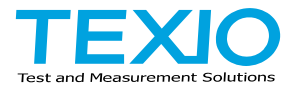

# **INSTRUCTION MANUAL**

# **ARBITRARY FUNCTION GENERATOR FGX-2220**

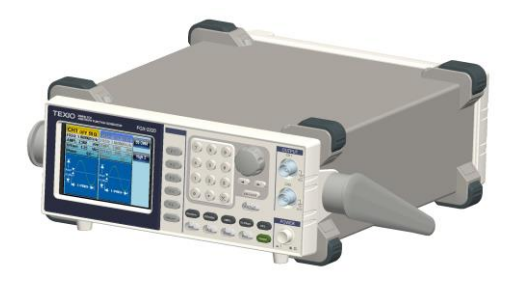

#### ■ **About Brands and Trademarks**

"TEXIO" is the product brand name of our industrial electronic devices.

All company names and product names mentioned in this manual are the trademark or the registered trademark of each company or group in each country and region.

#### ■ **About the Instruction Manual**

Permission from the copyright holder is needed to reprint the contents of this manual, in whole or in part. Be aware that the product specifications and the contents of this manual are subject to change for the purpose of improvement. For the purpose of considering the environment and reducing waste, we are progressively eliminating the paper or CD manuals attached to our products. The latest version of the instruction manual is posted on our website. (https://www.texio.co.jp/)

# **CONTENTS**

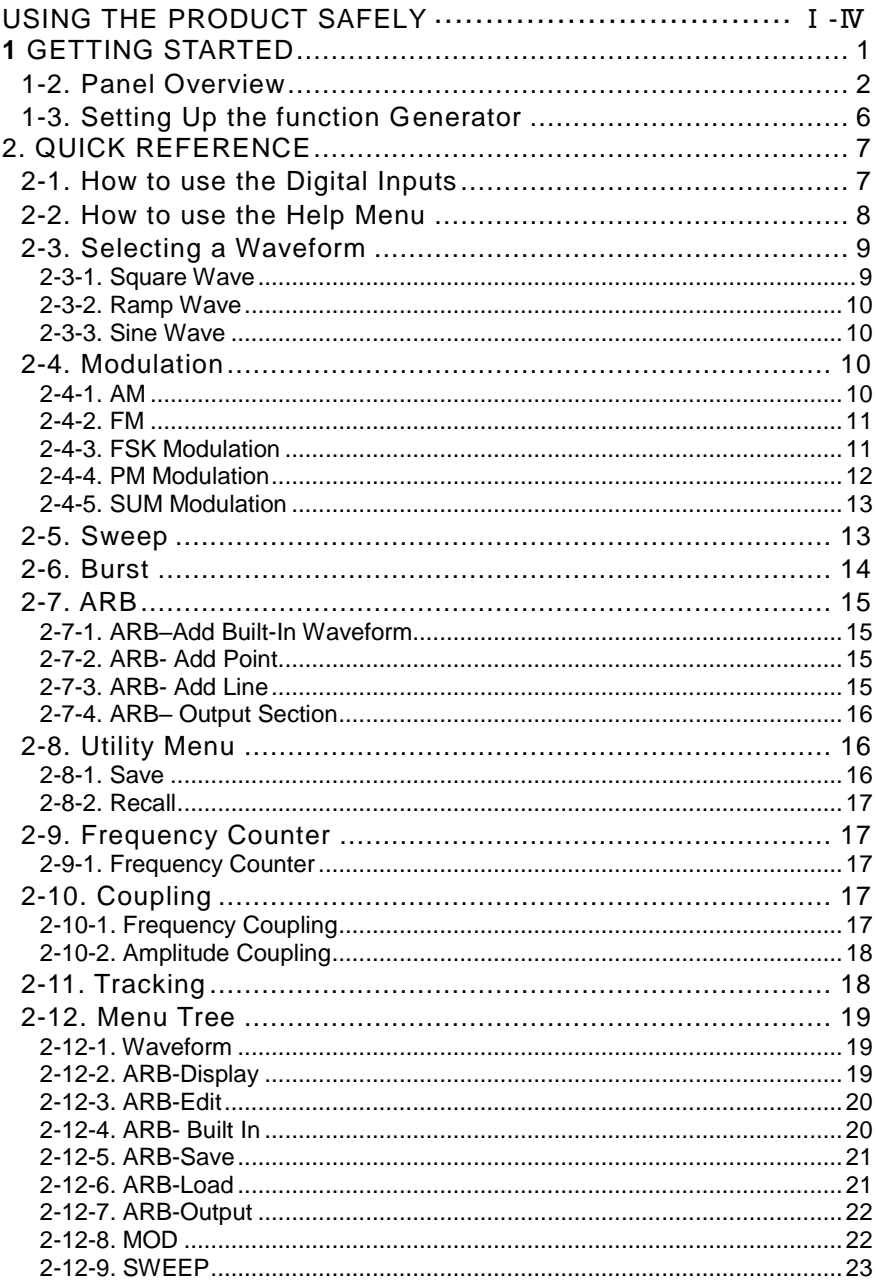

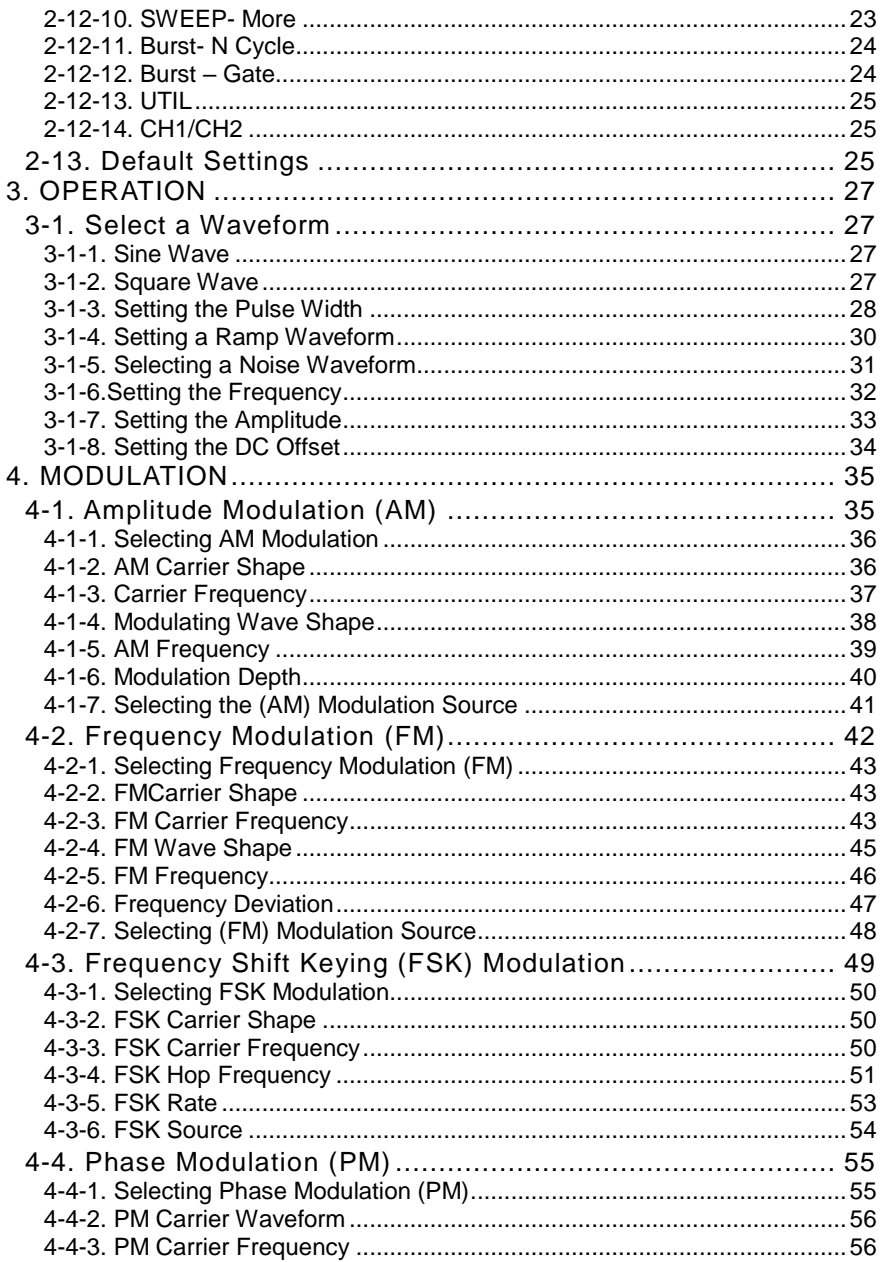

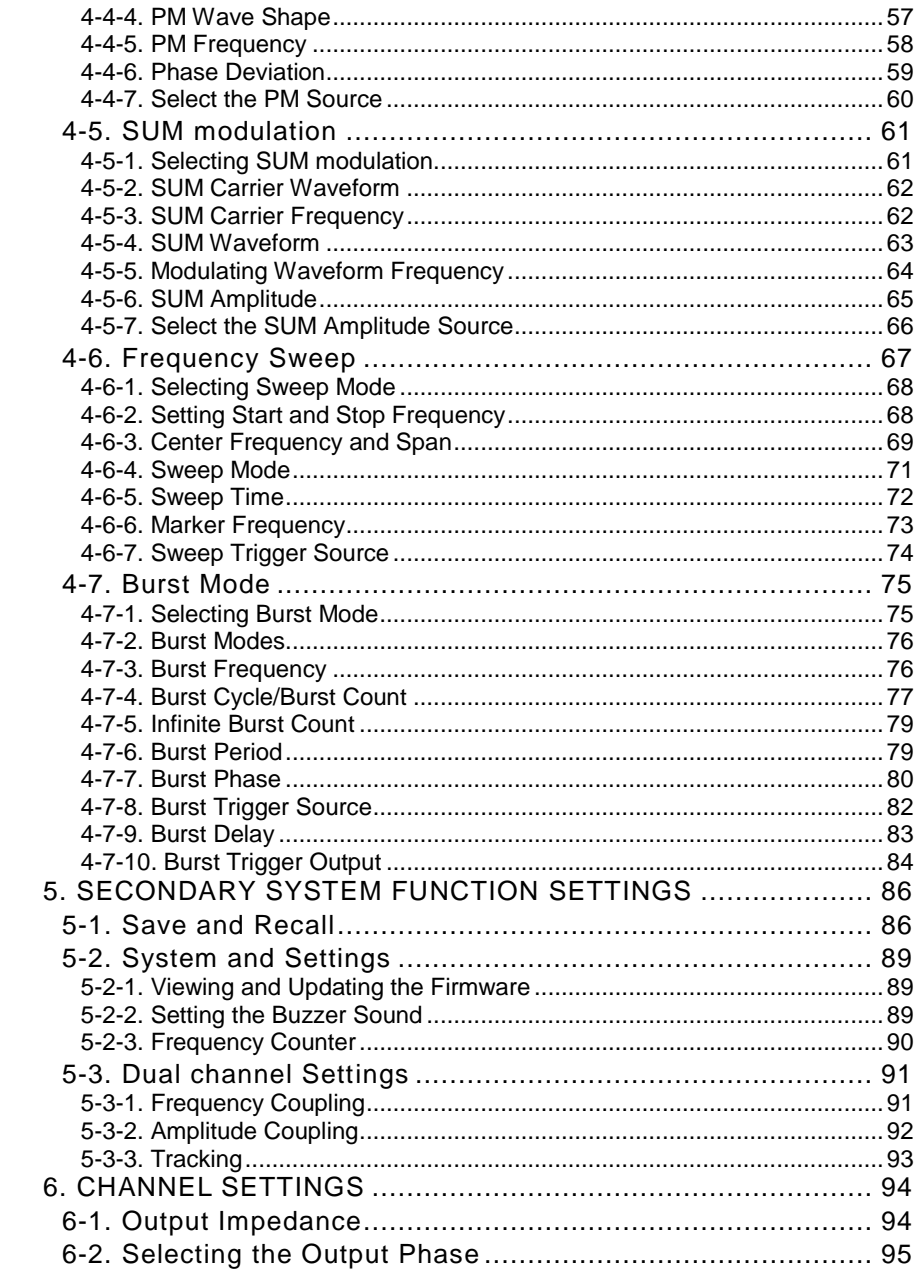

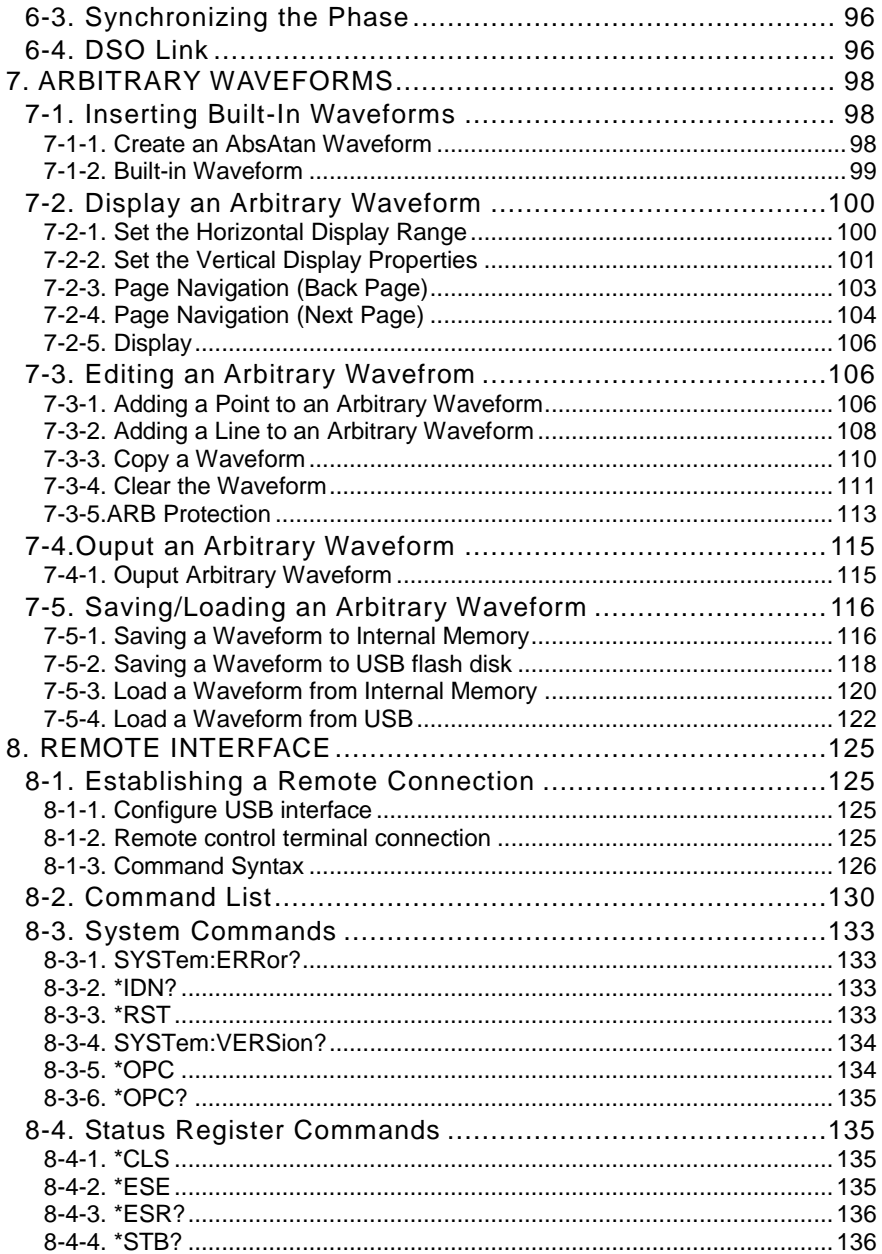

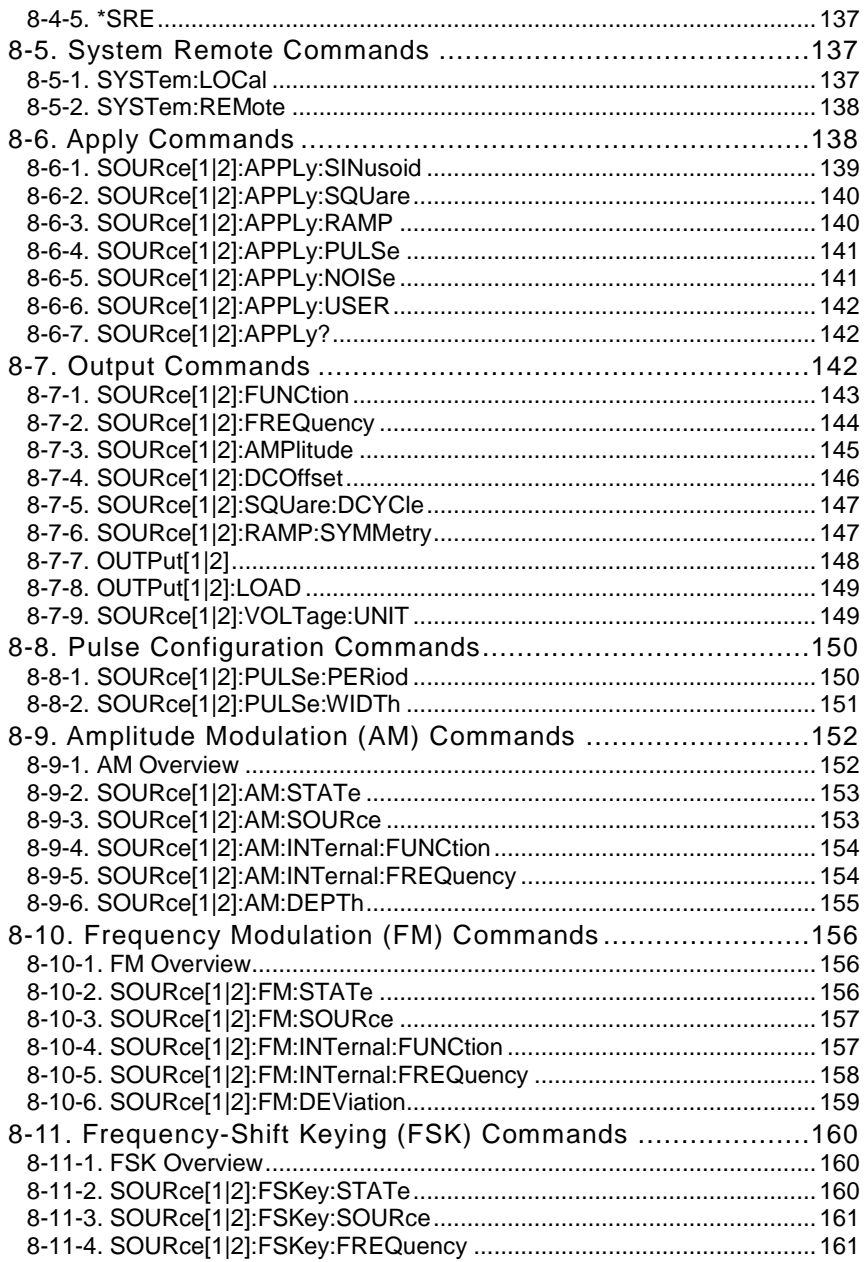

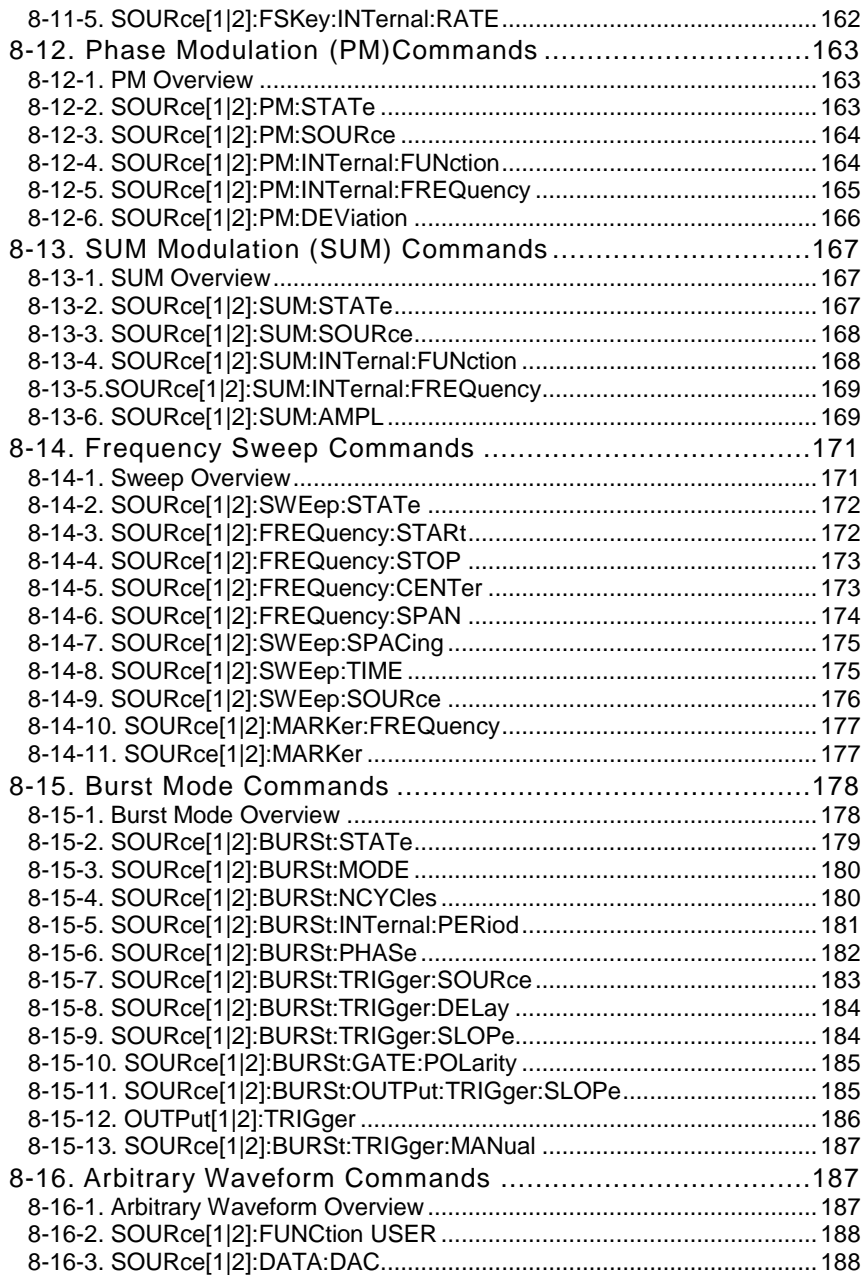

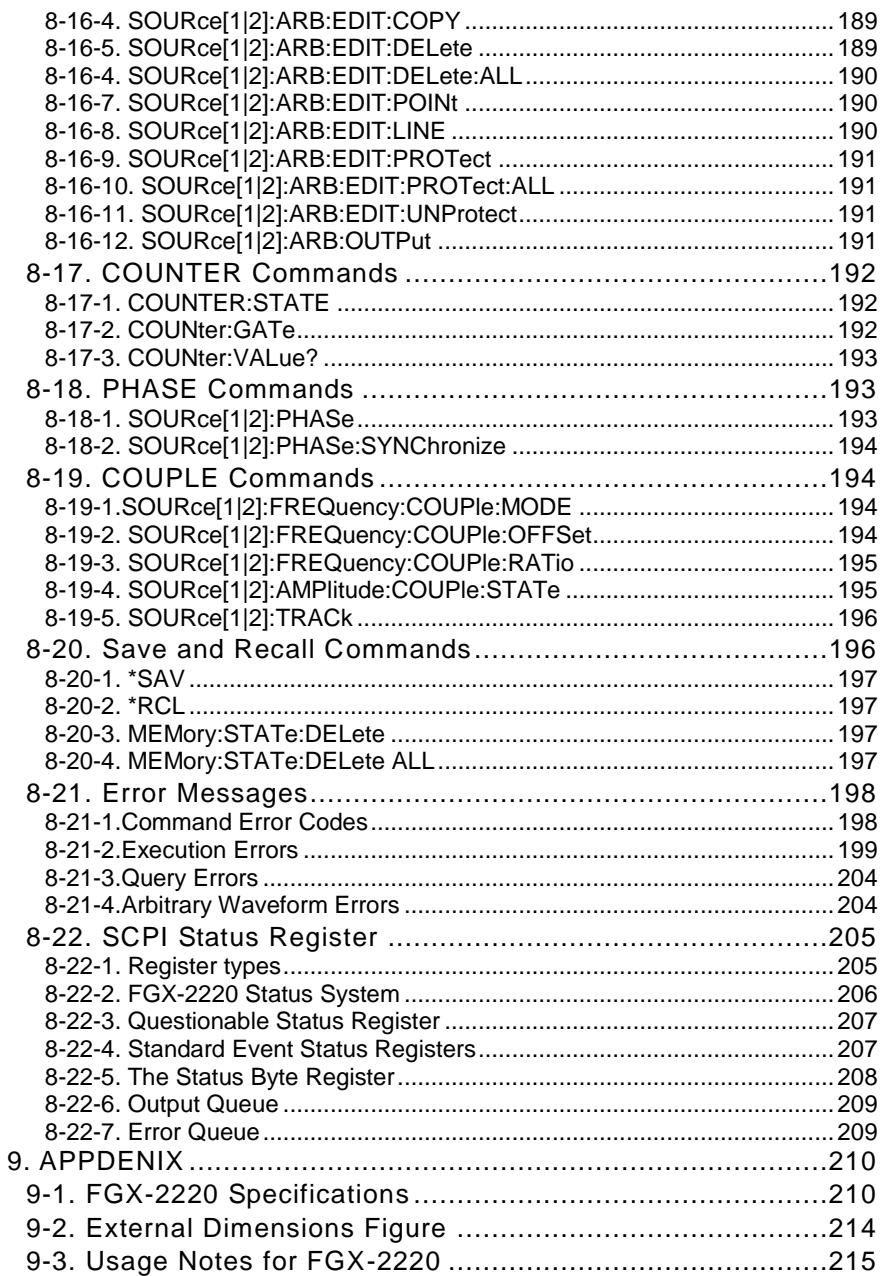

### ■ **Preface**

To use the product safely, read instruction manual to the end. Before using this product, understand how to correctly use it. If you read the manuals but you do not understand how to use it, ask us or your local dealer. After you read the manuals, save it so that you can read it anytime as required.

### ■ **Pictorial indication**

The manuals and product show the warning and caution items required to safely use the product. The following pictorial indication is provided.

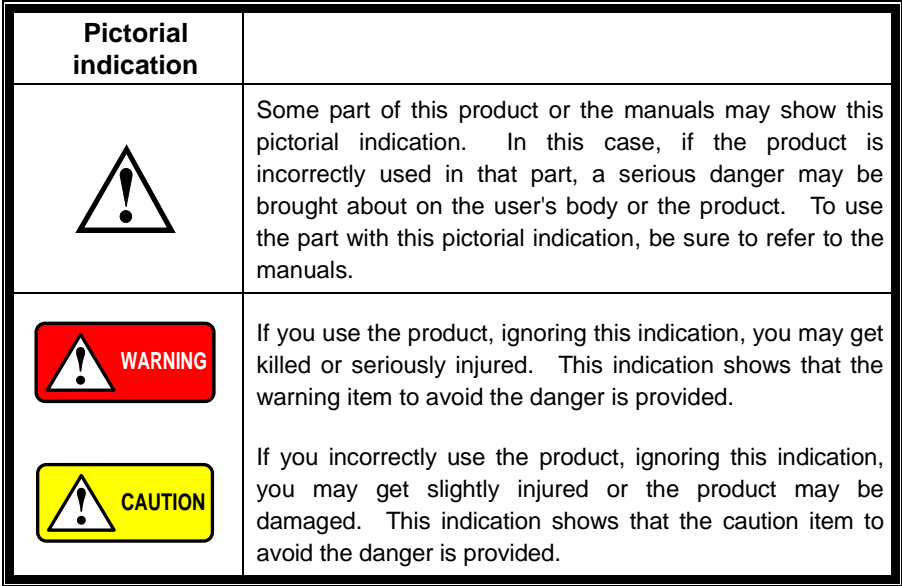

Please be informed that we are not responsible for any damages to the user or to the third person, arising from malfunctions or other failures due to wrong use of the product or incorrect operation, except such responsibility for damages as required by law.

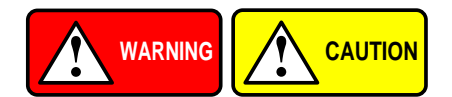

#### ■ **Do not remove the product's covers and panels**

Never remove the product's covers and panels for any purpose. Otherwise, the user's electric shock or fire may be incurred.

#### ■ Warning on using the product

Warning items given below are to avoid danger to user's body and life and avoid the damage or deterioration of the product. Use the product, observing the following warning and caution items.

#### ■ Warning items on power supply

#### ● **Power supply voltage**

The rated power supply voltages of the product are 100, 120, 220 and 240VAC. The rated power supply voltage for each product should be confirmed by reading the label attached on the back of the product or by the "rated" column shown in the instruction manual. The specification of power cord attached to the products is rated to 125VAC for all products which are designed to be used in the areas where commercial power supply voltage is not higher than 125VAC. Accordingly, you must change the power cord if you want to use the product at the power supply voltage higher than 125VAC. If you use the product without changing power cord to 250VAC rated one, electric shock or fire may be caused. When you used the product equipped with power supply voltage switching system, please refer to the corresponding chapter in the instruction manuals of each product.

#### ● **Power cord**

#### **(IMPORTANT) The attached power cord set can be used for this device only.**

If the attached power cord is damaged, stop using the product and call us or your local dealer. If the power cord is used without the damage being removed, an electric shock or fire may be caused.

#### ● **Protective fuse**

If an input protective fuse is blown, the product does not operate. For a product with external fuse holder, the fuse may be replaced. As for how to replace the fuse, refer to the corresponding chapter in the instruction manual. If no fuse replacement procedures are indicated, the user is not permitted to replace it. In such case, keep the case closed and consult us or your local dealer. If the fuse is incorrectly replaced, a fire may occur.

#### ■ Warning item on Grounding

If the product has the GND terminal on the front or rear panel surface, be sure to ground the product to safely use it.

#### ■ Warnings on Installation environment

#### ● **Operating temperature and humidity**

Use the product within the operating temperature indicated in the "rating" temperature column. If the product is used with the vents of the product blocked or in high ambient temperatures, a fire may occur. Use the product within the operating humidity indicated in the "rating" humidity column. Watch out for condensation by a sharp humidity change such as transfer to a room with a different humidity. Also, do not operate the product with wet hands. Otherwise, an electric shock or fire may occur.

#### ● **Use in gas**

Use in and around a place where an inflammable or explosive gas or steam is generated or stored may result in an explosion and fire. Do not operate the product in such an environment. Also, use in and around a place where a corrosive gas is generated or spreading causes a serious damage to the product. Do not operate the product in such an environment.

#### ● **Installation place**

Do not insert metal and inflammable materials into the product from its vent and spill water on it. Otherwise, electric shock or fire may occur.

#### ■ **Do not let foreign matter in**

Do not insert metal and inflammable materials into the product from its vent and spill water on it. Otherwise, electric shock or fire may occur.

#### ■ Warning item on abnormality while in use

If smoke or fire is generated from the product while in use, stop using the product, turn off the switch, and remove the power cord plug from the outlet. After confirming that no other devices catch fire, ask us or your local dealer.

#### ■ **Input / Output terminals**

Maximum input to terminal is specified to prevent the product from being damaged. Do not supply input, exceeding the specifications that are indicated in the "Rating" column in the instruction manual of the product. Also, do not supply power to the output terminals from the outside. Otherwise, a product failure is caused.

#### **■ Calibration**

Although the performance and specifications of the product are checked under strict quality control during shipment from the factory, they may be deviated more or less by deterioration of parts due to their aging or others.

It is recommended to periodically calibrate the product so that it is used with its performance and specifications stable. For consultation about the product calibration, ask us or your local dealer.

#### **■ Daily Maintenance**

When you clean off the dirt of the product covers, panels, and knobs, avoid solvents such as thinner and benzene. Otherwise, the paint may peel off or resin surface may be affected. To wipe off the covers, panels, and knobs, use a soft cloth with neutral detergent in it.

During cleaning, be careful that water, detergents, or other foreign matters do not get into the product.

If a liquid or metal gets into the product, an electric shock and fire are caused. During cleaning, remove the power cord plug from the outlet.

Use the product correctly and safely, observing the above warning and caution items. Because the instruction manual indicates caution items even in individual items, observe those caution items to correctly use the product.

If you have questions or comments about the manuals, ask us or E-Mail us.

# <span id="page-14-0"></span>**1** GETTING STARTED

The Getting started chapter introduces the function generator's main features, appearance, set up procedure and power-up.

# 1-1. Main Features

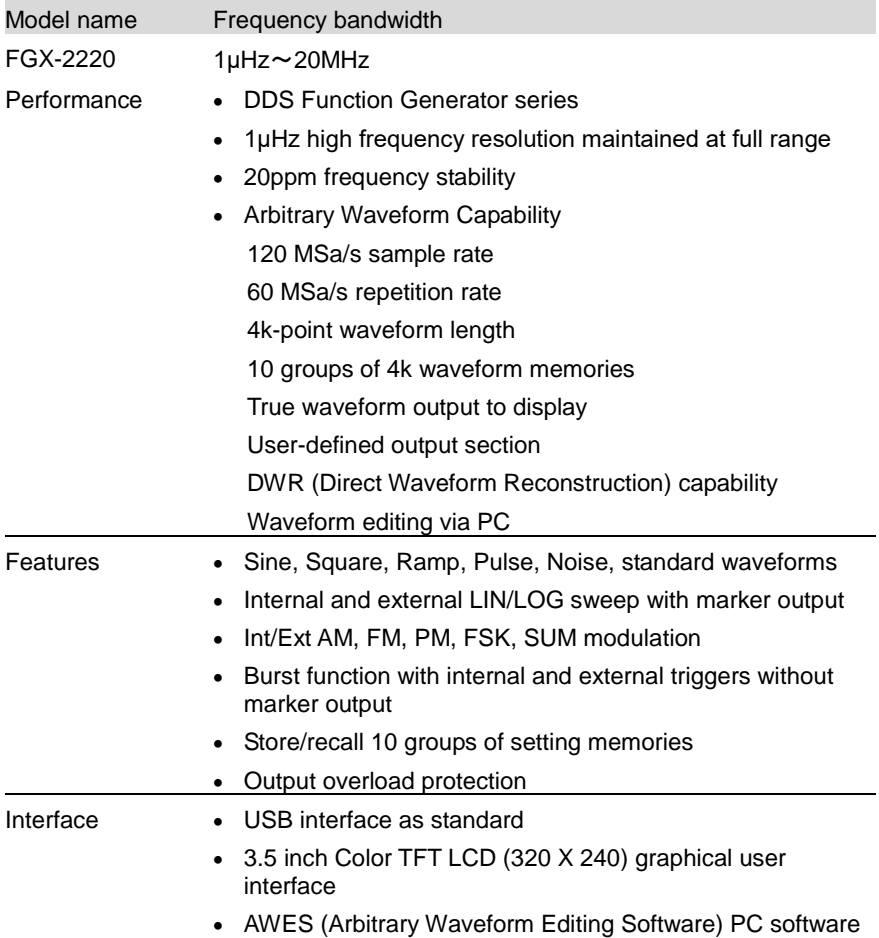

# <span id="page-15-0"></span>1-2. Panel Overview

# Front Panel

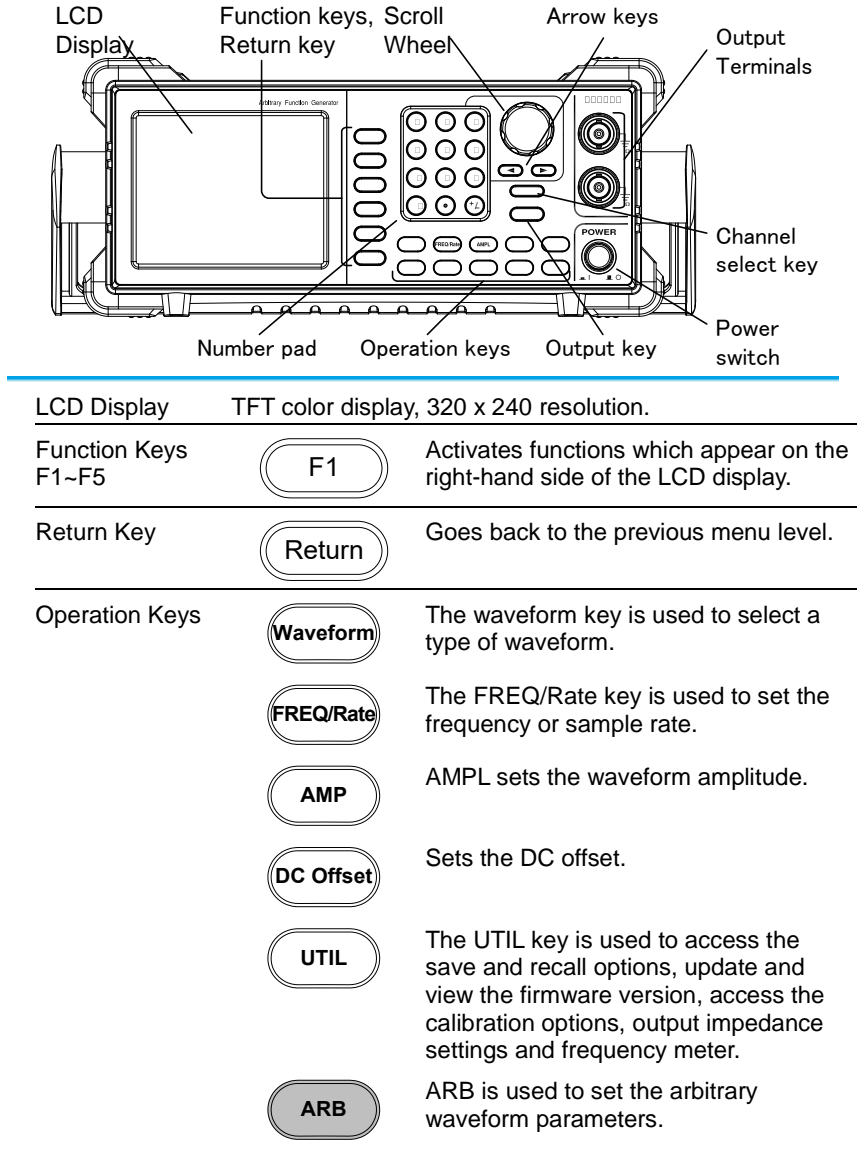

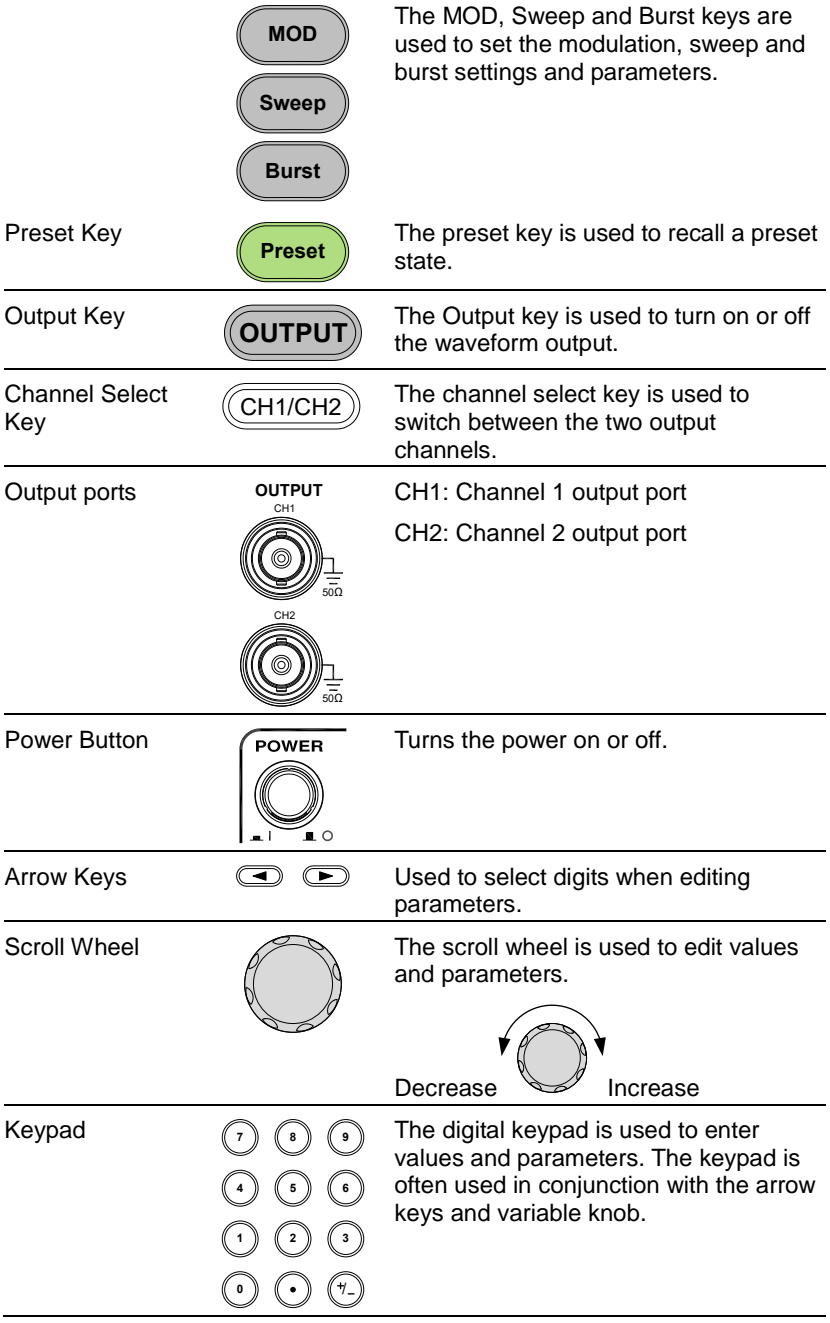

## Rear Panel

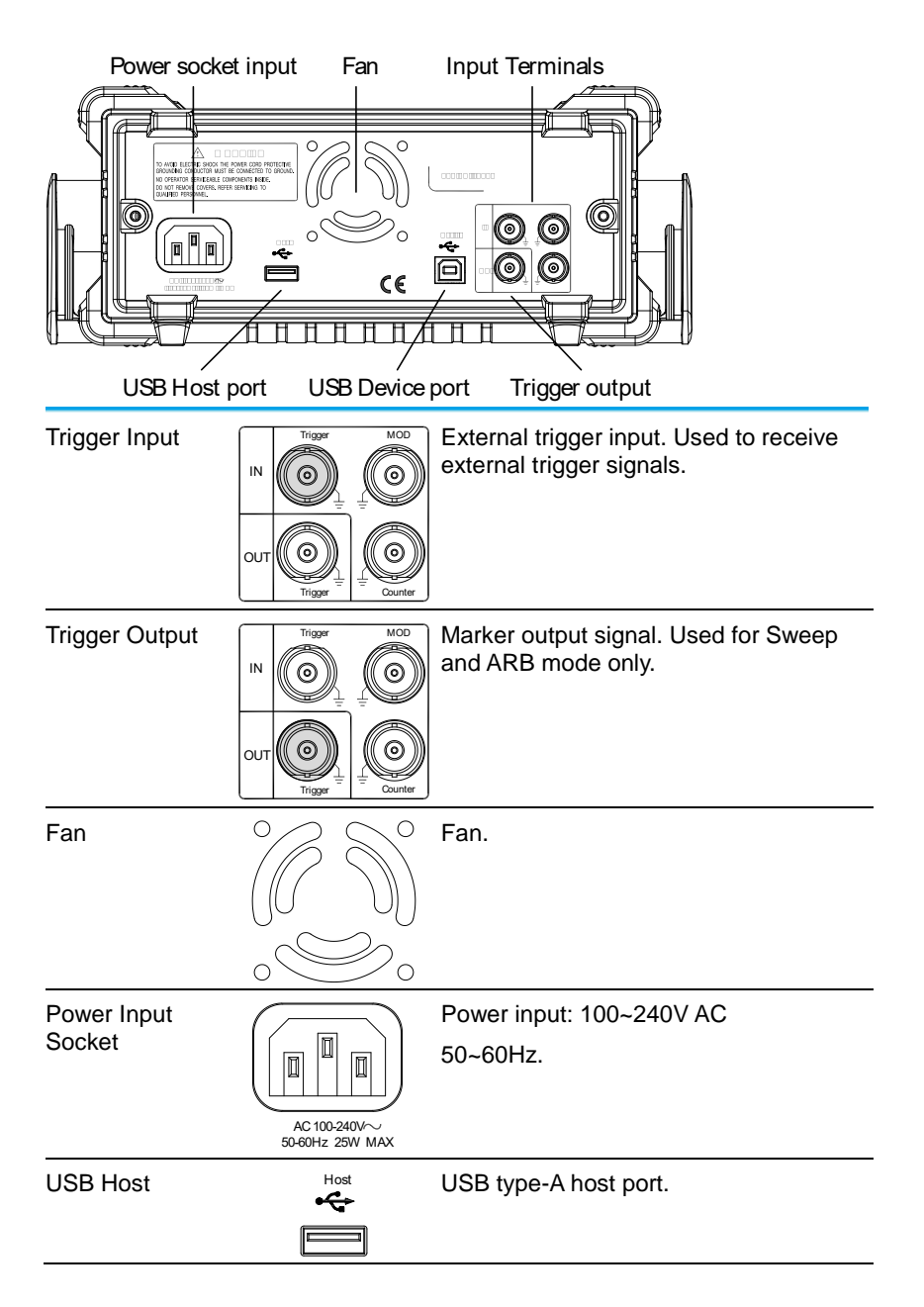

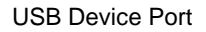

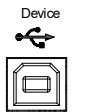

USB type-B device port is used to connect the function generator to a PC for remote control.

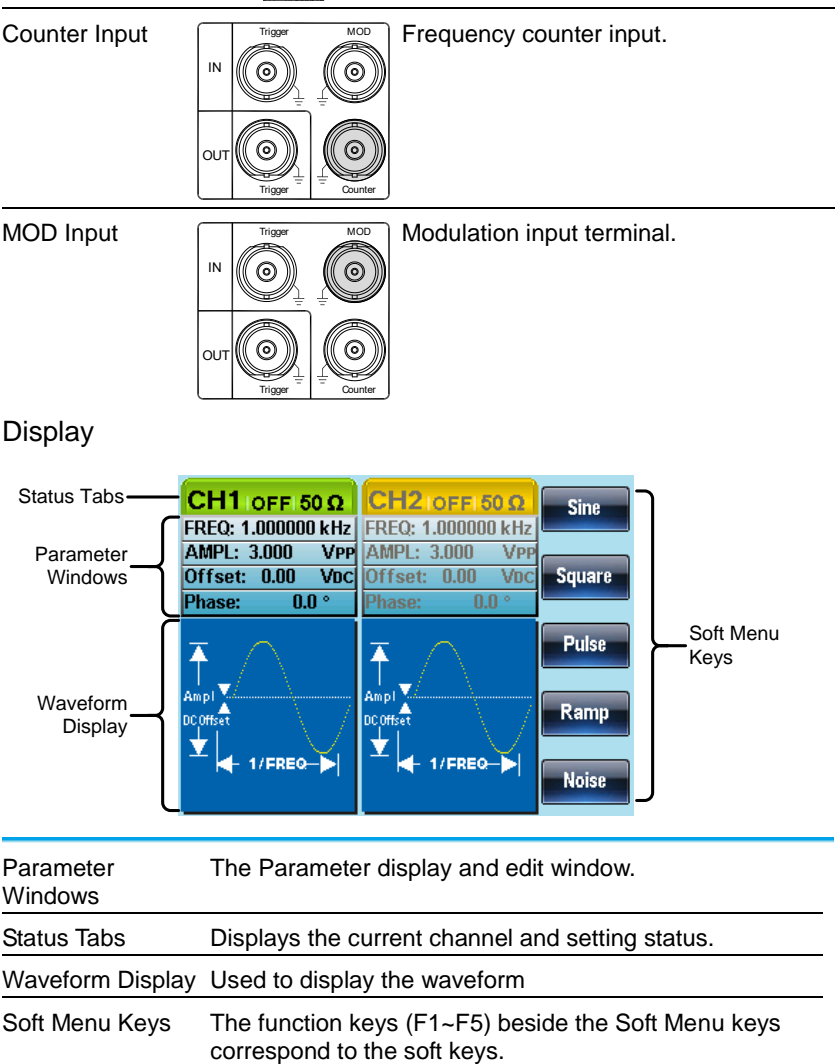

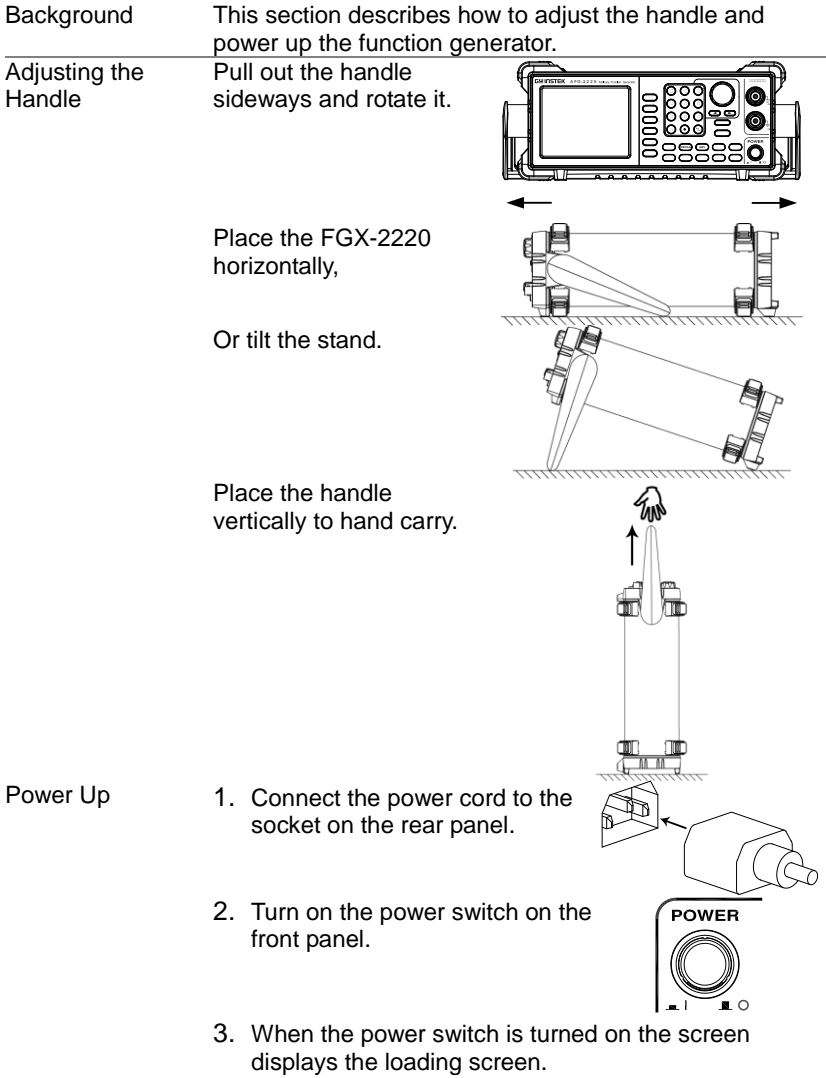

<span id="page-19-0"></span>1-3. Setting Up the function Generator

The function generator is now ready to be used.

# <span id="page-20-0"></span>2. QUICK REFERENCE

This chapter describes the operation shortcuts, built-in help and factory default settings. This chapter is to be used as a quick reference, for detailed explanations on parameters, settings and limitations, please see the operation chapters

## <span id="page-20-1"></span>2-1. How to use the Digital Inputs

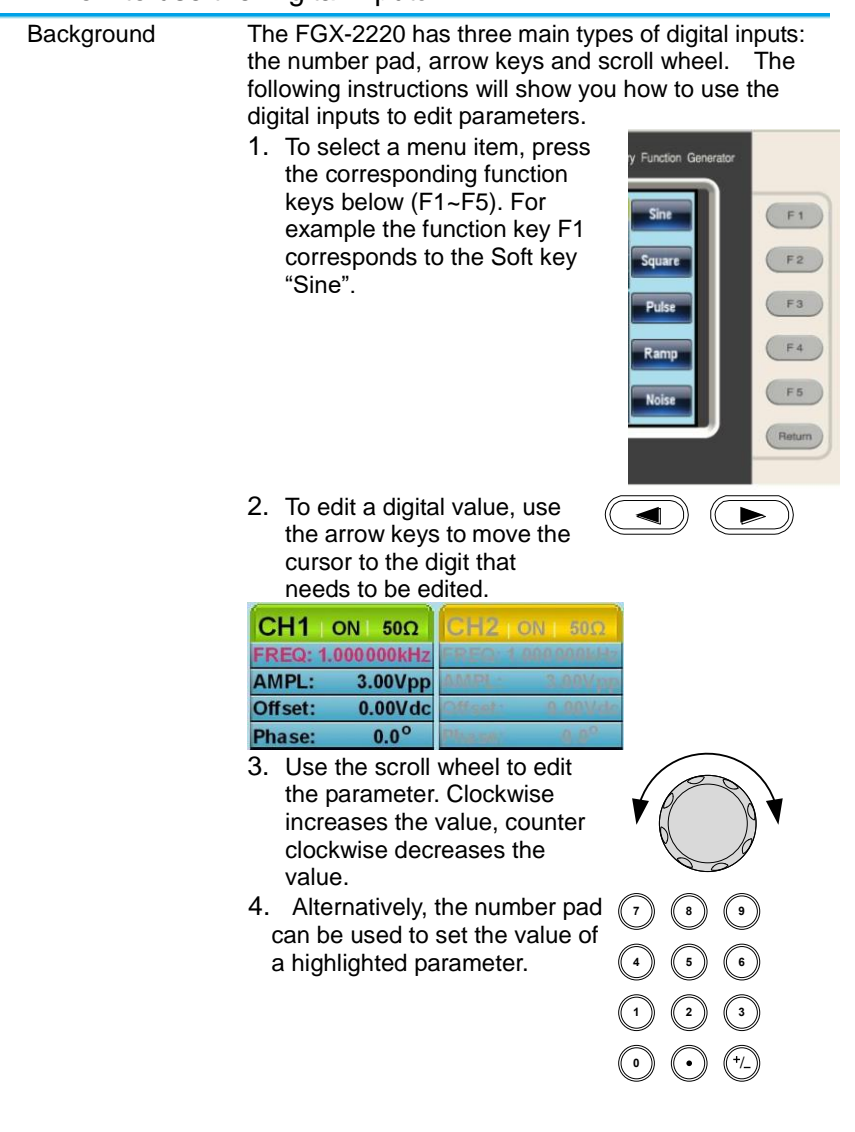

# <span id="page-21-0"></span>2-2. How to use the Help Menu

Background

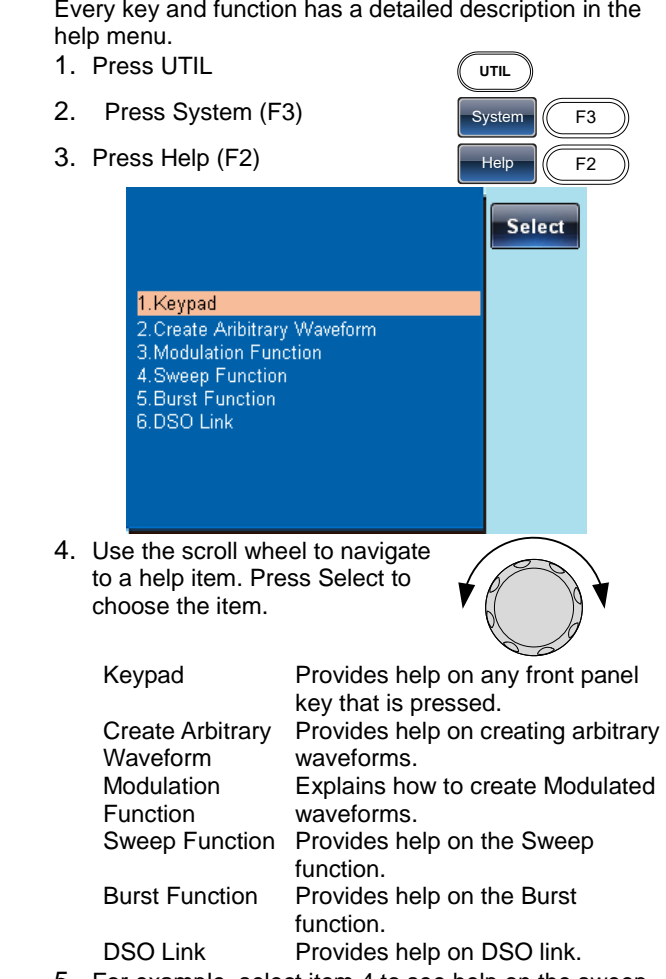

5. For example, select item 4 to see help on the sweep functions.

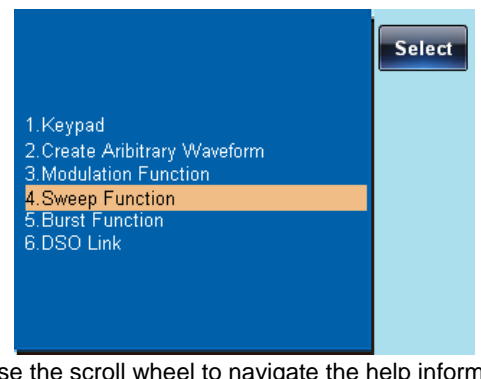

6. Use the scroll wheel to navigate the help information. **Dual Dhannel Sweep Description** 

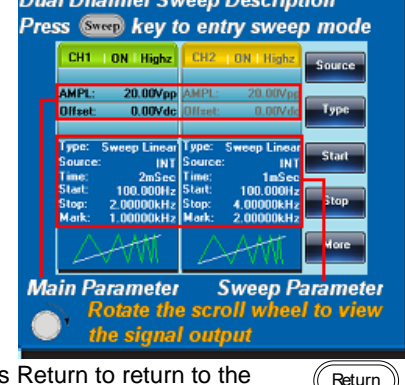

7. Press Return to return to the previous menu.

## <span id="page-22-0"></span>2-3. Selecting a Waveform

## <span id="page-22-1"></span>2-3-1. Square Wave

Example: Square wave, 3Vpp, 75% duty cycle, 1kHz.

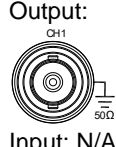

- 1. Press Waveform and select Square (F2).
- 2. Press Duty (F1), 7 + 5 + %(F2).
- Input: N/A 3. Press Freq/Rate, 1 + kHz (F4).
	- 4. Press AMPL followed by,  $3 + VPP$  (F5).
	- 5. Press the Output key.

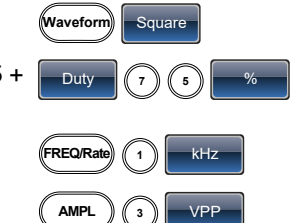

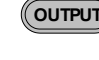

## <span id="page-23-0"></span>2-3-2. Ramp Wave

Example: Ramp Wave, 5Vpp, 10kHz, 50% Symmetry.

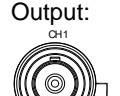

50Ω

- 1. Press the Waveform key, and select Ramp (F4).
- 2. Press SYM(F1), 5 + 0 +%(F2).
- Input: N/A 3. Press the Freq/Rate key then  $1 + 0 + k$ Hz (F4).
	- 4. Press the AMPL key then  $5 + VPP$  (F5). 5. Press the Output key.

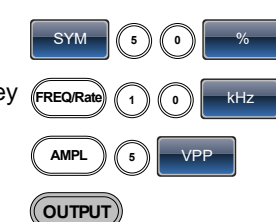

**Waveform** Ramp

## <span id="page-23-1"></span>2-3-3. Sine Wave

Example: Sine Wave, 10Vpp,100kHz

- Output: 50Ω CH1
- Input: N/A
- 1. Press the Waveform key waveform sine and select Sine (F1).
- **2.** Press the Freq/Rate key, FREQ/Rate 1 **0 1 0 0 1** followed by  $1 + 0 +0 +$ kHz (F4).
- 3. Press the AMPL key, followed by  $1 + 0 + \text{VPP}$ (F5).
- 4. Press the output key.

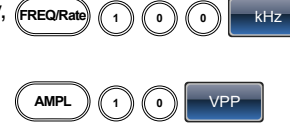

**OUTPUT**

**MOD** AM

# <span id="page-23-2"></span>2-4. Modulation

# <span id="page-23-3"></span>2-4-1. AM

Example: AM modulation. 100Hz modulating square wave. 1kHz Sine wave carrier. 80% modulation depth.

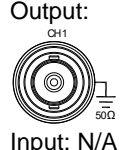

- 1. Press the MOD key and select AM (F1).
- 2. Press Waveform and select Sine (F1).
- Input: N/A 3. Press the Freq/Rate key, followed by  $1 + kHz$ (F4).
	- 4. Press the MOD key, select AM (F1), Shape (F4), Square (F2).
	- 5. Press the MOD key, select AM (F1), AM Freq (F3).
	- 6. Press  $1 + 0 + 0 + Hz$ (F2).

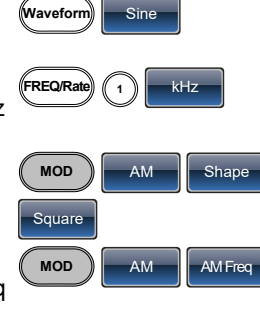

 $\binom{1}{1}$   $\binom{0}{0}$   $\binom{0}{1}$ 

- 7. Press the MOD key, select AM (F1), Depth (F2).
- 8. Press  $8 + 0 + \%$  (F1).
- 9. Press MOD, AM (F1), Source (F1), INT (F1).

10.Press the output key.

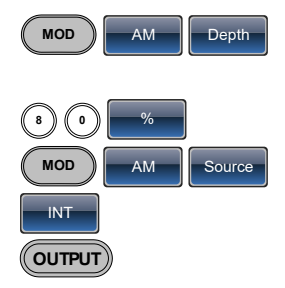

## <span id="page-24-0"></span>2-4-2. FM

Example: FM modulation. 100Hz modulating square wave. 1kHz Sine wave carrier. 100 Hz frequency deviation. Internal Source.

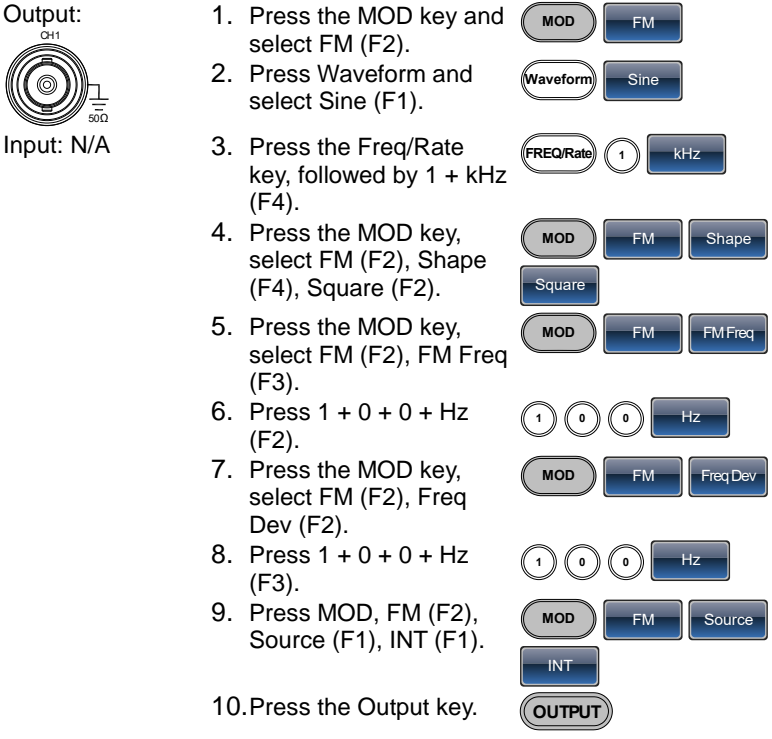

## <span id="page-24-1"></span>2-4-3. FSK Modulation

Example: FSK modulation. 100Hz Hop frequency. 1kHz Carrier wave. Sine wave. 10 Hz Rate. Internal Source.

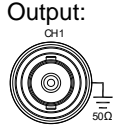

- 1. Press the MOD key and select FSK (F3).
- 2. Press Waveform and select Sine (F1).

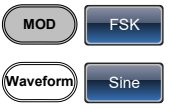

- Input: N/A 3. Press the Freq/Rate key, followed by 1 + kHz (F4).
	- 4. Press the MOD key, select FSK (F3), FSK Rate (F3).
	- 5. Press 1 + 0 + Hz (F2).
	- 6. Press the MOD key, select FSK (F3), Hop Freq (F2).
	- 7. Press  $1 + 0 + 0 + Hz$ (F3).
	- 8. Press MOD, FSK (F3), Source (F1), INT (F1).
	- 9. Press the output key.

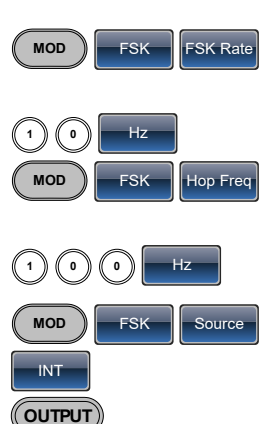

**FREQ/Rate 1** kHz

## <span id="page-25-0"></span>2-4-4. PM Modulation

Example: PM modulation. 800Hz sinusoidal carrier wave. 15 kHz modulating sine wave. 50˚ phase deviation. Internal Source.

Output:

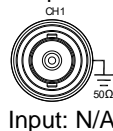

- 1. Press Waveform and select Sine (F1).
- 2. Press the MOD key and select PM (F4).
- Input: N/A 3. Press the Freq/Rate key, followed by  $8 + 0 +$  $0 + Hz$  (F3).
	- 4. Press the MOD key, select PM (F4), Shape (F4), Sine (F1).
	- 5. Press MOD, then PM (F4), PM Freq (F3).
	- 6. Press  $1 + 5 + k$ Hz (F3).
	- 7. Press MOD, PM (F4), PM Dev (F2).
	- 8. Press  $5 + 0 +$  Degree (F1).
	- 9. Press MOD, PM (F4), Source (F1), INT (F1).
	- 10.Press the Output key.

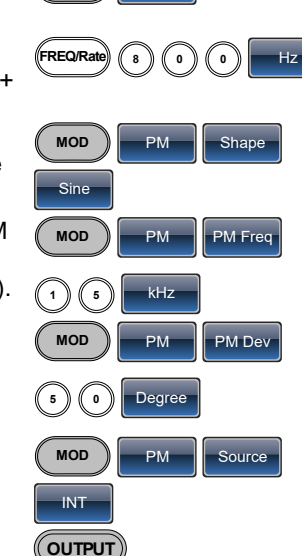

**Waveform** Sine

**MOD** PM

## <span id="page-26-0"></span>2-4-5. SUM Modulation

Example: SUM modulation. 100Hz modulating square wave, 1kHz sinusoidal carrier wave, 50% SUM amplitude, internal source.

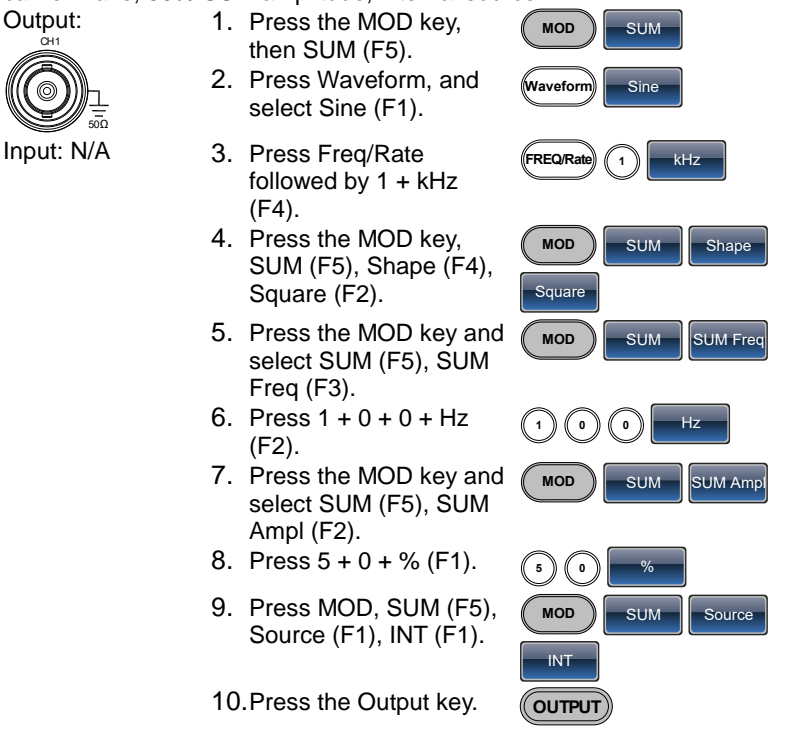

## <span id="page-26-1"></span>2-5. Sweep

Example: Frequency Sweep. Start Frequency 10mHz, Stop frequency 1MHz. Log sweep, 1 second sweep, Marker Frequency 550 Hz, Manual Trigger.

Output:

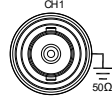

- 2. Press  $1 + 0 + m$ Hz (F2).
- 3. Press Sweep, Stop (F4).
- Input:  $N/A$  4. Press  $1 + MHz$  (F5).
	- 5. Press Sweep, Type (F2), Log (F2).
	- 6. Press Sweep, More (F5), SWP Time (F1).
	- 7. Press 1 + SEC (F2).

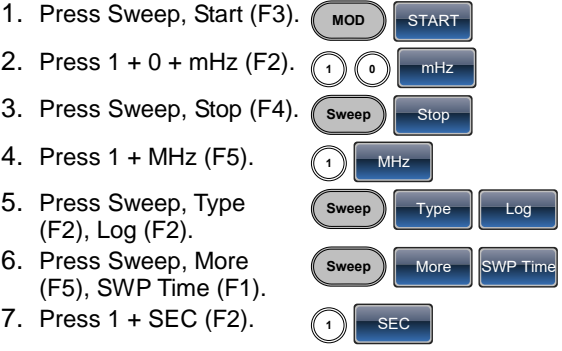

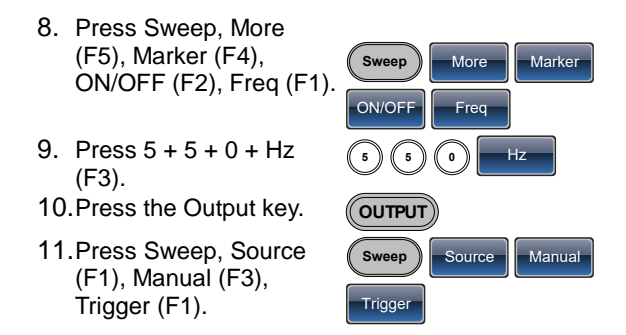

## <span id="page-27-0"></span>2-6. Burst

Example: Burst Mode, N-Cycle (Internally triggered), 1kHz burst frequency, Burst count = 5, 10 ms Burst period, 0˚ burst phase, Internal trigger, 10 us delay, rising edge trigger out

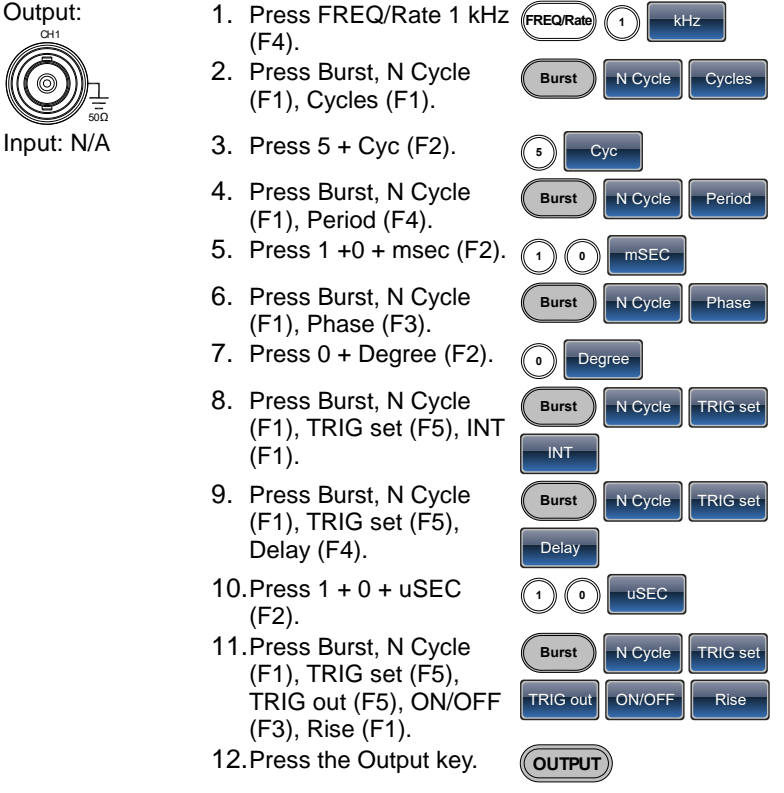

<span id="page-28-0"></span>2-7. ARB

<span id="page-28-1"></span>2-7-1. ARB–Add Built-In Waveform

Example: ARB Mode, Exponential Rise. Start 0, Length 100, Scale 327.

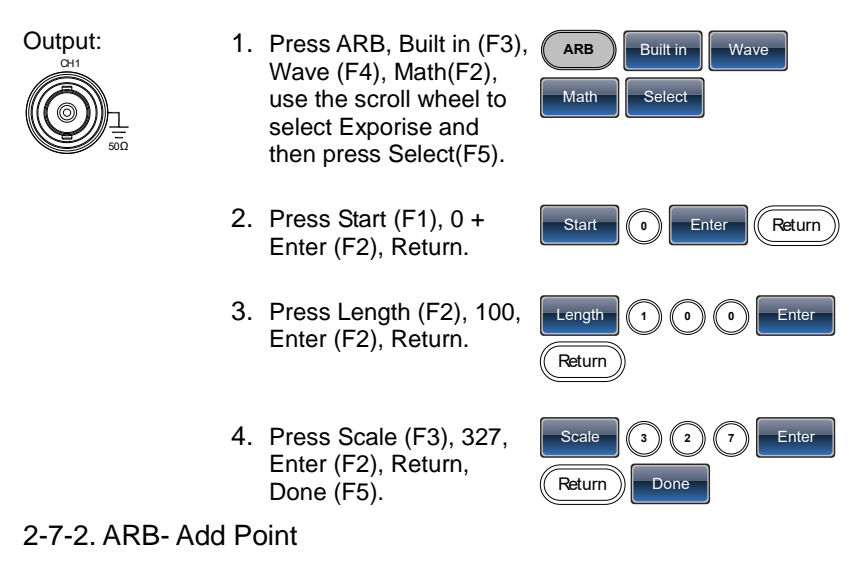

<span id="page-28-2"></span>Example: ARB Mode, Add point, Address 40, data 300.

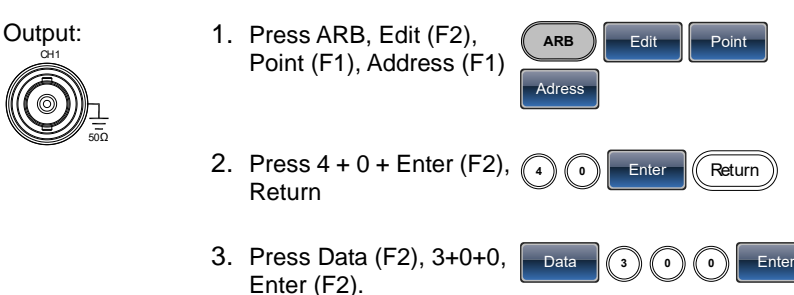

## <span id="page-28-3"></span>2-7-3. ARB- Add Line

Example: ARB Mode, Add line, Address:Data (10:30, 50:100)

Output:

- 50Ω CH1
- 1. Press ARB, Edit (F2), Line (F2), Start ADD (F1).
- 2. Press 1 + 0 + Enter (F2), Return. **<sup>1</sup> <sup>0</sup>** Enter Return

Start ADD

**ARB Line** 

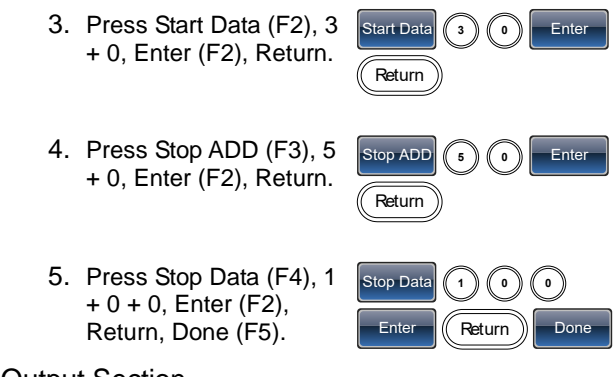

## <span id="page-29-0"></span>2-7-4. ARB– Output Section

Example: ARB Mode, Output ARB Waveform, Start 0, Length 1000.

Output: CH1

- 1. Press ARB, Output (F4). **ARB Output**
- 2. Press Start (F1), 0 + Enter (F2), Return.

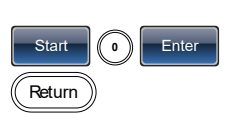

3. Press Length (F2), 1 + 0 + 0, Enter (F2), Return.

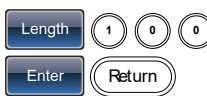

# <span id="page-29-1"></span>2-8. Utility Menu

50Ω

## <span id="page-29-2"></span>2-8-1. Save

Example: Save to Memory file #5.

1. Press UTIL, Memory (F1), Store (F1).

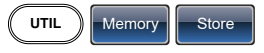

2. Choose a setting using the scroll wheel and press Done (F5).

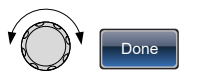

## <span id="page-30-0"></span>2-8-2. Recall

Example: Recall Memory file #5.

1. Press UTIL, Memory (F1), Recall (F2).

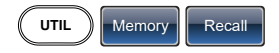

2. Choose a setting using the scroll wheel and press Done (F5).

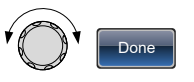

- <span id="page-30-1"></span>2-9. Frequency Counter
- <span id="page-30-2"></span>2-9-1. Frequency Counter

Example: Turn on the frequency counter. Gate time: 1 second.

Output: N/A

1. Press UTIL, Counter (F5).

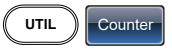

Gate Time<sup>1</sup> 1 Sec

Input:

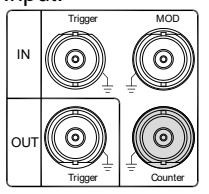

- 2. Press Gate Time (F1), and press 1 Sec (F3) to choose a gate time of 1 second.
- 3. Connect the signal of interest to the Frequency counter input on the rear panel.

<span id="page-30-3"></span>2-10. Coupling

<span id="page-30-4"></span>2-10-1. Frequency Coupling

Example: Frequency Coupling

1. Press UTIL, Dual Chan (F4) to enter the coupling function.

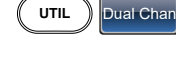

2. Press Freq Cpl (F1) to select the frequency coupling function.

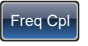

3. Press Offset (F2). The offset is the frequency difference between CH1 and CH2. Use the number keys or scroll wheel to enter the offset.

<span id="page-31-0"></span>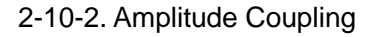

Example: Amplitude Coupling

1. Press UTIL, Dual Chan (F4) to enter the coupling function.

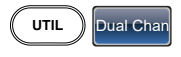

**Offset** 

- 2. Press Ampl Cpl (F2), ON (F1) to select the amplitude coupling function.
- Ampl Cpl | On
- 3. Couples the amplitude and offset between both channels. Any changes in amplitude in the current channel are reflected in the other channel.

## <span id="page-31-1"></span>2-11. Tracking

#### Example: Tracking

- 1. Press UTIL, Dual Chan (F4) to enter the coupling function. **UTIL** Dual Chan
- 2. Press Tracking (F3), ON Tracking **C**on (F2) to turn on the tracking function.
- 3. When tracking is turned on, parameters such as amplitude and frequency from the current channel are mirrored on the other channel.

## <span id="page-32-0"></span>2-12. Menu Tree

Conventions Use the menu trees as a handy reference for the function generator functions and properties. The FGX-2220 menu system is arranged in a hierarchical tree. Each hierarchical level can be navigated with the operation or soft menu keys. Pressing the Return key will return you to the previous menu level.

#### <span id="page-32-1"></span>2-12-1. Waveform

<span id="page-32-2"></span>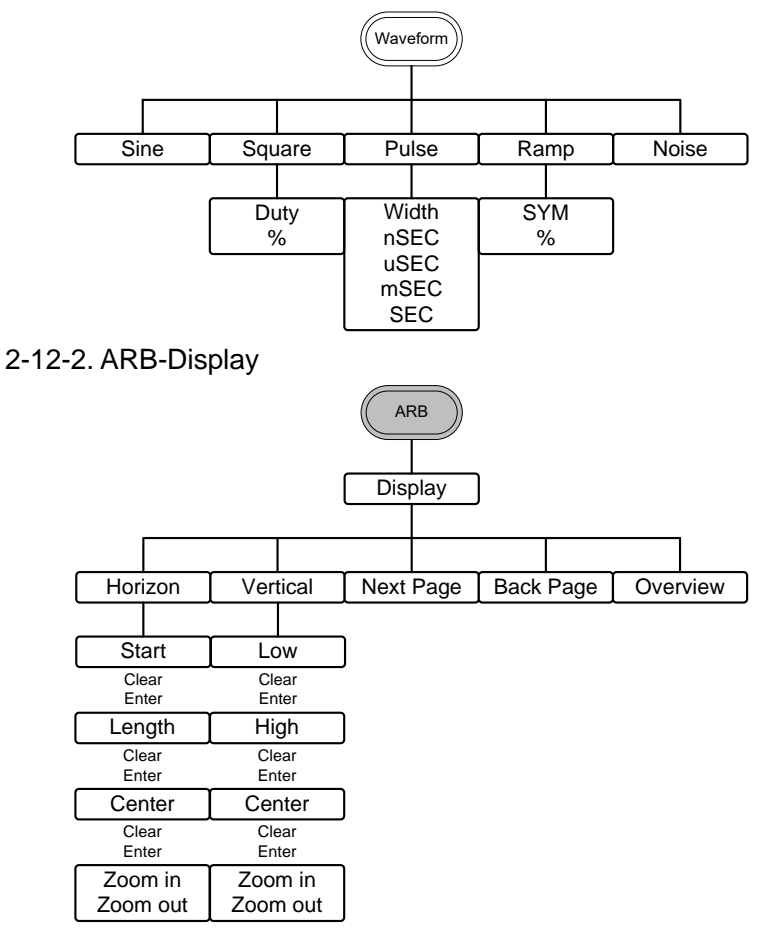

### <span id="page-33-0"></span>2-12-3. ARB-Edit

<span id="page-33-1"></span>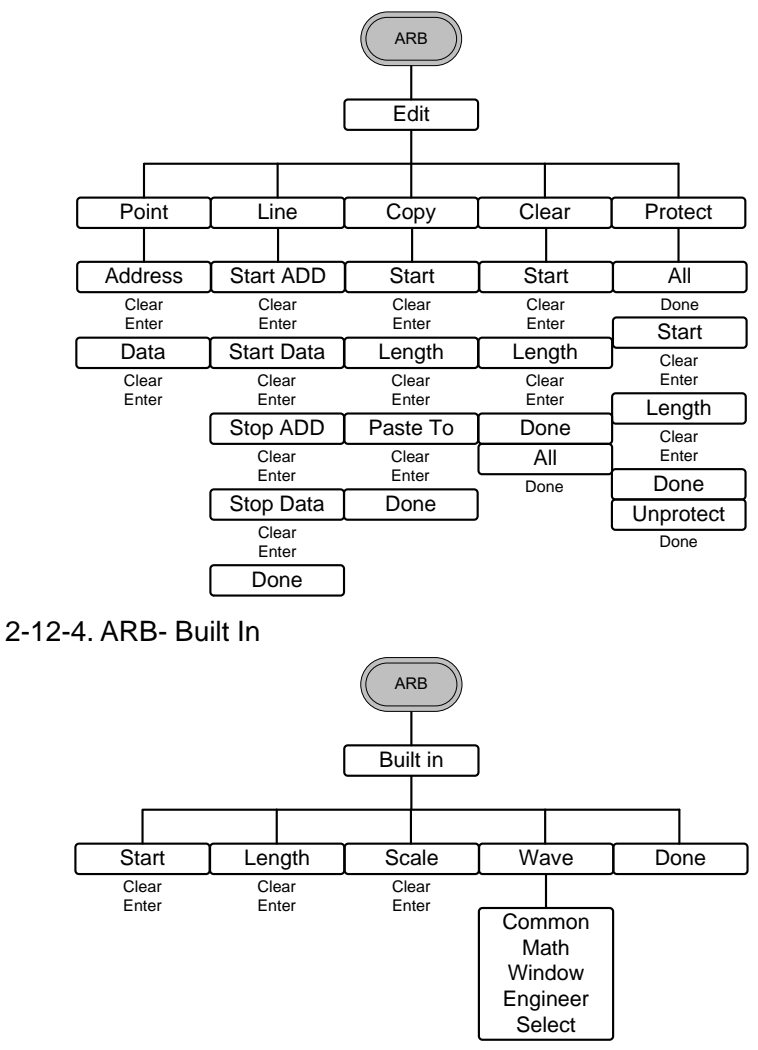

## <span id="page-34-0"></span>2-12-5. ARB-Save

<span id="page-34-1"></span>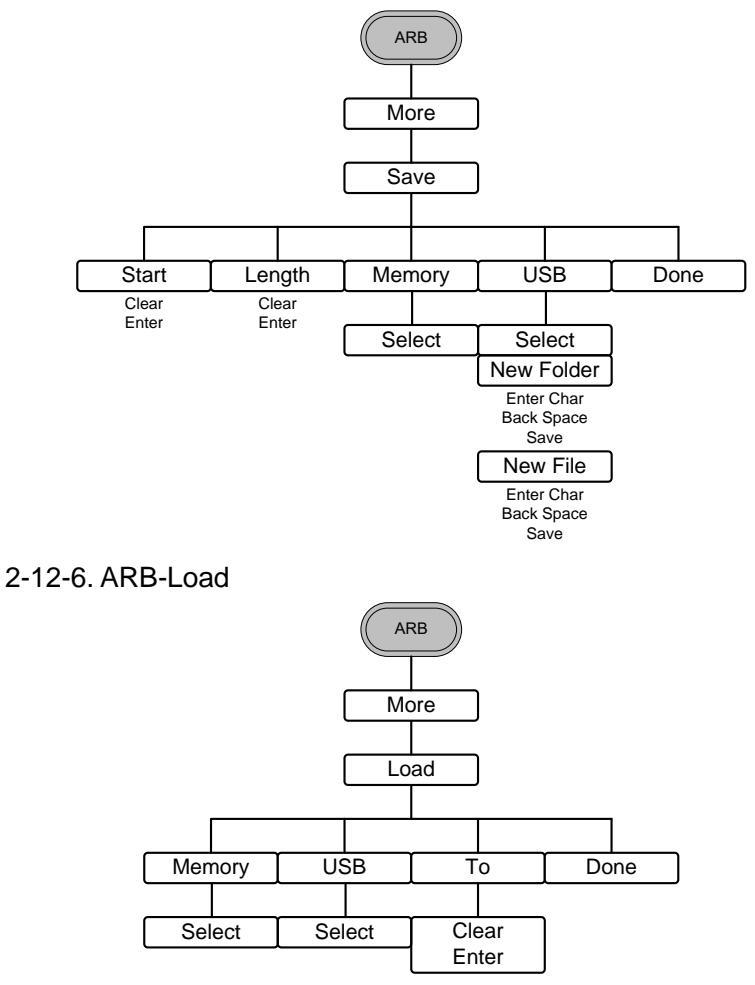

## <span id="page-35-0"></span>2-12-7. ARB-Output

<span id="page-35-1"></span>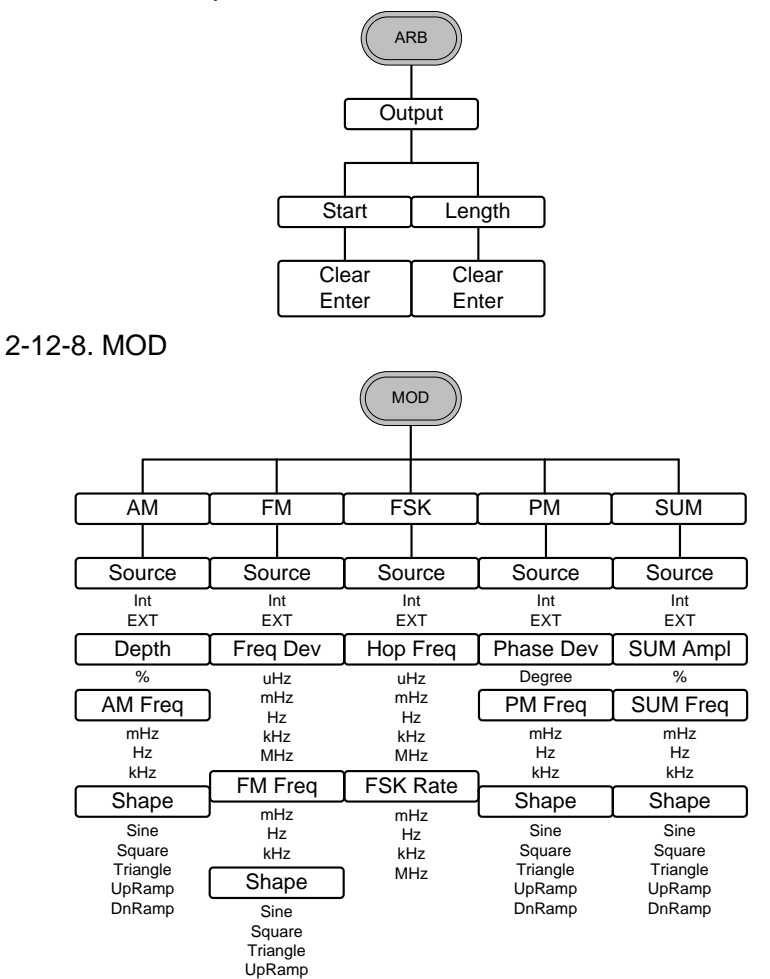

DnRamp
### 2-12-9. SWEEP

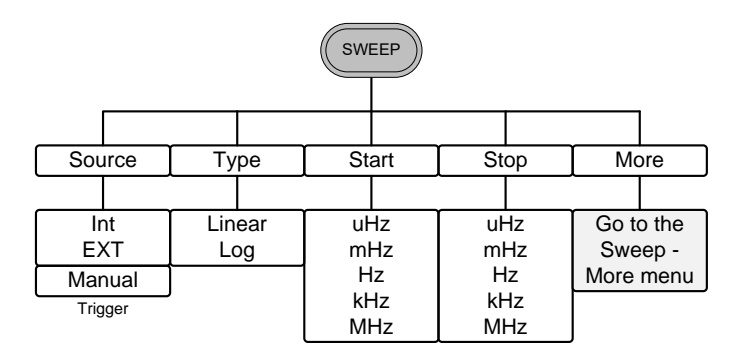

2-12-10. SWEEP- More

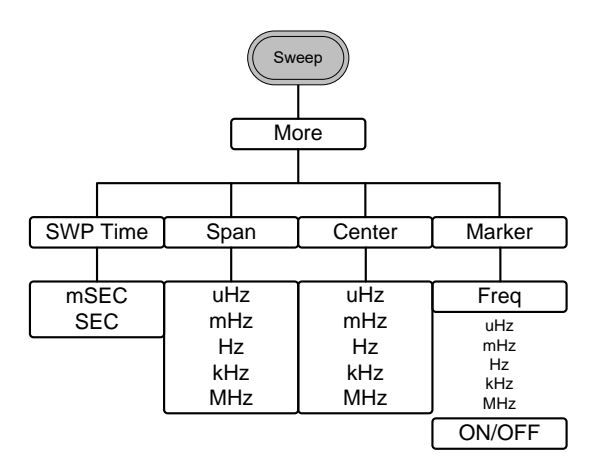

# 2-12-11. Burst- N Cycle

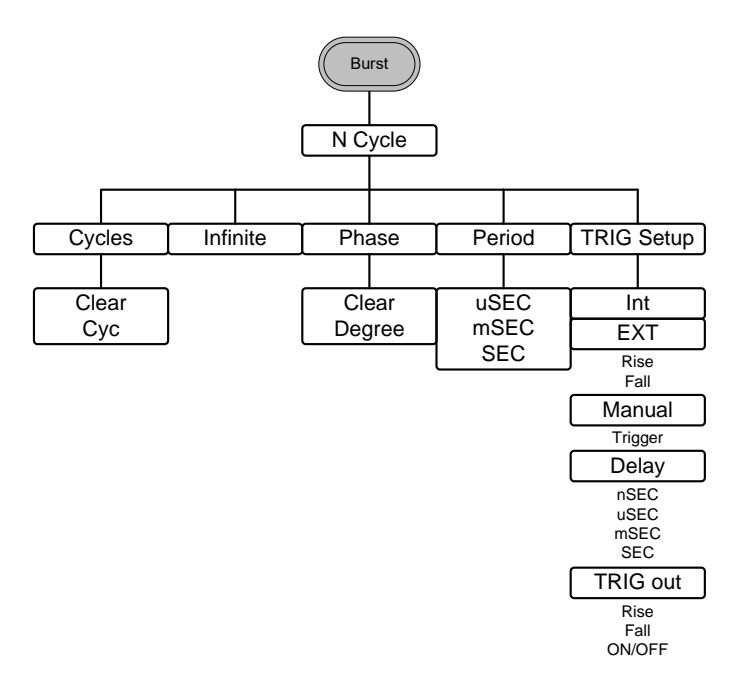

2-12-12. Burst – Gate

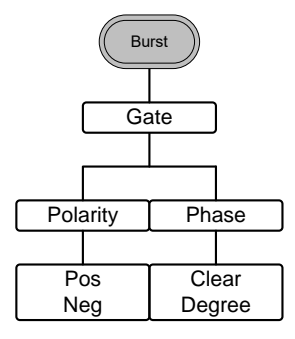

# 2-12-13. UTIL

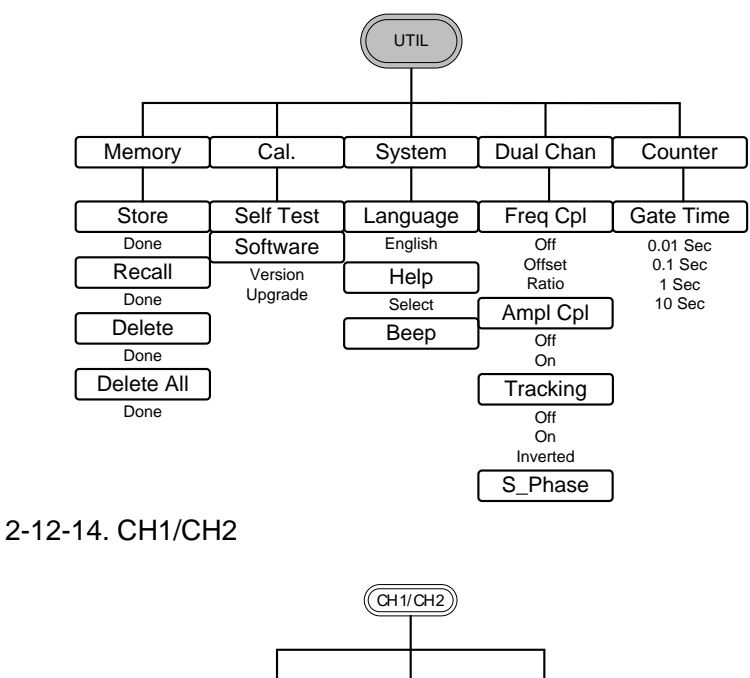

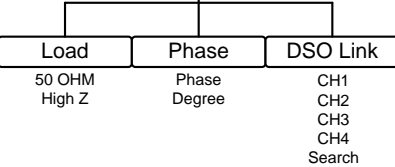

# 2-13. Default Settings

The Preset key is used to restore the default panel settings.

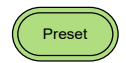

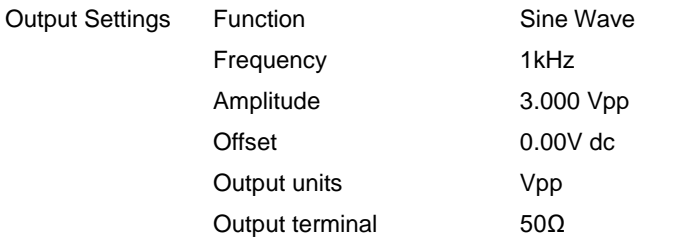

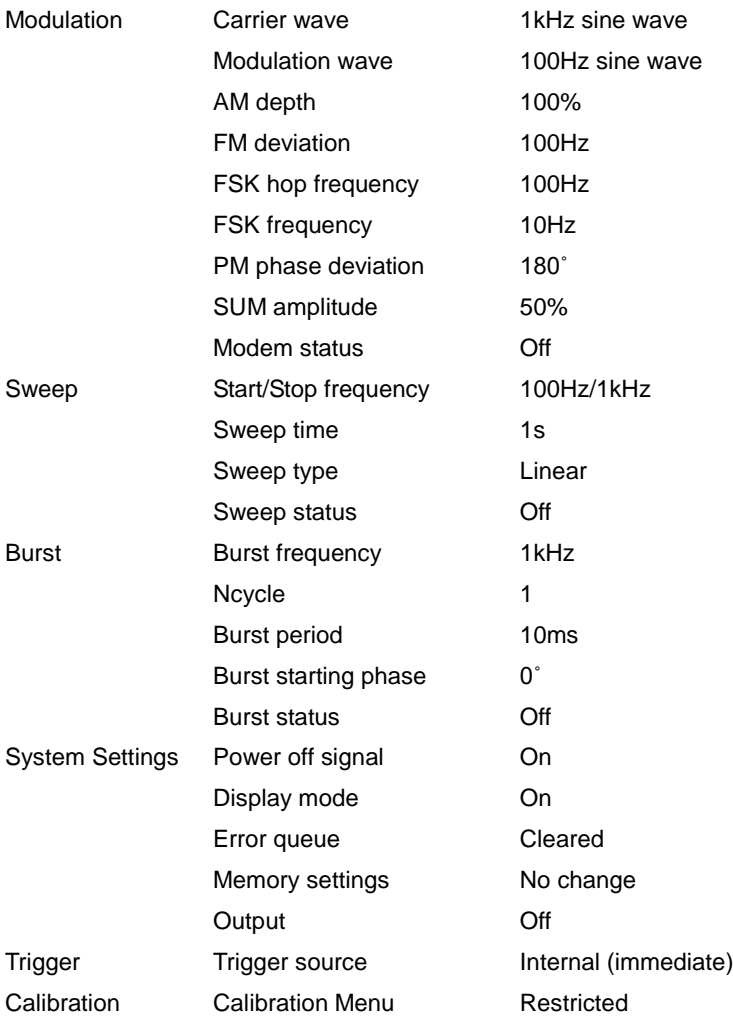

# 3. OPERATION

The Operation chapter shows how to output basic waveform functions. For details on modulation, sweep, burst and arbitrary waveforms, please see the Modulation and Arbitrary waveform chapters on pages [35](#page-48-0) and [98.](#page-111-0)

### 3-1. Select a Waveform

The FGX-2220 can output 5 standard waveforms: sine, square, pulse, ramp and noise.

3-1-1. Sine Wave

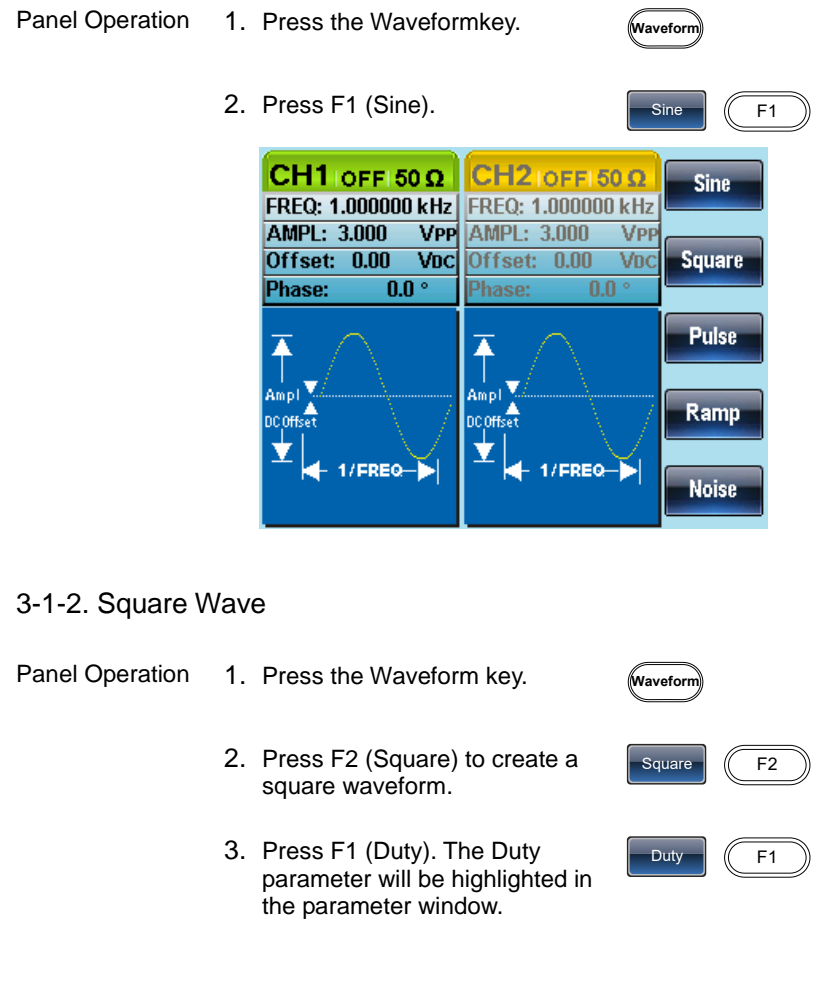

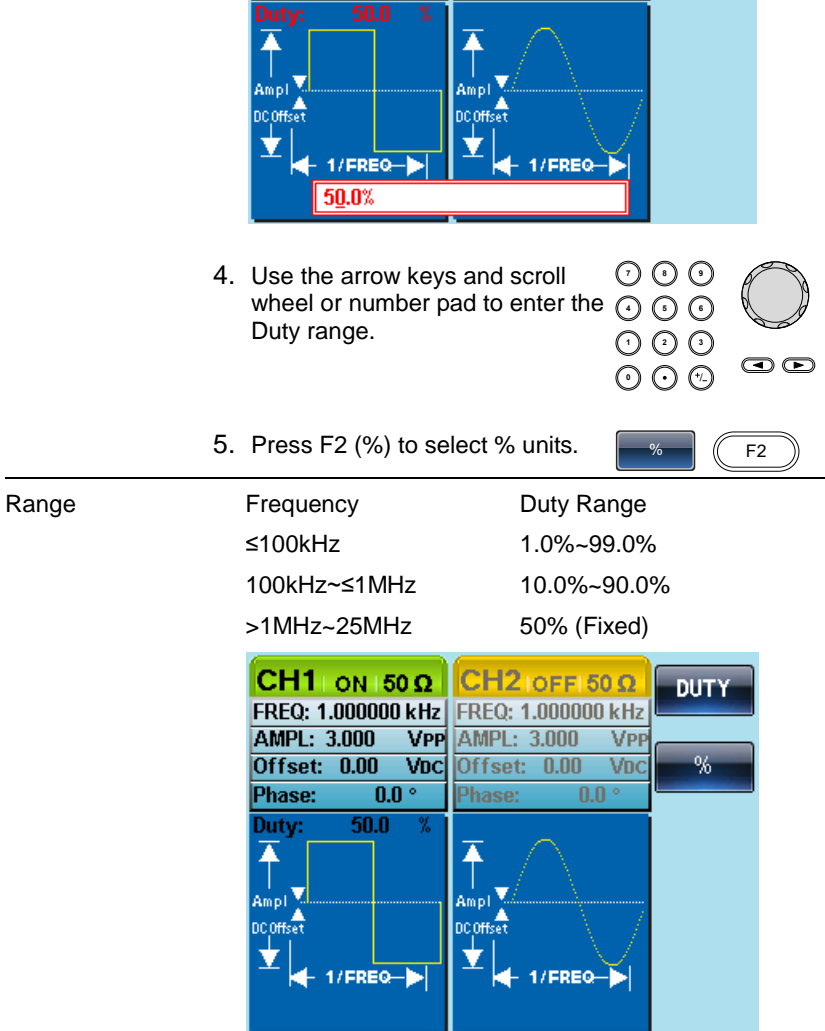

# 3-1-3. Setting the Pulse Width

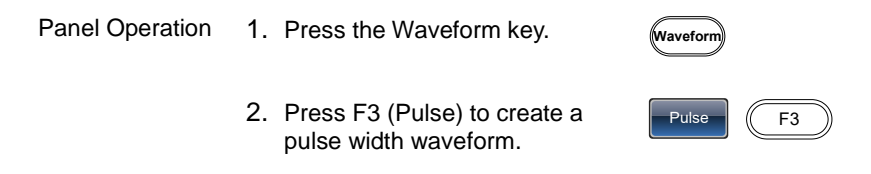

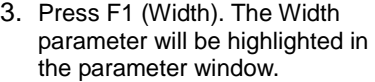

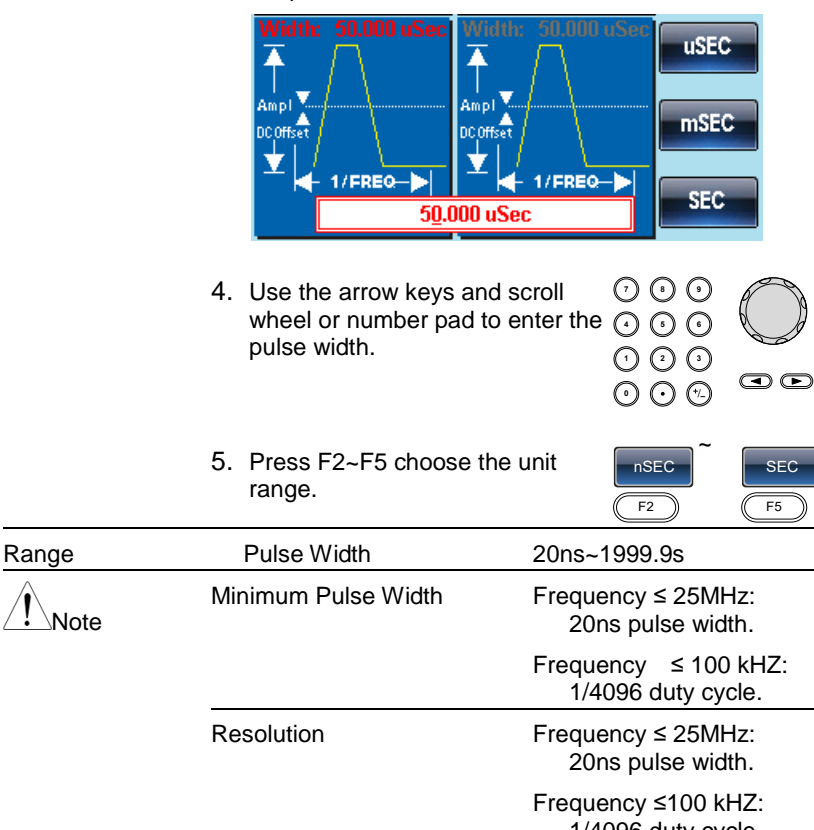

1/4096 duty cycle.

Width  $\sqrt{F1}$ 

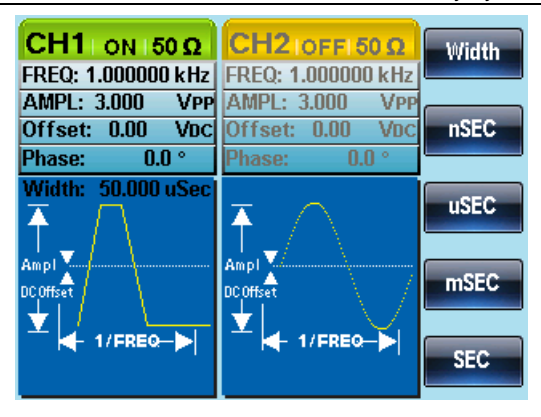

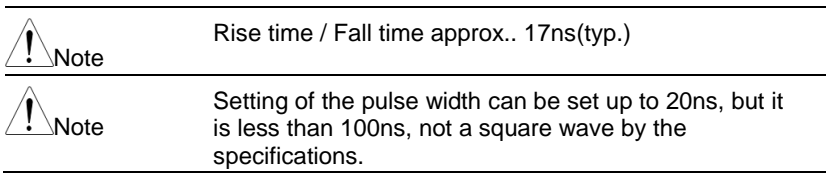

# 3-1-4. Setting a Ramp Waveform

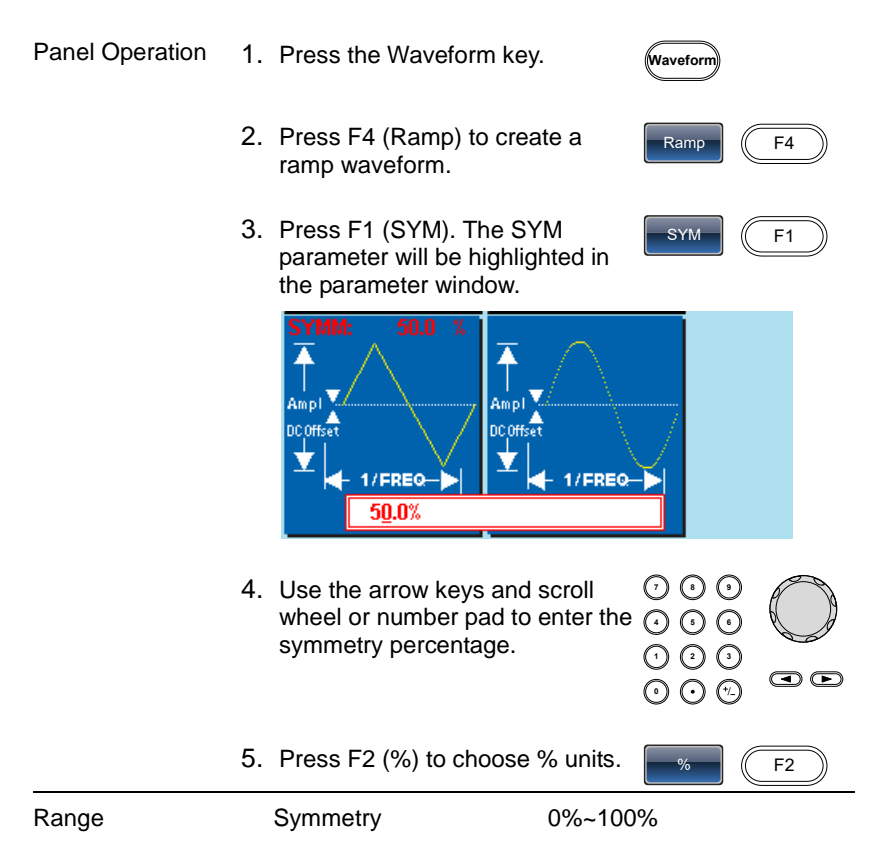

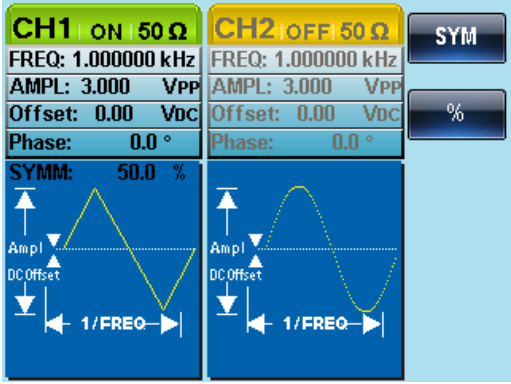

3-1-5. Selecting a Noise Waveform

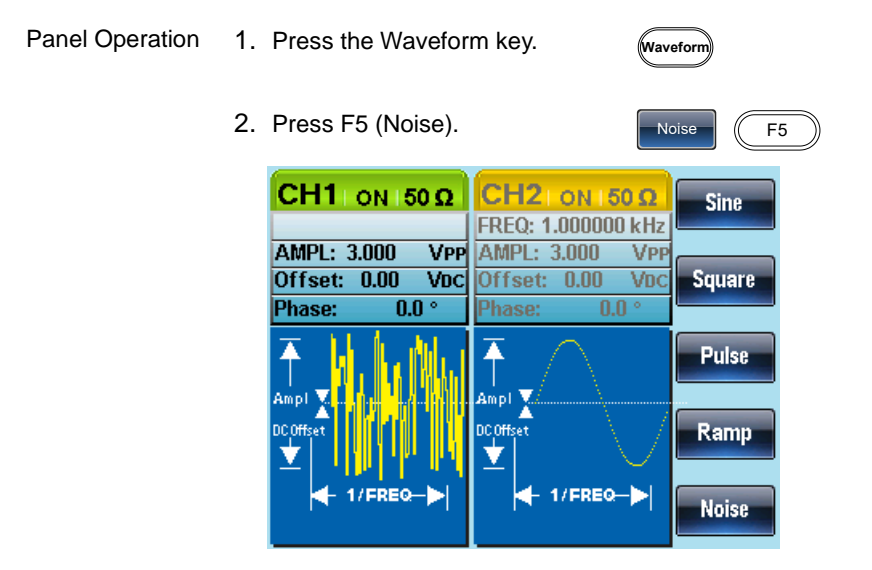

### 3-1-6.Setting the Frequency

Panel Operation 1. Press the FREQ/Rate key.

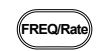

2. The FREQ parameter will become highlighted in the parameter window.

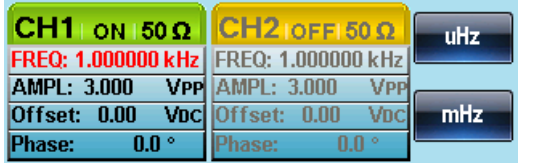

- 3. Use the arrow keys and scroll wheel or number pad to enter the  $\odot$ frequency.
	- **7 8 5 9 0** / **1 2 3 4 6**  $\bullet$
- 4. Choose a frequency unit by pressing F1~F5.

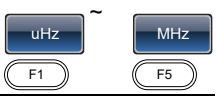

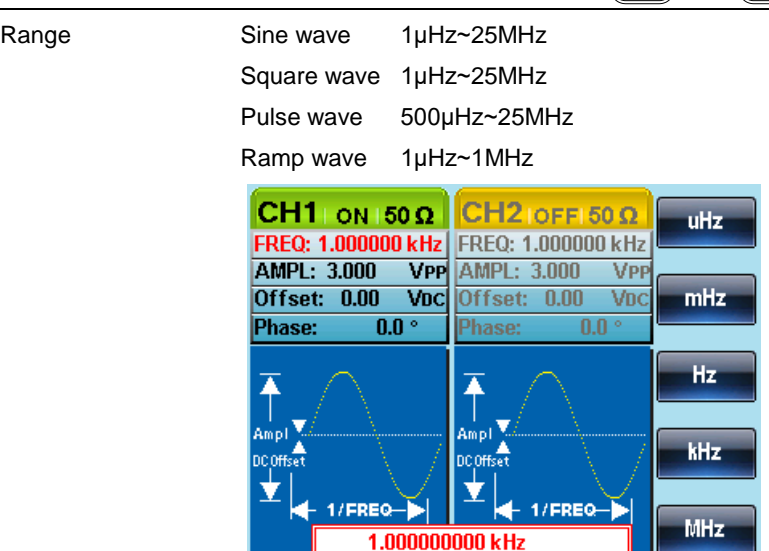

### 3-1-7. Setting the Amplitude

Panel Operation 1. Press the AMPL key.

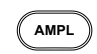

2. The AMPL parameter will become highlighted in the parameter window.

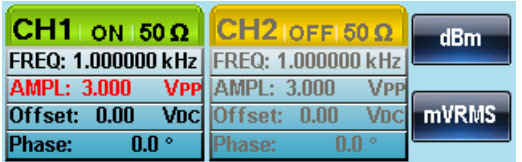

3. Use the arrow keys and scroll wheel or number pad to enter the  $\odot$   $\odot$ amplitude.

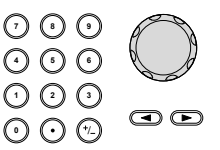

4. Choose a unit type by pressing  $F1 - F5$ .

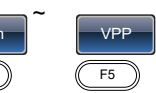

**VRMS** 

mVPP

**VPP** 

dBm  $\sqrt{F1}$ 

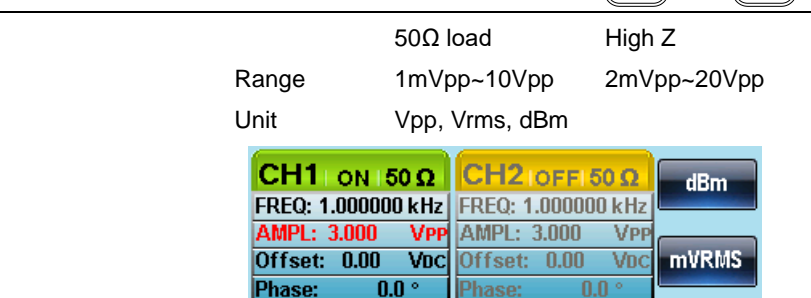

₹

Ampl

DCOffset

1/FREQ-

₹

Ampl

DC<sub>Offset</sub>

FREQ

3.000

**VPP** 

# 3-1-8. Setting the DC Offset

Panel Operation 1. Press the DC Offset key.

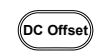

2. The DC Offset parameter will become highlighted in the parameter window.

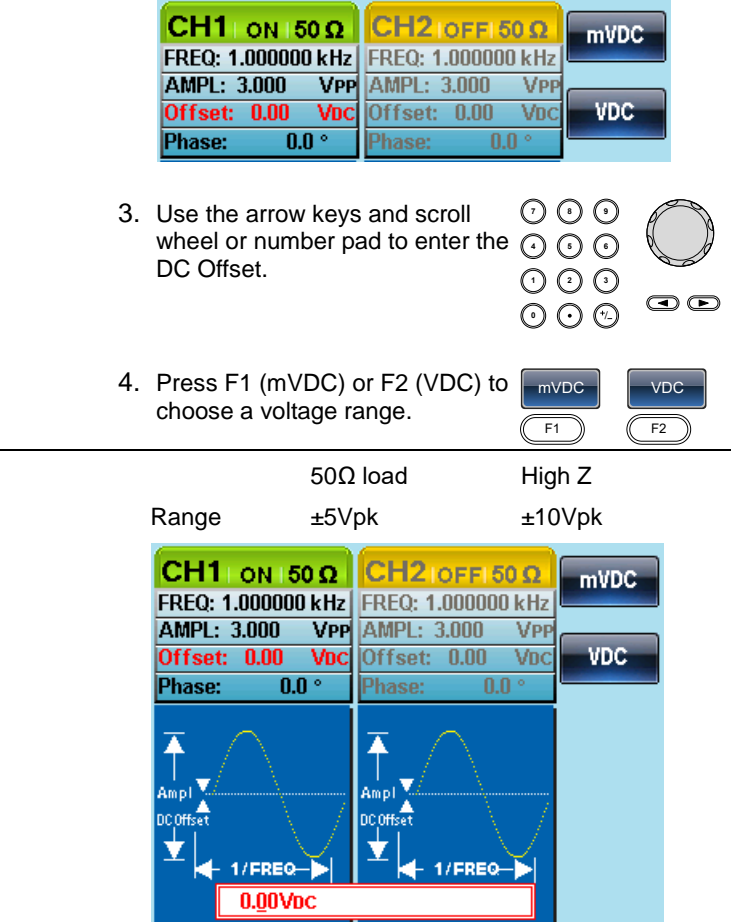

# <span id="page-48-0"></span>4. MODULATION

The FGX-2220 Series Arbitrary Function Generators are able to produce AM, FM, FSK, PM and SUM modulated waveforms. Depending on the type of waveform produced, different modulation parameters can be set. Only one modulation mode can be active at any one time. The function generator also will not allow sweep or burst mode to be used with AM/FM. Activating a modulation mode will turn the previous modulation mode off.

# 4-1. Amplitude Modulation (AM)

An AM waveform is produced from a carrier waveform and a modulating waveform. The amplitude of the modulated carrier waveform depends on the amplitude of the modulating waveform. The FGX-2220 function generator can set the carrier frequency, amplitude and offset as well as internal or external modulation sources.

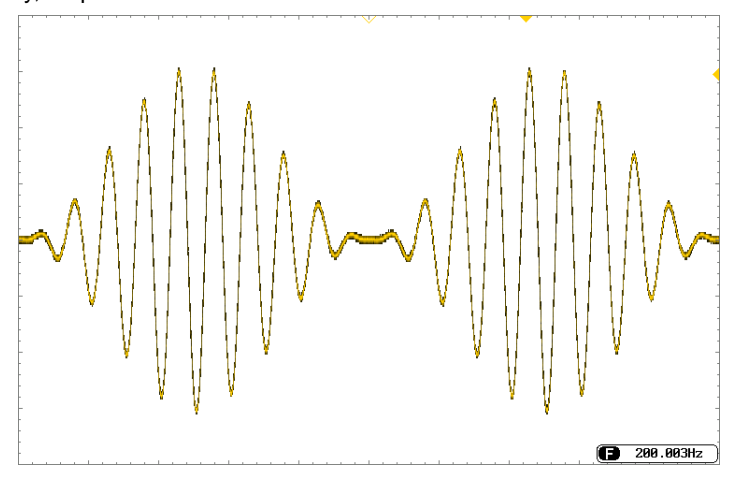

#### 4-1-1. Selecting AM Modulation

Panel Operation 1. Press the MOD key. **MOD** 2. Press F1 (AM).  $AM$   $\left[\right]$   $\left[\right]$  F1  $CH1$  ON 150 $\Omega$  $CH2$  | ON 150  $\Omega$ AM FREQ: 1.000000 kHz FREQ: 1.000000 kHz **AMPL: 3.000 VPP** AMPL: 3.000 **VPP** Offset: 0.00 Voc Offset: 0.00 VDC **FM** Phase:  $0.0\degree$ **Type: AM**  $\bar{\uparrow}$ **FSK** Source: INT Shape: Sine Ampl<sub>X</sub> AM Depth: 100.0 % PM ▼  $1$ /FREQ- $| \blacktriangleright |$ **SUM** 

#### 4-1-2. AM Carrier Shape

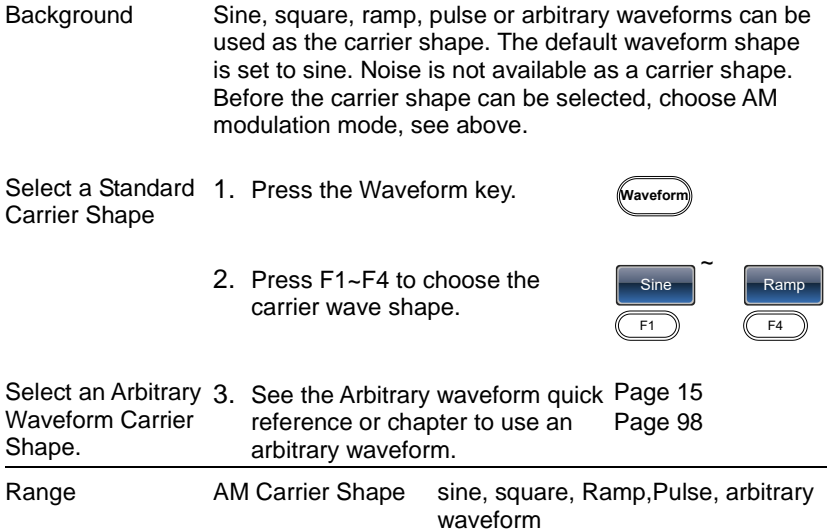

# 4-1-3. Carrier Frequency

The maximum carrier frequency depends on the carrier shape selected. The default carrier frequency for all carrier shapes is 1kHz.

- Panel Operation 1. With a carrier waveform selected, press the FREQ/Rate key. **FREQ/Rate**
	- 2. The FREQ parameter will become highlighted in the parameter window.

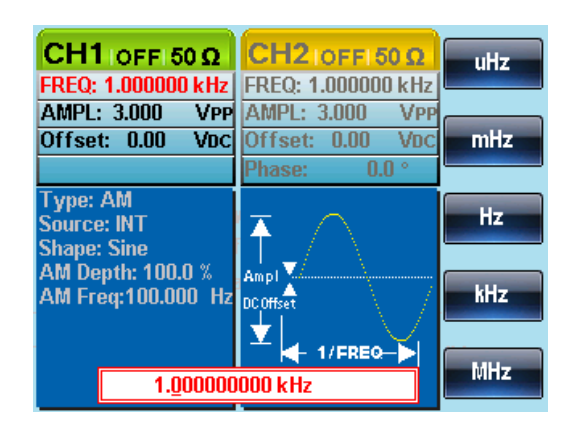

3. Use the arrow keys and scroll wheel or number pad to enter the  $\odot$   $\odot$ carrier frequency.

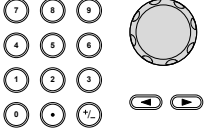

uHz  $F<sub>1</sub>$ 

4. Press F1~F5 to select the frequency range.

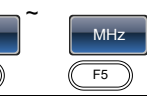

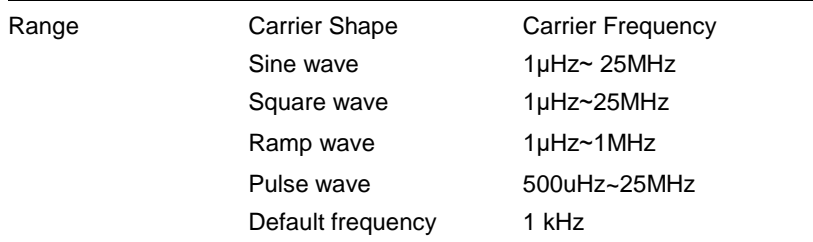

#### 4-1-4. Modulating Wave Shape

The function generator can accept internal as well as external sources. The FGX-2220 has sine, square, triangle, up ramp and down ramp modulating waveform shapes. Sine waves are the default wave shape.

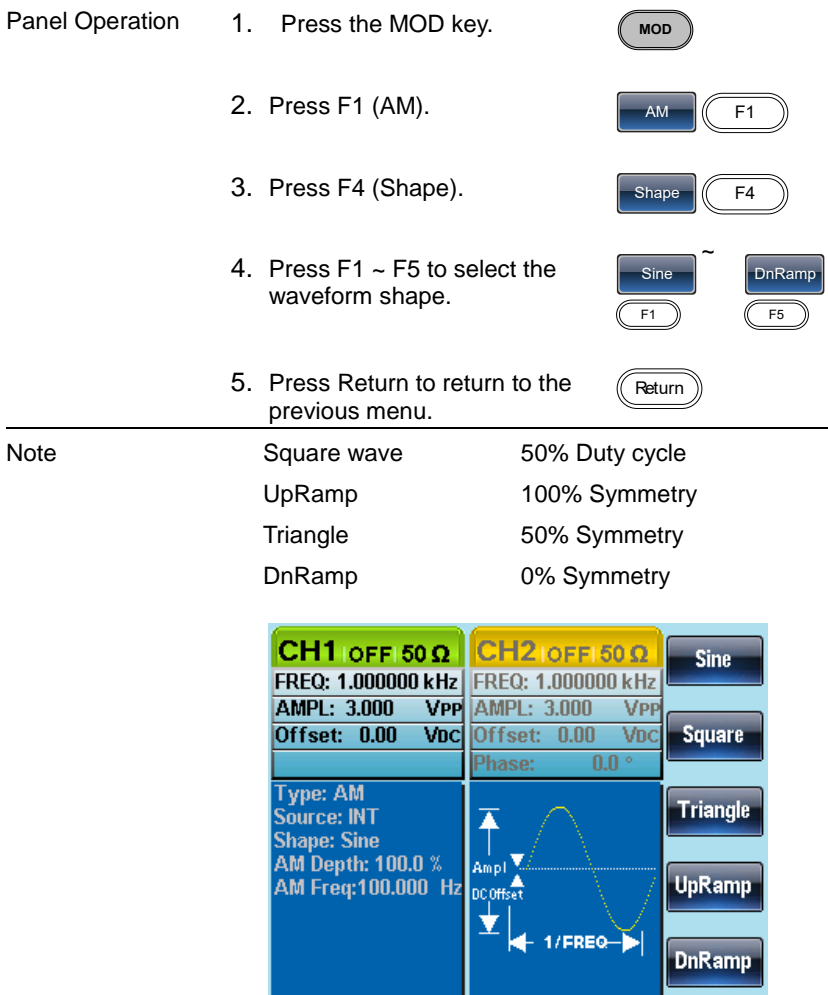

#### 4-1-5. AM Frequency

The frequency of the modulation waveform (AM Frequency) can be set from 2mHz to  $20kHz$ 

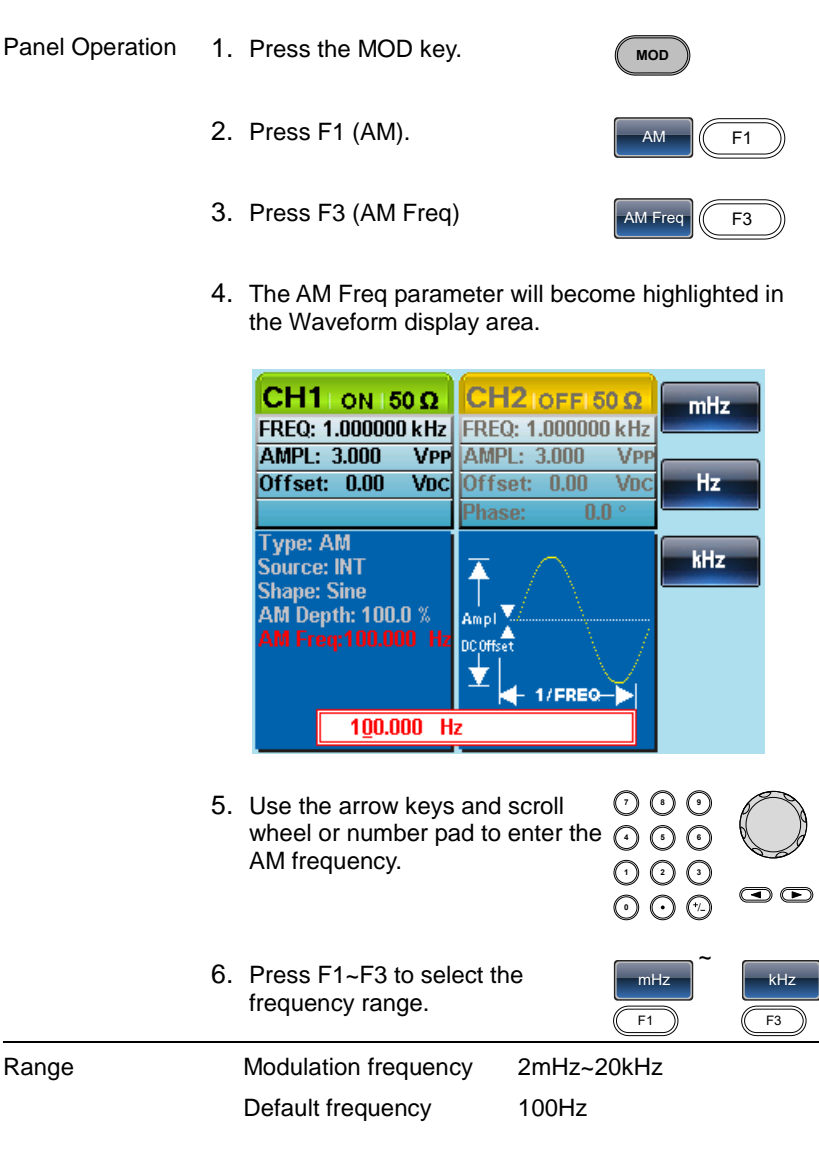

#### 4-1-6. Modulation Depth

Modulation depth is the ratio (as a percentage) of the unmodulated carrier amplitude and the minimum amplitude deviation of the modulated waveform. In other words, modulation depth is the maximum amplitude of the modulated waveform compared to the carrier waveform as a percentage.

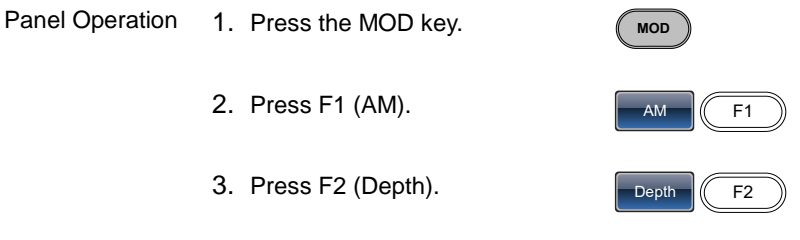

4. The AM Depth parameter will become highlighted in the waveform display area.

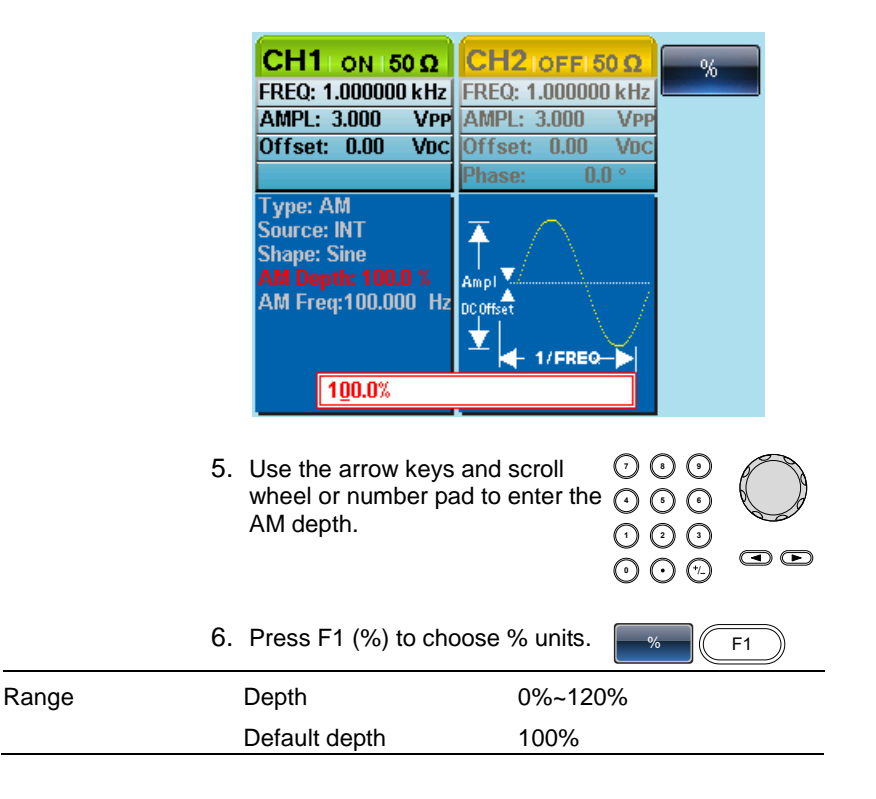

Note When the modulation depth is greater than 100%, the output cannot exceed ±5VPeak (10kΩ load). If an external modulation source is selected, modulation depth is limited to  $\pm$  5V from the MOD INPUT terminal on the rear panel. For example, if the modulation depth is set to 100%, then the maximum amplitude is +5V, and the minimum amplitude is -5V.

#### 4-1-7. Selecting the (AM) Modulation Source

The function generator will accept an internal or external source for AM modulation. The default source is internal.

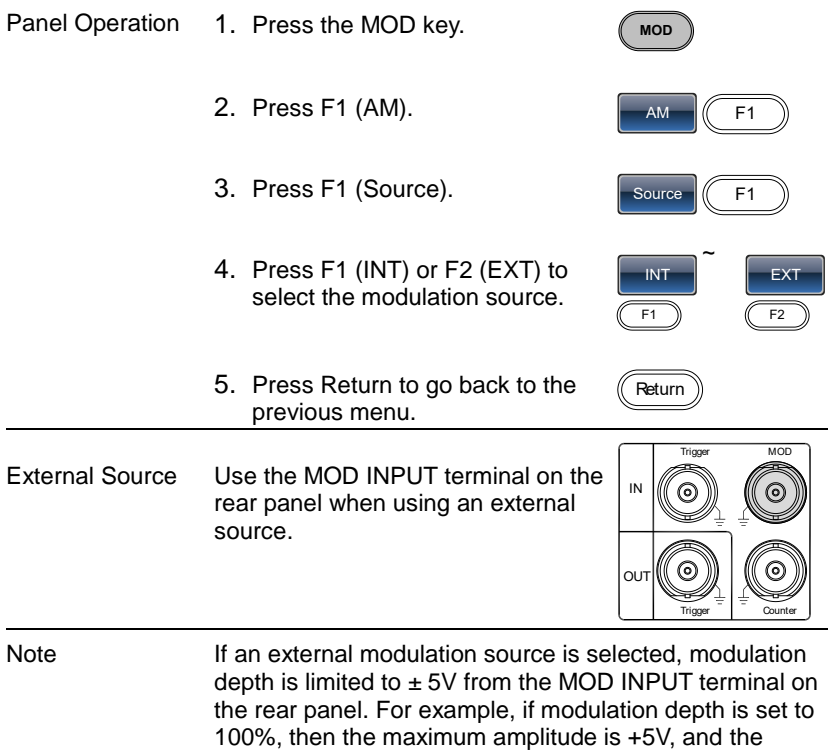

minimum amplitude is -5V.

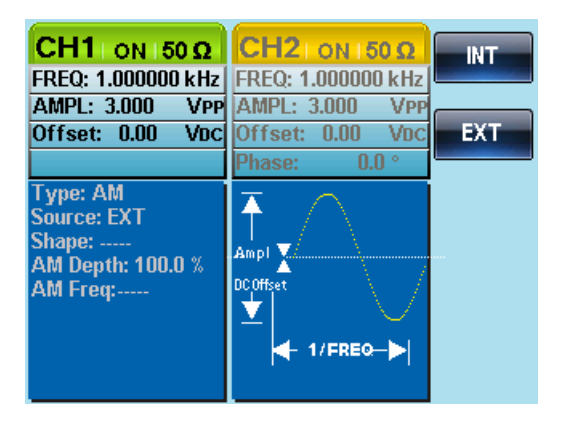

# 4-2. Frequency Modulation (FM)

A FM waveform is produced from a carrier waveform and a modulating waveform. The instantaneous frequency of the carrier waveform varies with the magnitude of the modulating waveform. When using the FGX-2220 function generator, only one type of modulated waveform can be created at any one time.

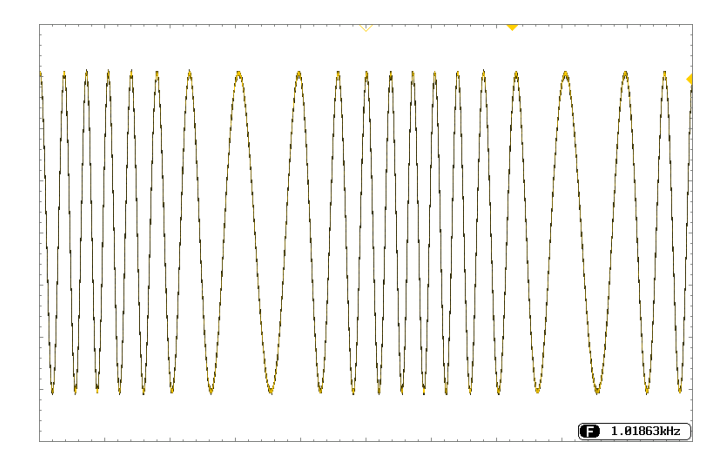

# 4-2-1. Selecting Frequency Modulation (FM)

When FM is selected, the modulated waveform depends on the carrier frequency, the output amplitude and offset voltage.

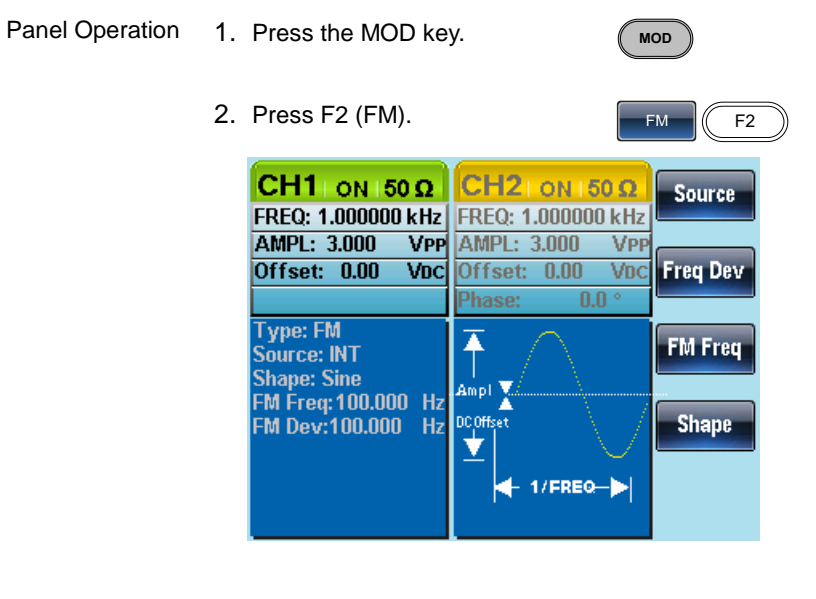

# 4-2-2. FMCarrier Shape

Background The default waveform shape is set to sine. Noise and pulse waveforms cannot be used as a carrier wave. Panel Operation 1. Press the Waveform key. **Waveform** 2. Press F1~F4 to select the carrier shape. Sine F1 ~ Ramp F4 Range Carrier Shape Sine, Square, Ramp.

# 4-2-3. FM Carrier Frequency

When using the FGX-2220 function generator, the carrier frequency must be equal to or greater than the frequency deviation. If the frequency deviation is set to value greater than the carrier frequency, the deviation is set to the maximum allowed. The maximum frequency of the carrier wave depends on the waveform shape chosen.

Panel Operation 1. To select the carrier frequency, press the FREQ/Rate key.

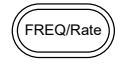

2. The FREQ parameter will become highlighted in the parameter window.

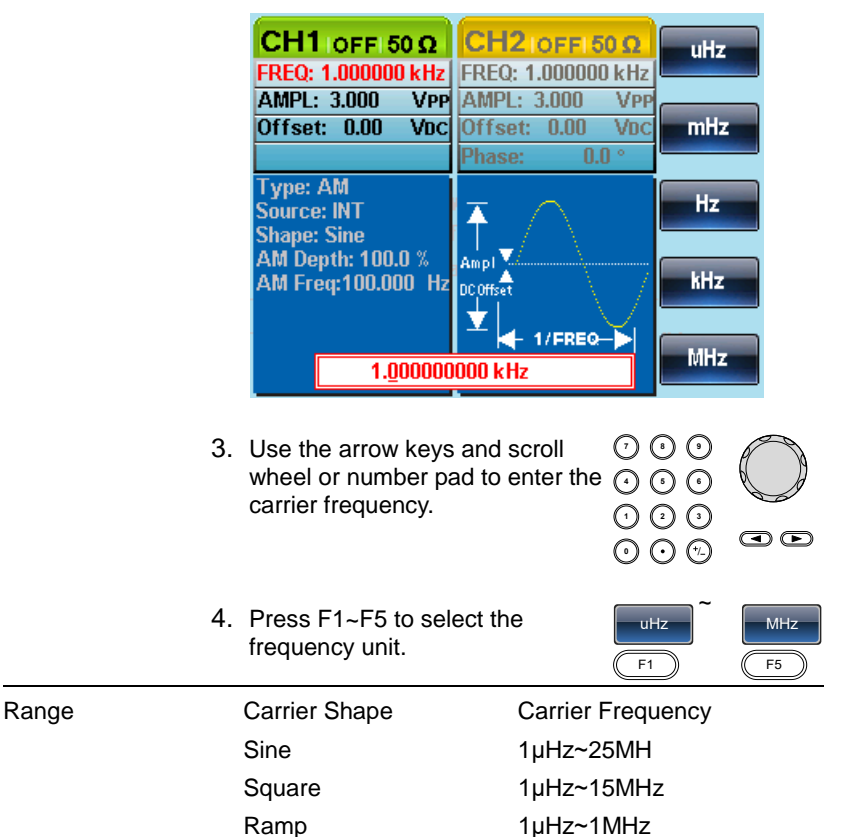

44

Default frequency 1kHz

#### 4-2-4. FM Wave Shape

The function generator can accept internal as well as external sources. The FGX-2220 has sine, square, triangle, positive and negative ramps (UpRamp, DnRamp) as the internal modulating waveform shapes. Sine is the default wave shape.

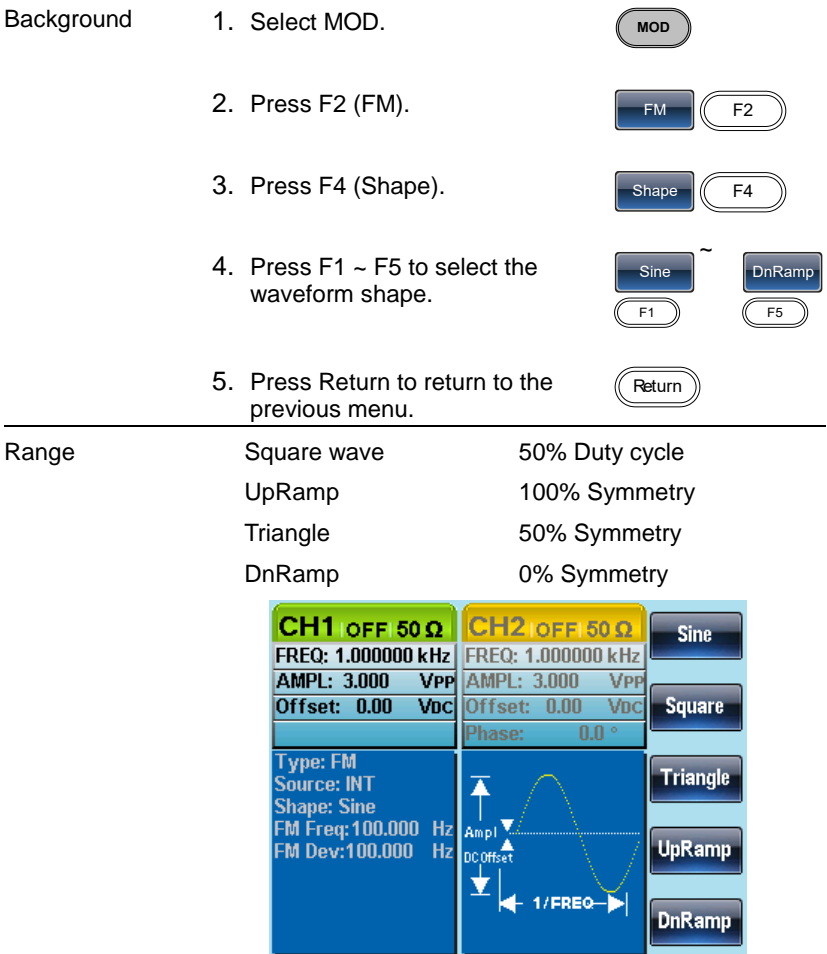

#### 4-2-5. FM Frequency

The frequency of the modulation waveform (FM Frequency) can be set from 2mHz to 20kHz.

- Panel Operation 1. Press the MOD key. **MOD** 2. Press F2 (FM).  $F<sub>2</sub>$ 3. Press F3 (FM Freq). FM Freq  $\frac{1}{10}$  F3
	- 4. The FM Freq parameter will become highlighted in waveform display panel.

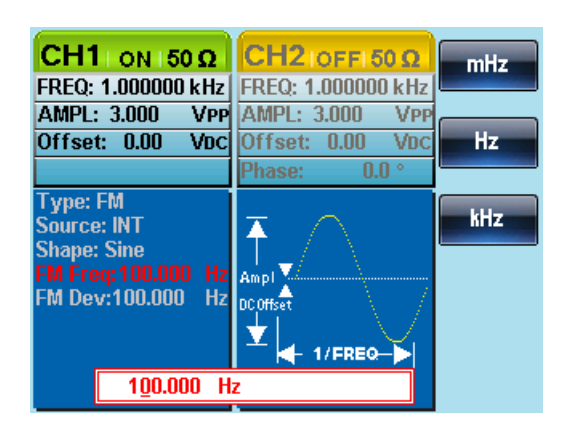

5. Use the arrow keys and scroll Use the arrow keys and scroll  $\cup$  U U<br>wheel or number pad to enter the  $\cap$   $\cap$   $\in$ FM frequency.

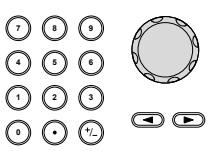

6. Press F1~F3 to select the frequency unit.

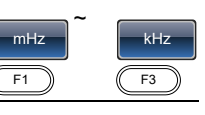

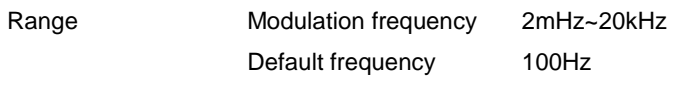

#### 4-2-6. Frequency Deviation

The frequency deviation is the peak frequency deviation from the carrier wave and the modulated wave.

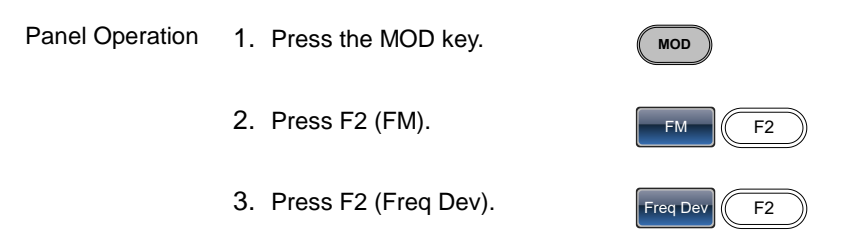

4. The Freq Dev parameter will become highlighted in the waveform display panel.

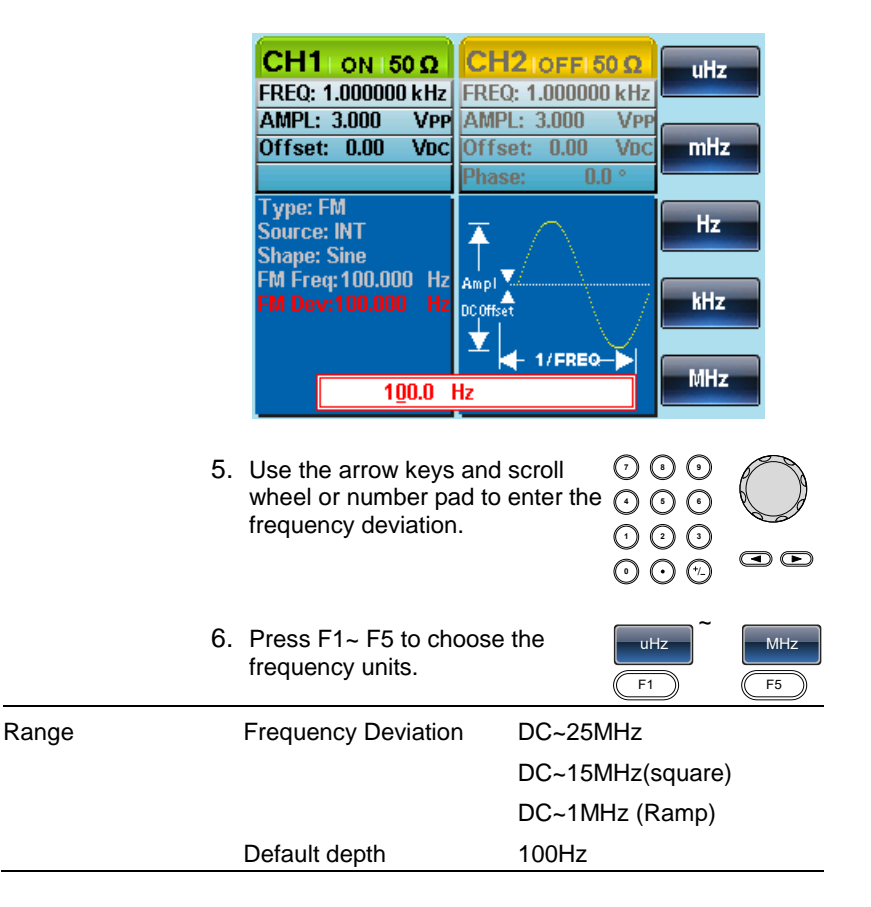

# 4-2-7. Selecting (FM) Modulation Source

The function generator will accept an internal or external source for FM modulation. The default source is internal.

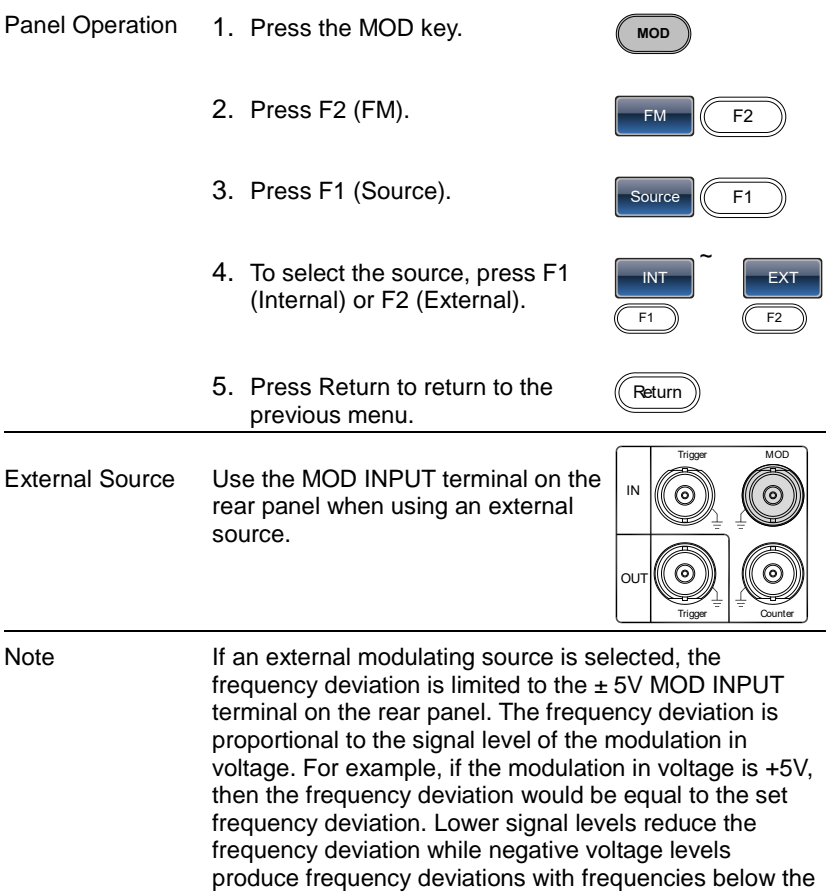

carrier waveform.

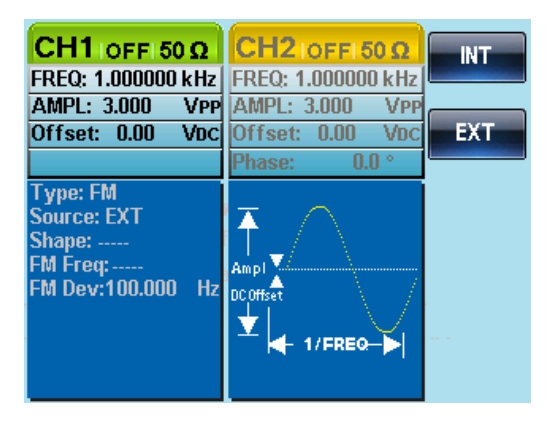

# 4-3. Frequency Shift Keying (FSK) Modulation

Frequency Shift Keying Modulation is used to shift the frequency output of the function generator between two preset frequencies (carrier frequency, hop frequency). The frequency at which the carrier and hop frequency shift is determined by the internal rate generator or the voltage level from the Trigger INPUT terminal on the rear panel.

Only one modulation mode can be used at once. When FSK modulation is enabled, any other modulation modes will be disabled. Sweep and Burst also cannot be used with FSK modulation. Enabling FSK will disable Sweep or Burst mode.

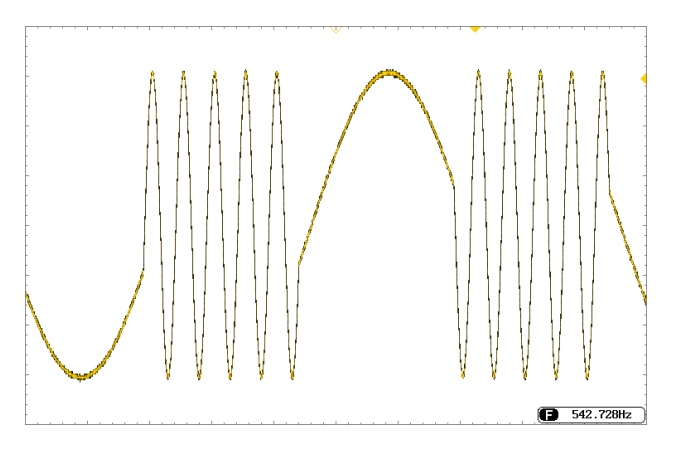

### 4-3-1. Selecting FSK Modulation

When using FSK mode, the output waveform uses the default settings for carrier frequency, amplitude and offset voltage.

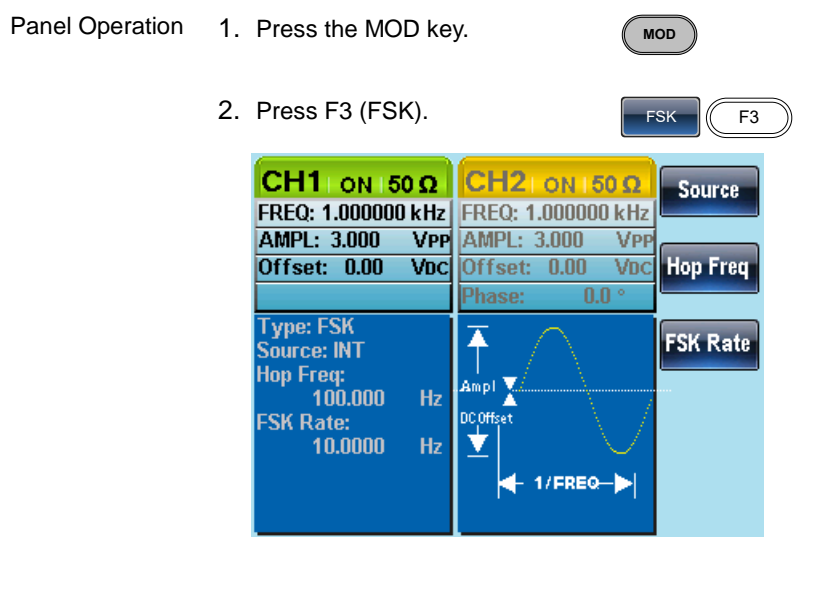

# 4-3-2. FSK Carrier Shape

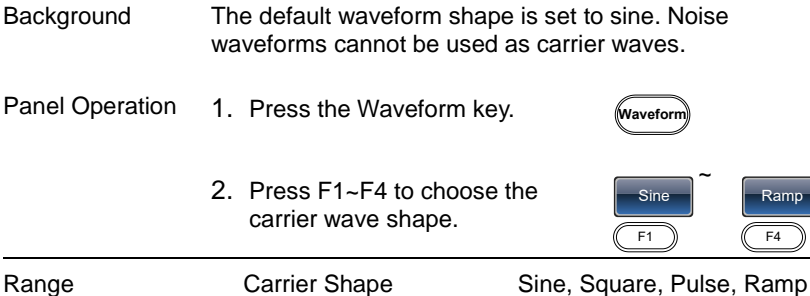

# 4-3-3. FSK Carrier Frequency

The maximum carrier frequency depends on the carrier shape. The default carrier frequency for all carrier shapes is 1kHz. The voltage level of the Trigger INPUT signal controls the output frequency when EXT is selected. When the Trigger INPUT signal is logically low the carrier frequency is output and when the signal is logically high, the hop frequency is output.

Panel Operation 1. Press the FREQ/Rate key to select the carrier frequency.

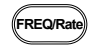

2. The FREQ parameter will become highlighted in the parameter window.

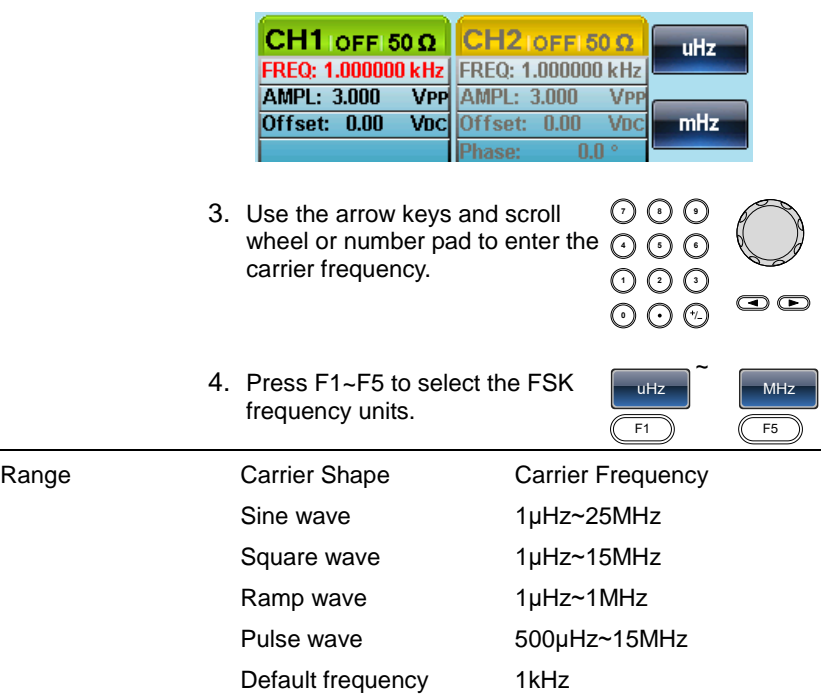

#### 4-3-4. FSK Hop Frequency

The default Hop frequency for all waveform shapes is 100 Hz. A square wave with a duty cycle of 50% is used for the internal modulation waveform. The voltage level of the Trigger INPUT signal controls the output frequency when EXT is selected. When the Trigger INPUT signal is logically low the carrier frequency is output and when the signal is logically high, the hop frequency is output.

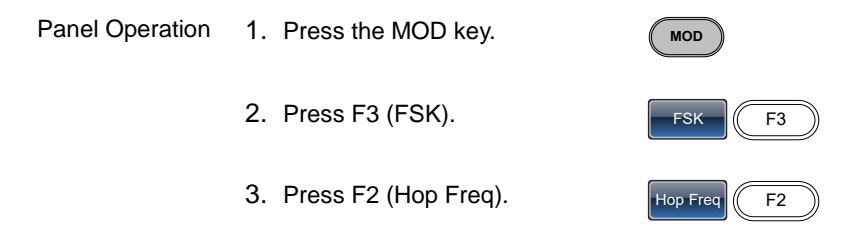

4. The Hop Freq parameter will become highlighted in the Waveform Display area.

ц.

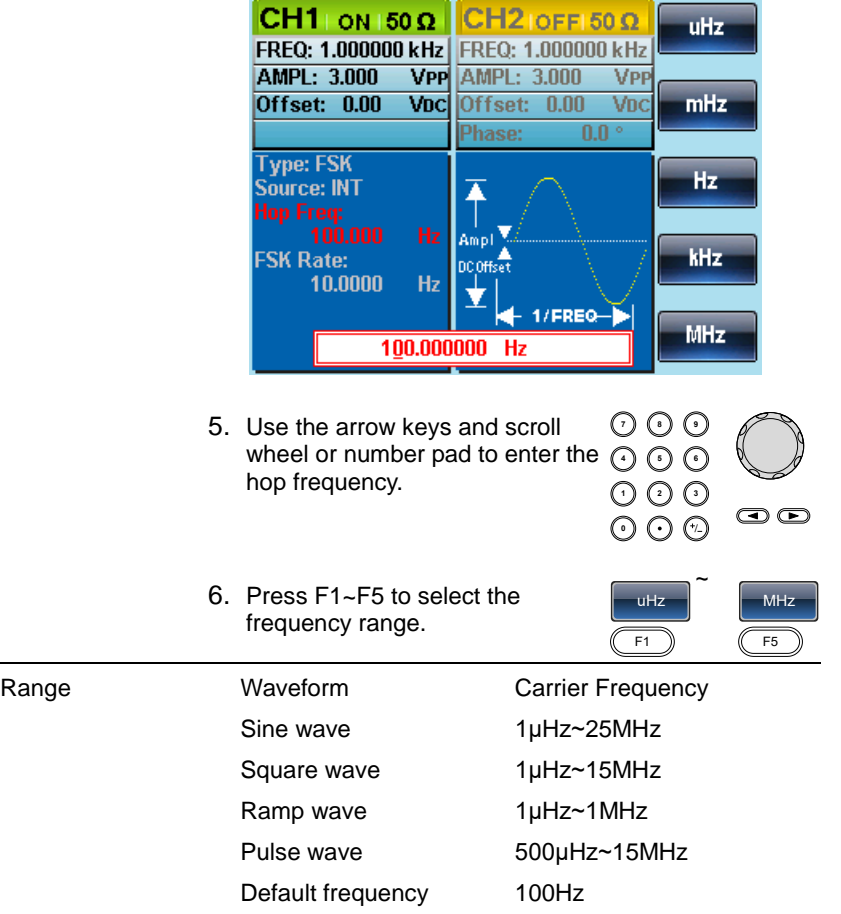

#### 4-3-5. FSK Rate

FSK Rate function is used to determine rate at which the output frequency changes between the carrier and hop frequencies. The FSK Rate function only applies to internal FSK sources.

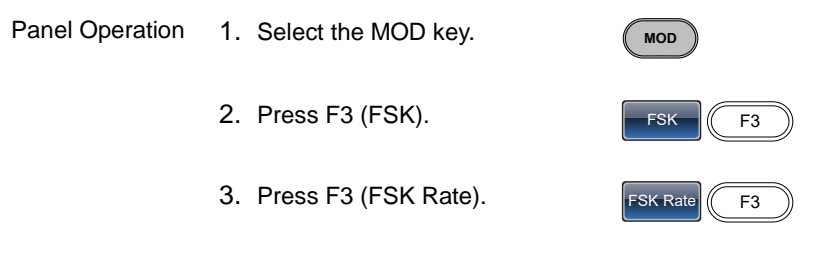

4. The FSK Rate parameter will become highlighted in the waveform display area.

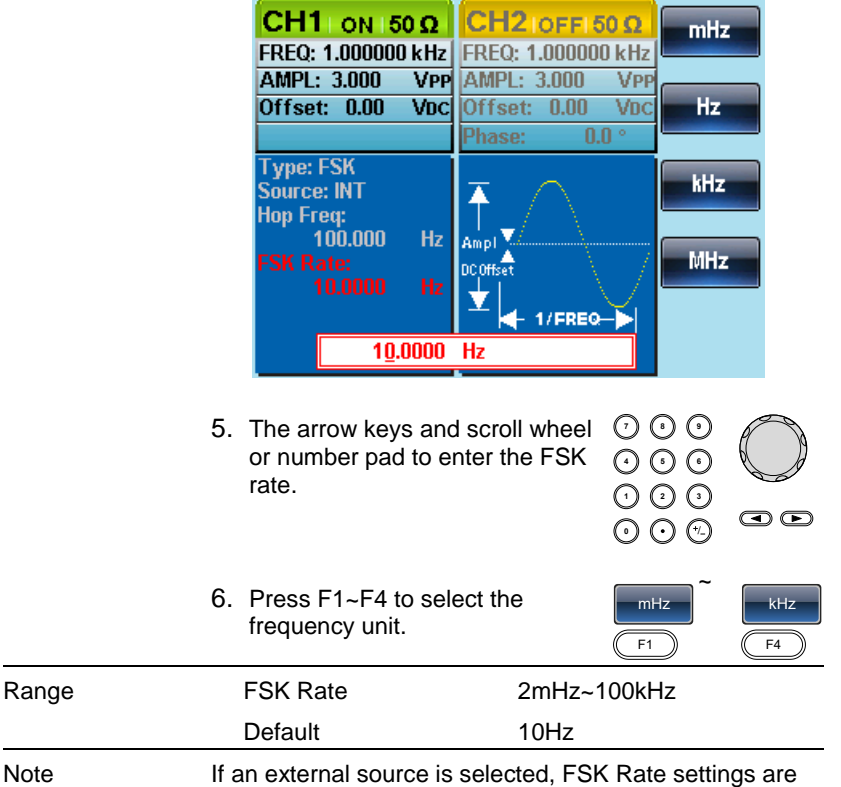

#### 4-3-6. FSK Source

The FGX-2220 accepts internal and external FSK sources, with internal as the default source. When the FSK source is set to internal, the FSK rate is configured using the FSK Rate function. When an external source is selected the FSK rate is equal to the frequency of the Trigger INPUT signal on the rear panel.

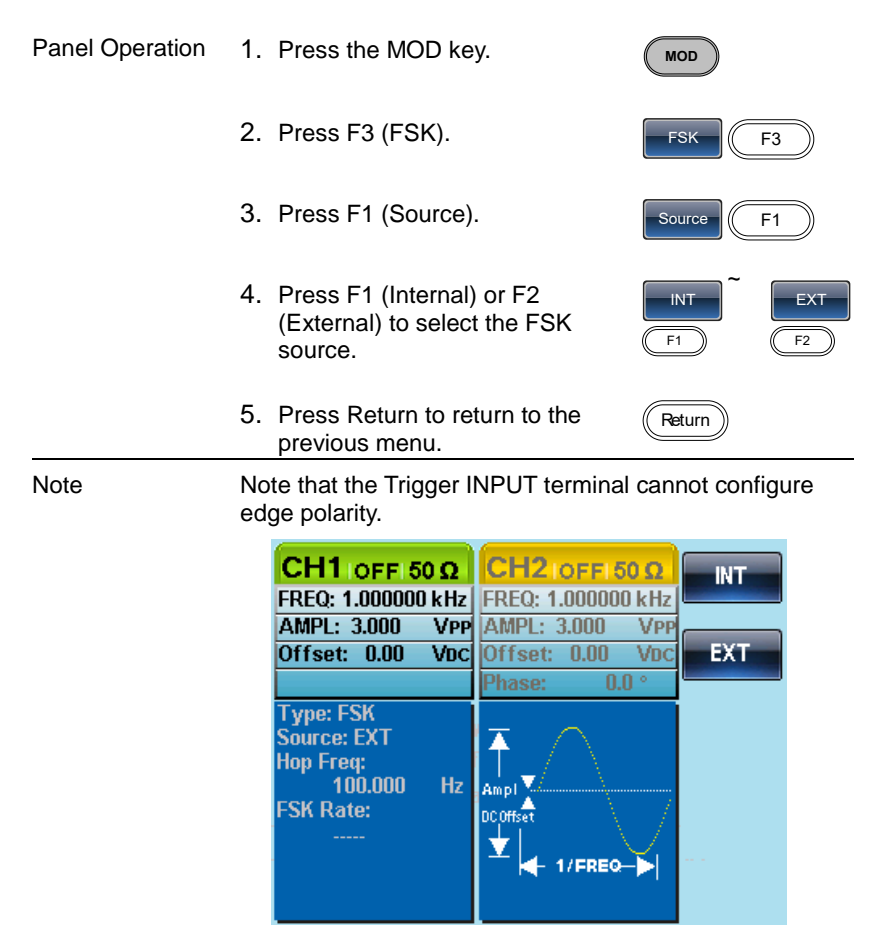

# 4-4. Phase Modulation (PM)

The phase deviation of the carrier waveform deviates from a reference phase value in proportion to changes in the modulating waveform.

Only one mode of modulation can be enabled at any one time. If PM is enabled, any other modulation mode will be disabled. Likewise, burst and sweep modes cannot be used with PM and will be disabled when PM is enabled.

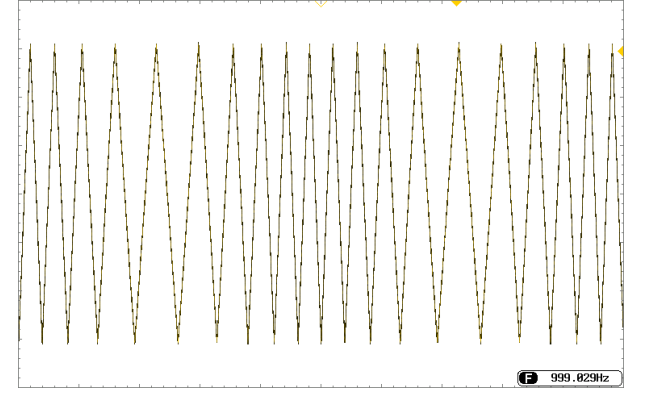

# 4-4-1. Selecting Phase Modulation (PM)

When selecting PM, the current setting of the carrier frequency, the amplitude modulation frequency, output, and offset voltage must be considered.

Panel Operation 1. Press the MOD key. **MOD** 2. Press F4 (PM).  $FA$  $CH1$  ON 150  $\Omega$  $CH21$ ON 150 Ω Source FREQ: 1.000000 kHz FREQ: 1.000000 kHz AMPL: 3.000 **VPP AMPL: 3.000** VPP Offset: 0.00  $\overline{\text{Voc}}$ Offset: 0.00 VDC **Phase Dev** Phase:  $0.0^\circ$ **Type: PM**  $\overline{\blacktriangle}$ **PM Freq** Source: INT **Shape: Sine** Ampl ¶ Phase Dev: 180.0 ° DC Offset **Shape** PM Freg: 100.000 Hz  $1$ /FREQ- $| \bullet |$ 

#### 4-4-2. PM Carrier Waveform

Background PM uses a sine wave as default. Noise and Pulse waveform cannot be used with phase modulation.

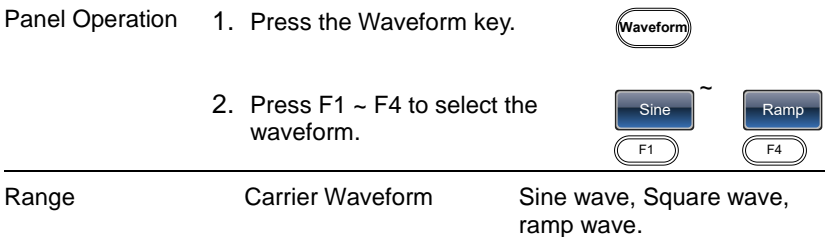

#### 4-4-3. PM Carrier Frequency

Selects the maxium carrier frequency for the carrier wavefrom. The default carrier frequency is 1kHz.

Panel Operation 1. Press the FREQ/Rate key to select the carrier frequency.

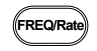

**7 8 5 9 6**

2. The FREQ parameter will become highlighted in the parameter window.

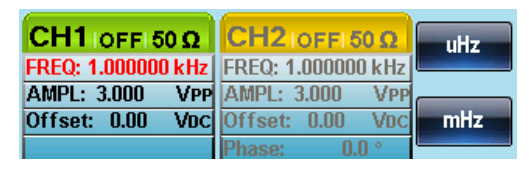

- 3. Use the arrow keys and scroll wheel or number pad to enter the  $\odot$   $\odot$ carrier frequency. **0** / **1 2 3 4**
- 4. Press F1~F5 to select the frequency unit.

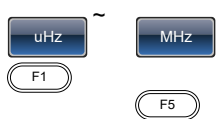

 $\bigcirc$ 

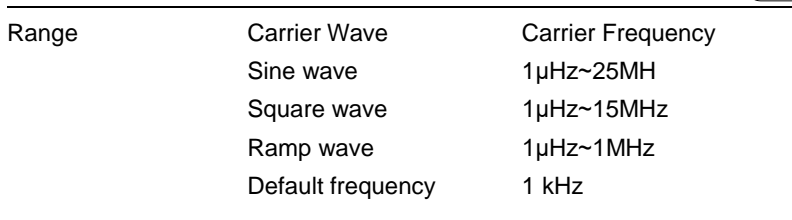

### 4-4-4. PM Wave Shape

The function generator can accept internal or external sources. The internal sources can include sine, square, triangle, up ramp and down ramp. The default wave shape is sine.

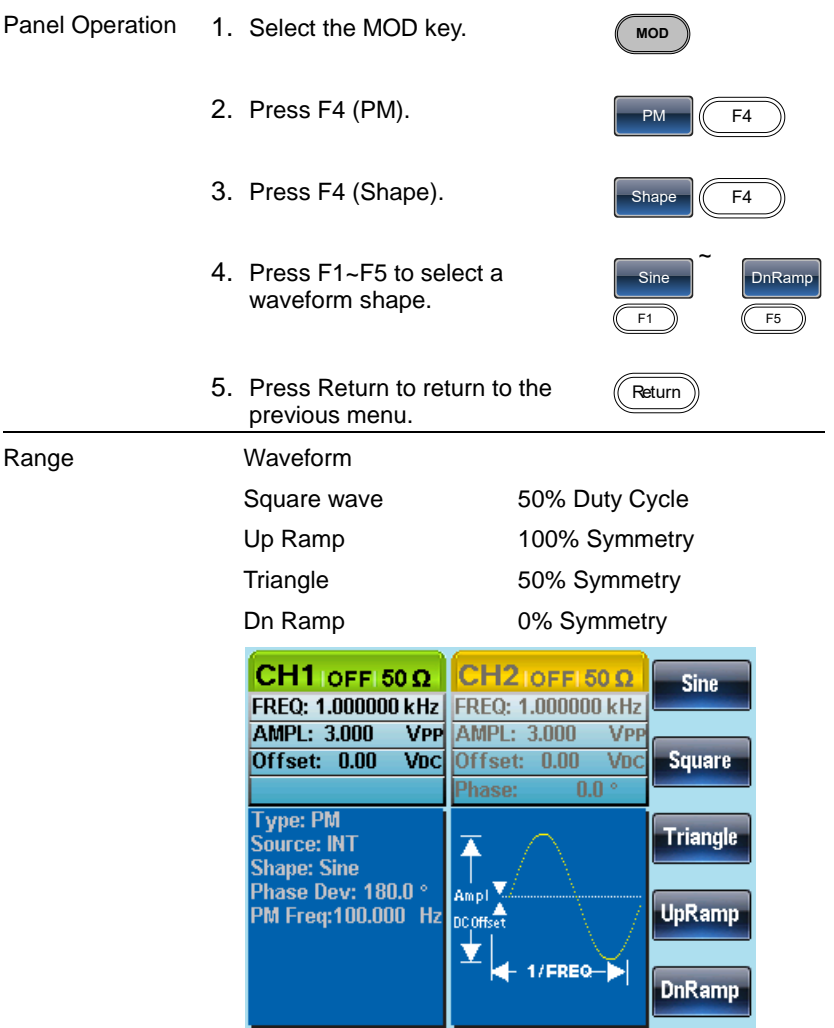

#### 4-4-5. PM Frequency

The frequency of the modulation waveform (PM Frequency) can be set from 2mHz to  $20kHz$ 

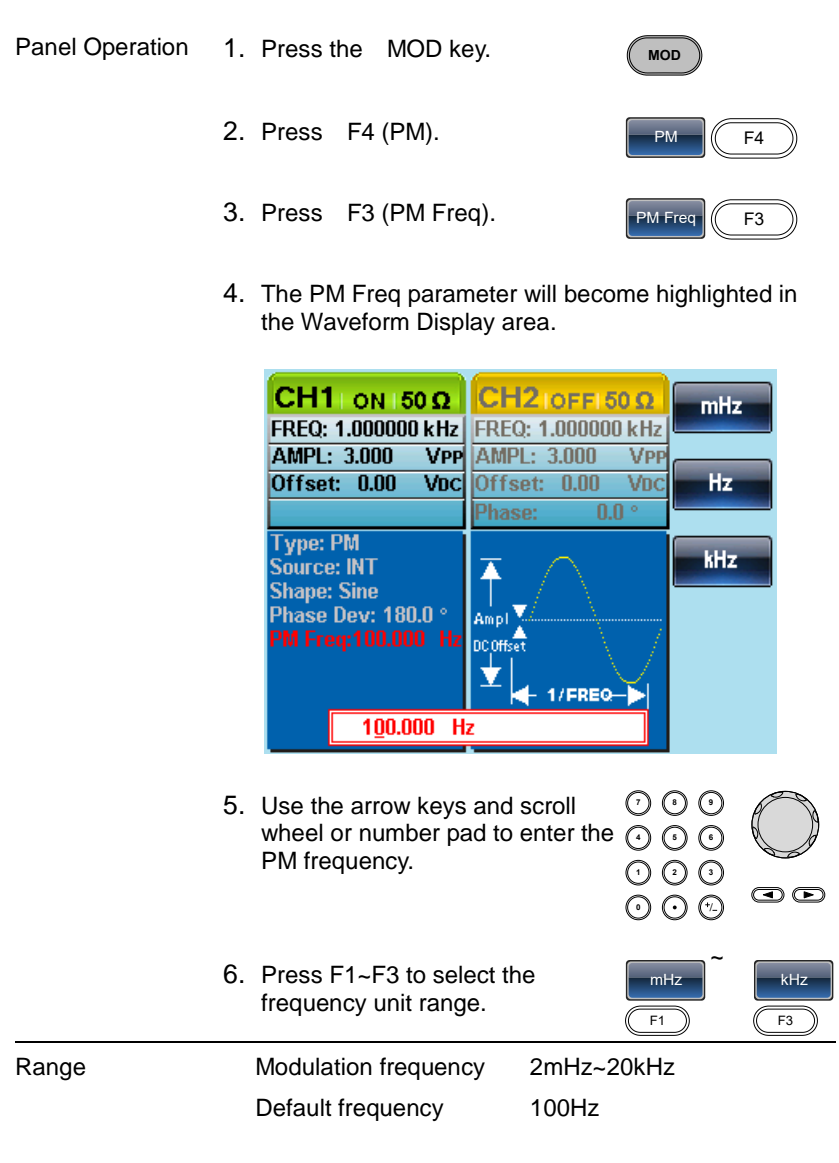
#### 4-4-6. Phase Deviation

The maximum phase deviation depends on the the carrier wave frequency and the modulated waveform.

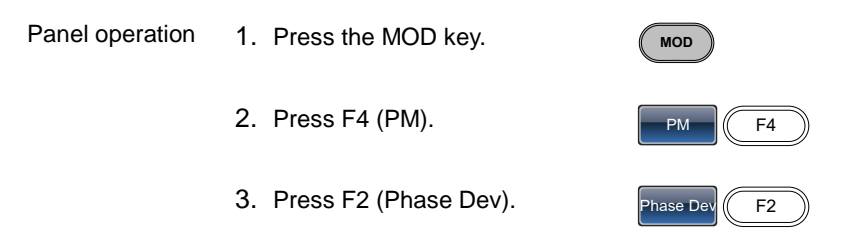

4. The Phase Dev parameter will become highlighted in the waveform display area.

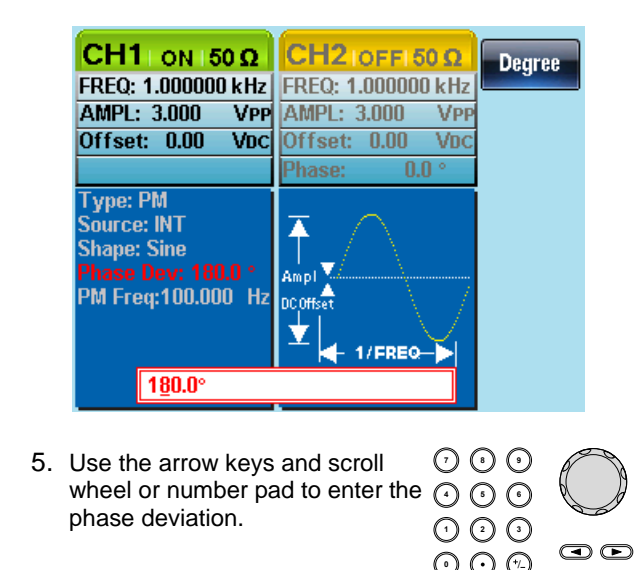

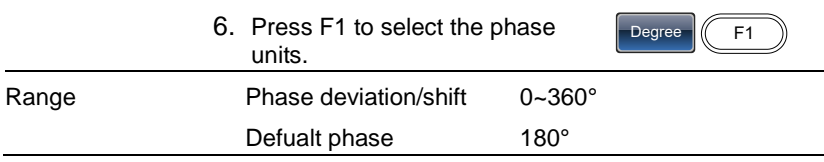

#### 4-4-7. Select the PM Source

The function generator excepts internal or external sources for phase modulation. The default source is internal.

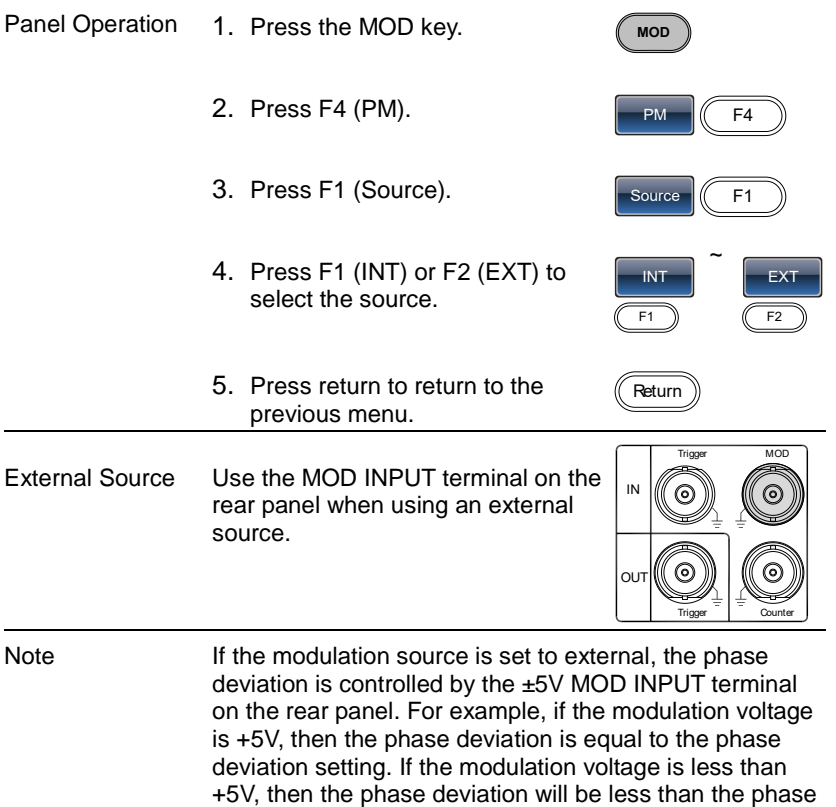

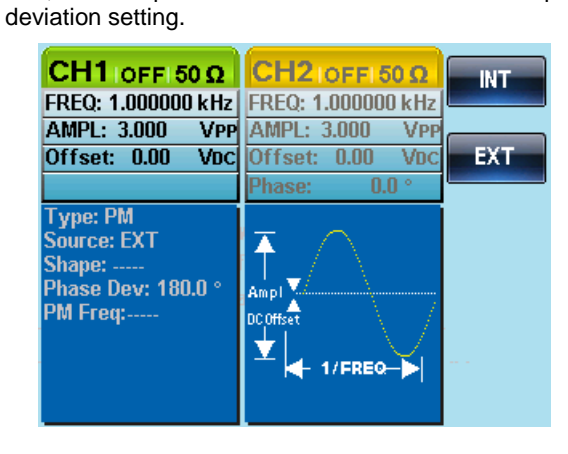

# 4-5. SUM modulation

Sum modulation adds a modulating signal to a carrier wave. Typically, sum modulation is used to add noise to a carrier wave. The modulating signal is added as a percentage of the carrier amplitude.

If SUM is enabled, any other modulation mode will be disabled. Likewise, burst and sweep modes cannot be used with SUM and will be disabled when SUM is enabled.

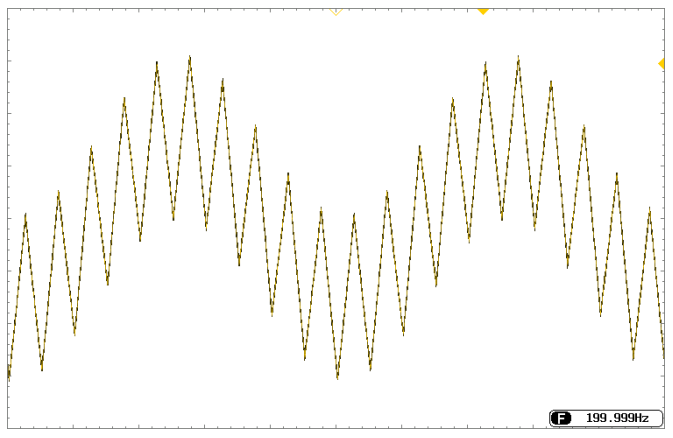

#### 4-5-1. Selecting SUM modulation

For SUM modulation, the modulated waveform amplitude and offset is determined by the carrier wave.

Panel Operation 1. Press the MOD key.

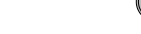

**MOD**

2. Press F5 (SUM).

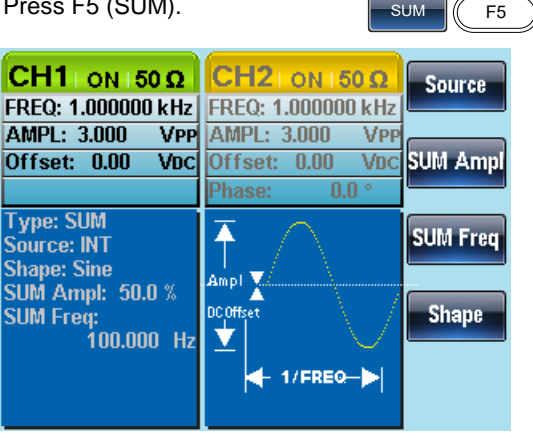

# 4-5-2. SUM Carrier Waveform

Background The SUM carrier waveform is a sinewave by default. Panel Operation 1. Press the Waveform key. **Waveform** 2. Press F1~F5 to select the carrier waveform. Sine F1 ~ Noise F5 Range **Carrier Waveform** Sine, square, pulse, ramp and noise wave.

#### 4-5-3. SUM Carrier Frequency

The maximum carrier frequency depends on the selected carrier waveform. The default carrier frequency is 1kHz.

- Panel Operation 1. Press the FREQ/Rate key to select the carrier frequency.
	-

**FREQ/Rate**

**7 8 5 9 6**

2. The FREQ parameter will become highlighted in the parameter window.

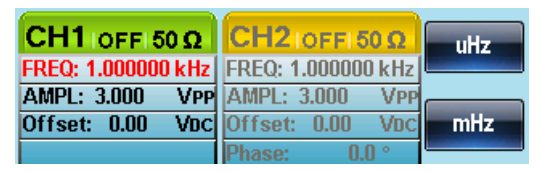

- 3. Use the arrow keys and scroll wheel or number pad to enter the  $\odot$   $\odot$ frequency. **0** / **1 2 3 4**
- 4. Press  $F1 \sim F5$  to select the frequency units.

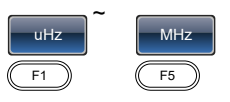

OO

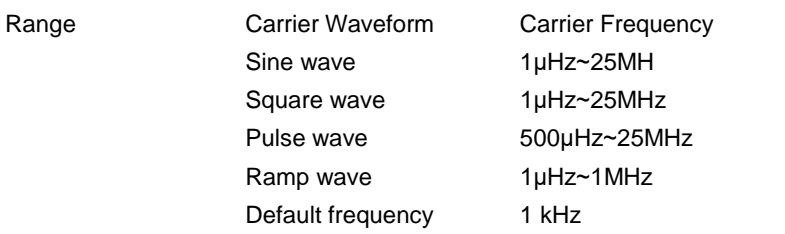

#### 4-5-4. SUM Waveform

The function generator can accept internal and external sources. The FGX-2220 includes sine, square, triangle, UpRamp and DnRamp as internal sources. The default waveform is sine.

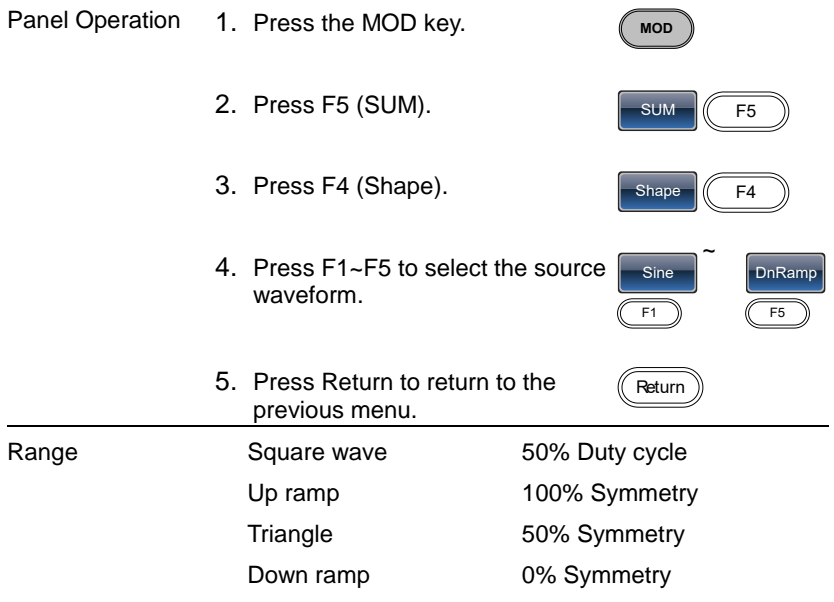

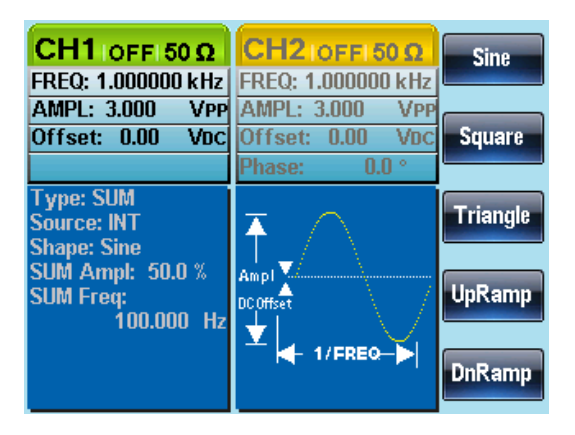

4-5-5. Modulating Waveform Frequency

The frequency of the modulating waveform (SUM Frequency) can be set from 2mHz to 20kHz.

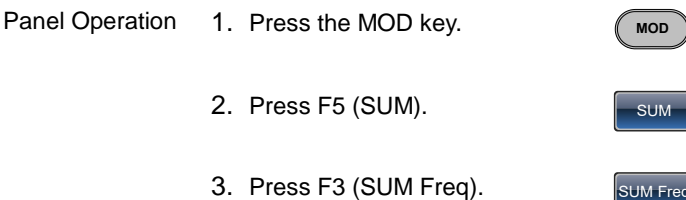

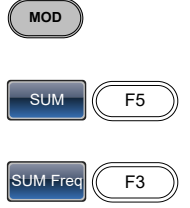

4. The SUM Freq parameter will become highlighted in the waveform display area.

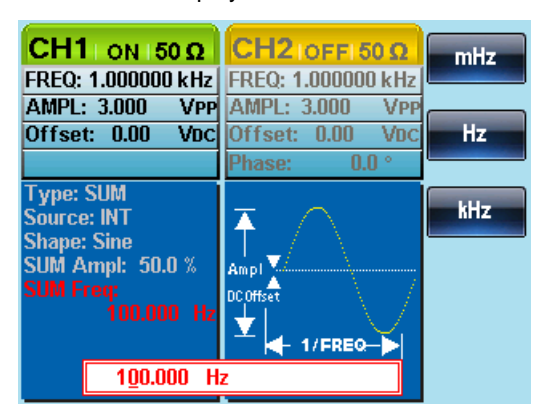

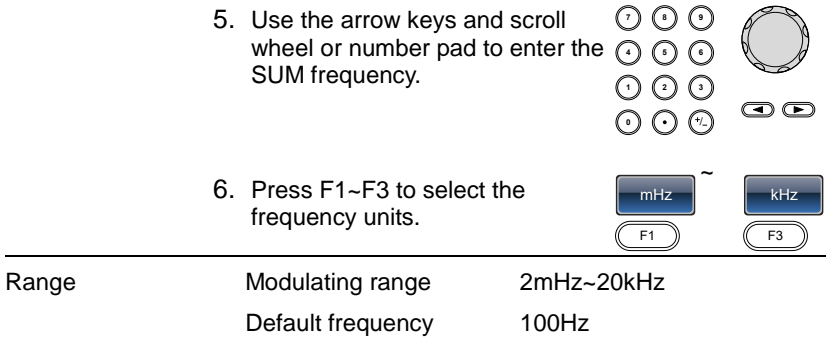

#### 4-5-6. SUM Amplitude

The SUM amplitude is the offset (in percent relative to the carrier) of the signal that is added to the carrier.

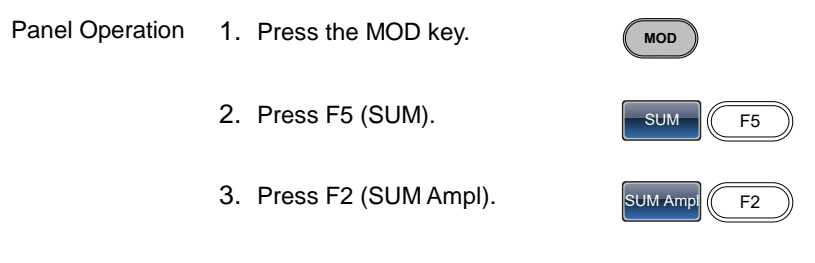

4. In the waveform display area, the SUM Ampl will be highlighted.

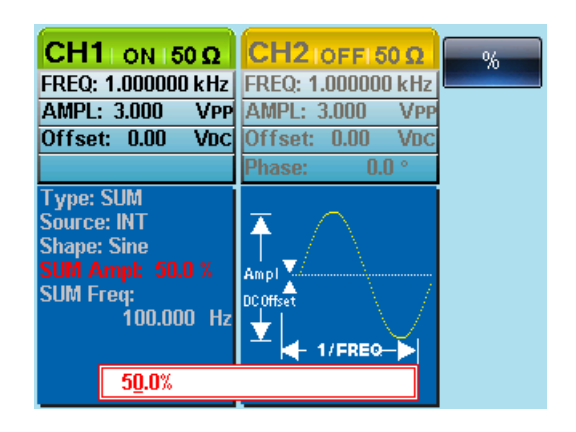

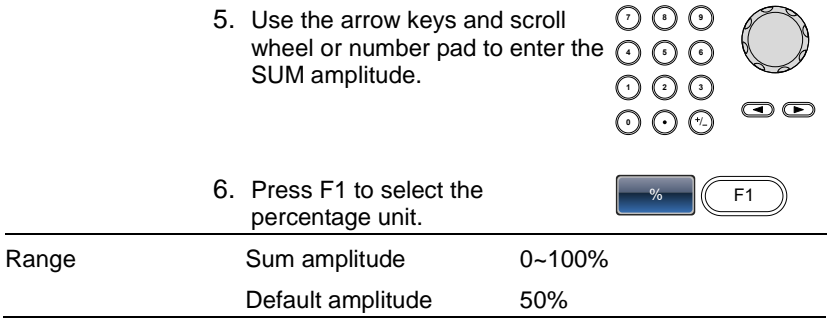

#### 4-5-7. Select the SUM Amplitude Source

The signal generator can accept internal or external sources for the SUM amplitude modulation.

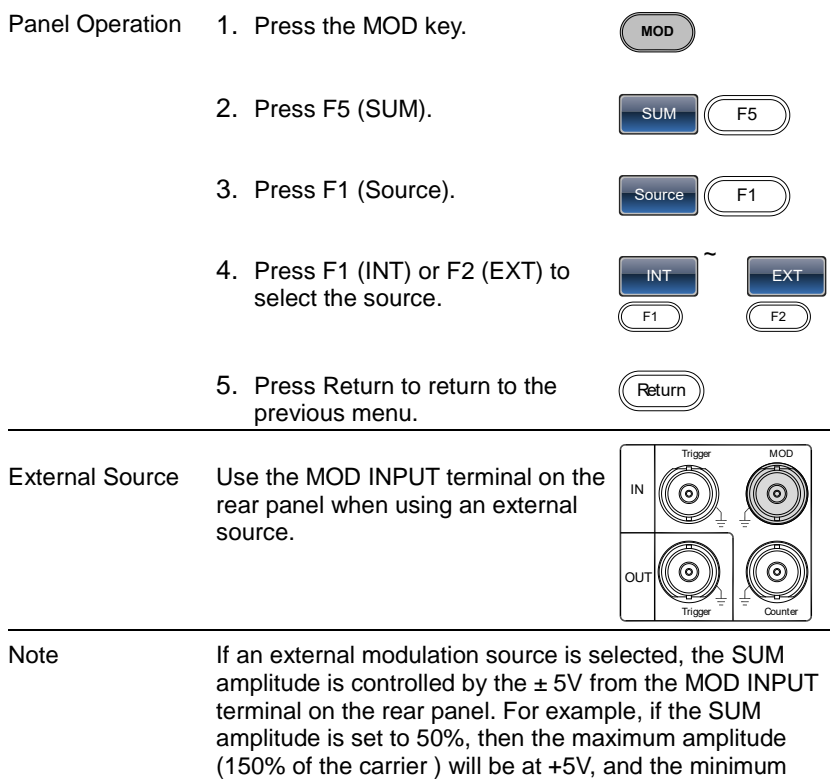

amplitude (50% of the carrier) will be at -5V.

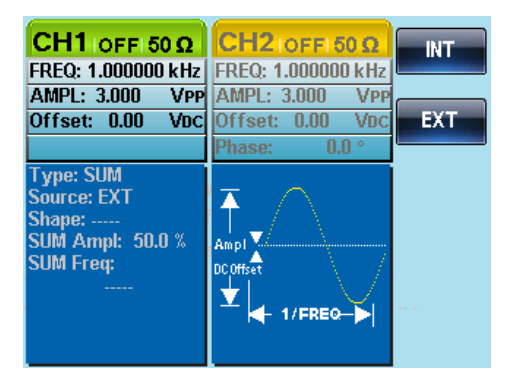

# 4-6. Frequency Sweep

The function generator can perform a sweep for sine, square or ramp waveforms, but not noise, and pulse. When Sweep mode is enabled, Burst or any other modulation modes will be disabled. When sweep is enabled, burst mode is automatically disabled.

In Sweep mode the function generator will sweep from a start frequency to a stop frequency over a number of designated steps. The step spacing of the sweep can linear or logarithmic. The function generator can also sweep up or sweep down in frequency. If manual or external sources are used, the function generator can be used to output a single sweep.

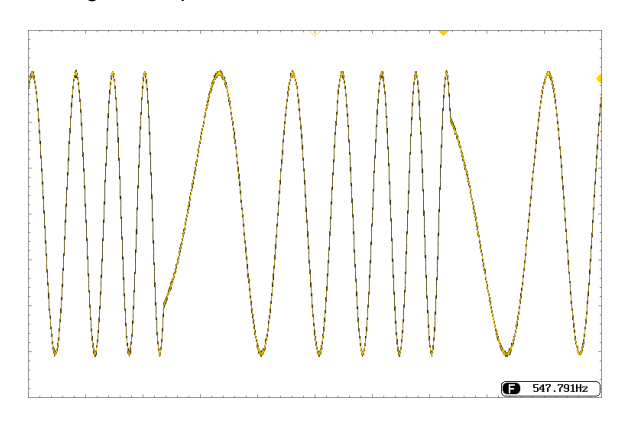

#### 4-6-1. Selecting Sweep Mode

The Sweep button is used to output a sweep. If no settings have been configured, the default settings for output amplitude, offset and frequency are used.

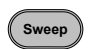

#### 4-6-2. Setting Start and Stop Frequency

The start and stop frequencies define the upper and lower sweep limits. The function generator will sweep from the start through to the stop frequency and cycle back to the start frequency. The sweep is phase continuous over the full range sweep range (1µHz-25MHz).

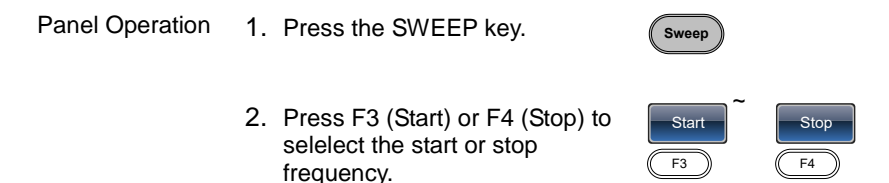

3. The Start or Stop parameter will become highlighted in the waveform display area.

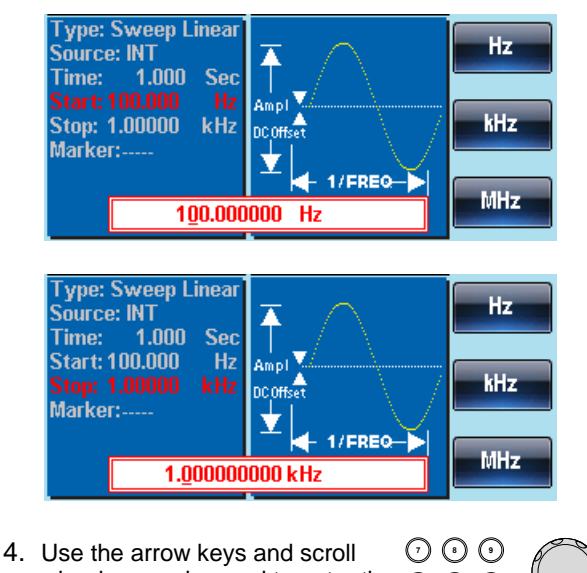

wheel or number pad to enter the **⊙ ⊙ ©**<br>Stop/Start frequency. <br>© ⊙ ⊙ Stop/Start frequency.

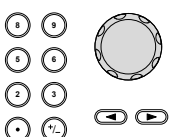

**Start** 

Stop

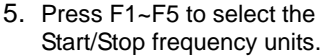

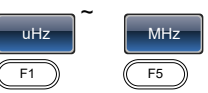

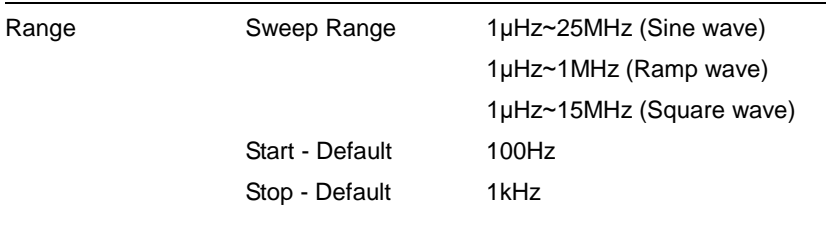

Note To sweep from low to high frequencies, set the start frequency less than the stop frequency.

> To sweep from high to low frequencies, set the start frequency greater than the stop frequency.

When marker is off, the SYNC signal is a square wave with a duty cycle of 50%. At the start of the sweep, the SYNC signal is at a TTL low level that rises to a TTL high level at the frequency midpoint. The frequency of the SYNC signal is equal to the sweep time.

When marker is on, at the start of the sweep, the SYNC signal is at a TTL high level that drops to a TTL low level at the marker. The SYNC signal is output from the mark output terminal.

#### 4-6-3. Center Frequency and Span

A center frequency and span can be set to determine the upper and lower sweep limits (start/stop).

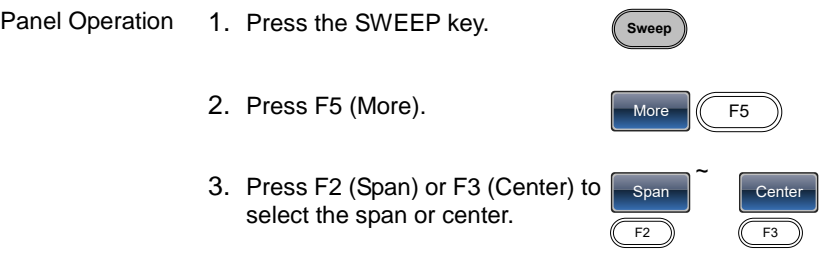

4. The Span or Center parameters will become highlighted in the waveform display area.

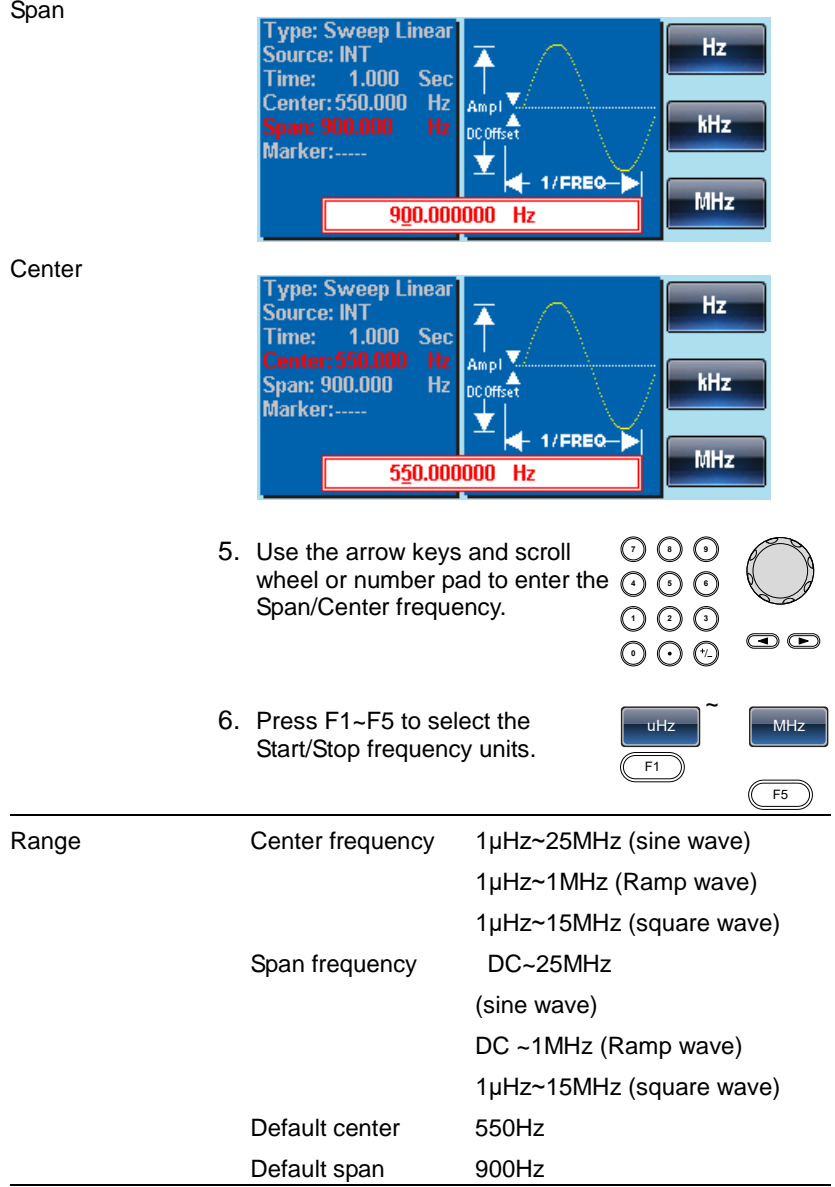

Note To sweep from low to high frequencies, set a positive span.To sweep from high to low frequencies, set a negative span.

> When marker is off, the SYNC signal is a square wave with a duty cycle of 50%. At the start of the sweep, the SYNC signal is at a TTL low level that rises to a TTL high level at the frequency midpoint. The frequency of the SYNC signal is equal to the sweep time.

When marker is on, at the start of the sweep, the SYNC signal is at a TTL high level that drops to a TTL low level at the marker. The SYNC signal is output from the mark output terminal.

#### 4-6-4. Sweep Mode

Sweep mode is used to select between linear or logarithmic sweeping. Linear sweeping is the default setting.

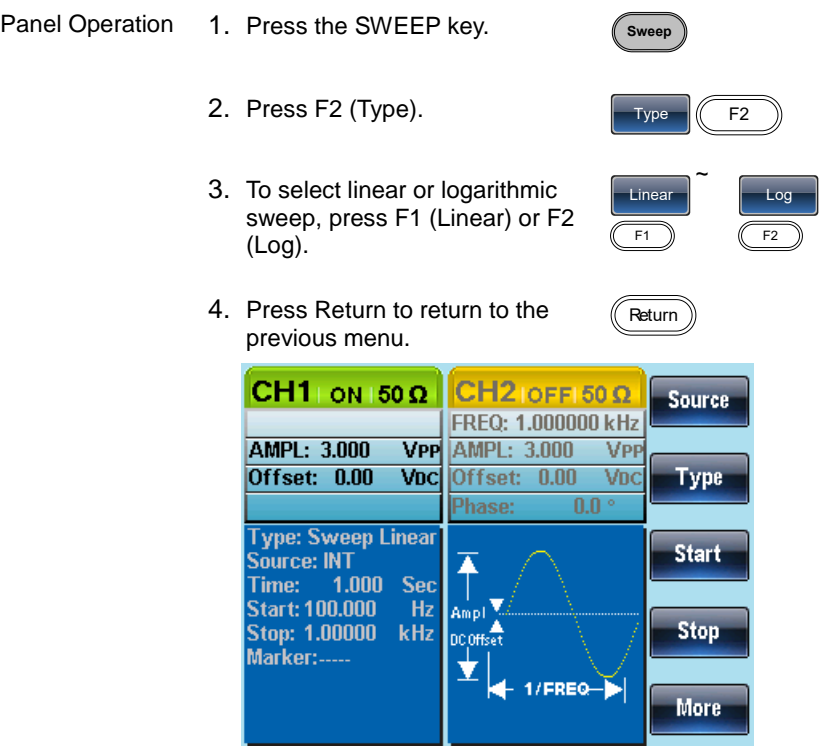

#### 4-6-5. Sweep Time

The sweep time is used to determine how long it takes to perform a sweep from the start to stop frequencies. The function generator automatically determines the number of discrete frequencies used in the scan depending on the length of the scan.

- Panel Operation 1. Press the SWEEP key.
	- 2. Press F5 (More).
	- 3. Press F1 (SWP Time).

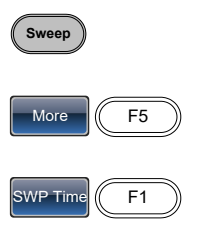

4. The Time parameter will become highlighted in the waveform display area.

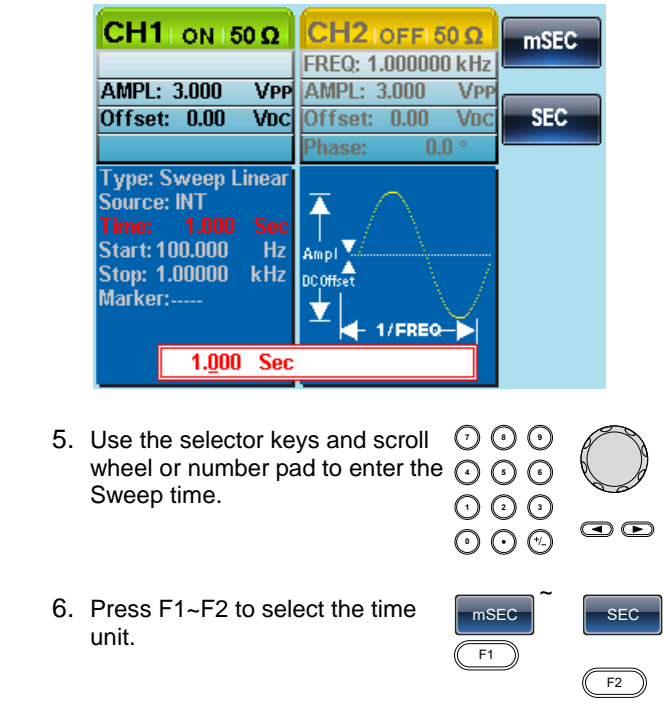

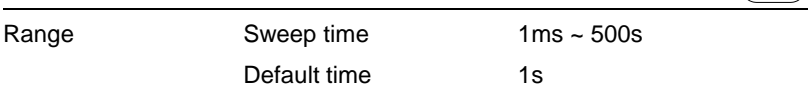

### 4-6-6. Marker Frequency

The marker frequency is the frequency at which the marker signal goes low (The marker signal is high at the start of each sweep). The marker signal is output from the Trigger OUT terminal on the rear panel. The default is 550 Hz.

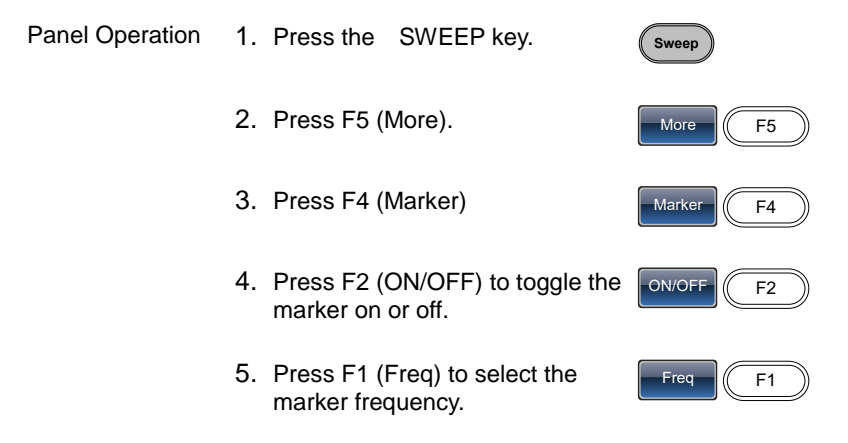

6. The Marker parameter will become highlighted in the waveform display area.

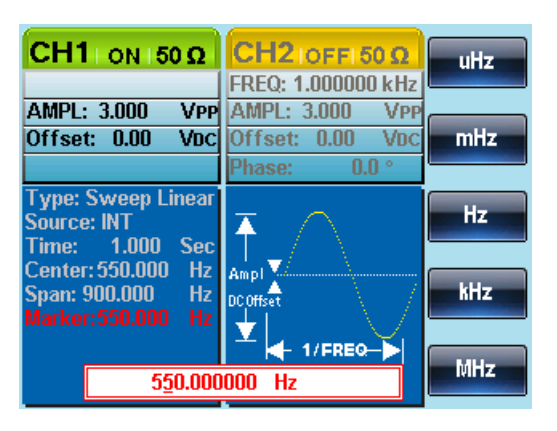

- 7. Use the arrow keys and scroll wheel or number pad to enter the  $\odot$   $\odot$ frequency.
- **7 8 5 9 6 0** / **1 2 3 4** oo
- 8. Press F1~F5 to select the frequency unit.

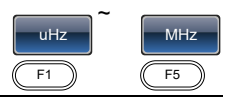

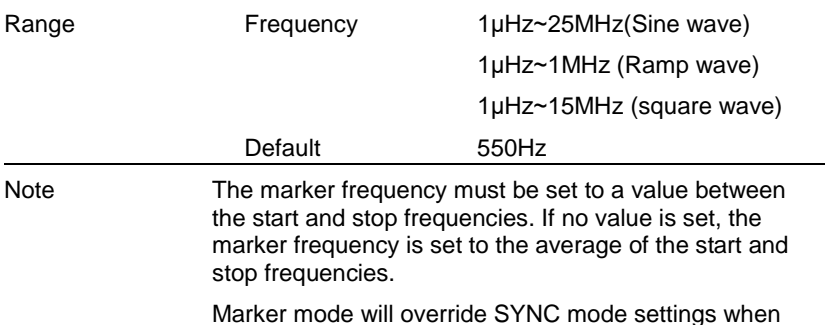

sweep mode is active.

# 4-6-7. Sweep Trigger Source

In sweep mode the function generator will sweep each time a trigger signal is received. After a sweep output has completed, the function generator outputs the start frequency and waits for a trigger signal before completing the sweep. The default trigger source is internal.

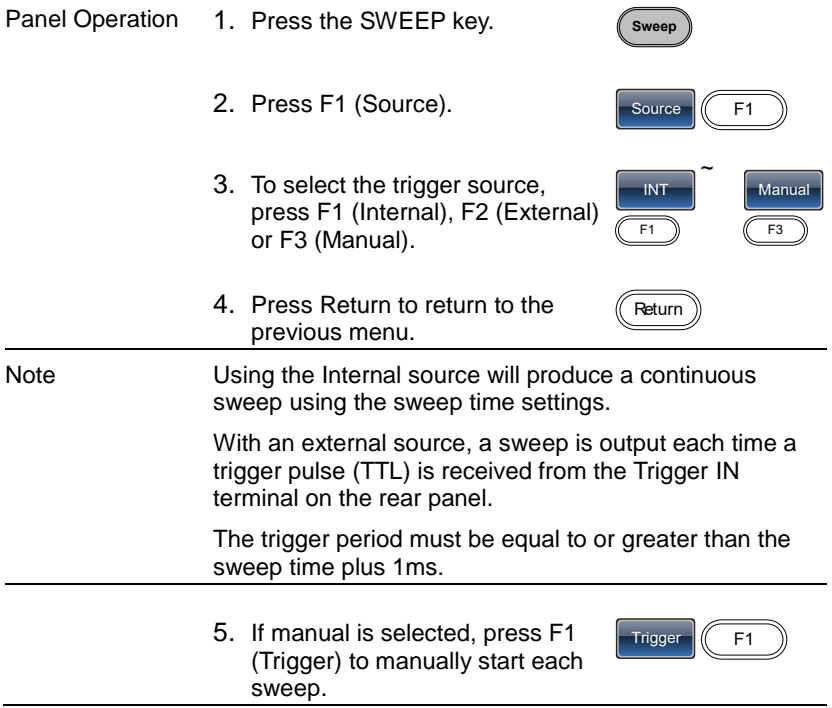

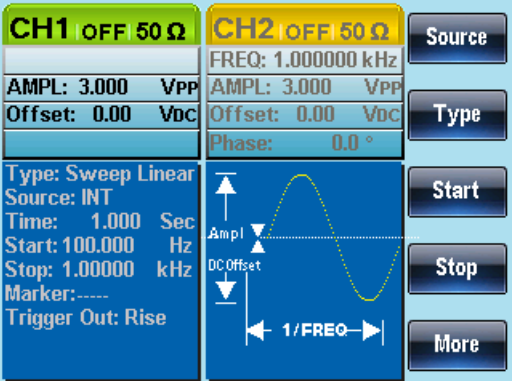

# 4-7. Burst Mode

The function generator can create a waveform burst with a designated number of cycles. Burst mode supports sine, square and ramp waveforms.

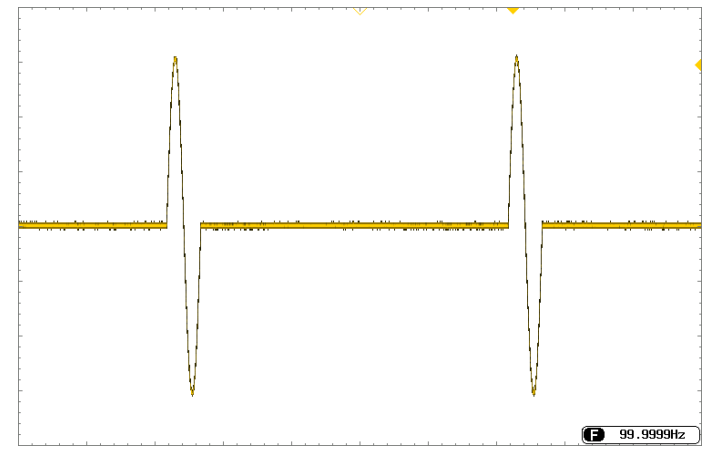

#### 4-7-1. Selecting Burst Mode

When burst mode is selected, any modulation or sweep modes will be automatically disabled. If no settings have (Burst been configured, the default settings for output amplitude, offset and frequency are used.

#### 4-7-2. Burst Modes

Burst mode can be configured using Triggered (N Cycle mode) or Gated mode. Using N Cycle/Triggered mode, each time the function generator receives a trigger, the function generator will output a specified number of waveform cycles (burst). After the burst, the function generator will wait for the next trigger before outputting another burst. N Cycle is the default Burst mode. Triggered mode can use internal or external triggers.

The alternative to using a specified number of cycles, Gated mode uses the external trigger to turn on or off the output. When the Trigger INPUT signal is high, waveforms are continuously output. When the Trigger INPUT signal goes low, the waveforms will stop being output after the last waveform completes its period. The voltage level of the output will remain equal to the starting phase of the burst waveforms, ready for the signal to go high again.

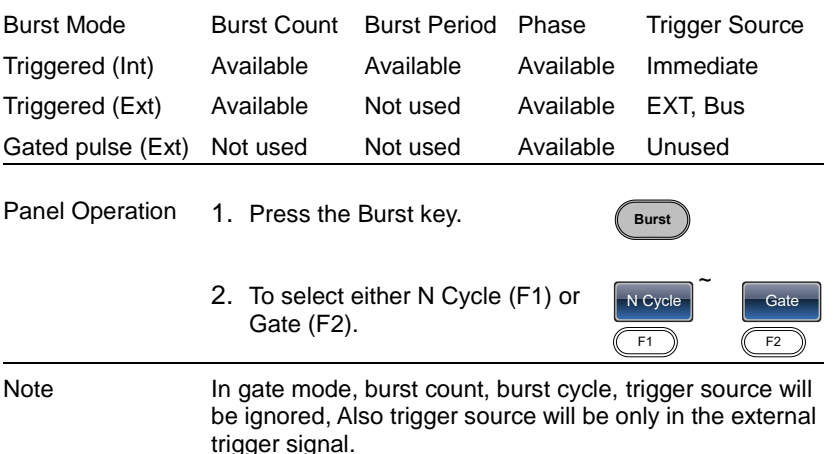

#### 4-7-3. Burst Frequency

In the N Cycle and Gated modes, the waveform frequency sets the repetition rate of the burst waveforms. In N-Cycle mode, the burst is output at the waveform frequency for the number of cycles set. In Gated mode the waveform frequency is output while the trigger is high. Burst mode supports sine, square or ramp waveforms.

Panel Operation 1. Press the FREQ/Rate key.

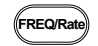

2. The FREQ parameter will become highlighted in the parameter window.

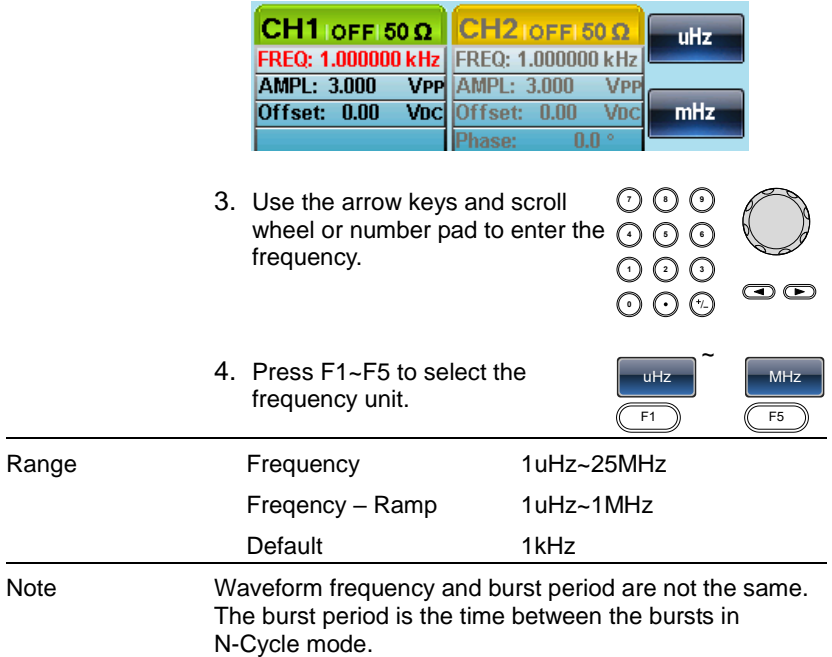

#### 4-7-4. Burst Cycle/Burst Count

The burst cycle (burst count) is used to define the number of cycles that are output for a burst waveform. Burst cycle is only used with N-cycle mode (internal, external or manual source). The default burst cycle is 1.

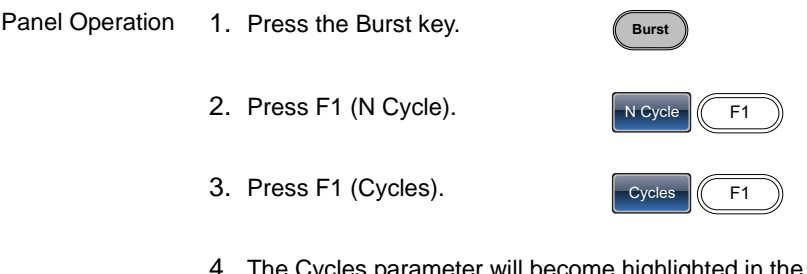

4. The Cycles parameter will become highlighted in the Waveform Display area.

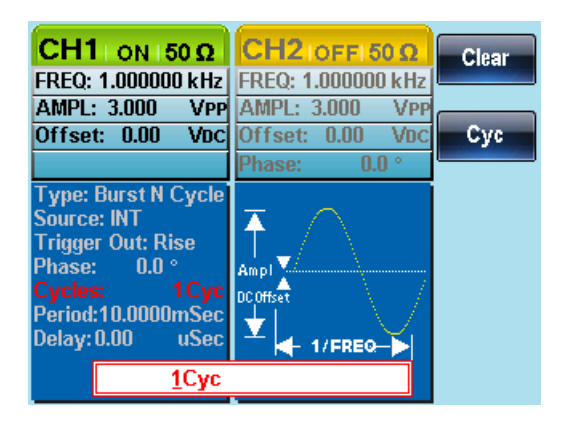

5. Use the arrow keys and scroll Use the arrow keys and scroll  $\cup$  U U<br>wheel or number pad to enter the  $\odot$   $\odot$   $\odot$ number of cycles.

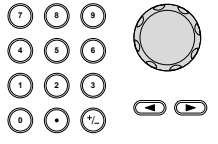

 $Cyc$   $K$  F2

6. Press F2 to select the Cyc unit.

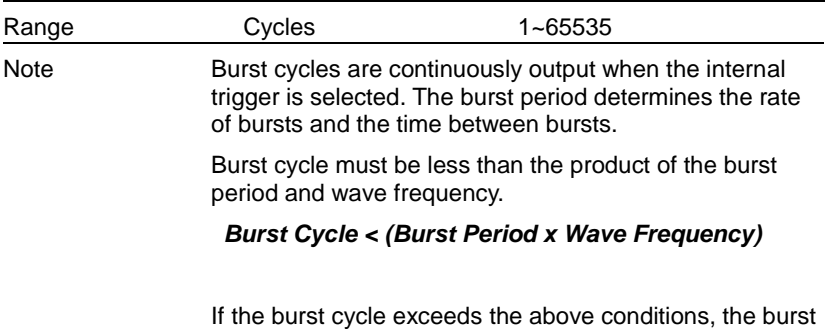

period will be automatically increased to satisfy the above conditions.

If gated burst mode is selected, burst cycle is ignored. Though, if the burst cycle is changed remotely whilst in gated mode, the new burst cycle is remembered when used next.

# 4-7-5. Infinite Burst Count

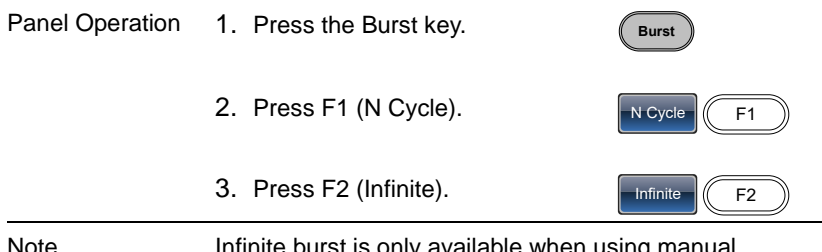

Note Infinite burst is only available when using manual triggering.

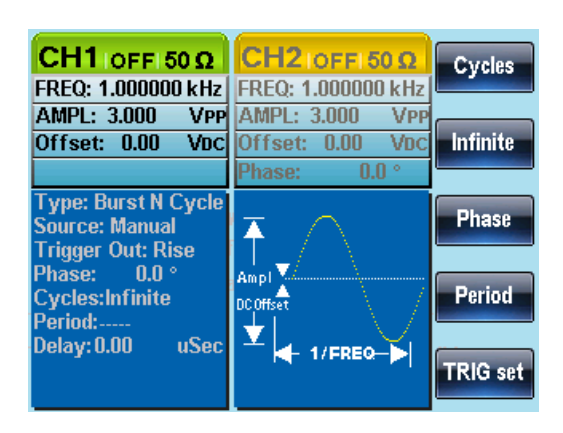

#### 4-7-6. Burst Period

The burst period is used to determine the time between the start of one burst and the start of the next burst. It is only used for internally triggered bursts.

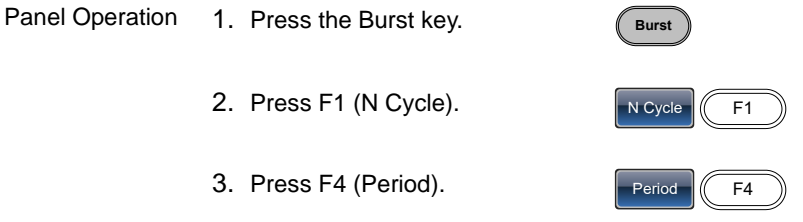

4. The Period parameter will become highlighted in the Waveform Display area.

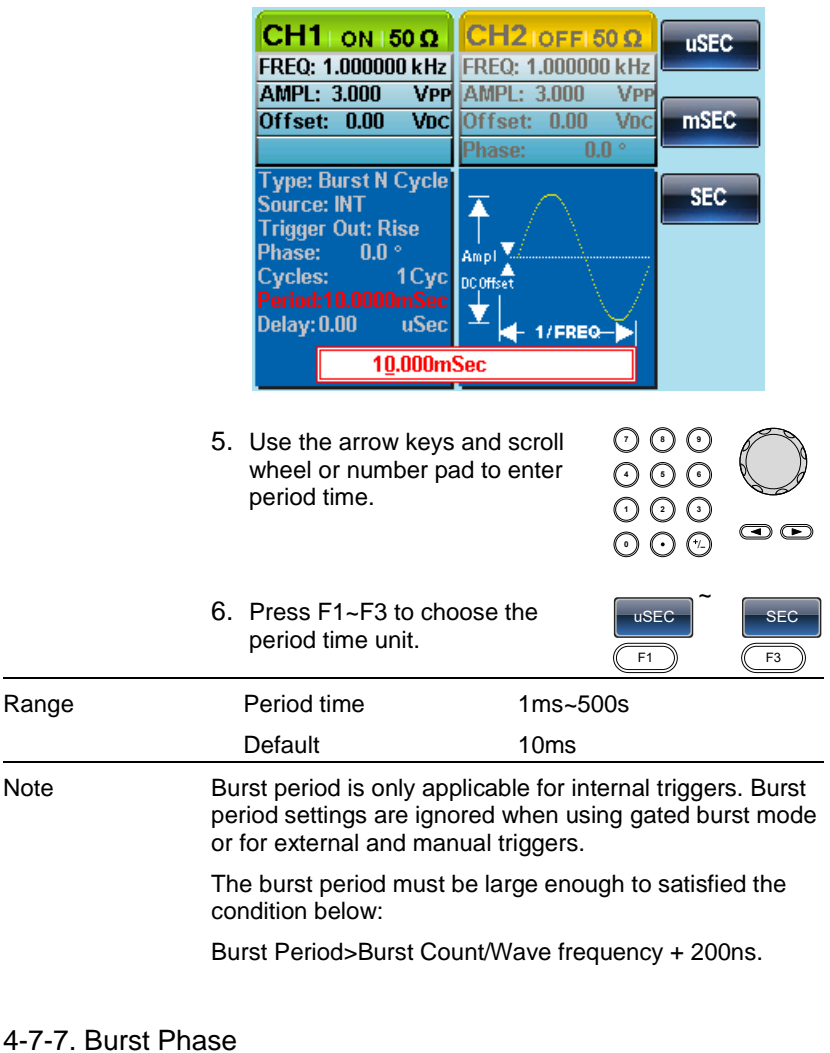

Burst Phase defines the starting phase of the burst waveform. The default is 0˚.

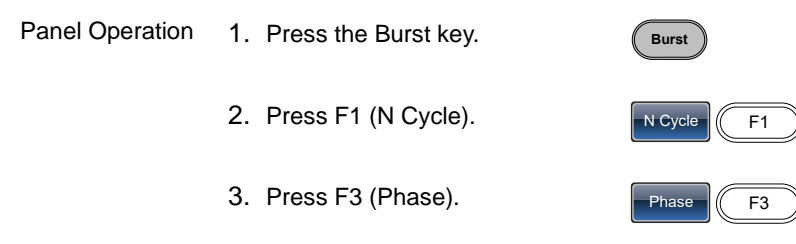

4. The Phase parameter will become highlighted in the Waveform Display area.

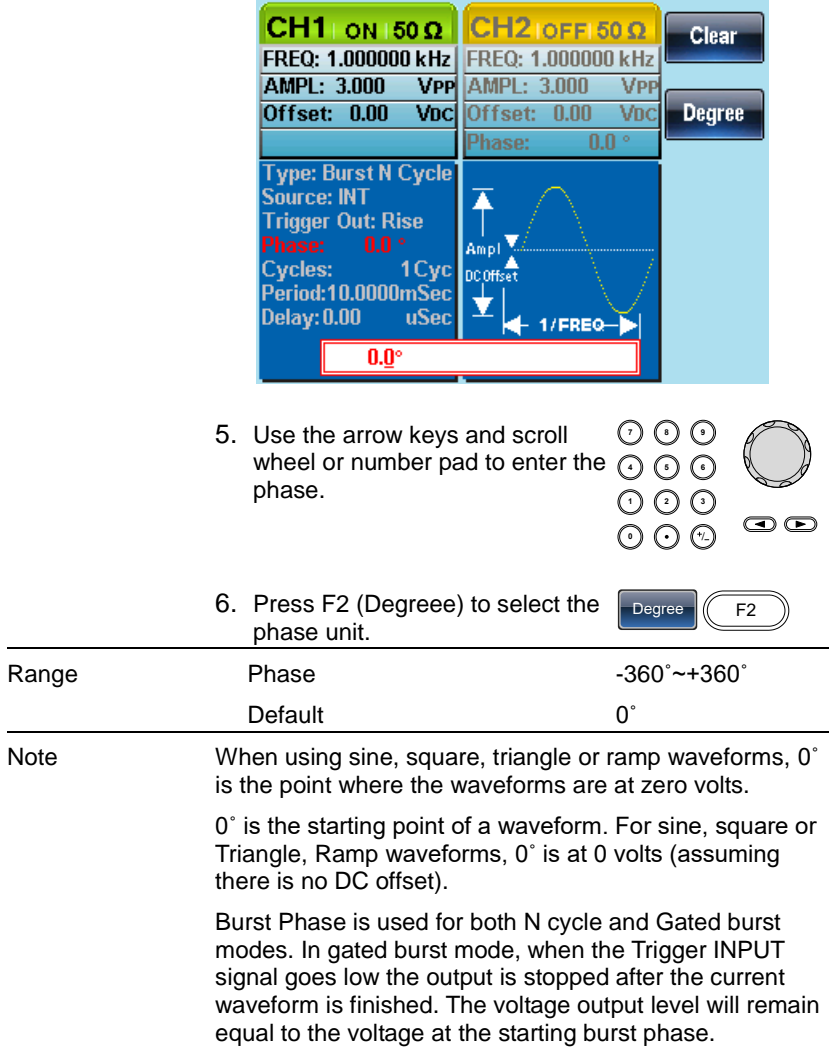

# 4-7-8. Burst Trigger Source

Each time the function generator receives a trigger in triggered burst (N-Cycle) mode, a waveform burst is output. The number of waveforms in each burst is designated by the burst cycle (burst count). When a burst has completed, the function generator waits for the next trigger. Internal source is the default triggered burst (N-cycle) mode on power up.

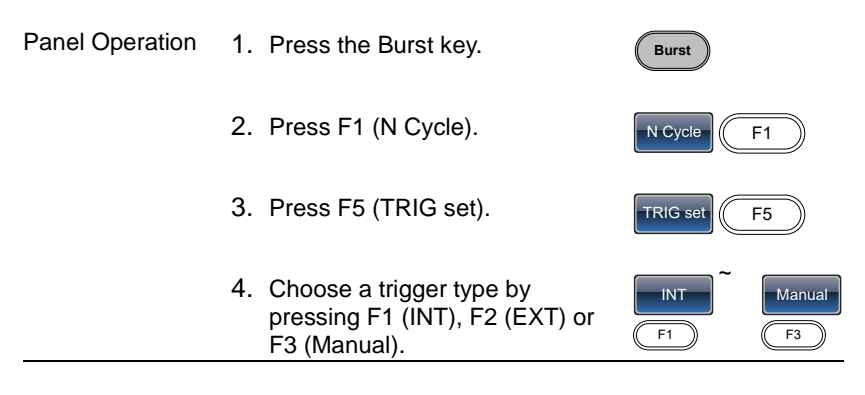

Manual Triggering If a manual source is selected, the Trigger softkey (F1) must be pressed each time to output a burst.

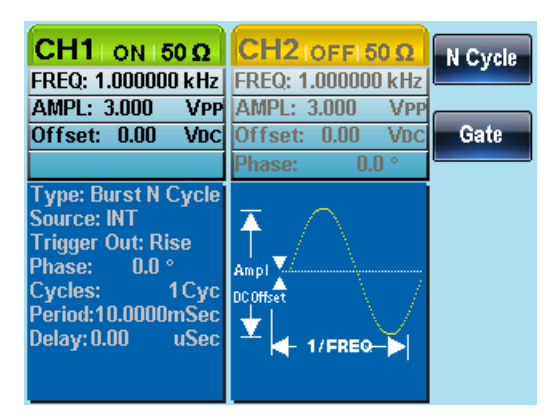

Trigger  $\sqrt{F1}$ 

Note When the internal trigger source is chosen, the burst is output continuously at a rate defined by the burst period setting. The interval between bursts is defined by the burst period.

> When the external trigger is selected the function generator will receive a trigger signal (TTL) from the Trigger INPUT terminal on the rear panel. Each time the trigger is received, a burst is output (with the defined number of cycles). If a trigger signal is received during a burst, it is ignored.

> When using the manual or external trigger only the burst phase and burst cycle/count are applicable, the burst period is not used.

A time delay can be inserted after each trigger, before the start of a burst.

#### 4-7-9. Burst Delay

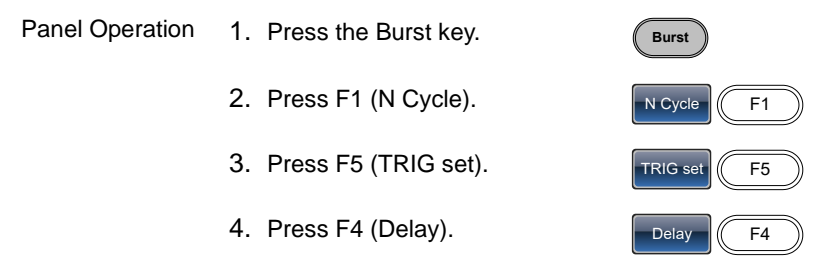

5. The Delay parameter will become highlighted in the Waveform Display area.

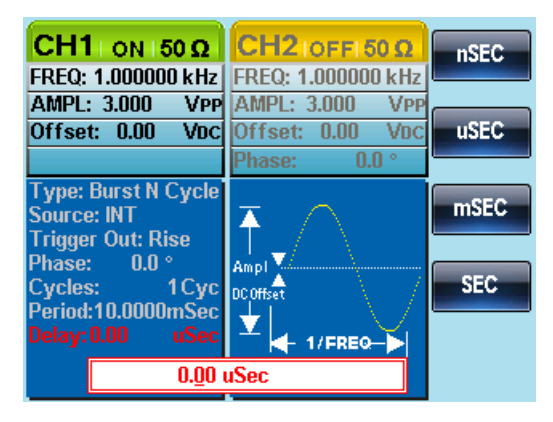

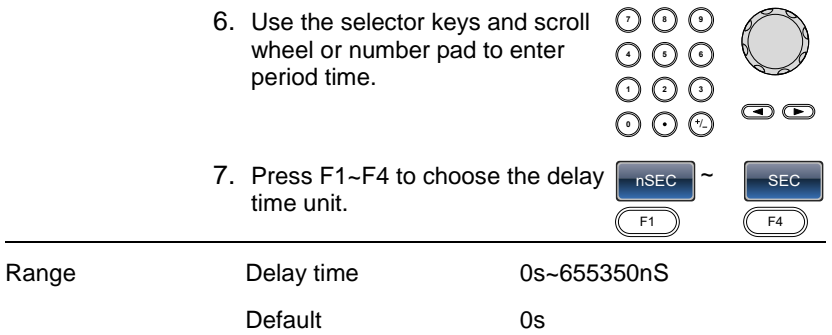

#### 4-7-10. Burst Trigger Output

The Trig Out terminal on the rear panel can be used for burst or sweep modes to output a rising edge TTL compatible trigger signal. By default the trigger signal is rising edge. The trigger signal is output at the start of each burst.

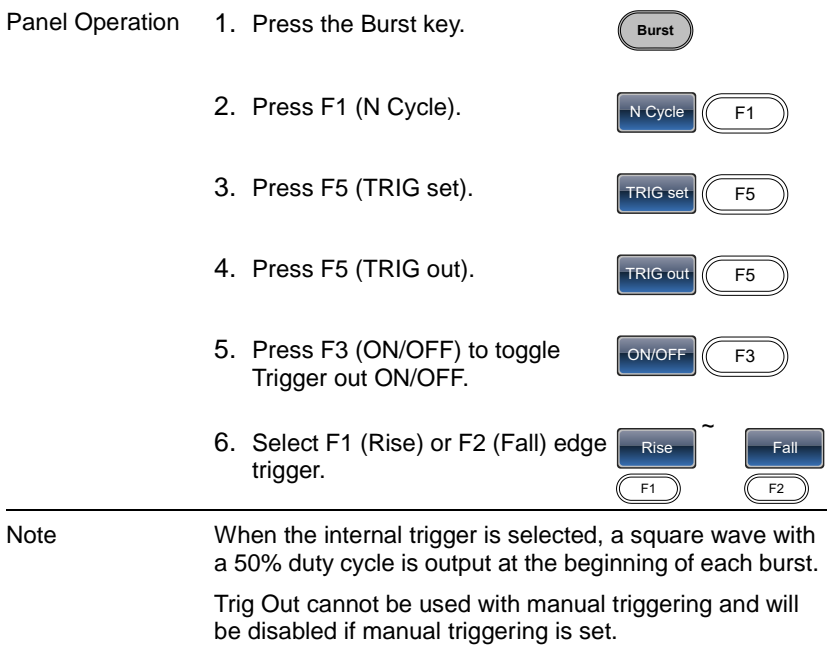

For manual triggering, a pulse is output (>1us) from the Trig Out connector at the start of each burst.

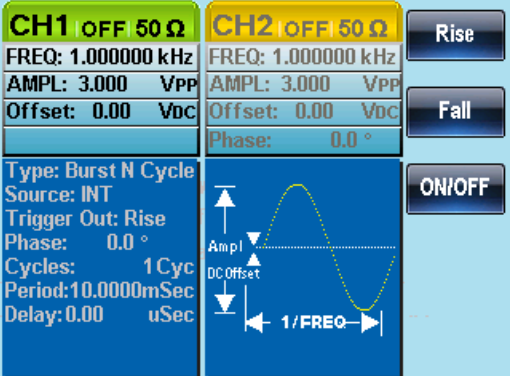

# 5. SECONDARY SYSTEM FUNCTION SETTINGS

The secondary system functions are used to store and recall settings, view help files, view the software version, update the firmware, set the buzzer.

# 5-1. Save and Recall

The FGX-2220 has non-volatile memory to store instrument state and ARB data. There are 10 memory files numbered 0~9. Each memory file can either store arbitrary waveform data (ARB), settings or both. When data (ARB or Setting data) is stored in a memory file, the data will be shown in red. If a file has no data, it will be shown in blue.

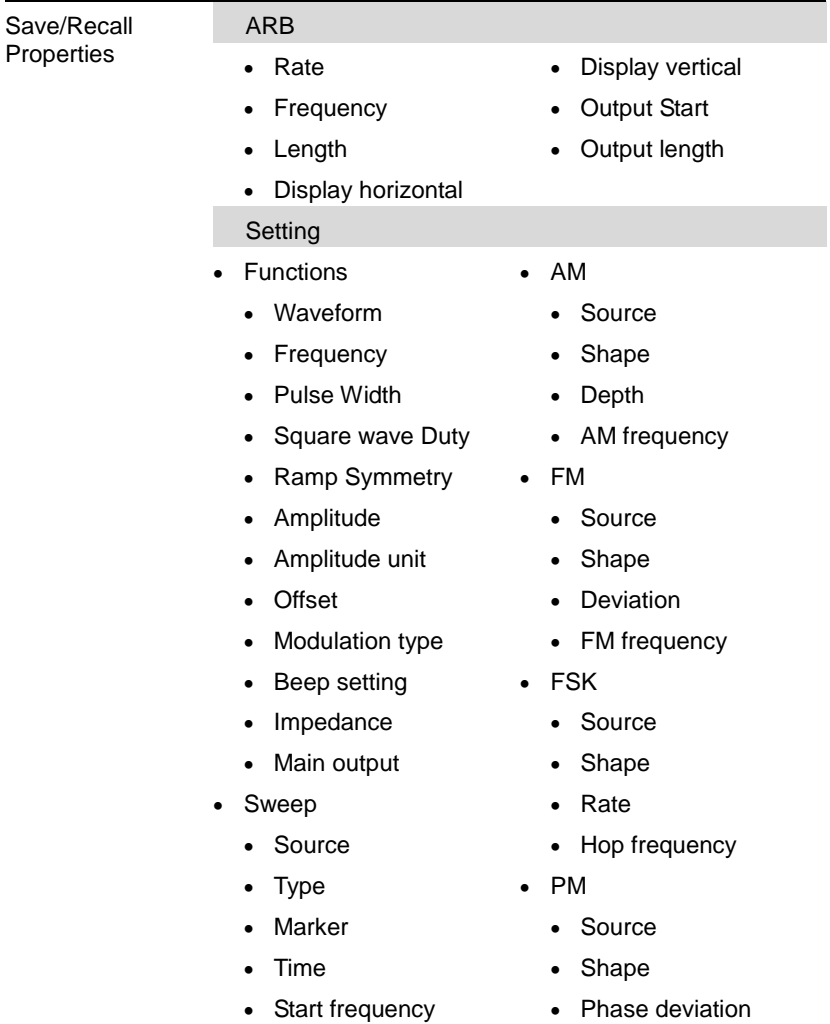

- Stop frequency
- Center frequency
- Span frequency
- Frequency
- Burst Type
	- Source
- Marker frequency
- Trigger out
- Type
- Cycles
- Phase
- Period
- Delay

Panel Operation 1. Press the UTIL key.

2. Press F1 (Memory).

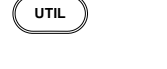

Memory  $\left|\left(\begin{array}{cc} 1 \end{array}\right)F_{1}\right|$ 

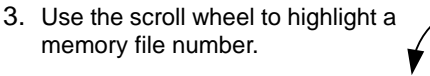

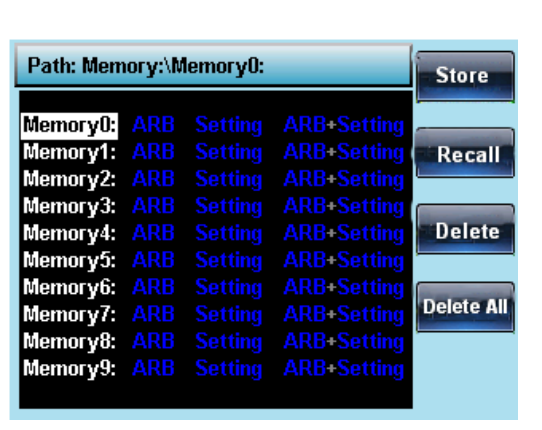

4. Choose a file operation:

Press F1 to store a file, press F2 to recall a file, or press F3 to delete a file.

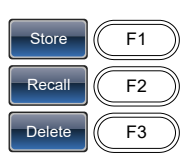

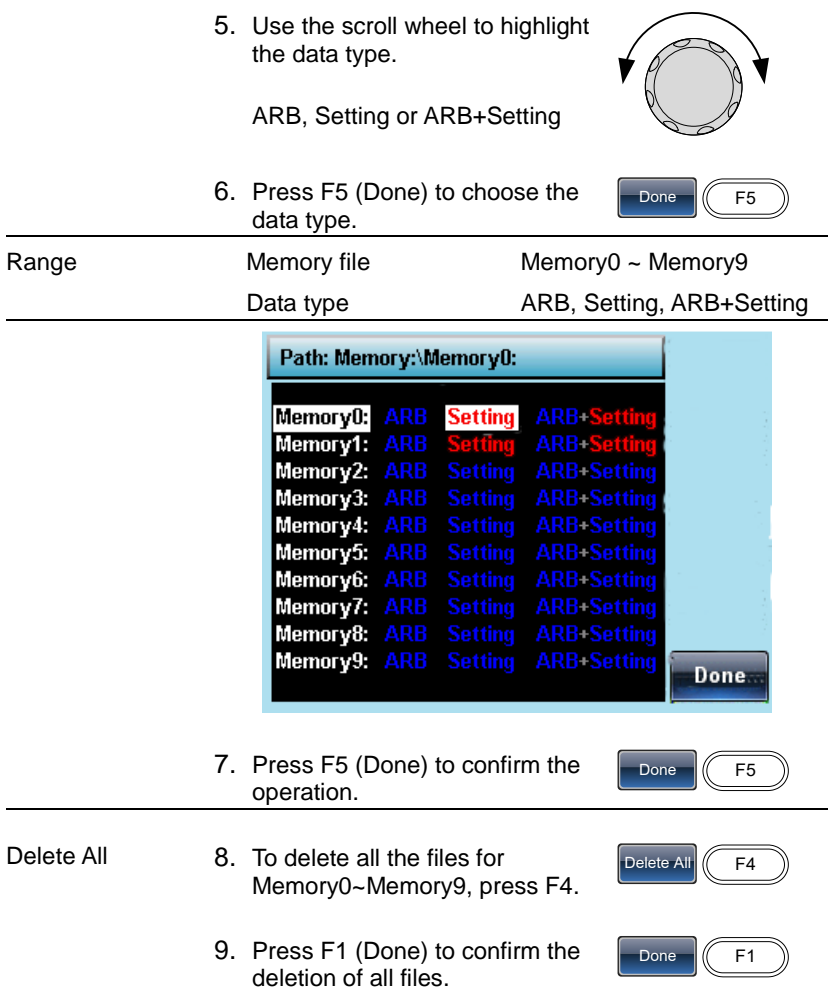

# 5-2. System and Settings

There are a number of miscellaneous settings and firmware settings that can be configured.

#### 5-2-1. Viewing and Updating the Firmware

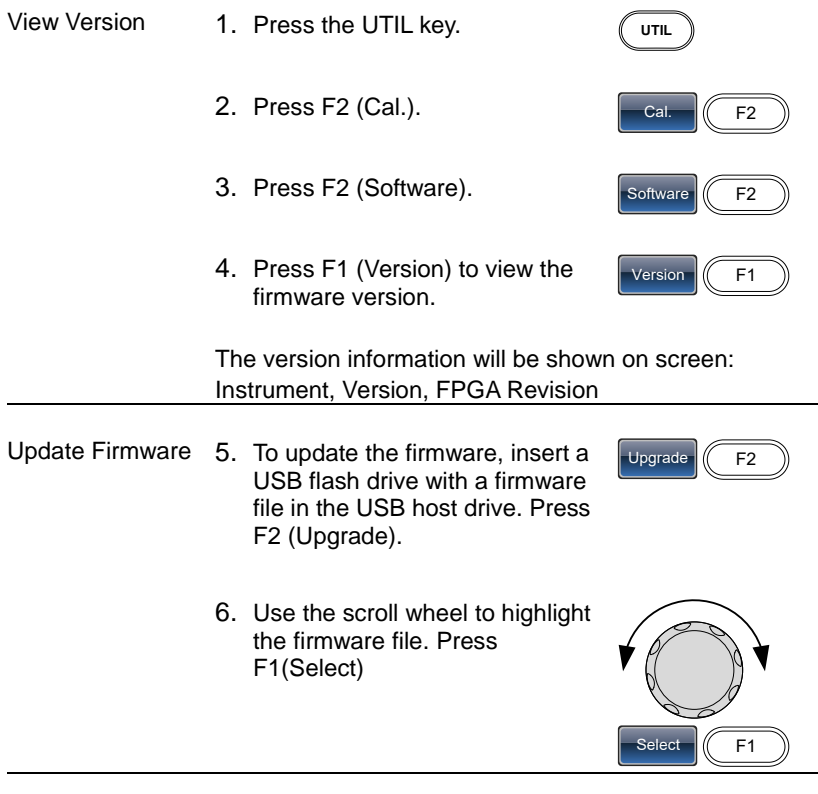

The firmware file (\*.bin) must be located in a directory, directly off the USB root directory.

#### 5-2-2. Setting the Buzzer Sound

 $!_{\tiny \textsf{Note}}$ 

- Background Turns the beeper on or off.
- Panel Operation 1. Press the UTIL key.
	- 2. Press F3 (System).

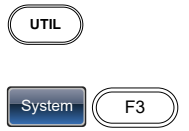

- 3. PressF3 (Beep) to toggle the buzzer sound on or off.
- 4. Press F1(ON) or Press F2(OFF)

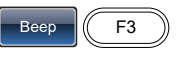

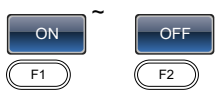

UTIL **Counter** 

Gate Time<sup>1</sup> 1 Sec

# 5-2-3. Frequency Counter

Example: Turn on the frequency counter. Gate time: 1 second.

Output: N/A

1. Press UTIL, F5 (Counter).

Input:

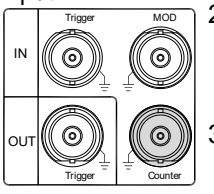

- 2. Press F1 (Gate Time), and press F3 (1 Sec) to choose a gate time of 1 second.
- 3. Connect the signal of interest to the Frequency counter input on the rear panel.
- 4. Input a 1kHz square wave signal into the Counter input on the rear panel. Set the gate time to 1S.

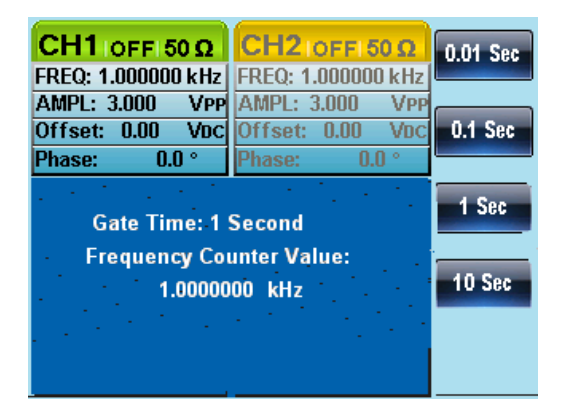

# 5-3. Dual channel Settings

# 5-3-1. Frequency Coupling

- 1. Press UTIL, F4 (Dual Chan) to enter the coupling function. **UTIL** Dual Chan 2. Press F1 (Freq Cpl) to select the frequency coupling function. Freq Cpl  $\left| \rule{0pt}{10pt} \right|$  F1 3. Press F2 (Offset). The offset is the frequency difference between CH1 and CH2. Use the number keys or scroll wheel to enter the offset. Offset  $\sqrt{2}$  F1 There are two different coupling modes. They are calculated as follows: Offset=CH2-CH1 Ratio=CH2/CH1 ~
- 4. Input an offset value of 1kHz. Press F1~ F5 to select the units.

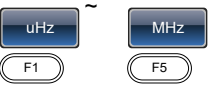

The frequency of channel 2 becomes 2kHz (CH2=CH1 + Offset).

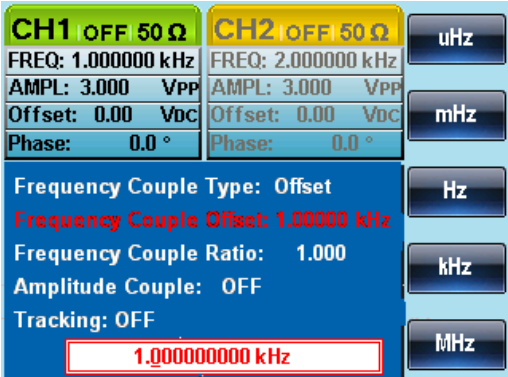

5. Change the frequency coupling mode to Ratio. Set the ratio to 2.

The frequency of CH2 automatically changes accordingly to match the ratio (CH2=CH1\*Ratio).

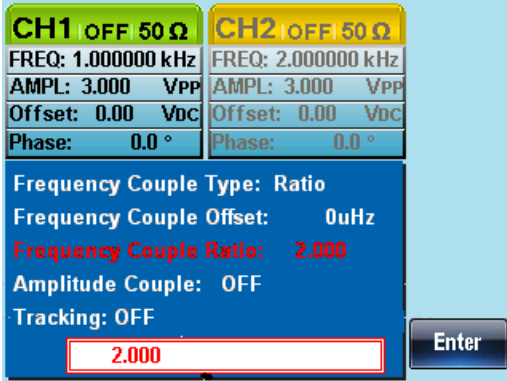

# 5-3-2. Amplitude Coupling

- 1. The following assumes that the amplitude has already been set to 4Vpp with a DC offset of 1Vdc.
- 2. Press UTIL, F4 (Dual Chan) to enter the coupling function.

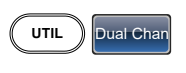

- 3. Press F2 (Ampl Cpl), F1 (ON) to select the amplitude coupling function.
- Ampl Cpl | On
- 4. The amplitude and offset between both channel is coupled. Any changes in amplitude in the current channel is reflected in the other channel.

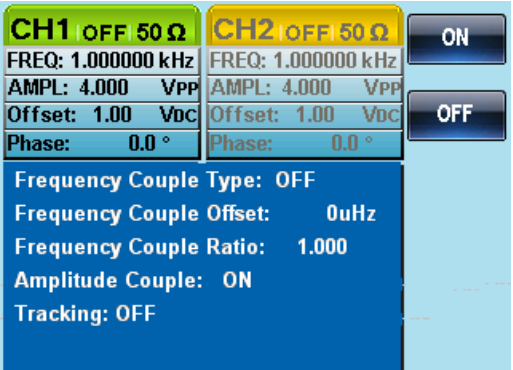

#### 5-3-3. Tracking

- 1. The method for outputting a square wave has been previously described. Use this method to output a 2kHz squarewave from CH1 with an amplitude of 5Vpp and a DC offset of 1Vdc.
- 2. Press UTIL, F4 (Dual Chan) to enter the coupling function.
- 3. Press F3 (Tracking), F2 (On) to turn on the tracking function.

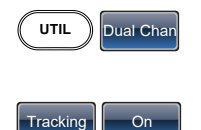

4. When tracking is turned on, parameters such as amplitude and frequency from the current channel are mirrored on the other channel.

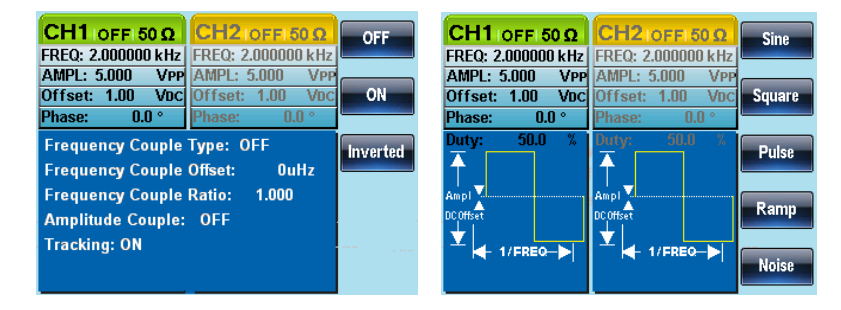

# 6. CHANNEL SETTINGS

The channel settings chapter shows how to set the output impedance, output phase and DSO connection settings.

# 6-1. Output Impedance

- Background The FGX-2220 has selectable output impedances: 50Ω or high impedance. The default output impedance is 50Ω. The output impedances are to be used as a reference only. If the actual load impedance is different to that specified, then the actual amplitude and offset will vary accordingly.
- Panel Operation 1. Press the CH1/CH2 key.  $(\overline{CH1/CH2})$
- Note The load function can only be used if the ARB, MOD, SWEEP or BURST functions are not active.
	- 2. Press F1 (Load).

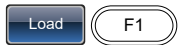

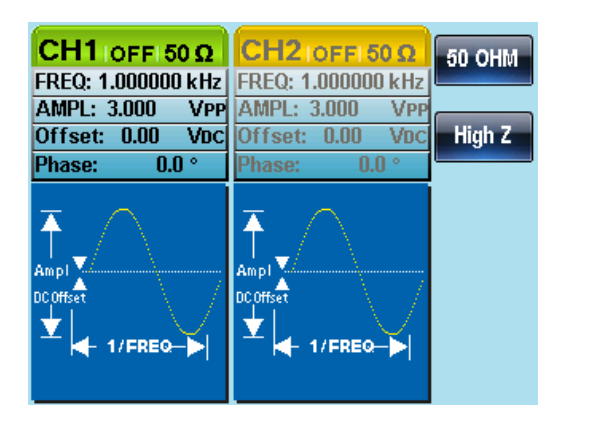

3. Select F1 (50 OHM) or F2 (High Z) to select the output impedance.

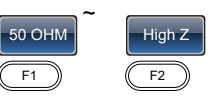
## 6-2. Selecting the Output Phase

Panel operation 1. Press the CH1/CH2 key.

#### $(\overline{CH1/CH2})$

Note The phase function can only be used if the ARB, MOD, SWEEP or BURST functions are not active.

> 2. Press F4 (Phase) and then press F1 (Phase)

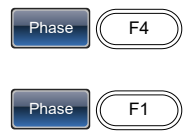

3. The Phase parameter in the parameter window will become highlighted.

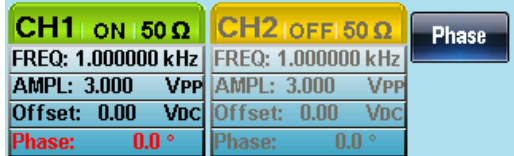

4. Use the arrow keys and scroll Use the arrow keys and scroll  $\cup$  U U<br>wheel or number pad to enter the  $\odot$   $\odot$   $\odot$ output phase.

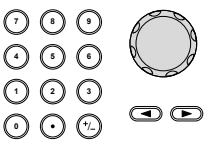

5. Press F5 (Degree). Degree F5

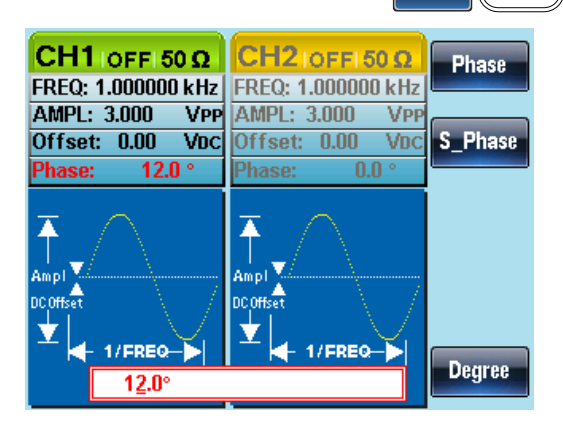

## 6-3. Synchronizing the Phase

Background Synchronizes both the outputs on the FGX-2220.

- Panel Operation 1. Press the CH1/CH2 key.
	- 2. Press F4 (Phase).
	- 3. Press F2 (S\_Phase) to synchronize the phase of the channels.

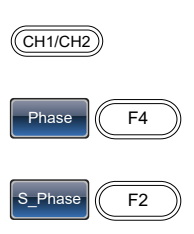

#### 6-4. DSO Link

**Background** DSO Link enables the FGX-2220 to receive lossless data from a TEXIO DCS-7500A Series DSO to create ARB data. Connection with other oscilloscopes is not possible. After processing the waveform data, save it to a USB flash disk and load it into the FGX-2220.

> Connect the FGX-2220 USB host port to the DCS-7500A's USB B device port.

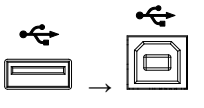

- Panel Operation 1. Press the CH1/CH2 key.
	- 2. Press F5 (DSO Link).

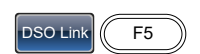

 $\overline{$ CH<sub>1</sub>/CH<sub>2</sub>

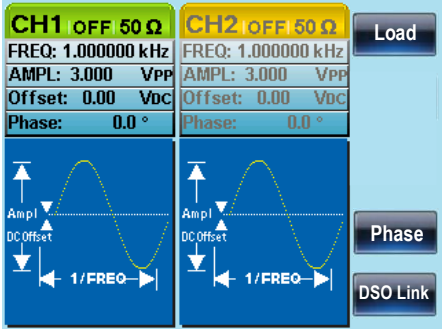

3. Press F1 (Search).

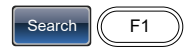

4. The "DCS Find" will be displayed.

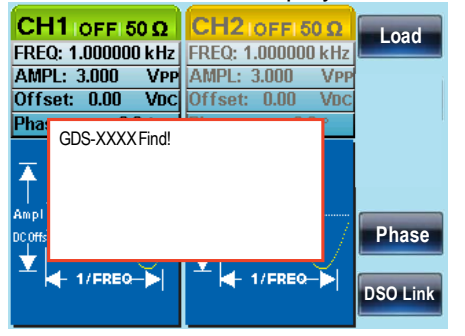

5. To select a DSO channel, Press F2 (CH1), F3 (CH2), F4 (CH3) or F5 (CH4). The acquired data can then be displayed.

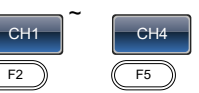

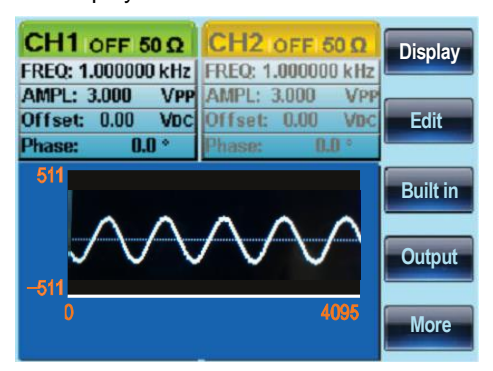

# 7. ARBITRARY WAVEFORMS

The FGX-2220 can create user-defined arbitrary waveforms with a sample rate of 120MHz. Each waveform can include up to 4k of data points with a vertical range of ±511.

#### 7-1. Inserting Built-In Waveforms

The FGX-2220 includes 66 common waveforms, such as math waveforms, windowing functions and engineering waveforms.

7-1-1. Create an AbsAtan Waveform

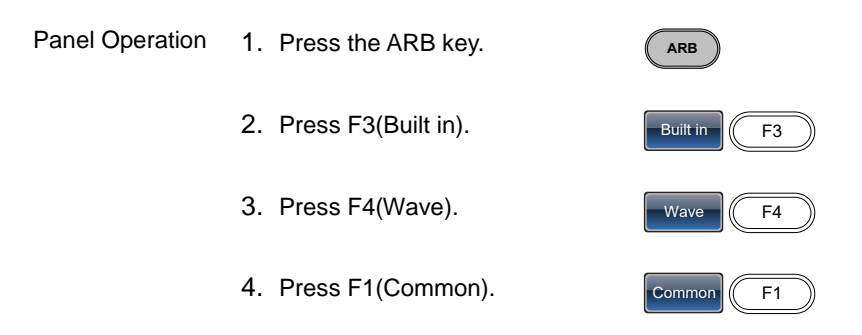

5. Use the scroll wheel to select "AbsAtan" from the built-in Common waveforms.

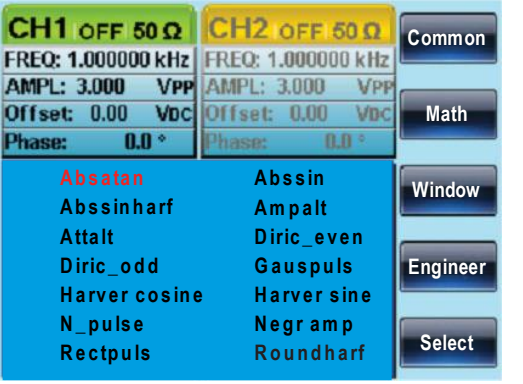

- 6. Press F5(Select) to select AbsAtan waveform Select  $\sqrt{F}$
- 7. Press F1(Start) and set the start position of the AbsAtan waveform.

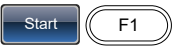

8. You can also change the length and scale of the waveform by pressing F2(Length) or F3(Scale).

9. Press F5 (Done) to complete the

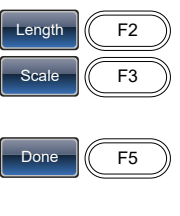

10.Press return to return to the previous menu.

operation

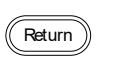

Below an Absatan wave created at start:0, Length: 33, Scale: 511

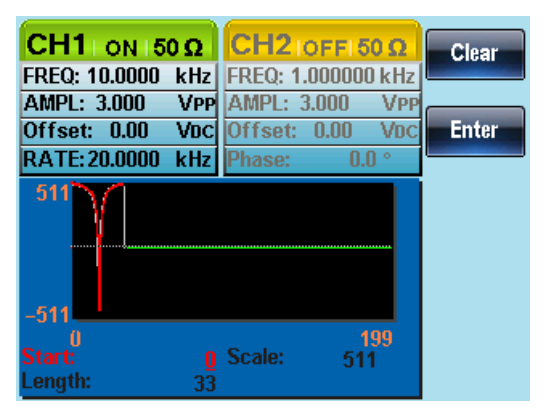

#### 7-1-2. Built-in Waveform

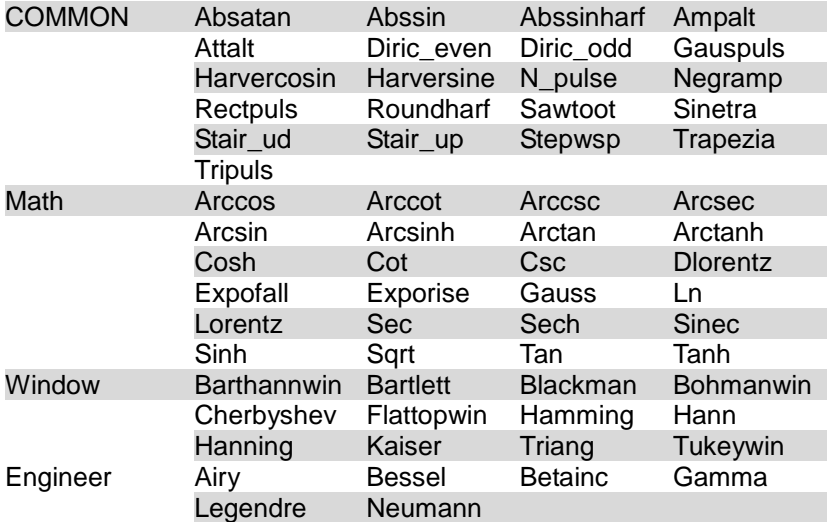

### 7-2. Display an Arbitrary Waveform

#### 7-2-1. Set the Horizontal Display Range

The horizontal window bounds can be set in one of two ways: Using a start point and length, or a center point and length.

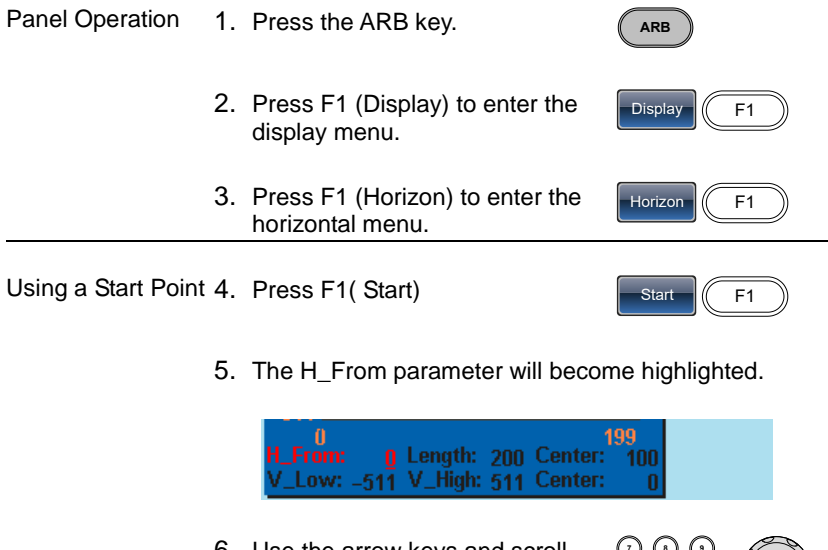

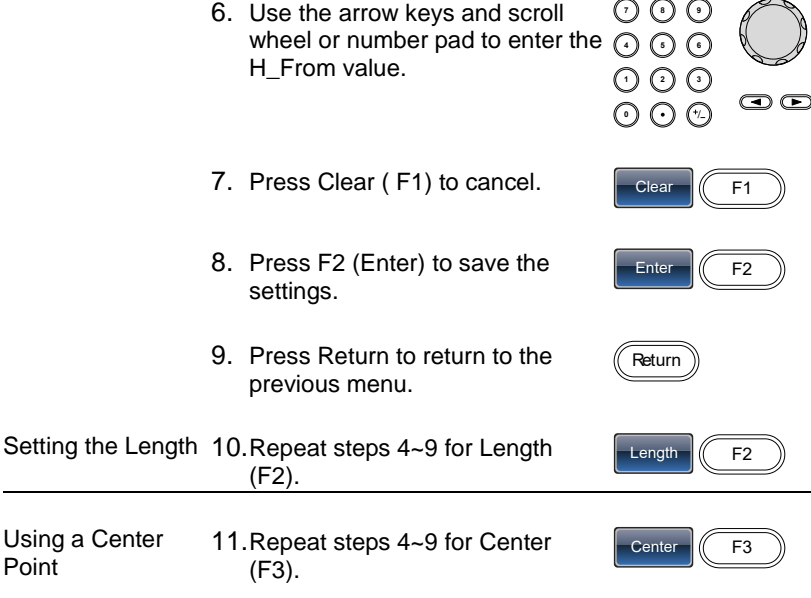

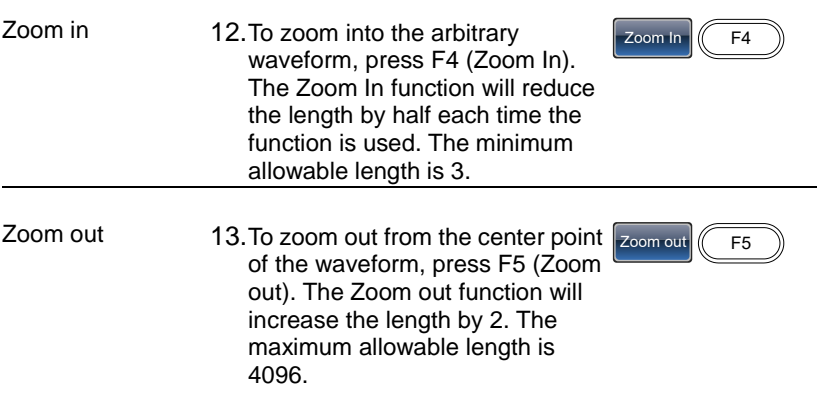

Below, an arbitrary waveform has a start of 0, length of 200 and is centered at 100.

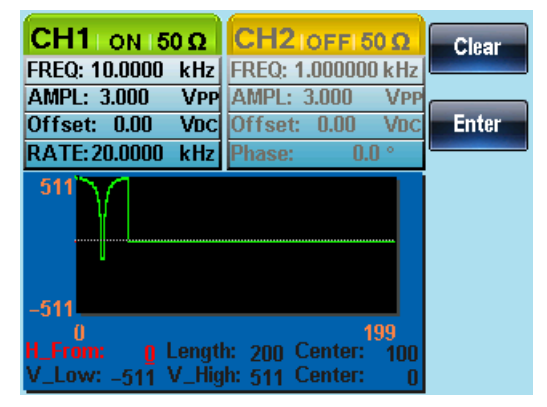

#### 7-2-2. Set the Vertical Display Properties

Like the horizontal properties, the vertical display properties of the waveform display can be created in two ways: Setting high and low values, or setting the center point.

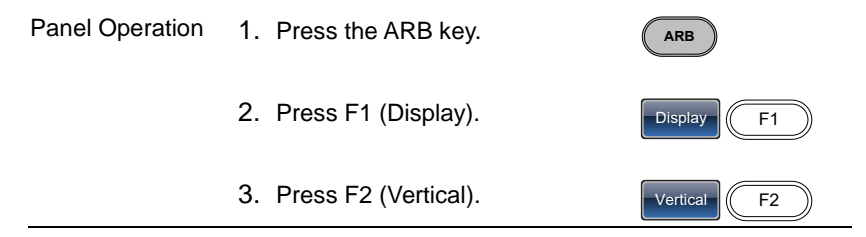

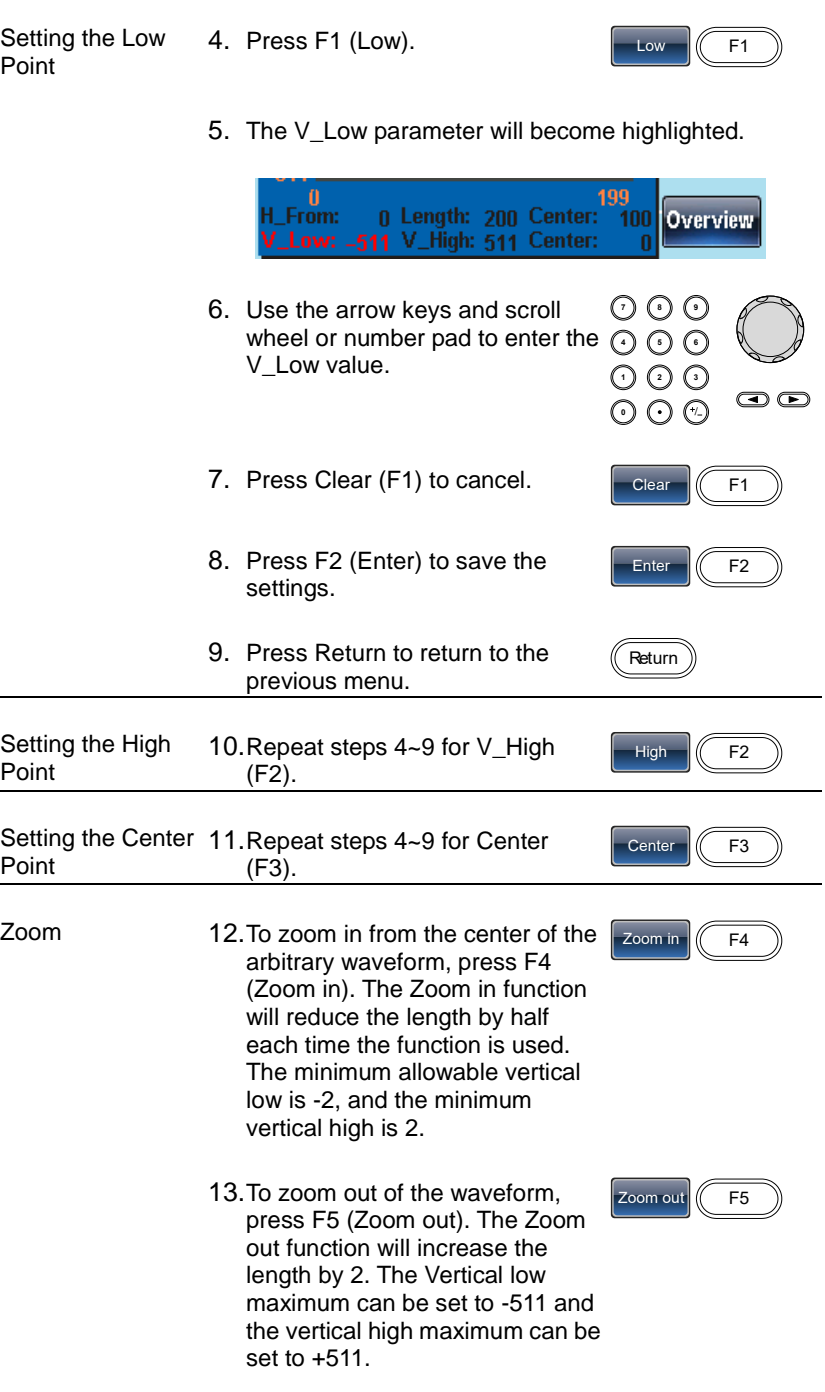

Below, the AbsAtan wave is with a vertical low of -511, a vertical high 511 and a center of 0.

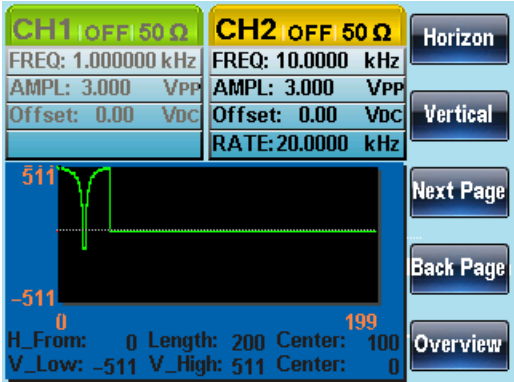

- 7-2-3. Page Navigation (Back Page)
- Background When viewing the waveform, the display window can be moved forward and backward using the Next/Back Page functions.
- Panel Operation 1. Press the ARB key.
	- 2. Press F1 (Display).

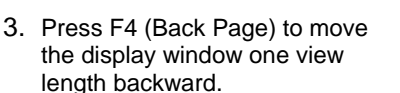

H\_From\* = H\_From - Length Center\*= Center – Length \*Length until 0

Below, shows the display after Back Page has been pressed. H From:  $200 \rightarrow 0$ Length: 200 Center: $300 \rightarrow 100$ 

Display **F1** 

Back Page (F4

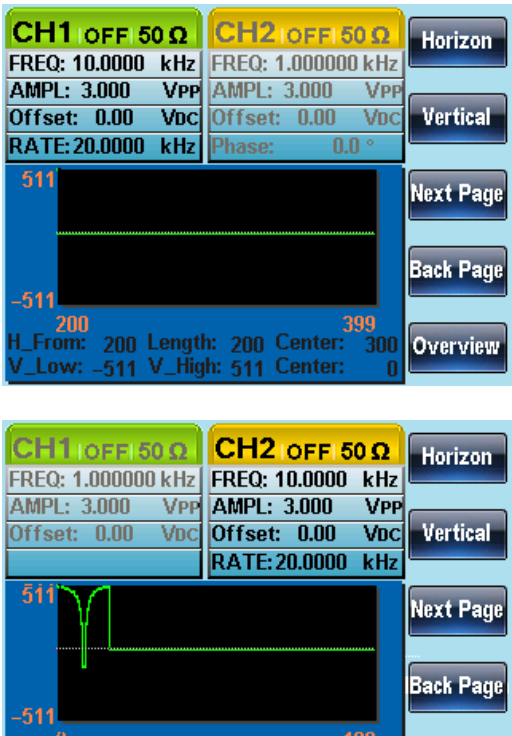

0 Length: 200 Center:

Low: -511 V\_High: 511 Center:

100

 $\mathbf{0}$ 

Overview

# 7-2-4. Page Navigation (Next Page)

From:

- Background When viewing the waveform, the display window can be moved forward and backward using the Next/Back Page functions.
- Panel Operation 1. Press the ARB key.
	- 2. Press F1 (Display).
	- 3. Press F3 (Next Page) to move the display window one view length forward.

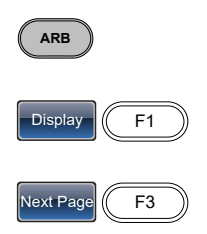

H\_From\*=H\_From + Length Center=Center + Length \*H\_From +Length  $\leq 4096$ 

Below, shows the display after Next Page has been pressed.

H\_From:  $0 \rightarrow 200$ Length: 200 Center:  $100 \rightarrow 300$ 

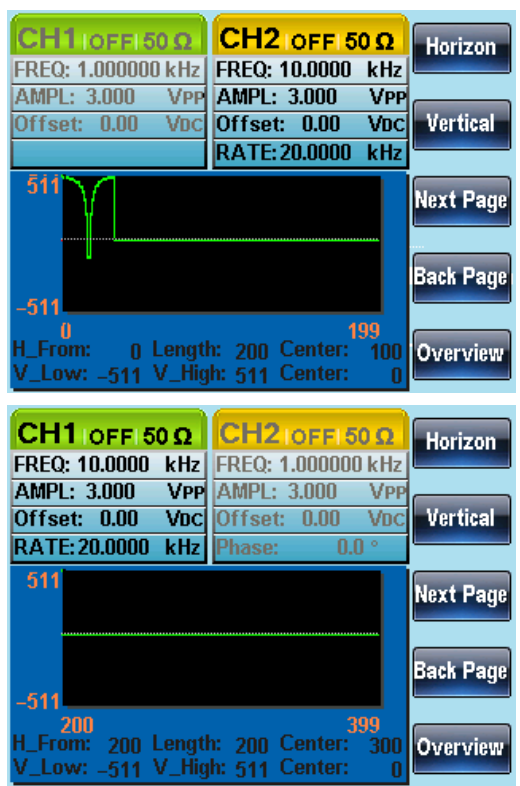

#### 7-2-5. Display

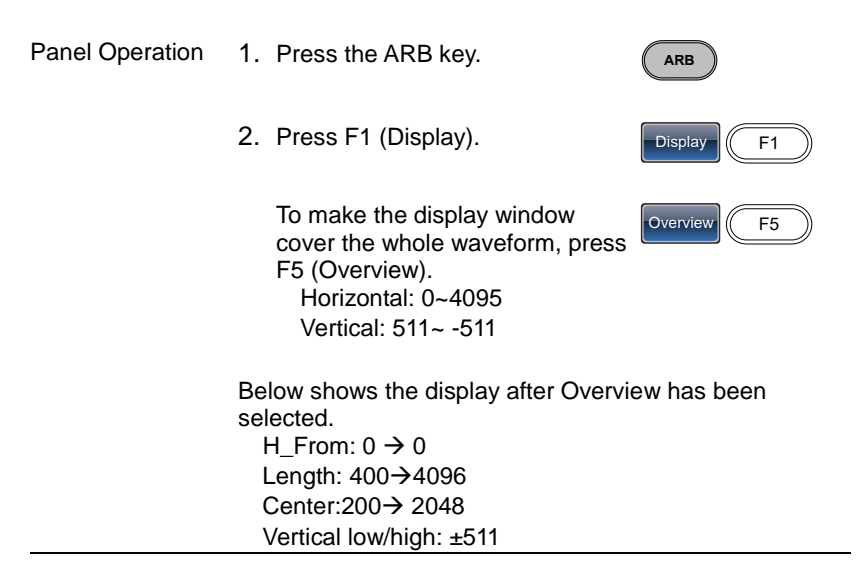

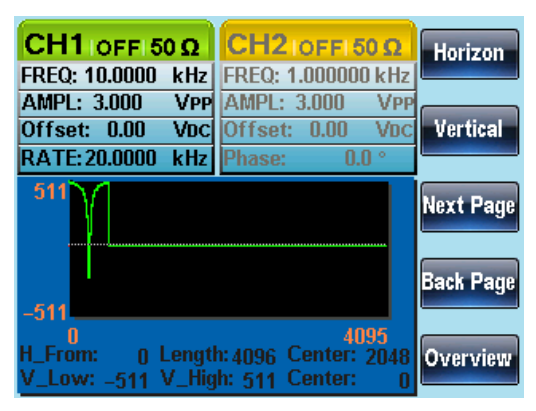

- 7-3. Editing an Arbitrary Wavefrom
- 7-3-1. Adding a Point to an Arbitrary Waveform

Background The FGX-2220 has a powerful editing function that allows you to create points or lines anywhere on the waveform.

Panel Operation 1. Press the ARB key.

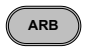

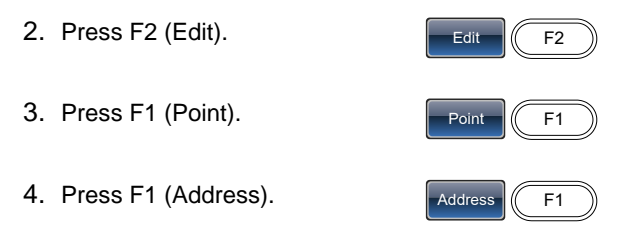

5. The Address parameter becomes highlighted.

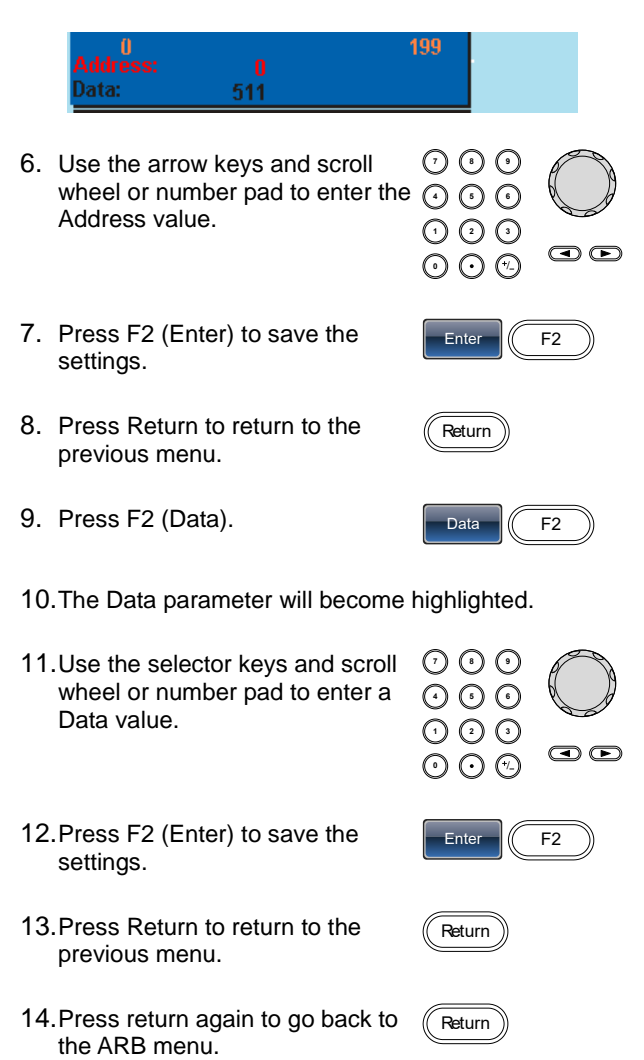

In the following figure the edited address is shown in red.

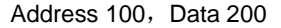

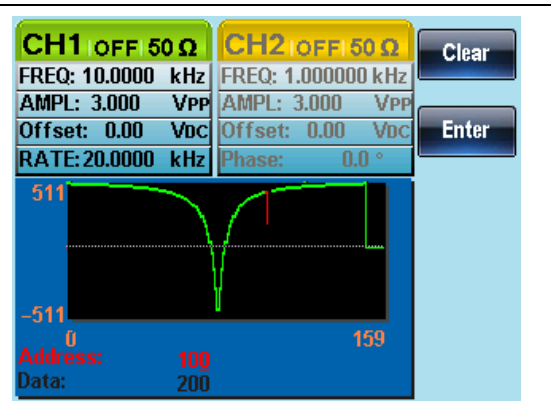

- 7-3-2. Adding a Line to an Arbitrary Waveform
- Background The FGX-2220 has a powerful editing function that allows you to create points or lines anywhere on the waveform.
- Panel Operation 1. Press the ARB key.
	- 2. Press F2 (Edit).
	- 3. Press F2 (Line).
	- 4. Press F1 (Start ADD).

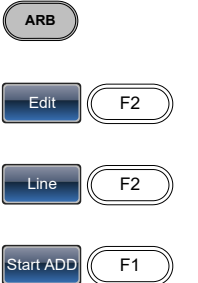

5. The Start Address parameter will be highlighted in red.

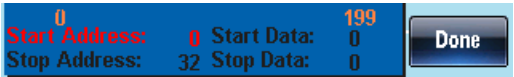

109

- 6. Use the arrowkeys keys and scroll wheel or number pad to enter the start address. **0** / **1 2 3 4 7 8 5 9 6**
- 7. Press F2 (Enter) to save the settings.
- 8. Press Return to return to the previous menu.
- 9. Repeat steps 4~8 for Start Data (F2), Stop Address (F3) and Stop Data (F4).
- 10.Press F5 (Done) to confirm the line edit.
- 11.Press Return to return to the previous menu.

The red line was created below with the following properties:

Start Address: 0, Start Data: 0 Stop Address: 32, Stop Data: 0

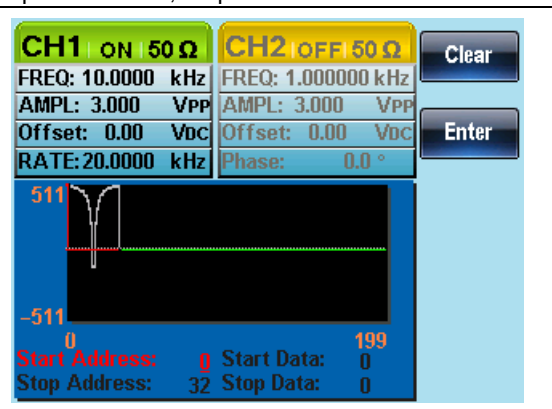

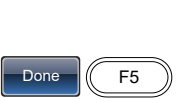

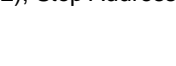

Enter  $\mathcal{U}$  F2

Return

Return

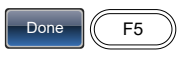

#### 7-3-3. Copy a Waveform

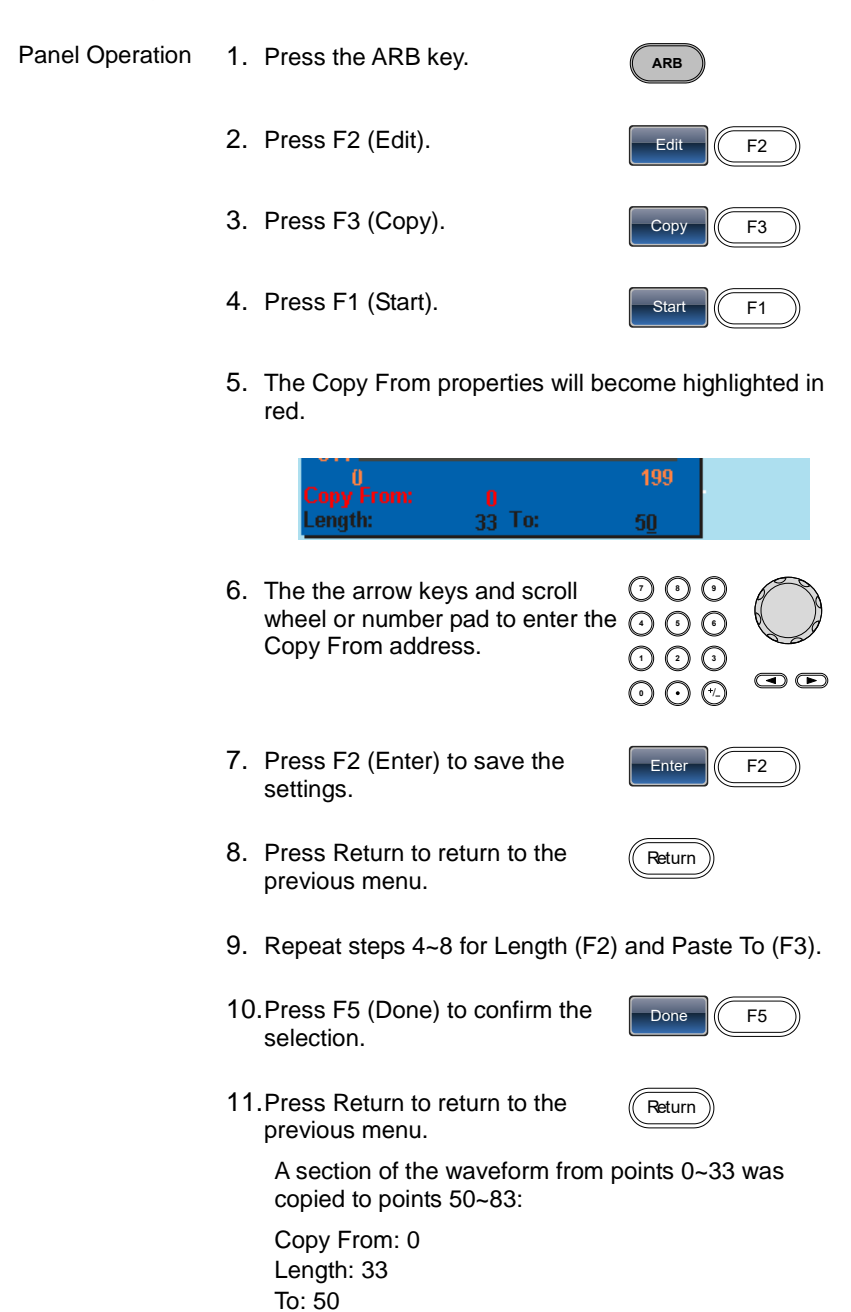

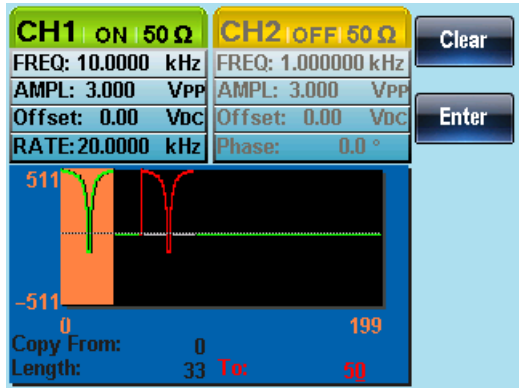

#### 7-3-4. Clear the Waveform

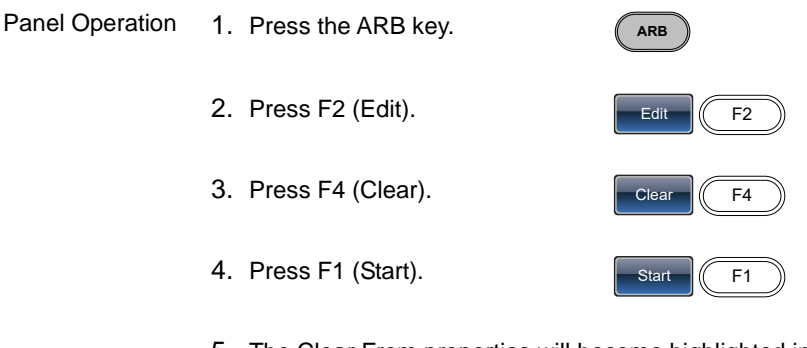

5. The Clear From properties will become highlighted in red.

 $\frac{20}{33}$ ength:

- 6. Use the arrow keys and scroll Use the arrow keys and scroll  $\cup$  U U<br>wheel or number pad to enter the  $\odot$   $\odot$   $\odot$ Clear From address. **0** / **1 2 3 4 7 8**
- 7. Press F2 (Enter) to save the settings.
- 8. Press Return to return to the previous menu.

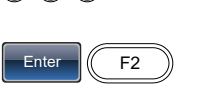

 $\mathbf{\odot}\mathbf{\odot}$ 

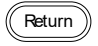

|            | 9. Repeat steps 4~8 for Length<br>Length<br>F <sub>2</sub><br>(F2).                              |
|------------|--------------------------------------------------------------------------------------------------|
|            | 10. Press F3 (Done) to clear the<br>Done<br>F3<br>selected section of the arbitrary<br>waveform. |
| Delete All | 11. Press F4 (ALL) to delete the<br><b>ALL</b><br>F4<br>whole waveform.                          |
|            | 12. Press F1 (Done) again to confirm<br>Done<br>F <sub>1</sub><br>the deletion.                  |
|            | 13. Press Return return to the<br>Return<br>previous menu.                                       |
|            |                                                                                                  |

Clear From: 20, Length: 33.

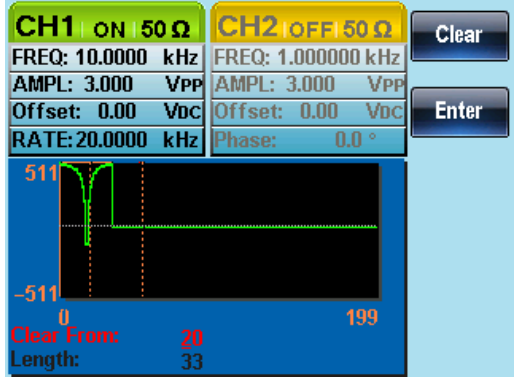

The same area after being cleared:

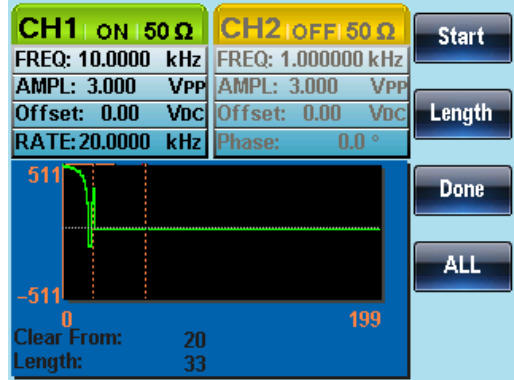

 $CH2$  | OFF | 50  $\Omega$  $CH1$  ON 50  $\Omega$ **Start** FREQ: 10.0000 kHz FREQ: 1.000000 kHz AMPL: 3.000 **VPP** AMPL: 3.000 **VPP** Voc Offset: 0.00 Length Offset: 0.00 VDC RATE: 20.0000 kHz Phase:  $0.0^{\circ}$  $511$ **Done ALL** -511 0<br>Clear From: 199  $\mathbf{0}$ Length: 33

The result after the whole waveform is deleted:

#### 7-3-5.ARB Protection

The protection function designates an area of the arbitrary waveform that cannot be altered.

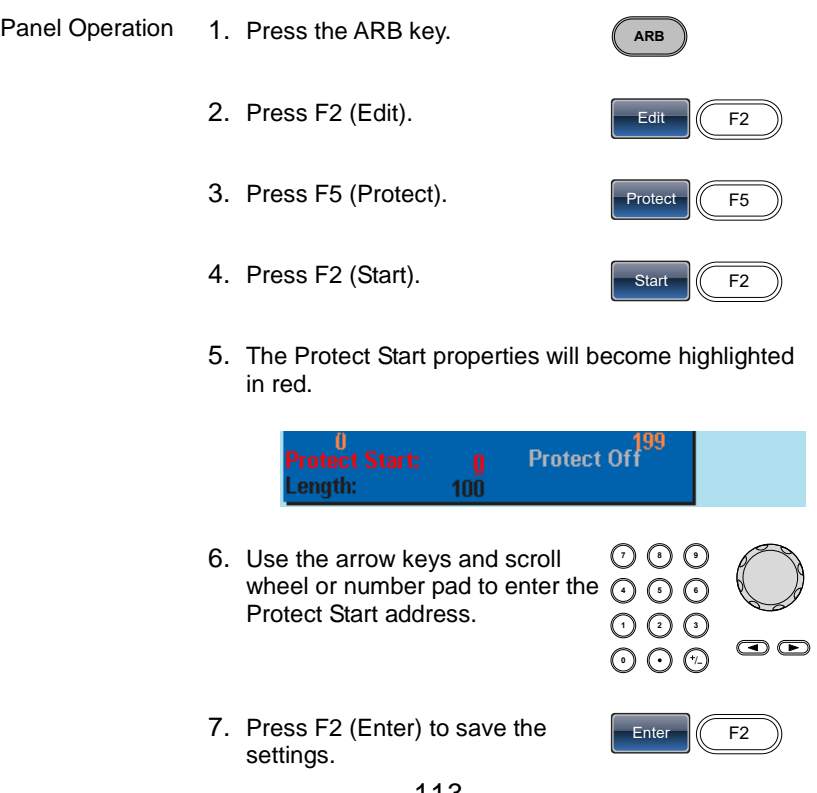

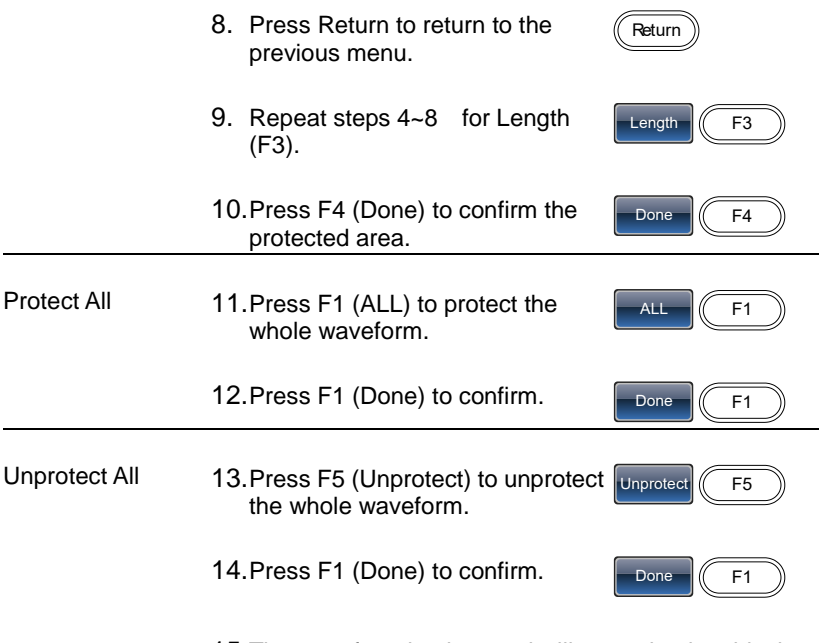

15.The waveform background will return back to black. The property "Protect Off" be will grayed out.

Below, the protected areas of the waveform are shown with an orange background:

Start:0, Length: 100.

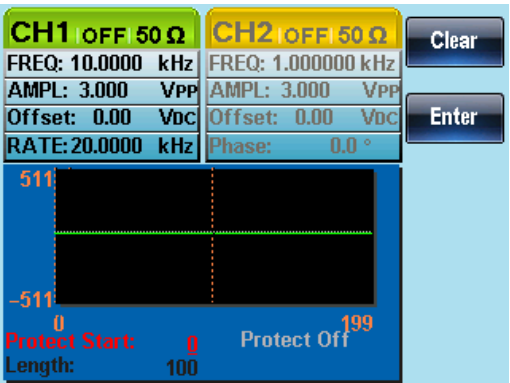

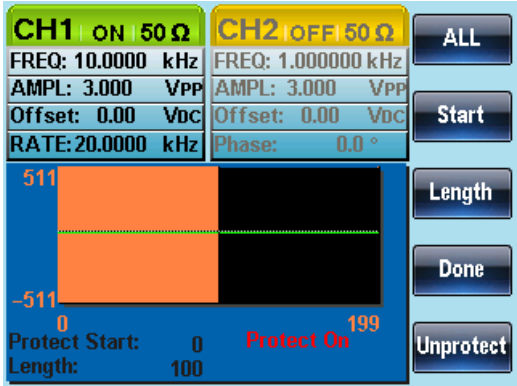

# 7-4.Ouput an Arbitrary Waveform

The arbitrary waveform generator can output up to 4k points (2~4096).

#### 7-4-1. Ouput Arbitrary Waveform

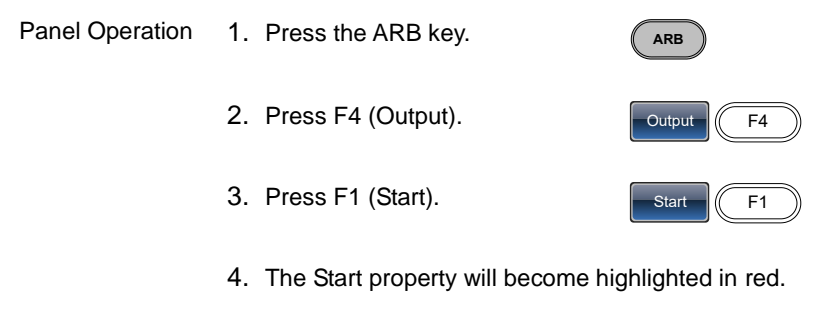

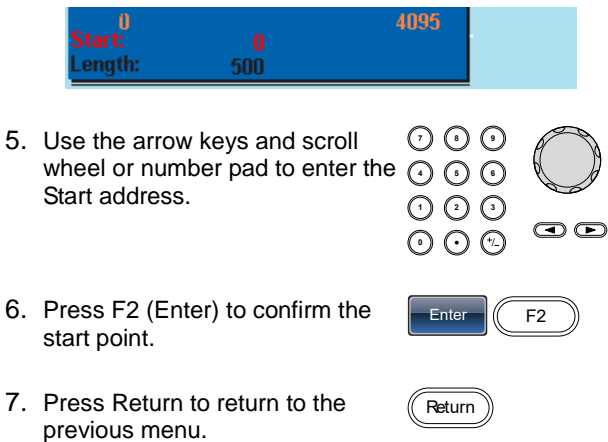

8. Repeat steps 4~7 for Length (F2).

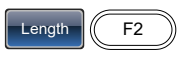

Return

9. Press Return to return to the previous menu.

The front panel terminal will output the following waveform.

Start 0, Length 500

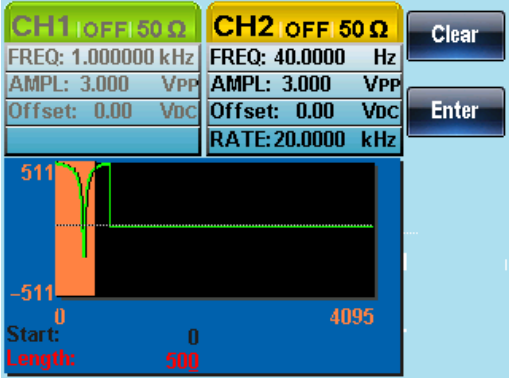

7-5. Saving/Loading an Arbitrary Waveform

The FGX-2220 can save and load arbitrary waveforms from 10 internal memory slots. Arbitrary waveforms can also be saved and loaded from a USB flash disk.

7-5-1. Saving a Waveform to Internal Memory

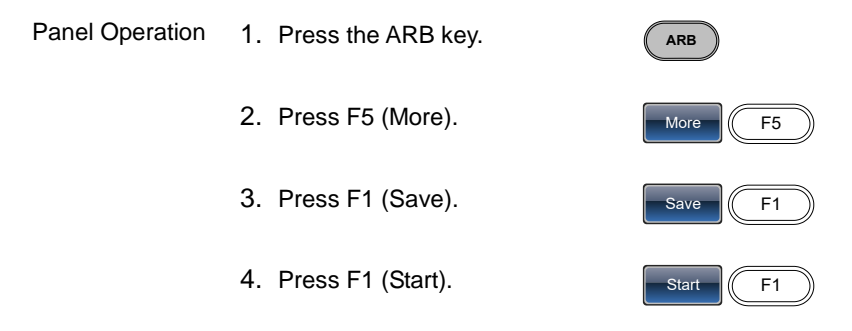

5. The Start property will become highlighted in red.

117

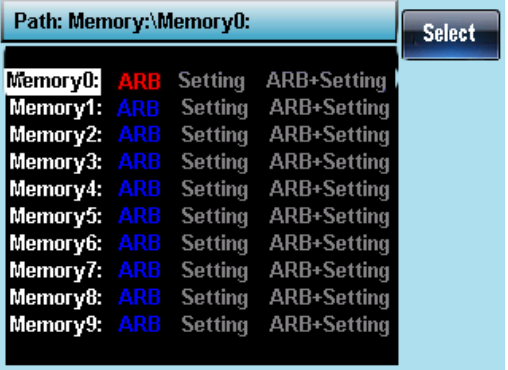

- Below the file Memory0 is selected using the scroll wheel.
- selected memory file. 13.Press Return to return to the

previous menu.

- 
- 12.Press F1 (Select) to save the
- 
- Memory0~Memory9
- 11.Select a memory file using the scroll wheel.

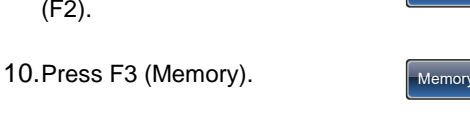

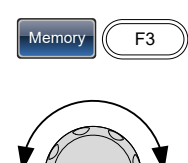

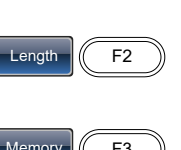

Enter  $\sqrt{(}$  F<sub>2</sub>

ල ල

Return

**7 8 5 9 6**

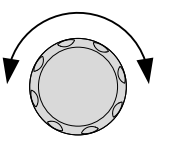

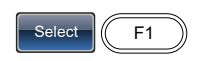

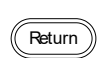

6. Use the arrow keys and scroll wheel or number pad to enter the Start address. **0** / **1 2 3 4**

7. Press F2 (Enter) to confirm the

8. Press Return to return to the

9. Repeat steps 4~8 for Length

start point.

(F2).

previous menu.

## 7-5-2. Saving a Waveform to USB flash disk

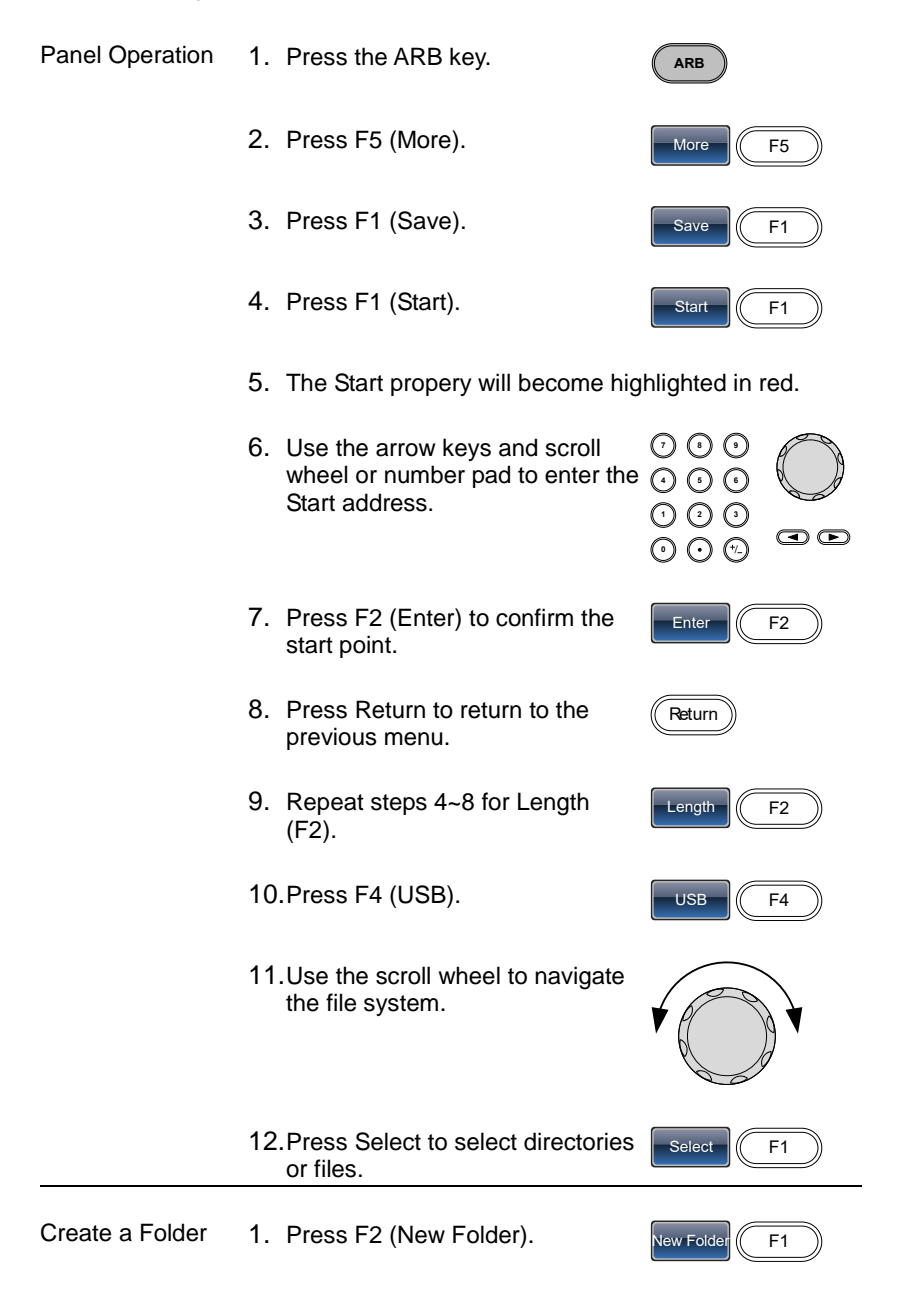

2. The text editor will appear with a default folder name of "NEW\_FOL".

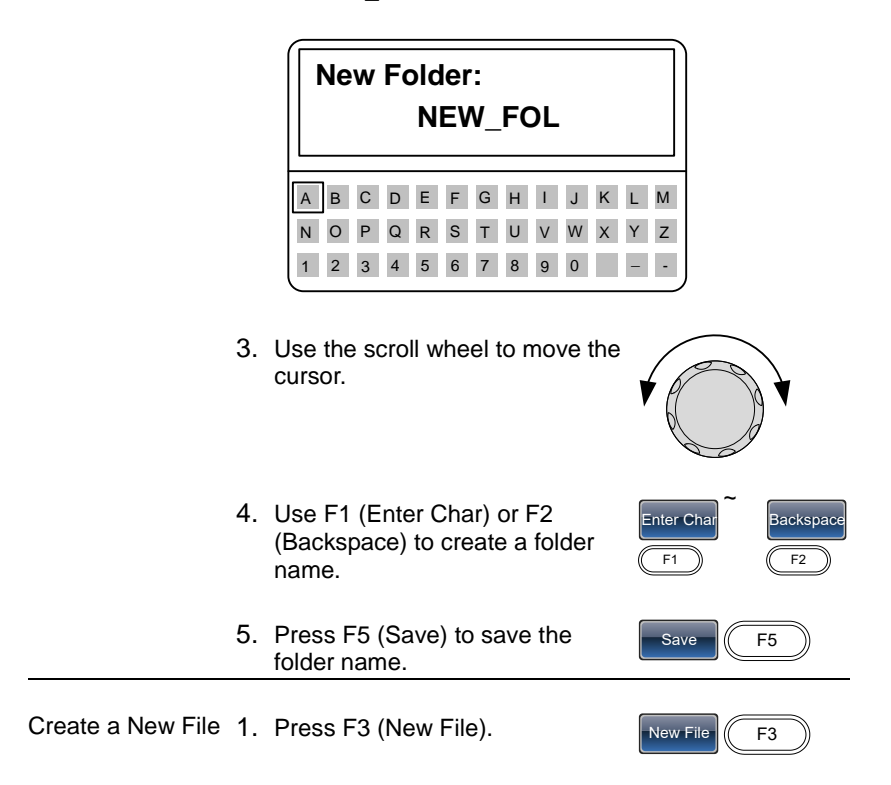

2. The text editor will appear with a default file name of "NEW\_FIL".

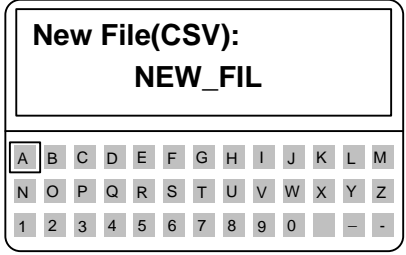

- 3. Use the scroll wheel to move the cursor.
- 4. Use F1 (Enter Char) or F2 (Backspace) to create a file name.

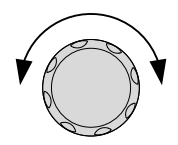

Enter Cha E<sub>1</sub>

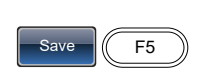

~

Backspace E2

5. Press F5 (Save) to save the file name.

Below the folder, BIN, has been created in the root directory.

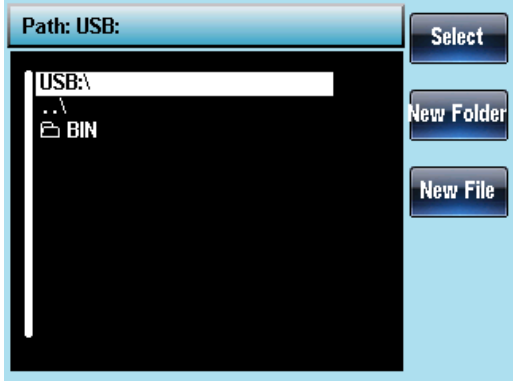

7-5-3. Load a Waveform from Internal Memory

- Panel Operation 1. Press the ARBkey. **ARB** 2. Press F5 (More). 3. Press F2 (Load).
	- 4. Press F1 (Memory).

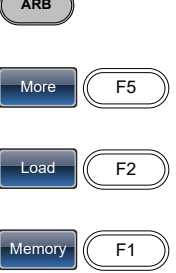

5. Use the scroll whell to choose a memory file.

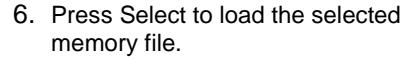

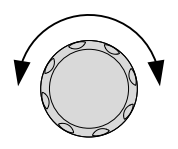

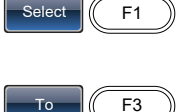

- 7. Press F3 (To) to choose the starting point for the loaded waveform.
- 8. The Load To parameter will become highlighted in red.

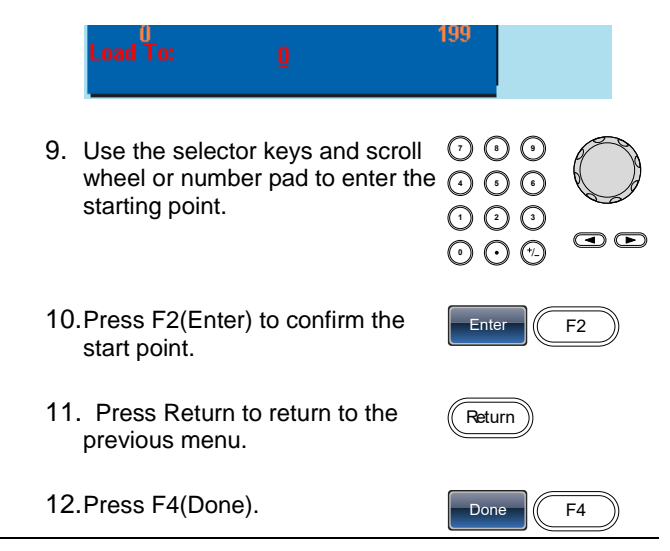

Below the file Memory0 is selected using the scroll wheel loaded to position 0.

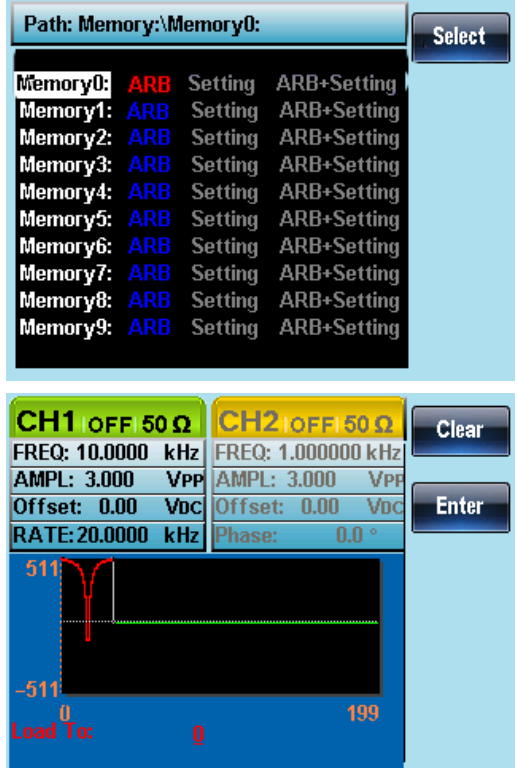

7-5-4. Load a Waveform from USB

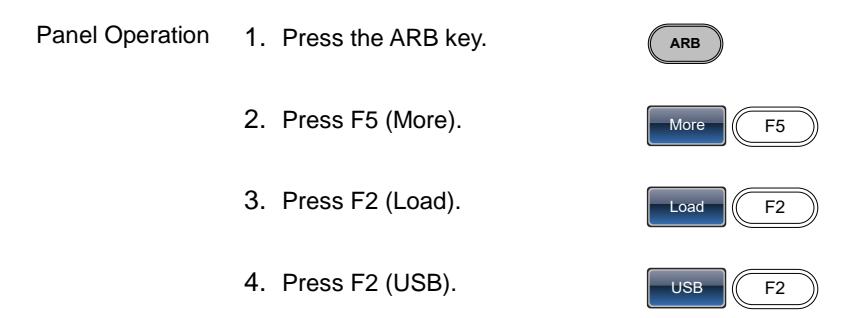

- 5. Use the scroll wheel to choose a file name.
- 6. Press F1 (Select) to select the file to load.
- 7. Press F3 (To) to choose the starting point for the loaded waveform.
- 8. The Load To property will become highlighted in red.
- 9. Use the arrow keys and scroll wheel or number pad to enter the  $\odot$   $\odot$ starting point.

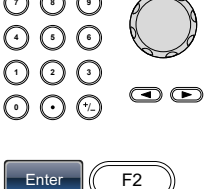

Done  $\frac{1}{16}$  F4

- 10.Press F2(Enter) to confirm the Start point.
- 11.Press F4(Done).

Below the file FGX.CSV is selected using the scroll wheel loaded to position 0.

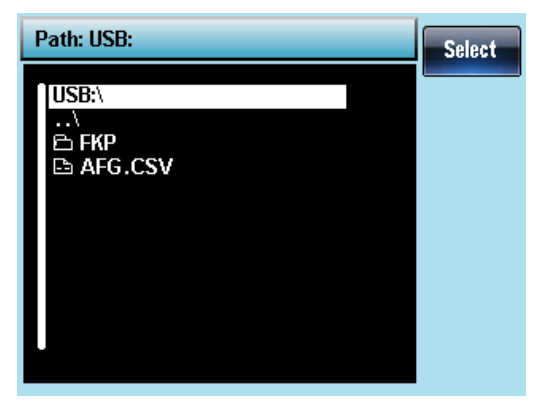

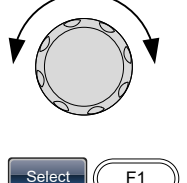

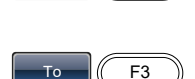

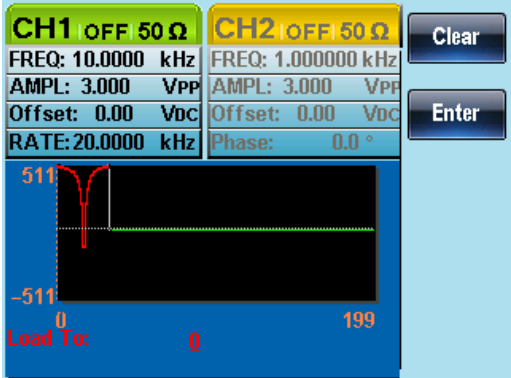

# 8. REMOTE INTERFACE

## 8-1. Establishing a Remote Connection

The FGX-2220 supports USB remote connections.

#### 8-1-1. Configure USB interface

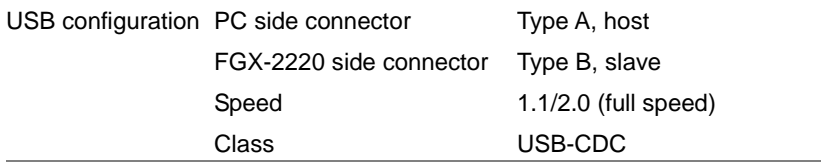

Panel Operation 1. Connect the USB cable to the rear panel USB B (slave) port.

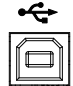

- 2. When the PC requests for the USB driver, select XXXXXXX.inf included in the software package or download the driver from our website, www.texio.co.jp
- 3. If the PC can not recognize the new hardware due to the security, Please go to update the driver from the "Other device" in the Device Manager.

#### 8-1-2. Remote control terminal connection

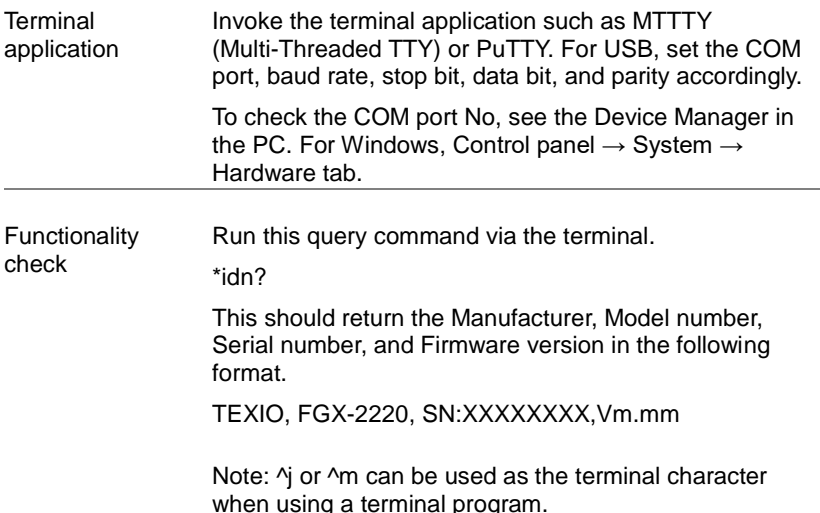

PC Software The proprietary PC software, downloadable from our website, can be used for remote control.

Display When a remote connection is established all panel keys are locked bar F5.

> 1. Press REM/LOCK (F5) to return the function generator to local mode.

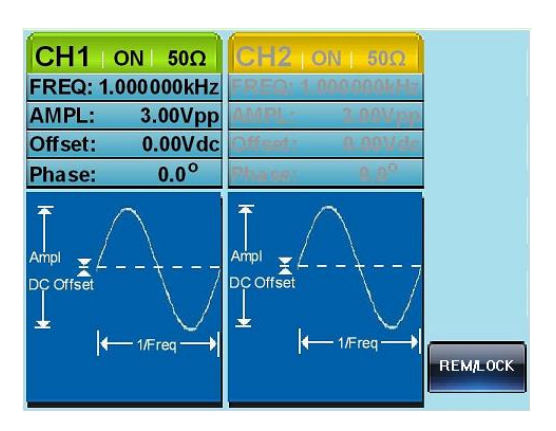

REM/LOCK **F5** 

## 8-1-3. Command Syntax

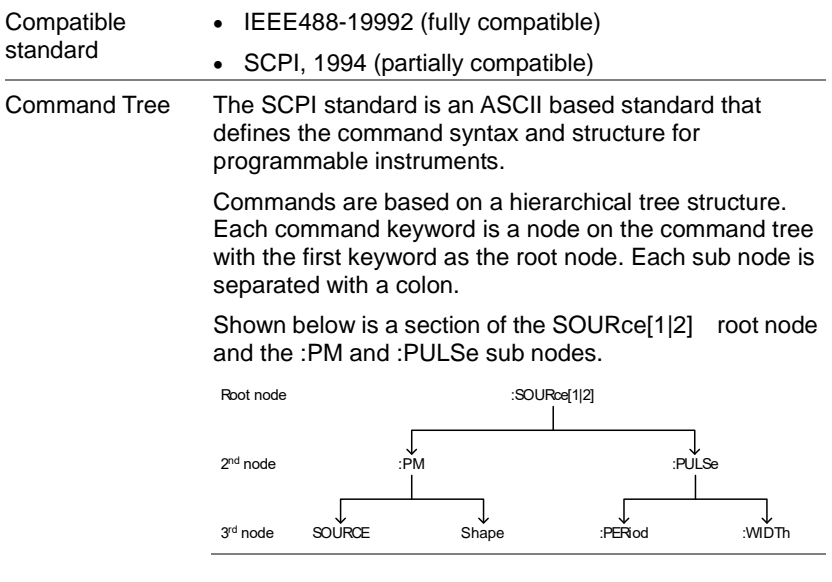

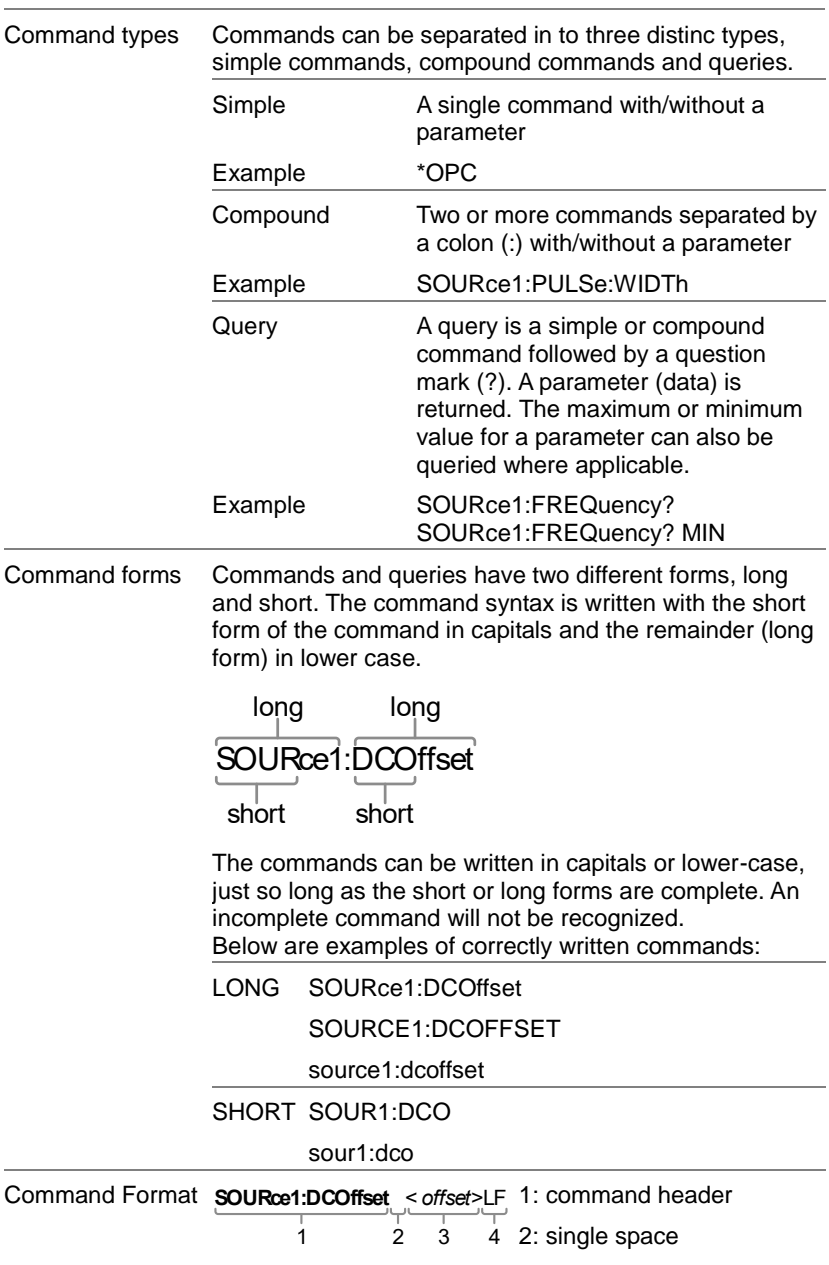

- 3: parameter
- 4: message terminator

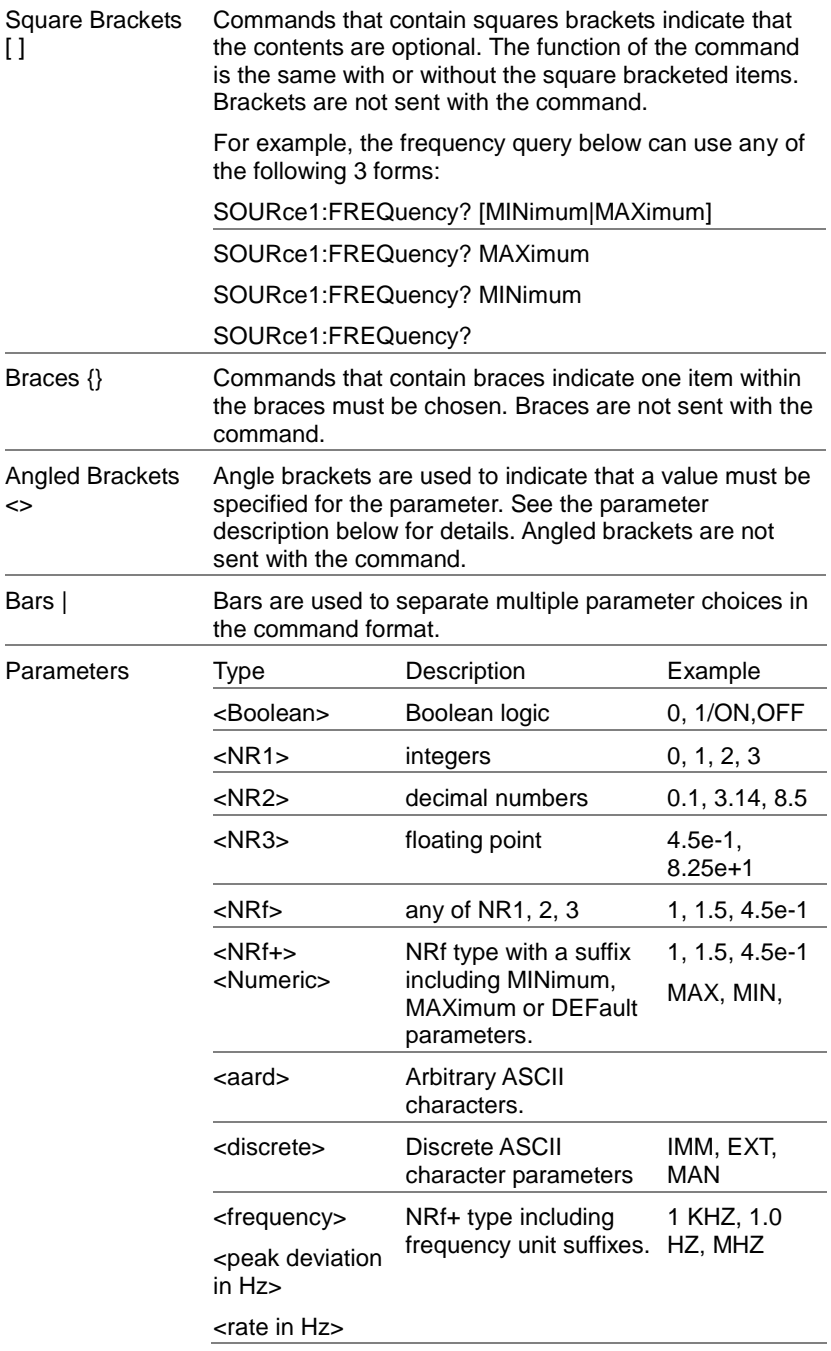

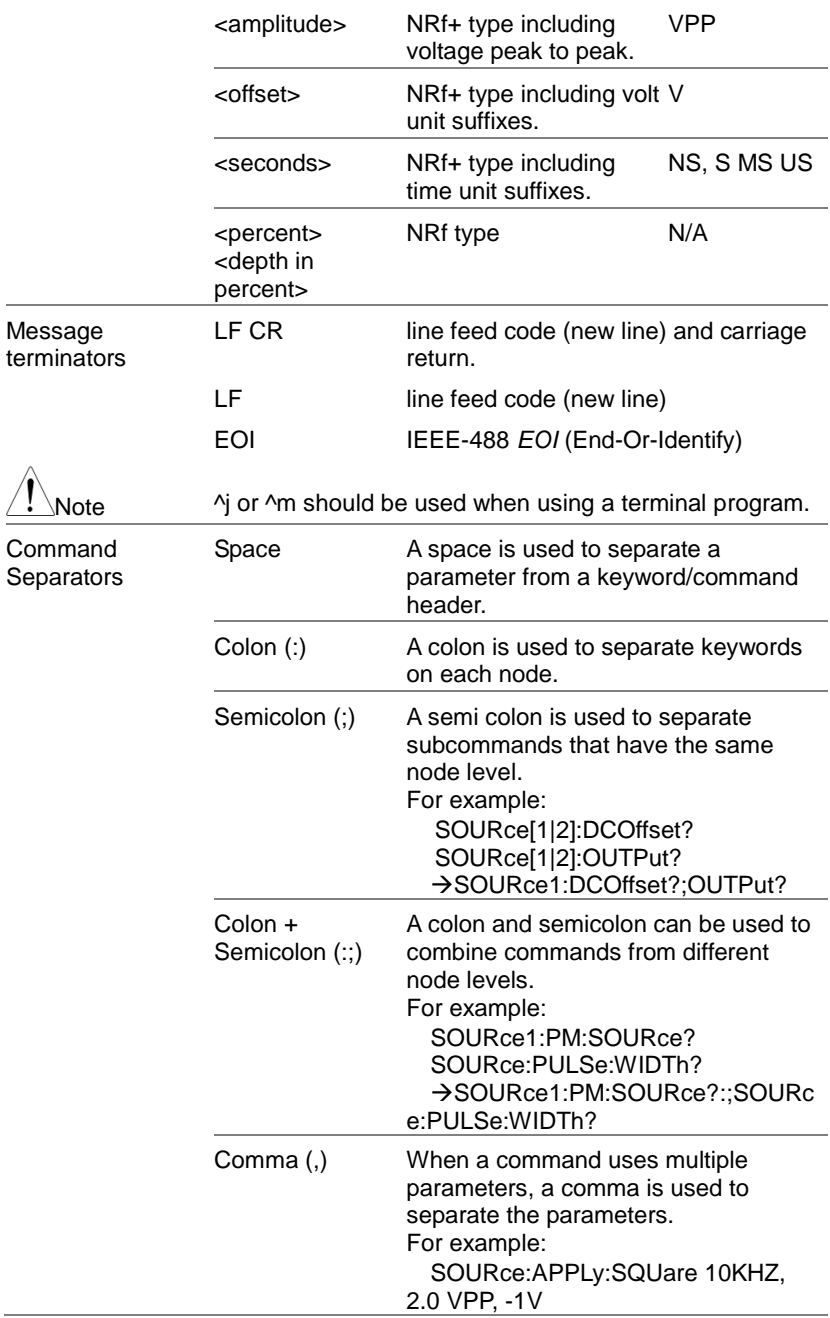

# 8-2. Command List

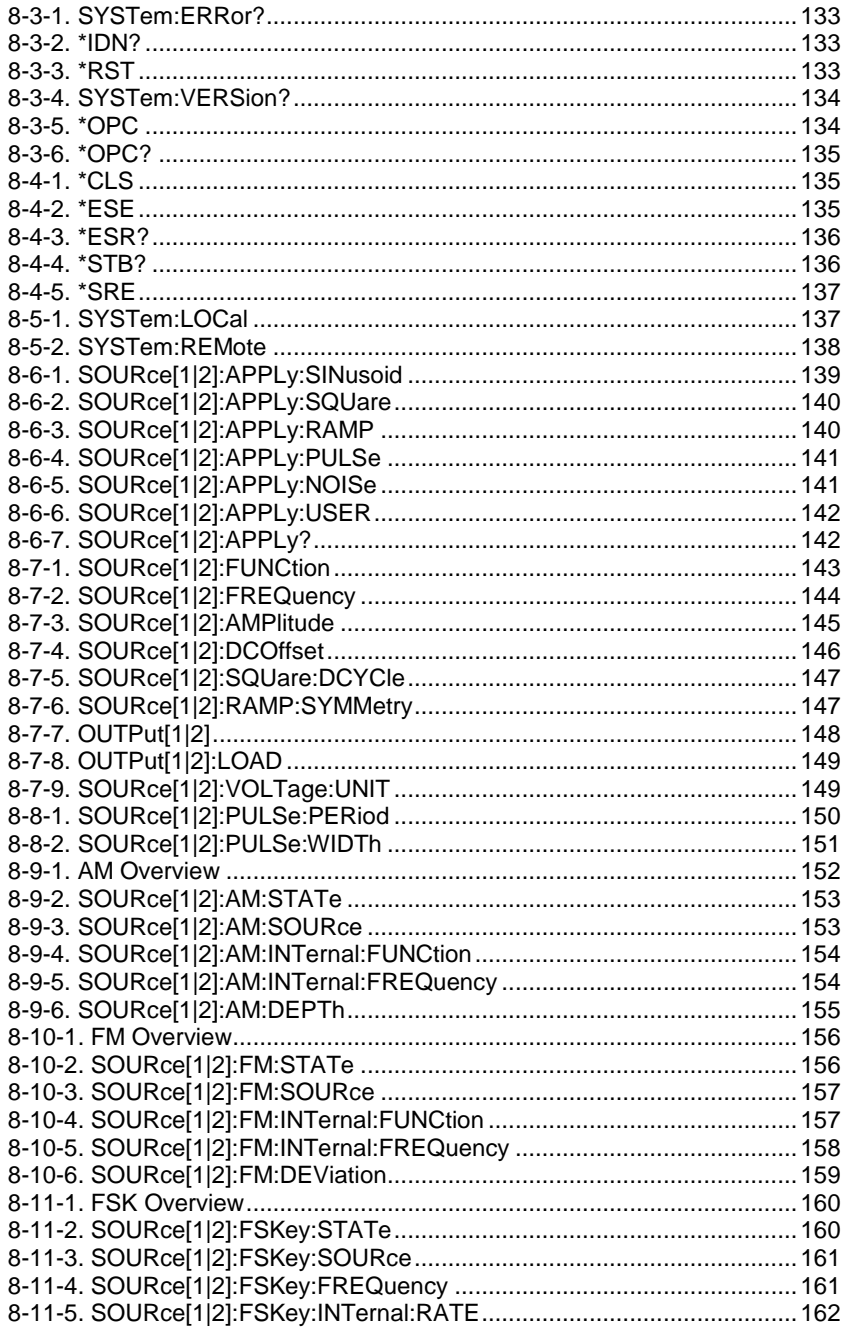
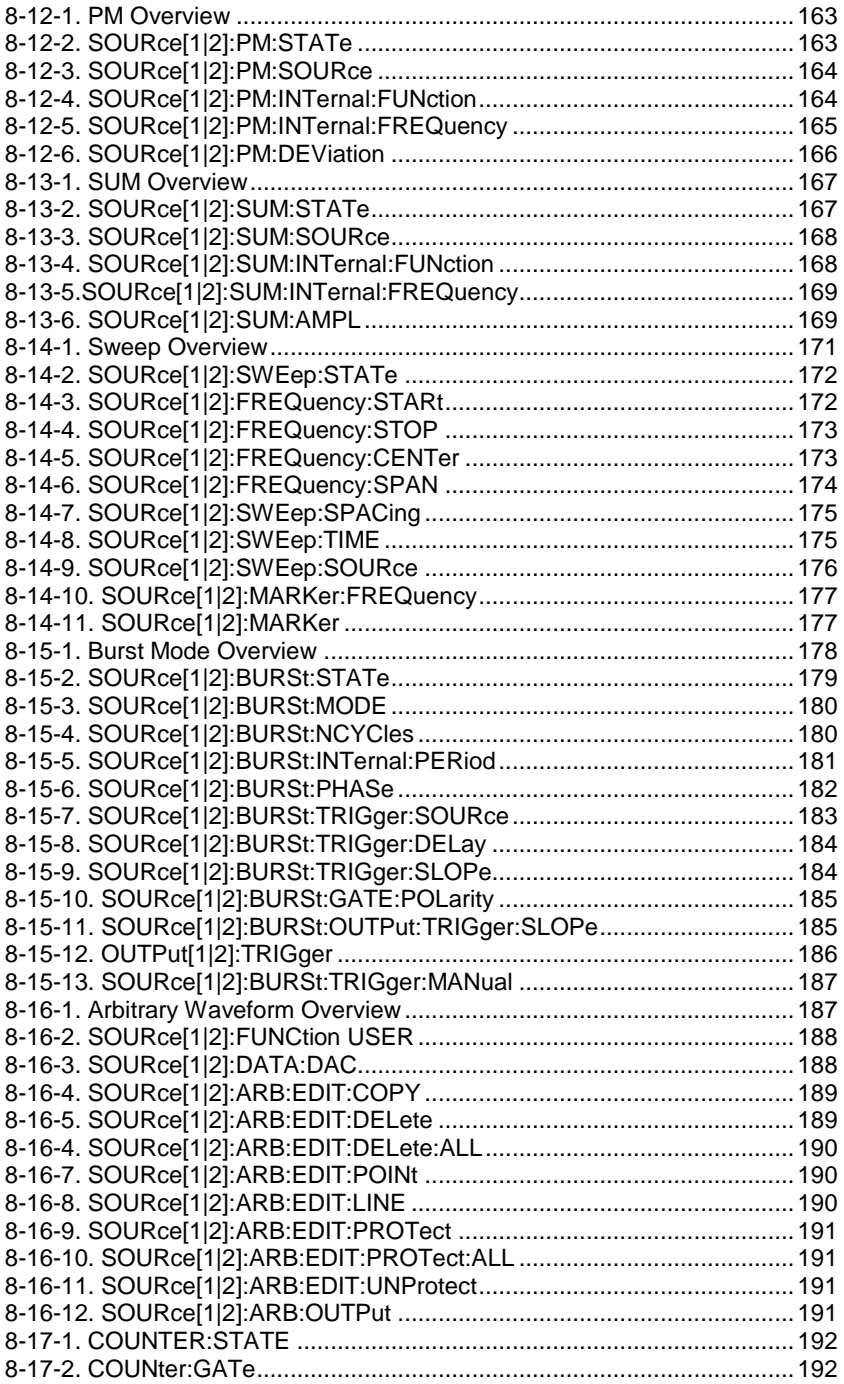

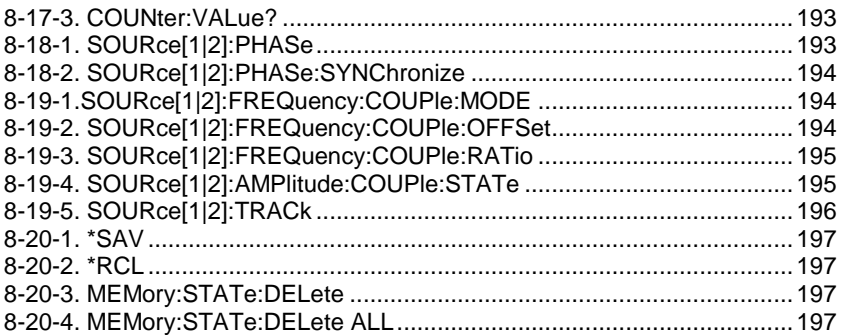

## 8-3. System Commands

# 8-3-1. SYSTem:ERRor?

 $\rightarrow$  Query

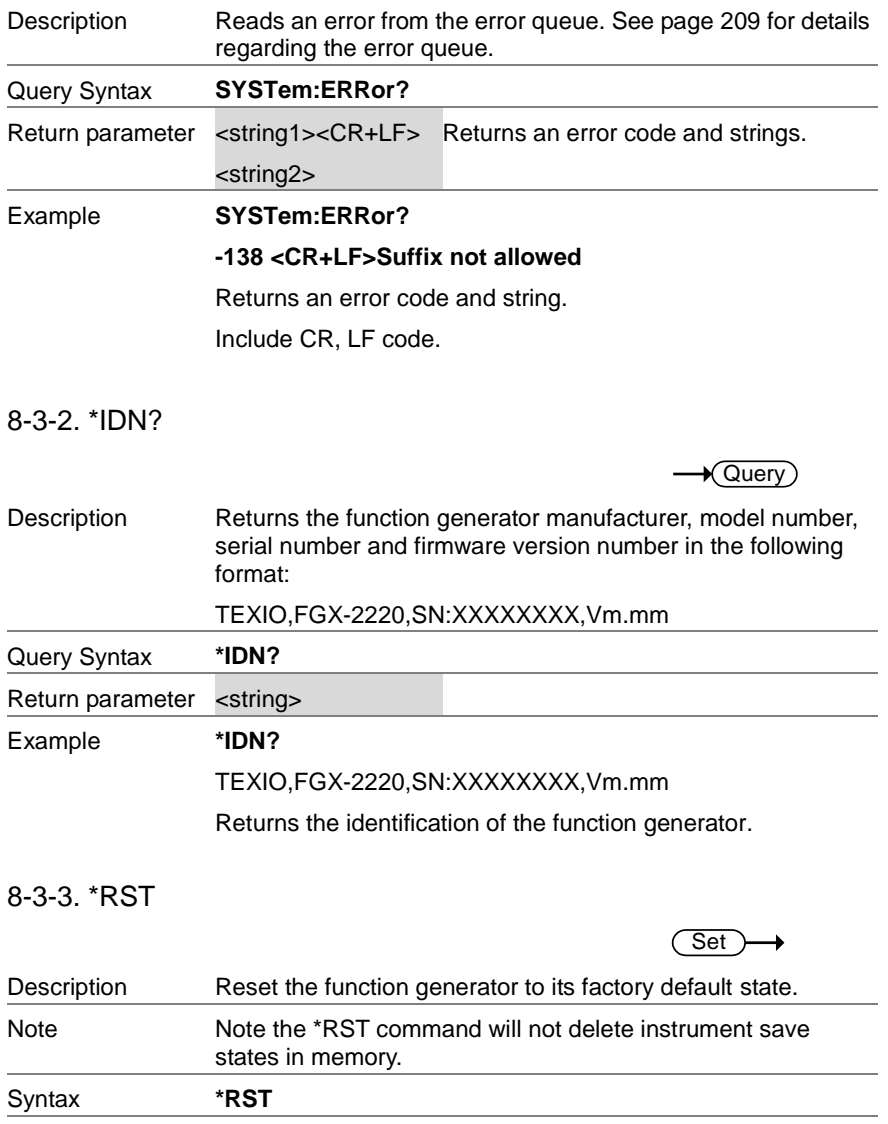

## 8-3-4. SYSTem:VERSion?

 $\rightarrow$  Query

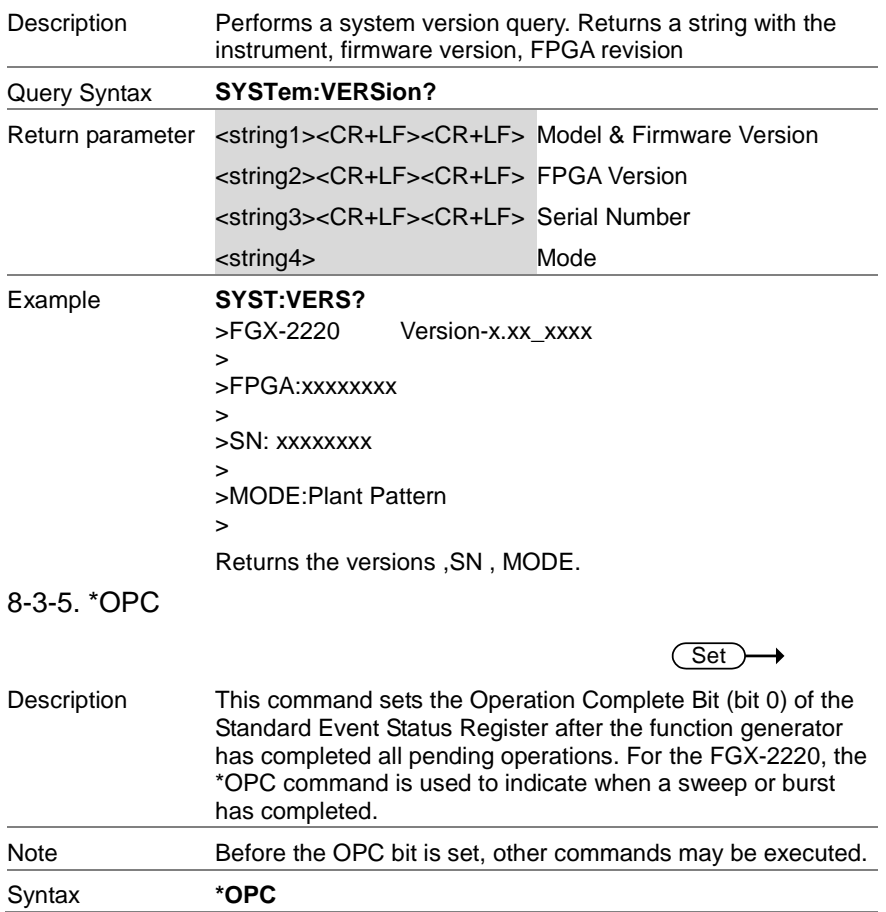

8-3-6. \*OPC?

 $\longrightarrow$ Query

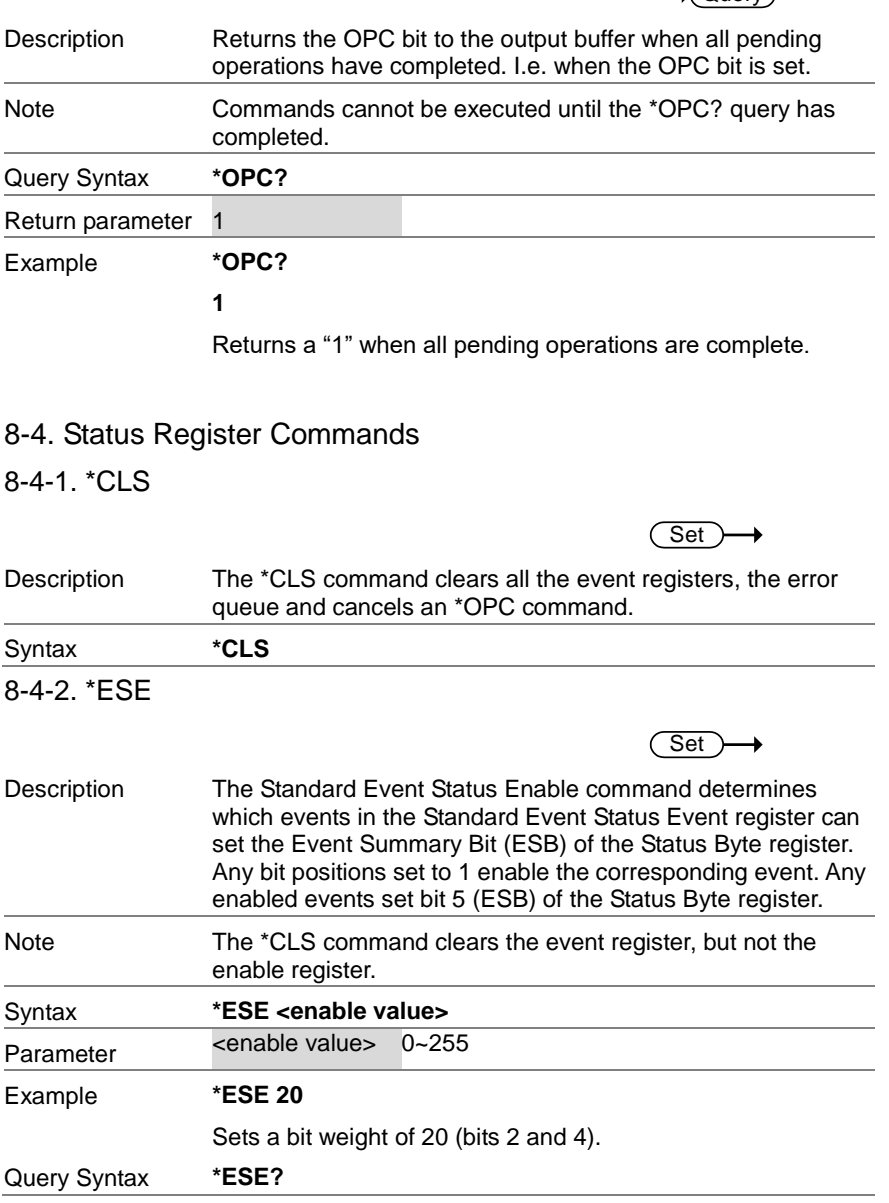

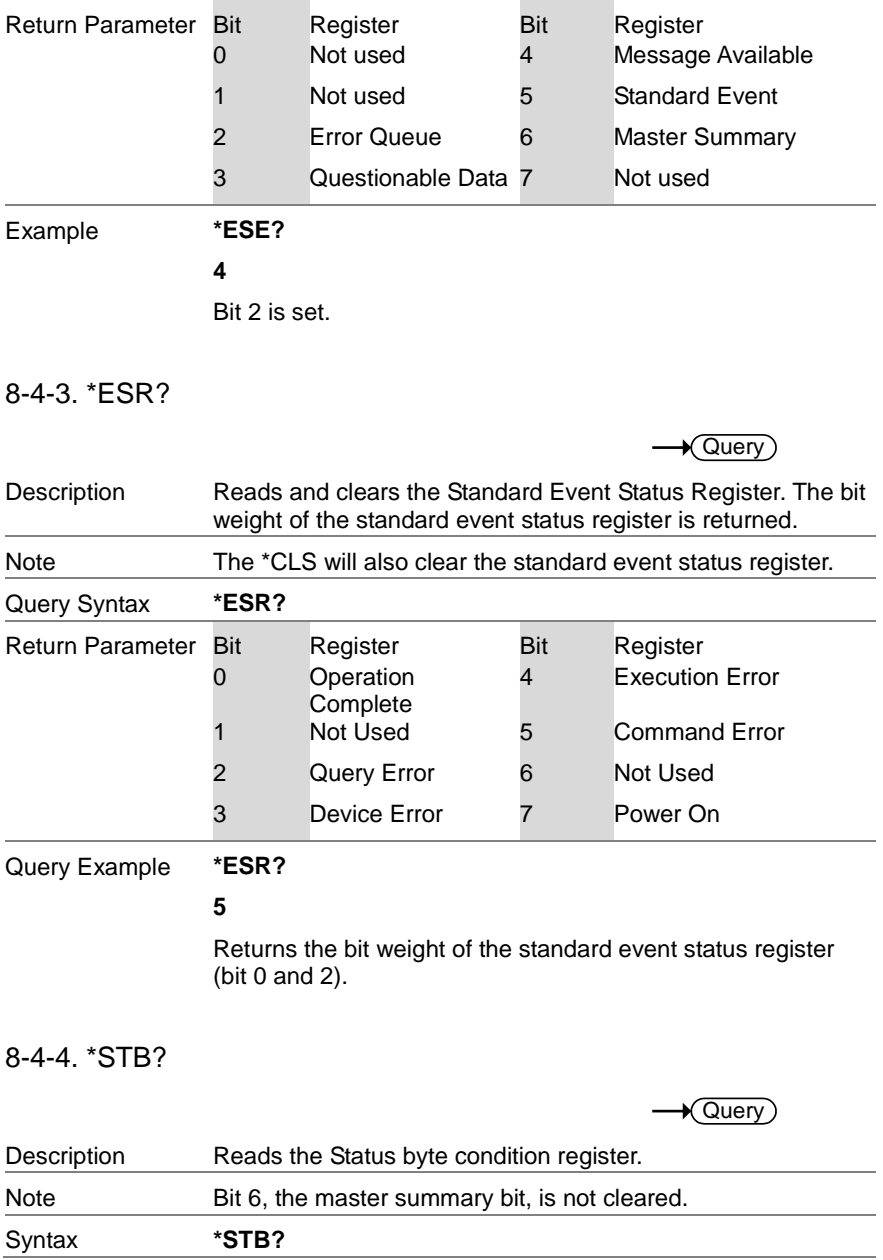

8-4-5. \*SRE

Set )

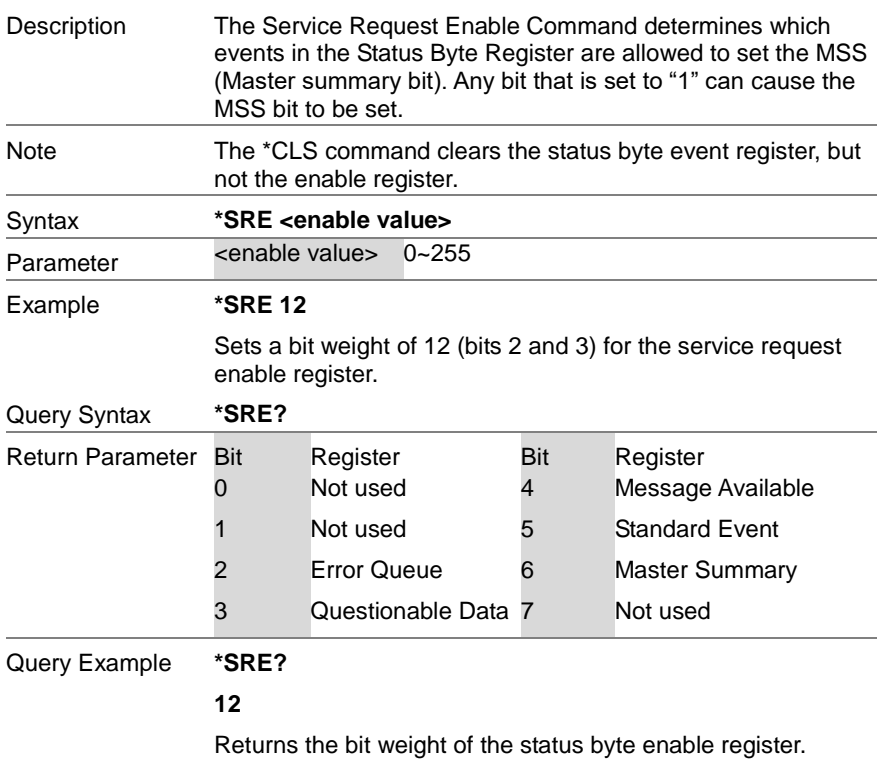

### 8-5. System Remote Commands

8-5-1. SYSTem:LOCal

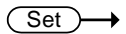

Description Sets the function generator to local mode. In local mode, all front panel keys are operational. Syntax **SYSTem:LOCal** Example **SYST:LOC**

### 8-5-2. SYSTem:REMote

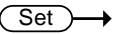

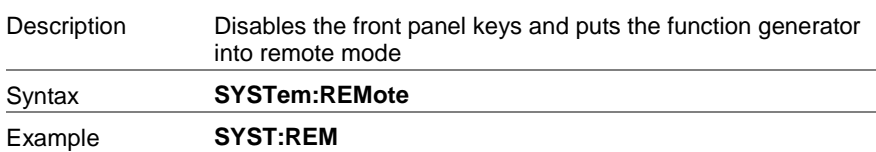

#### 8-6. Apply Commands

The APPLy command has 5 different types of outputs (Sine, Square, Ramp, Pulse, Noise, ). The command is the quickest, easiest way to output waveforms remotely. Frequency, amplitude and offset can be specified for each function.

As only basic parameters can be set with the Apply command, other parameters use the instrument default values.

The Apply command will set the trigger source to immediate and disable burst, modulation and sweep modes. Turns on the output commandOUTPut[1|2] ON. The termination setting will not be changed.

As the frequency, amplitude and offset parameters are in nested square brackets, amplitude can only be specified if the frequency has been specified and offset can only be specified if amplitude has been set. For the example:

SOURce[1|2]:APPLy:SINusoid [<frequency> [,<amplitude> [,<offset>] ]]

Output Frequency For the output frequency, MINimum, MAXimum and DEFault can be used. The default frequency for all functions is set to 1 kHz. The maximum and minimum frequency depends on the function used. If a frequency output that is out of range is specified, the max/min frequency will be used instead. A "Data out range error will be generated" from the remote terminal.

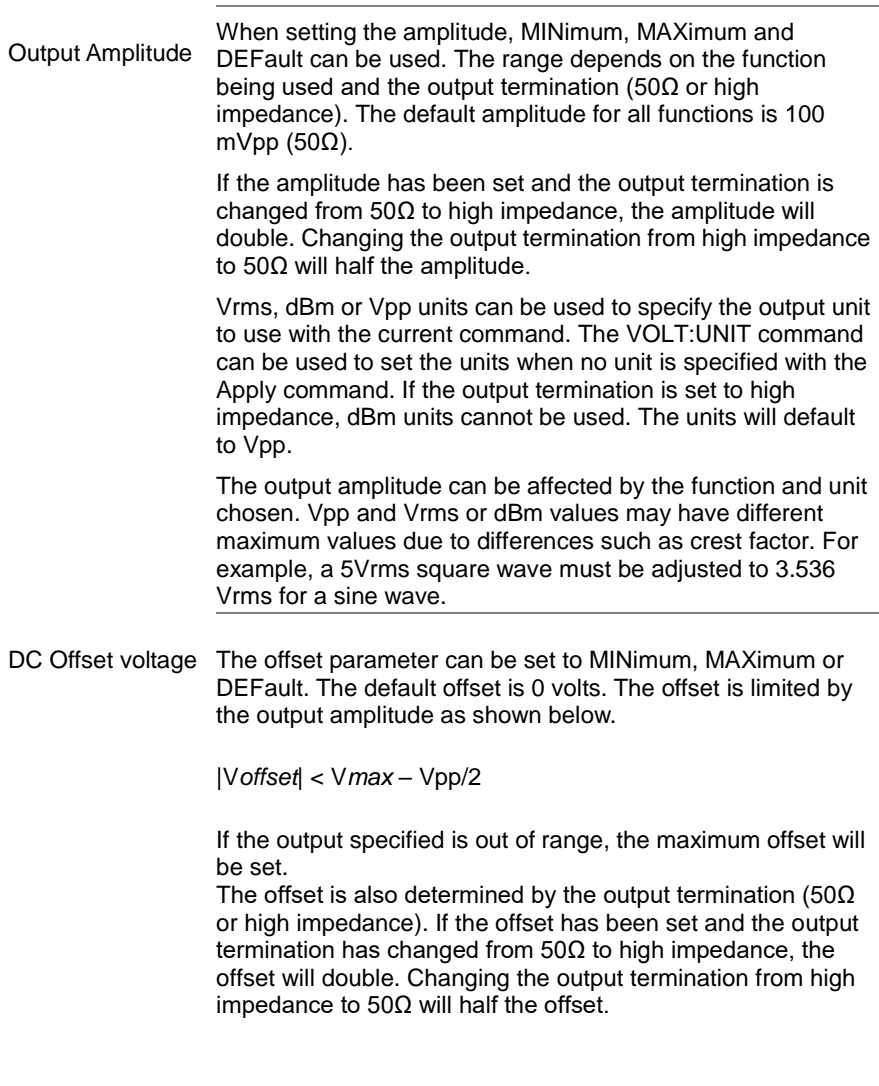

## 8-6-1. SOURce[1|2]:APPLy:SINusoid

 $\overline{\text{Set}}$ 

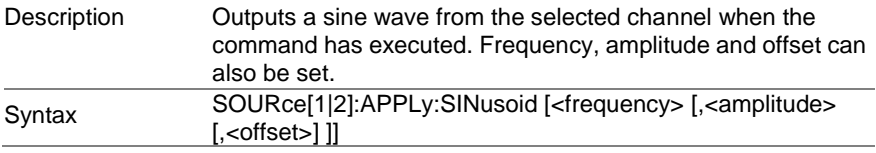

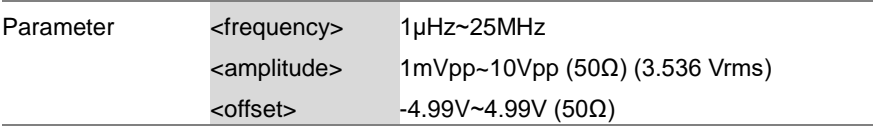

Example **SOUR1:APPL:SIN 2KHZ,MAX,MAX**

Sets frequency to 2kHz and sets the amplitude and offset to the maximum.

### 8-6-2. SOURce[1|2]:APPLy:SQUare

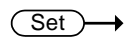

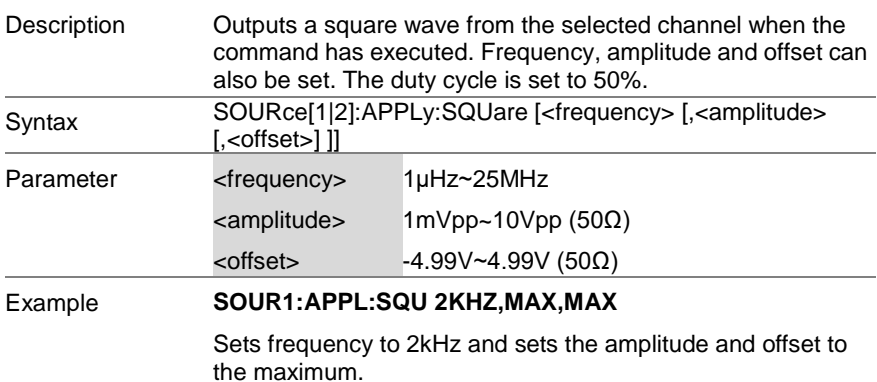

### 8-6-3. SOURce[1|2]:APPLy:RAMP

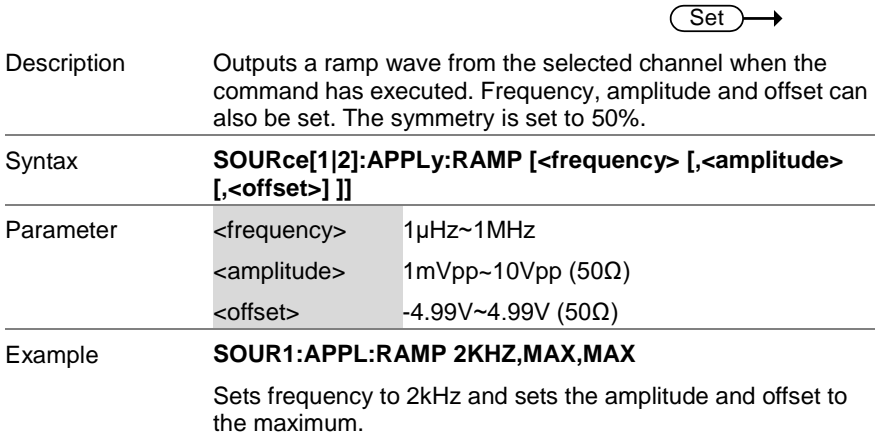

## 8-6-4. SOURce[1|2]:APPLy:PULSe

(Set)

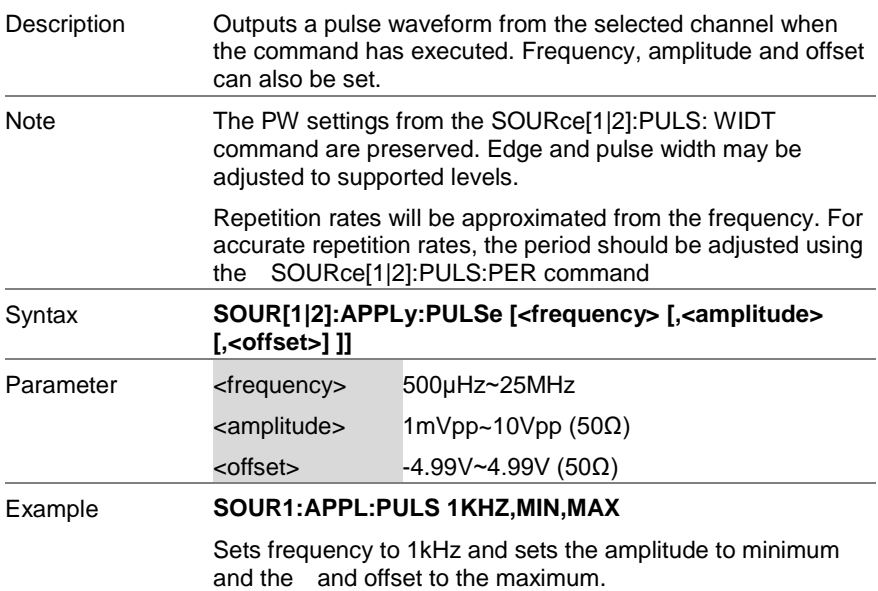

### 8-6-5. SOURce[1|2]:APPLy:NOISe

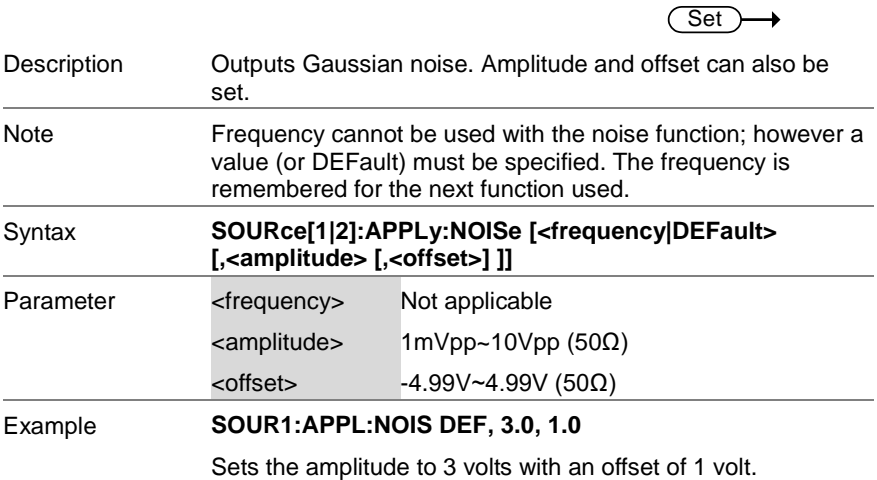

## 8-6-6. SOURce[1|2]:APPLy:USER

Set

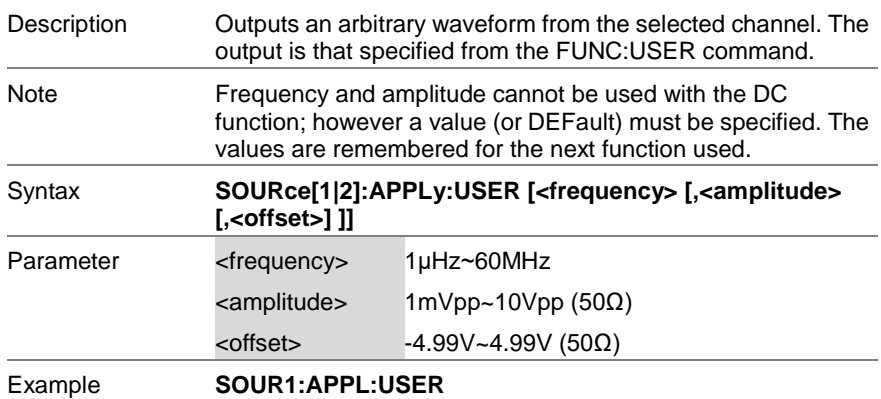

### 8-6-7. SOURce[1|2]:APPLy?

 $\sqrt{\mathsf{Query}}$ 

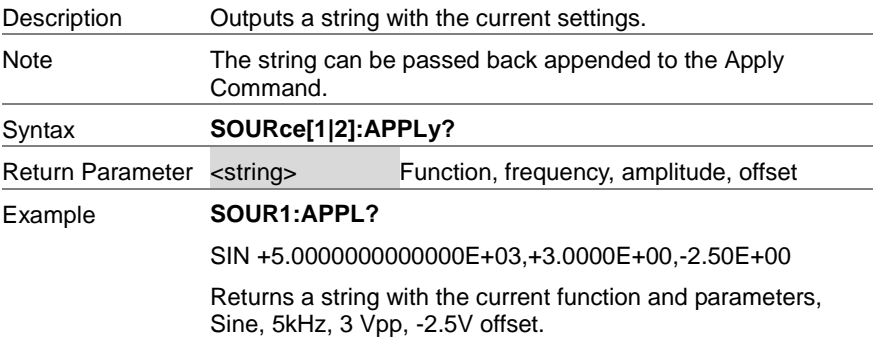

#### 8-7. Output Commands

Unlike the Apply commands, the Output commands are low level commands to program the function generator.

This section describes the low-level commands used to program the function generator. Although the APPLy command provides the most straightforward method to program the function generator, the low-level commands give you more flexibility to change individual parameters.

## 8-7-1. SOURce[1|2]:FUNCtion

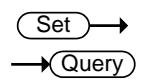

- Description The FUNCtion command selects and outputs the selected output. The User parameter outputs an arbitrary waveform previously set by the SOURce[1|2]:FUNC:USER command.
- Note If the function mode is changed and the current frequency setting is not supported by the new mode, the frequency setting will be altered to next highest value.

Vpp and Vrms or dBm amplitude values may have different maximum values due to differences such as crest factor. For example, if a 5Vrms square wave is changed to a sinewave, then the Vrms is automatically adjusted to 3.536.

The modulation, burst and sweep modes can only be used with some of the basic waveforms. If a mode is not supported, the conflicting mode will be disabled. See the table below.

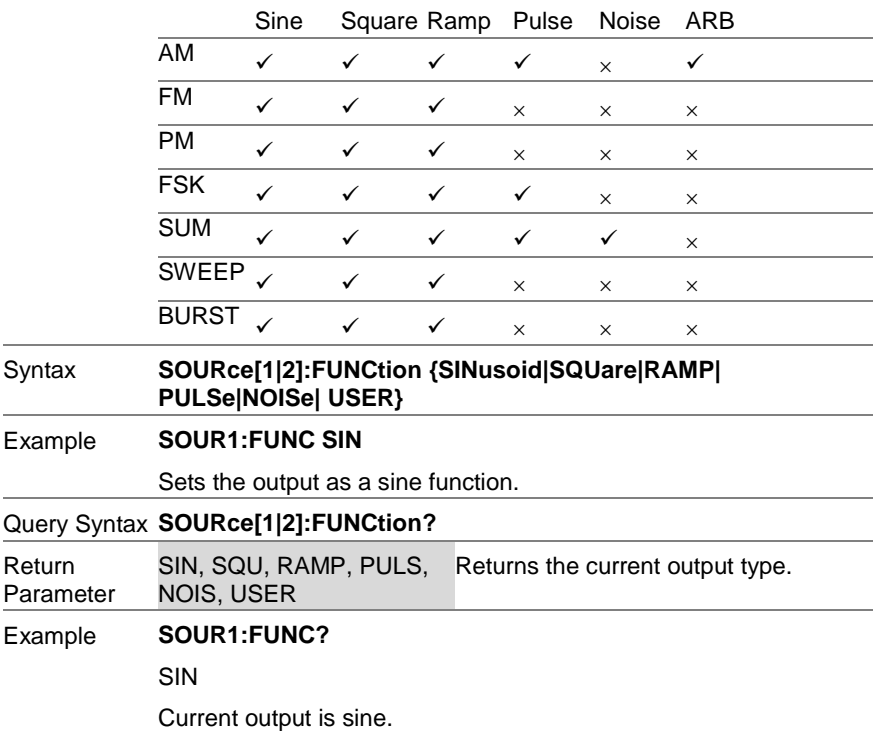

## 8-7-2. SOURce[1|2]:FREQuency

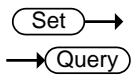

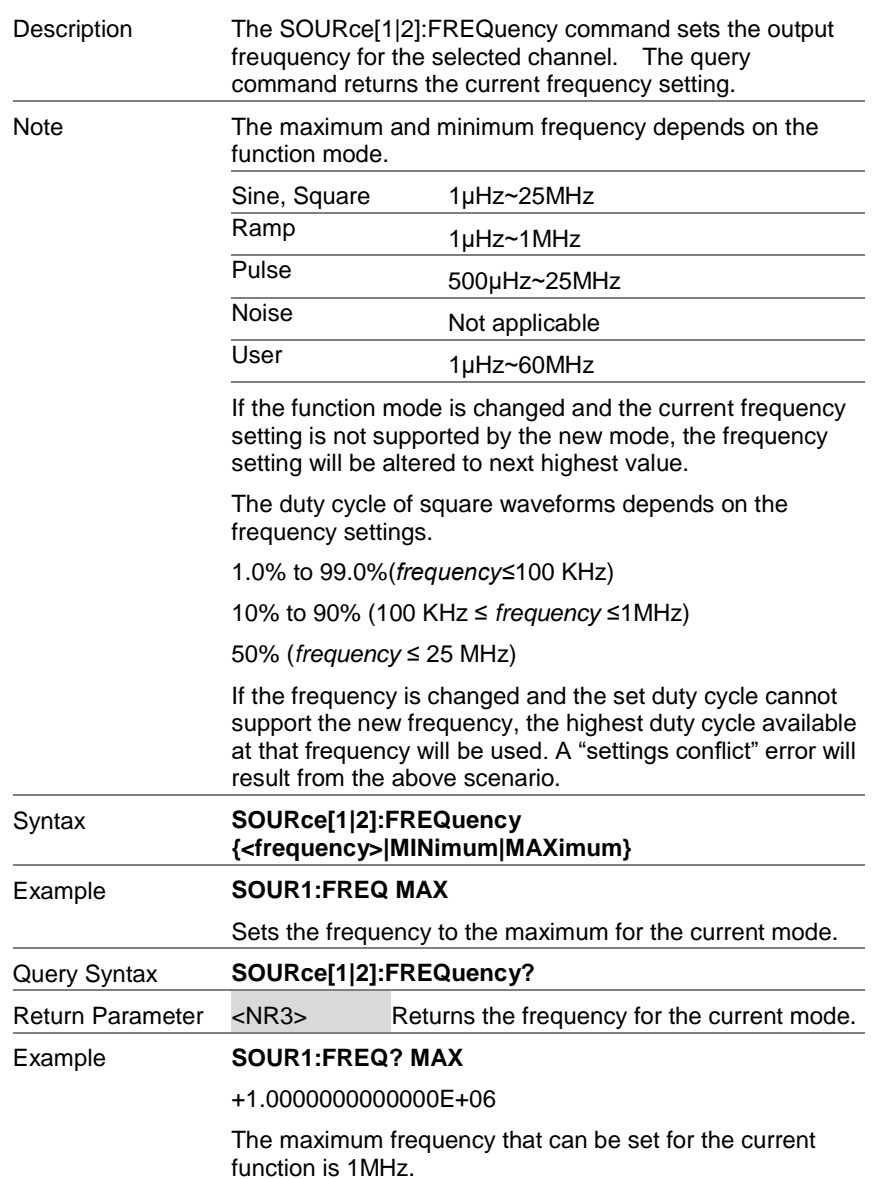

## 8-7-3. SOURce[1|2]:AMPlitude

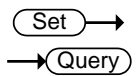

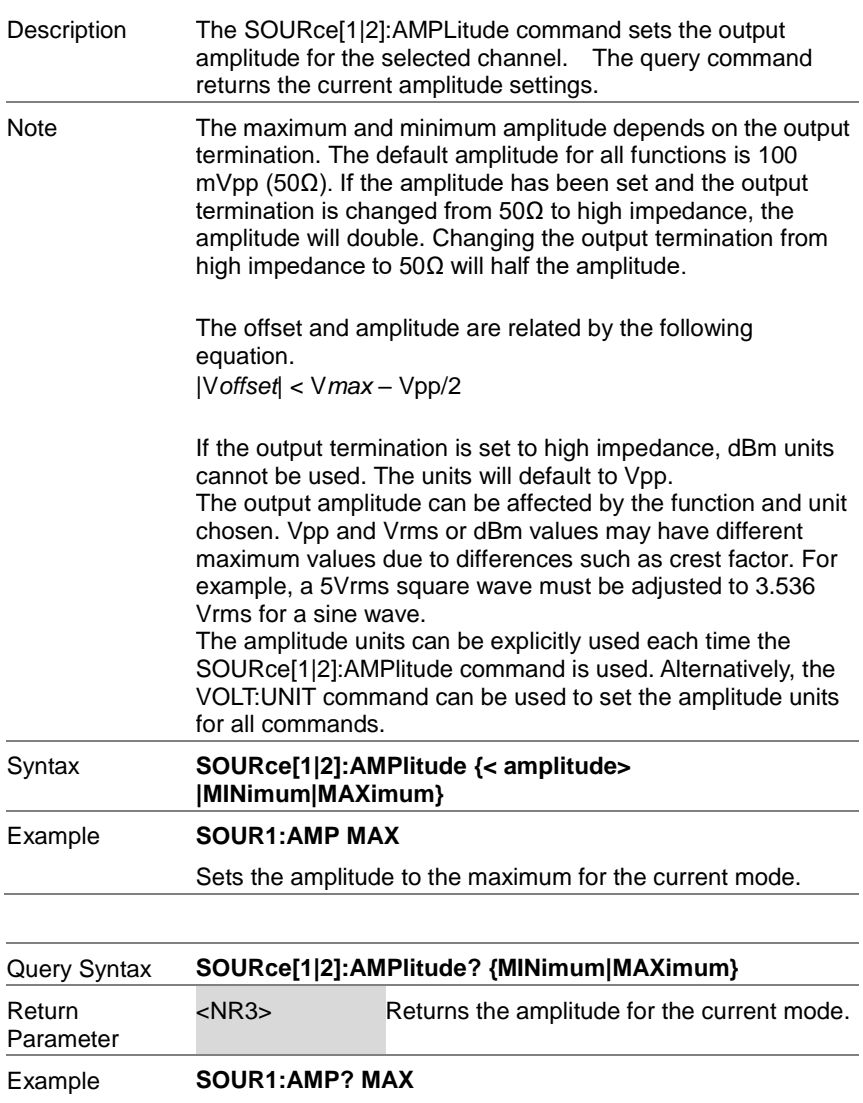

+5.0000E+00

The maximum amplitude that can be set for the current function is 5 volts.

## 8-7-4. SOURce[1|2]:DCOffset

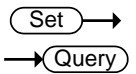

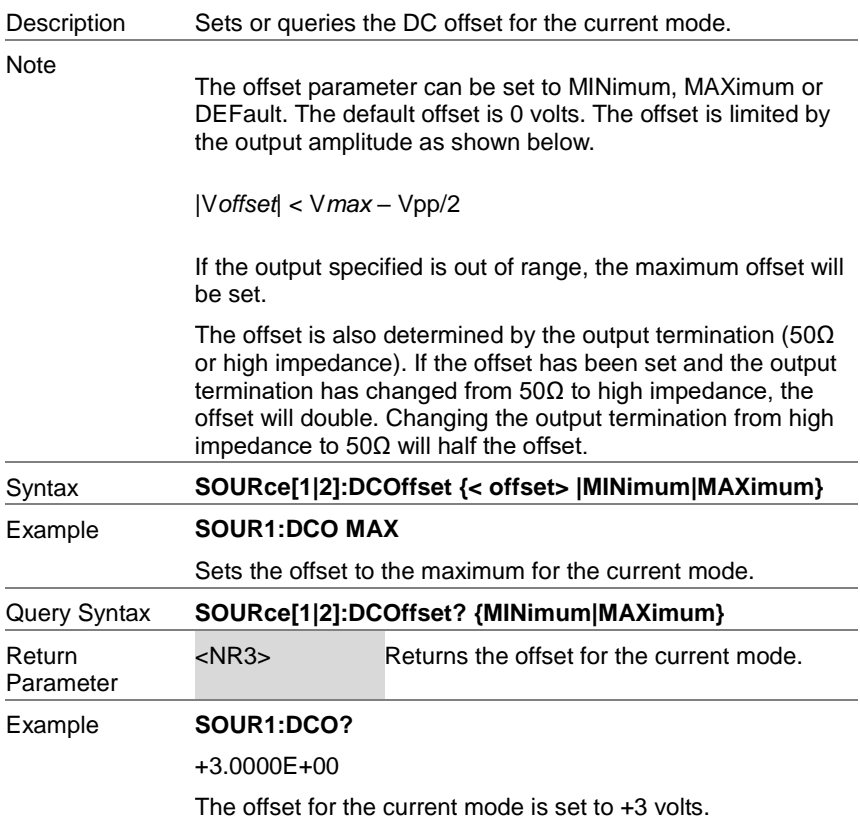

## 8-7-5. SOURce[1|2]:SQUare:DCYCle

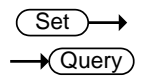

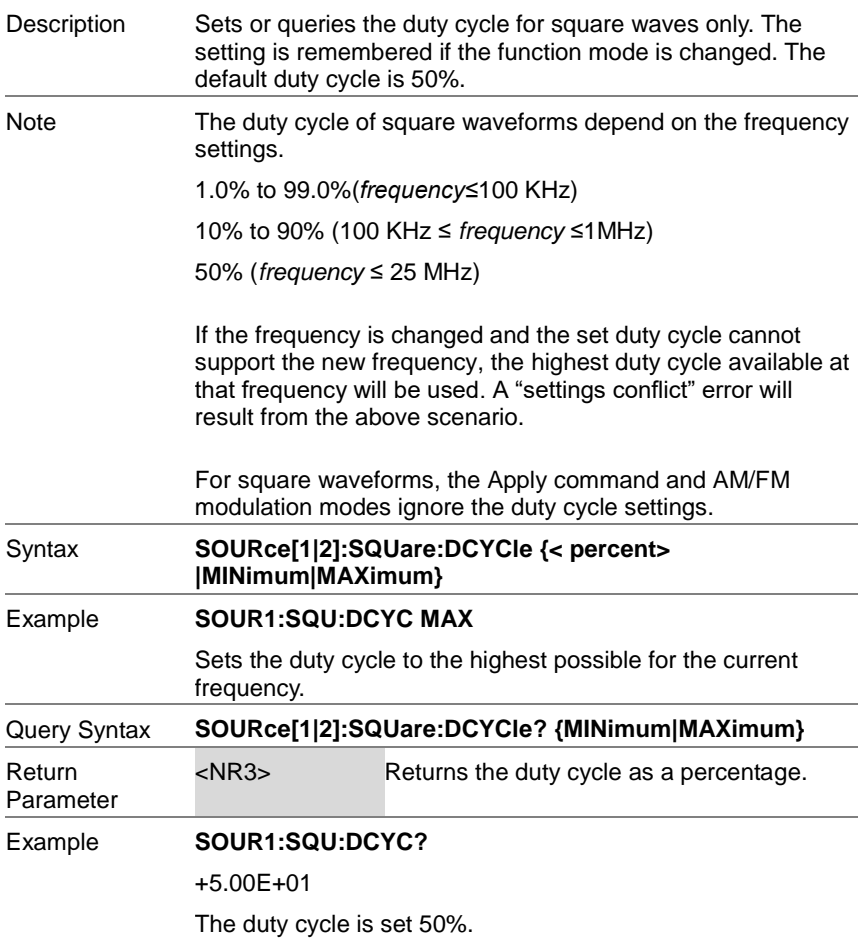

#### 8-7-6. SOURce[1|2]:RAMP:SYMMetry

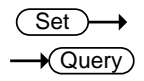

Description Sets or queries the symmetry for ramp waves only. The setting is remembered if the function mode is changed. The default symmetry is 50%.

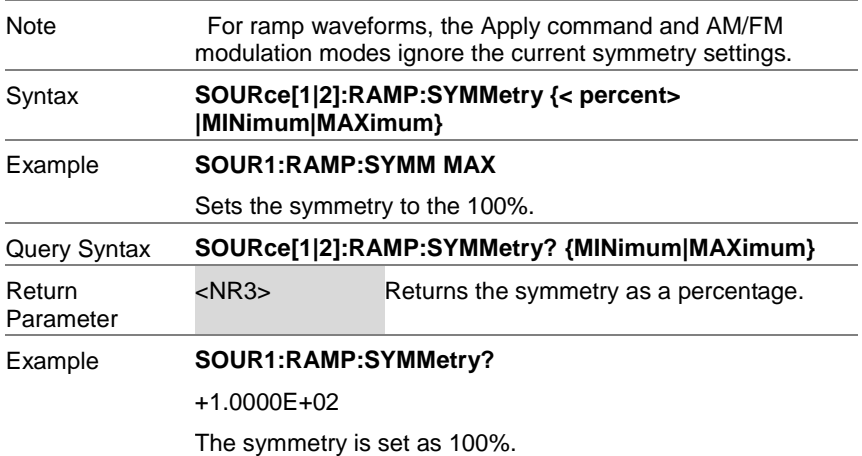

8-7-7. OUTPut[1|2]

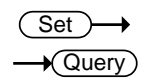

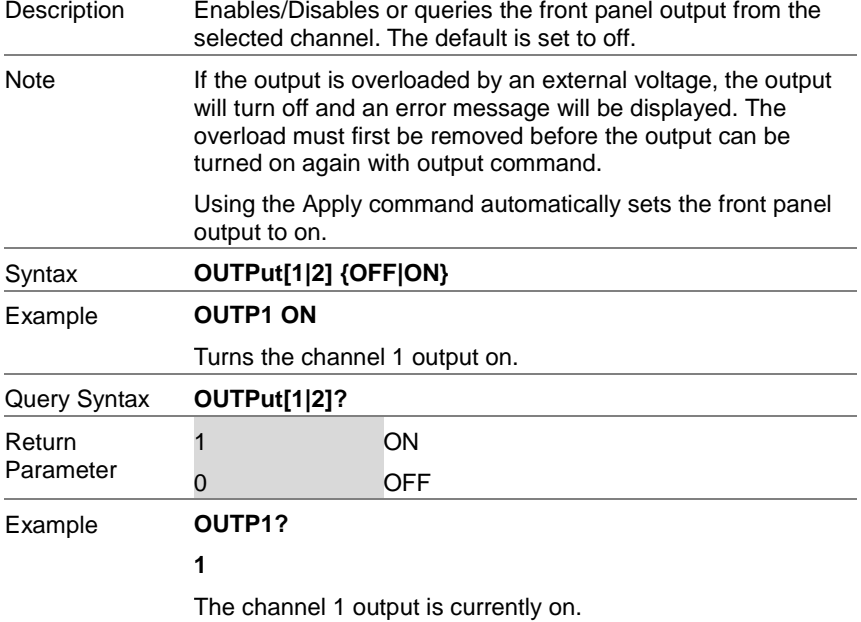

## 8-7-8. OUTPut[1|2]:LOAD

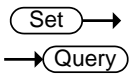

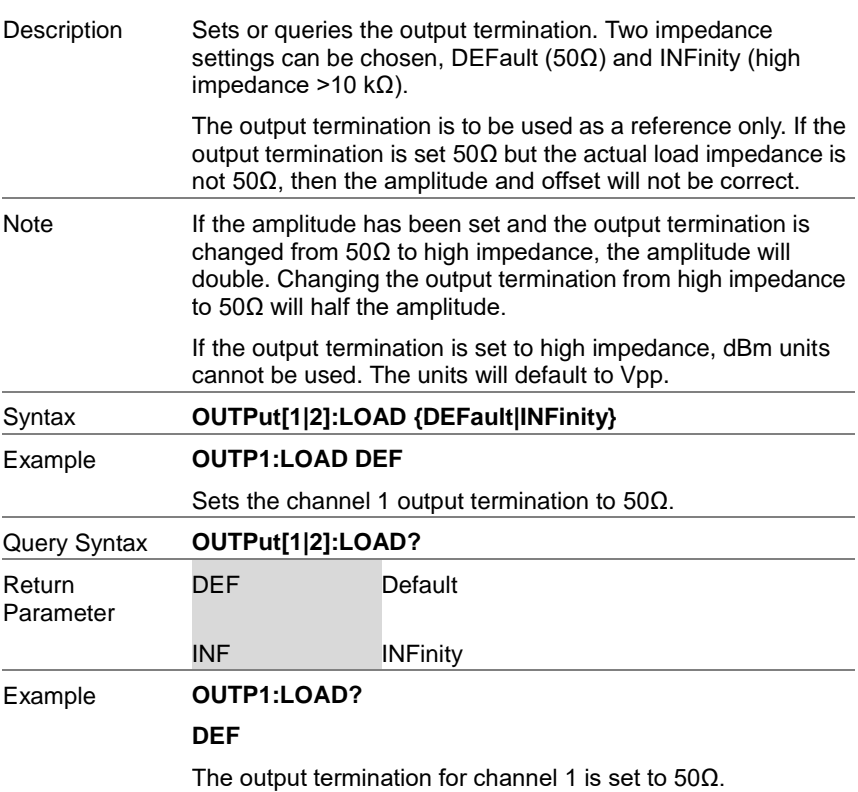

## 8-7-9. SOURce[1|2]:VOLTage:UNIT

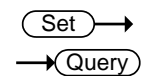

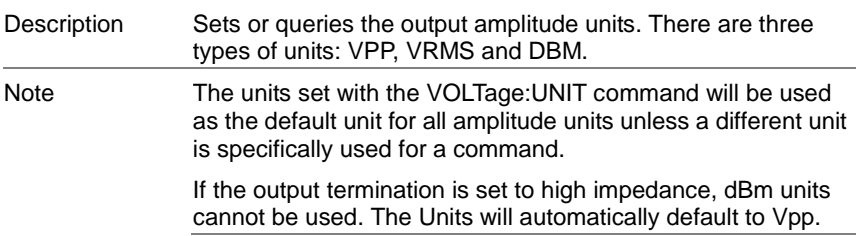

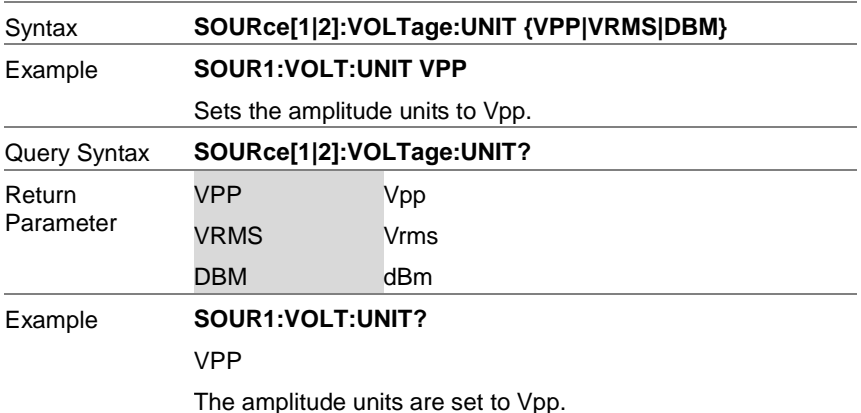

### 8-8. Pulse Configuration Commands

The pulse chapter is used to control and output pulse waveforms. Unlike the APPLy command, low level control is possible including setting the rise time, fall time, period and pulse width.

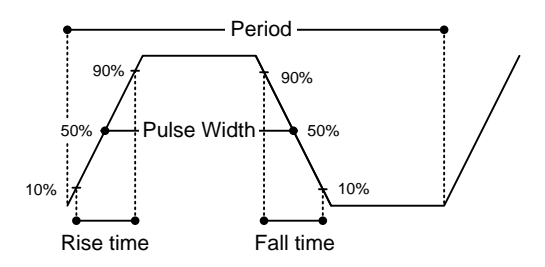

### 8-8-1. SOURce[1|2]:PULSe:PERiod

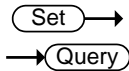

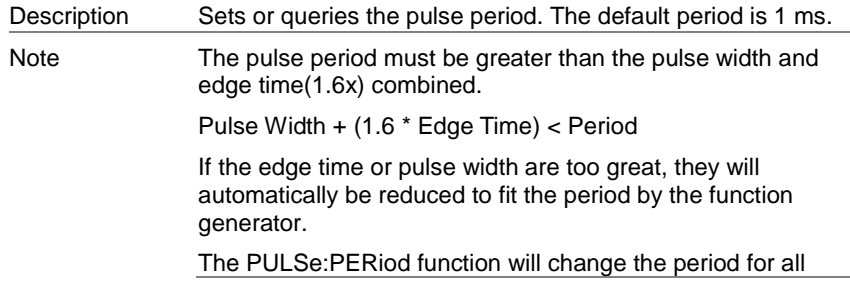

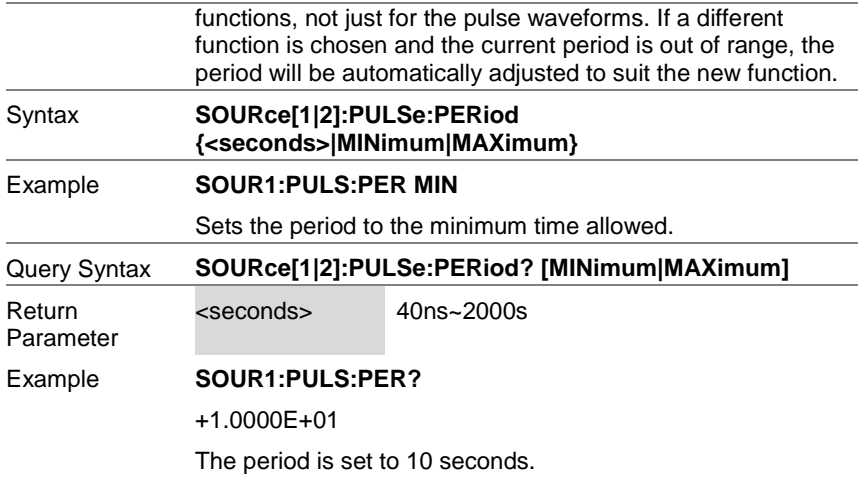

(Set)

## 8-8-2. SOURce[1|2]:PULSe:WIDTh

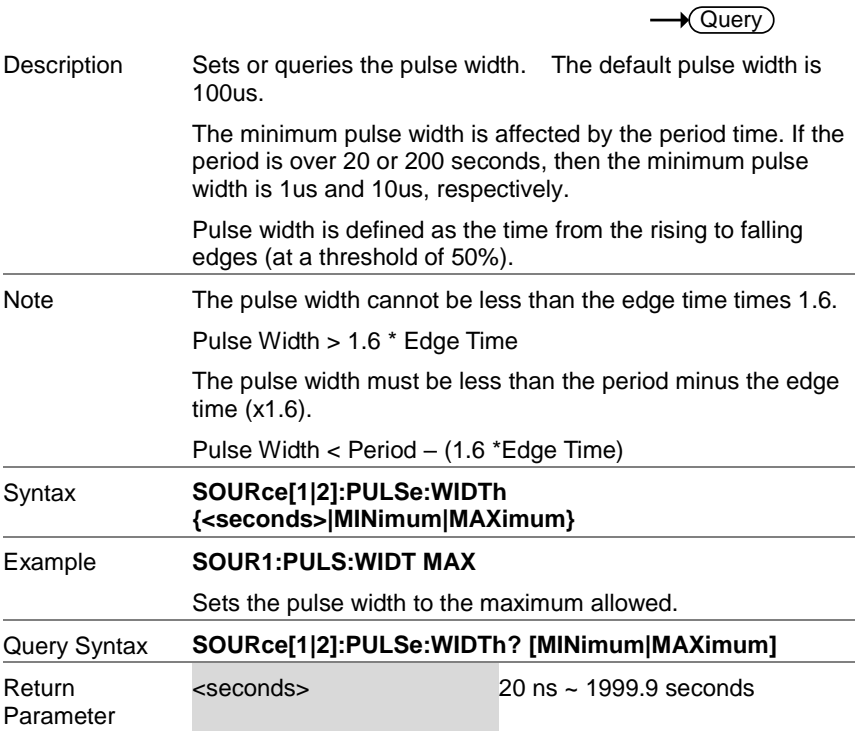

#### Example **SOUR1:PULS:WIDT? MIN**

+8.0000E-09

The pulse width is set to 8 nanoseconds.

## 8-9. Amplitude Modulation (AM) Commands

#### 8-9-1. AM Overview

To successfully create an AM waveform, the following commands must be executed in order.

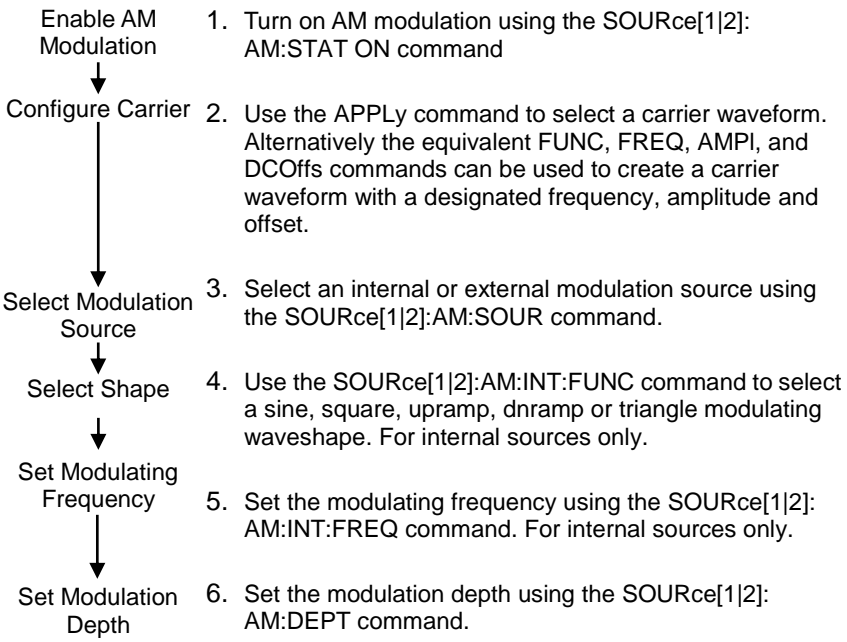

## 8-9-2. SOURce[1|2]:AM:STATe

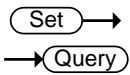

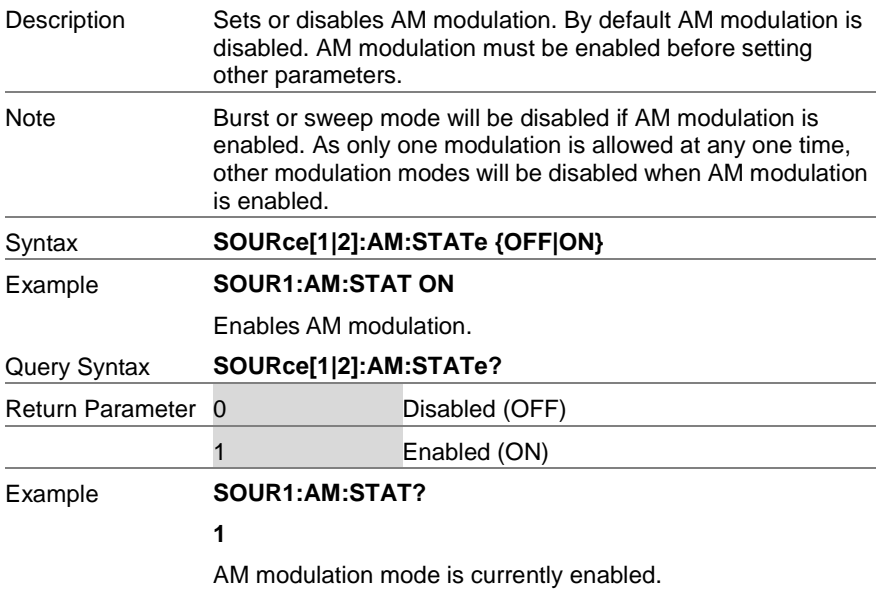

### 8-9-3. SOURce[1|2]:AM:SOURce

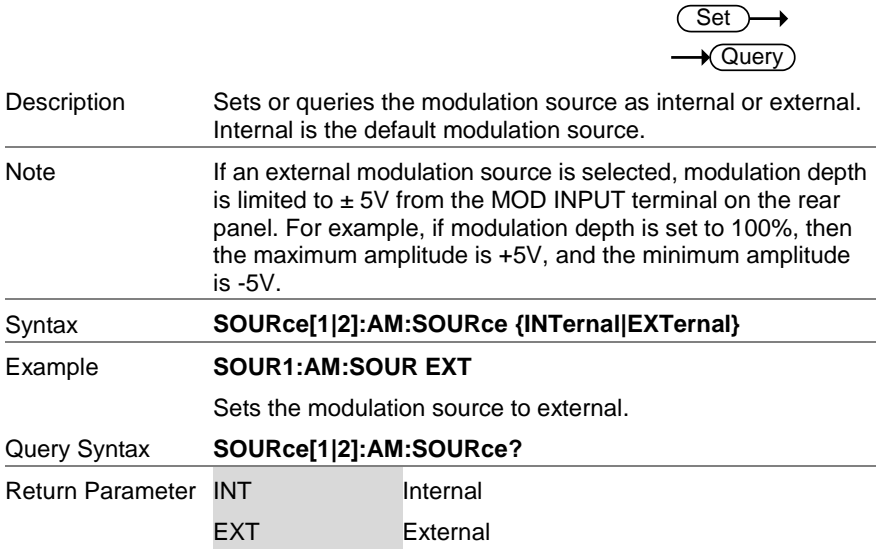

#### Example **SOUR1:AM:SOUR?**

**INT**

The modulation source is set to internal.

### 8-9-4. SOURce[1|2]:AM:INTernal:FUNCtion

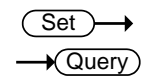

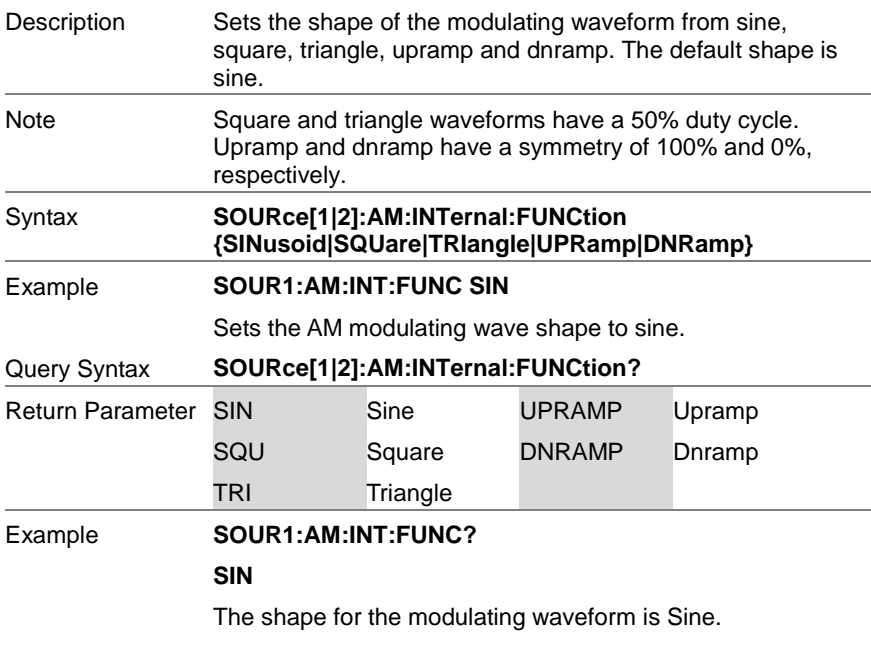

## 8-9-5. SOURce[1|2]:AM:INTernal:FREQuency

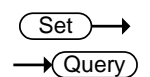

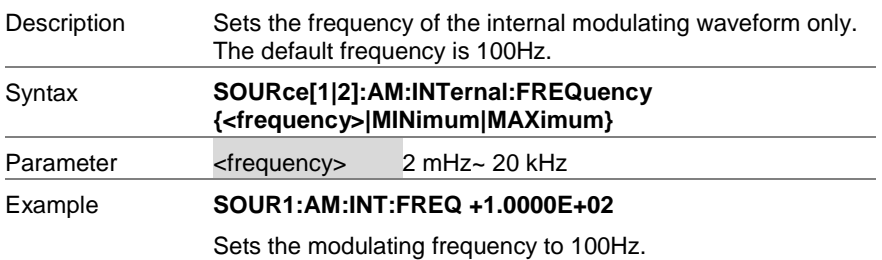

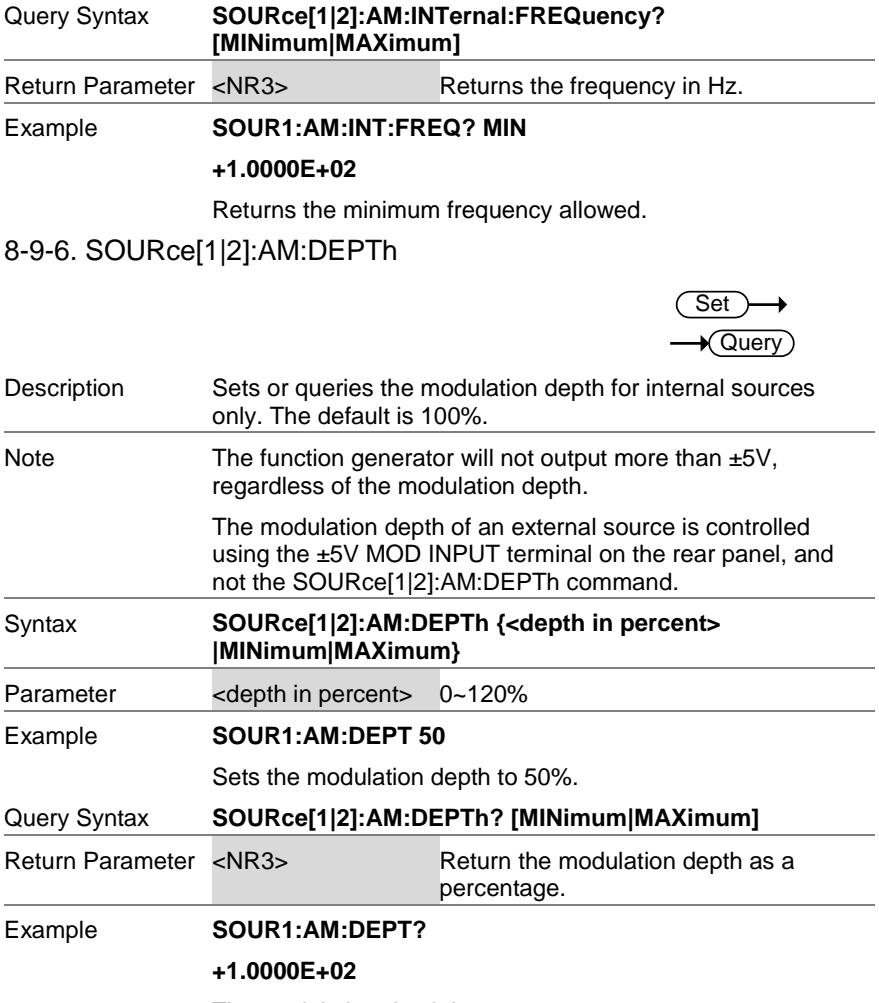

The modulation depth is 100%.

## 8-10. Frequency Modulation (FM) Commands

#### 8-10-1. FM Overview

The following is an overview of the steps required to generate an FM waveform. Enable FM Modulation Configure Carrier Select Modulation Source Select shape Set Modulating Frequency Set Peak Frequency **Deviation** 1. Turn on FM modulation using the SOURce[1|2]: FM:STAT ON command. 2. Use the APPLy command to select a carrier waveform. Alternatively, the FUNC, FREQ, AMPl, and DCOffs commands can be used to create a carrier waveform with a designated frequency, amplitude and offset. 3. Select an internal or external modulation source using the SOURce[1|2]:FM:SOUR command. 4. Use the SOURce[1|2]:FM:INT:FUNC command to select a sine, square, upramp, dnramp or triangle modulating waveshape. For internal sources only. 5. Set the modulating frequency using the SOURce[1|2]: FM:INT:FREQ command. For internal sources only. 6. Use the SOURce[1|2]:FM:DEV command to set the frequency deviation.

## 8-10-2. SOURce[1|2]:FM:STATe

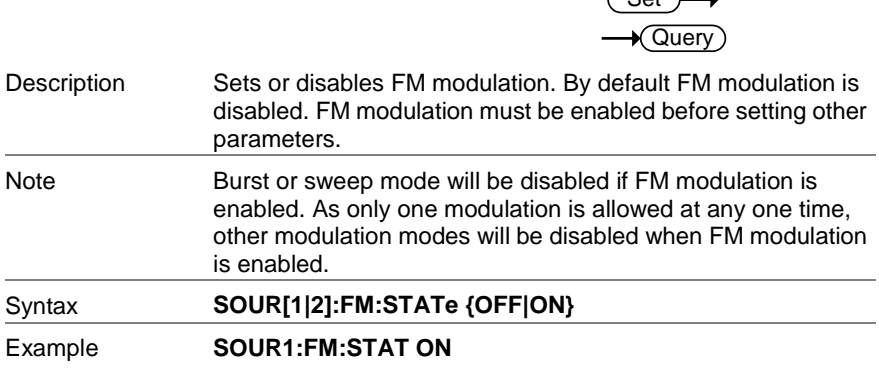

 $\sqrt{S_{\alpha+1}}$ 

Enables FM modulation.

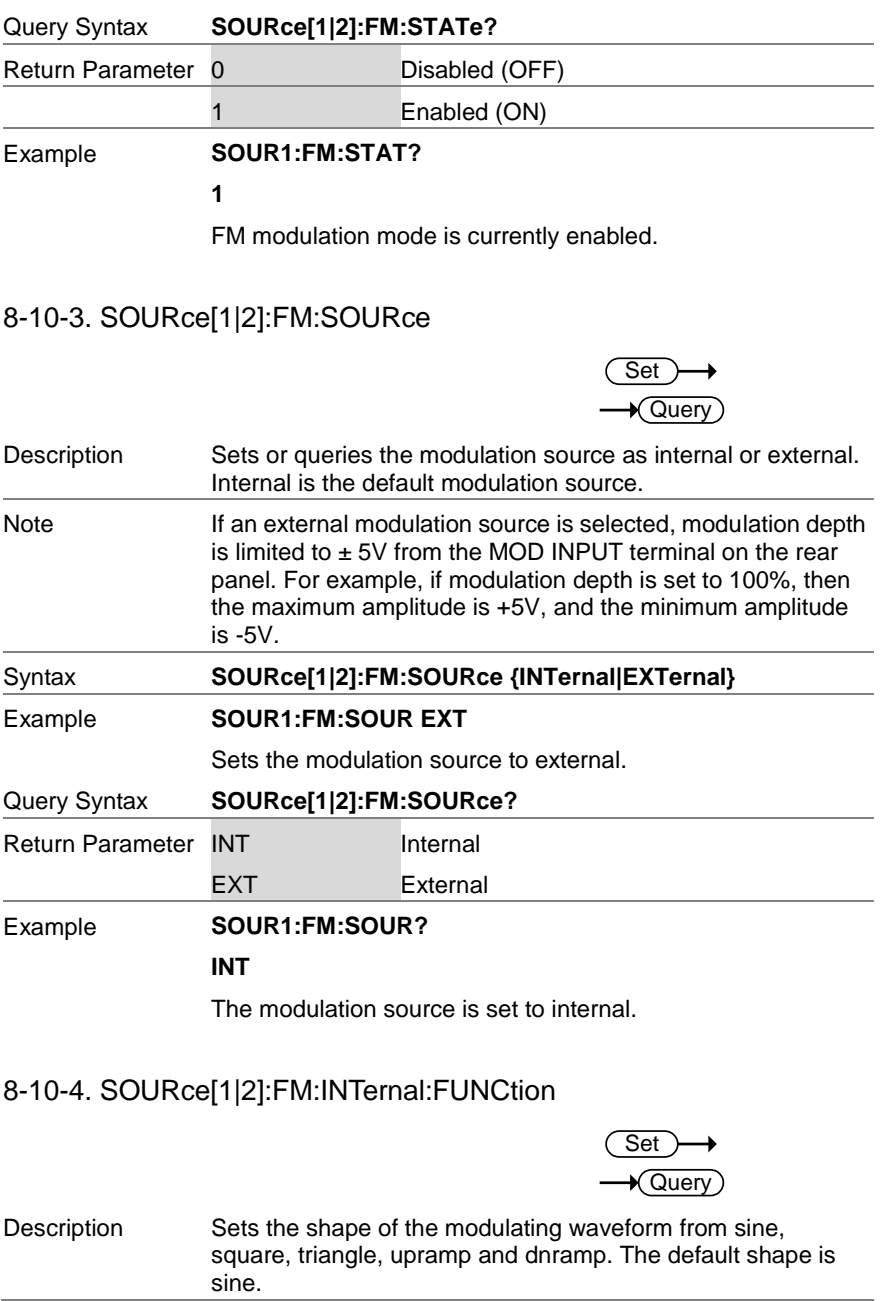

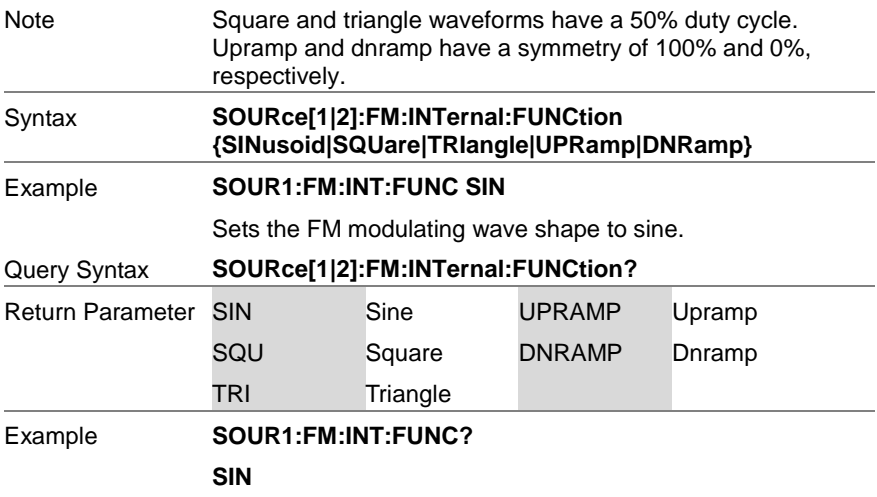

The shape for the modulating waveform is Sine.

## 8-10-5. SOURce[1|2]:FM:INTernal:FREQuency

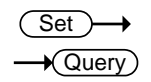

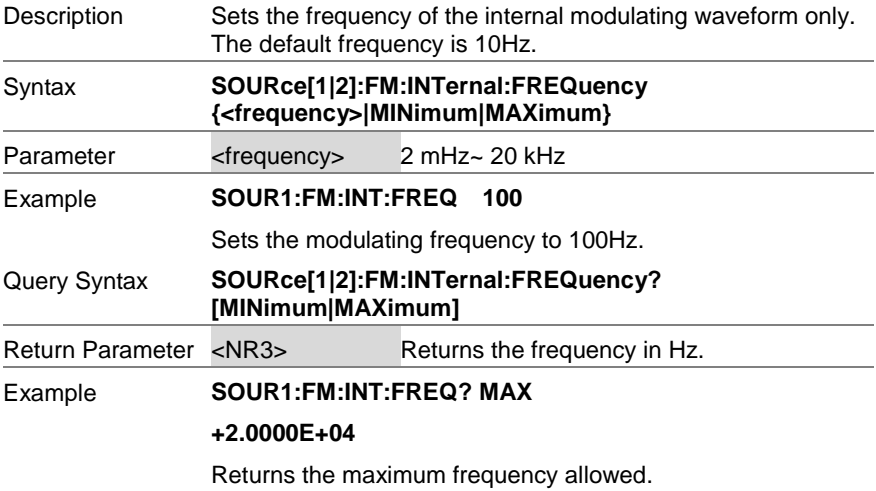

## 8-10-6. SOURce[1|2]:FM:DEViation

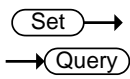

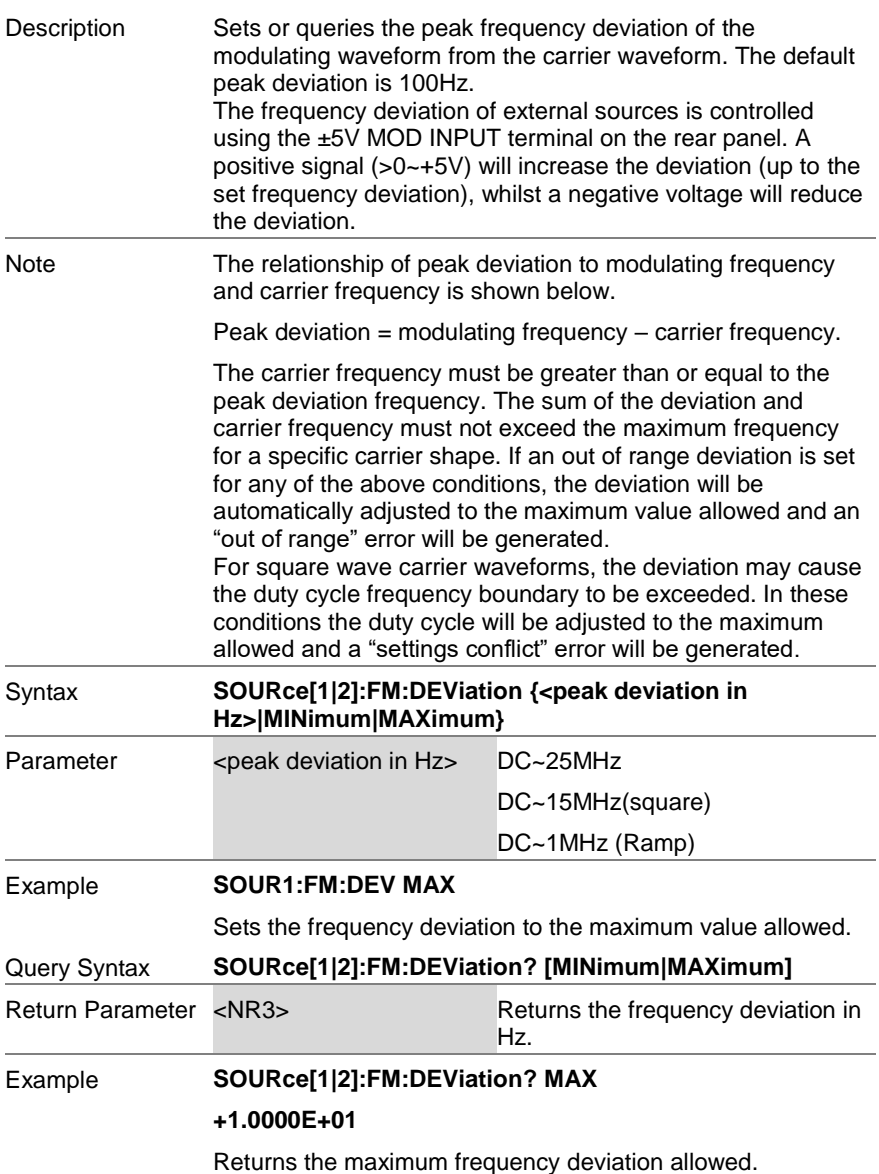

# 8-11. Frequency-Shift Keying (FSK) Commands

### 8-11-1. FSK Overview

The following is an overview of the steps required to generate an FSK modulated

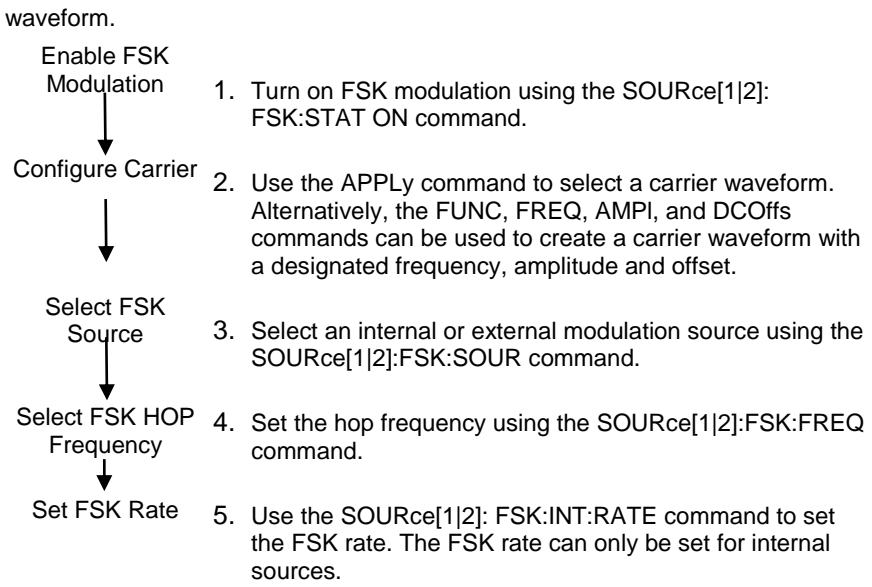

## 8-11-2. SOURce[1|2]:FSKey:STATe

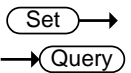

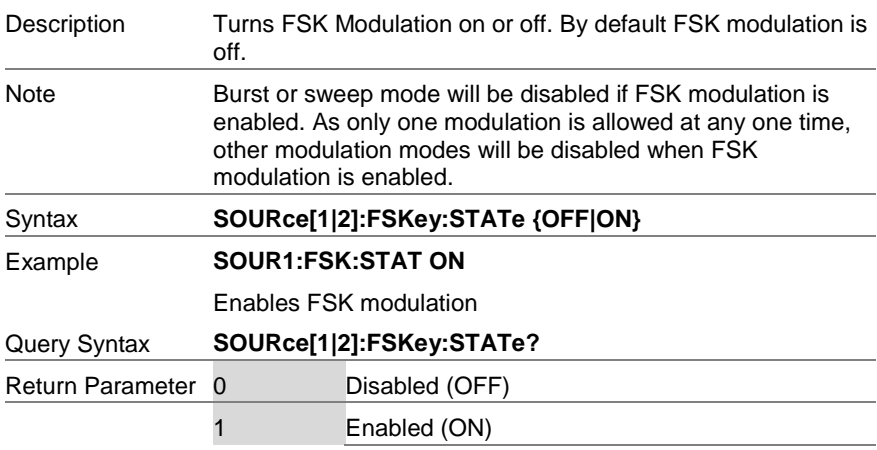

#### Example **SOUR1:FSK:STAT?**

**1**

FSK modulation is currently enabled.

### 8-11-3. SOURce[1|2]:FSKey:SOURce

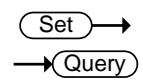

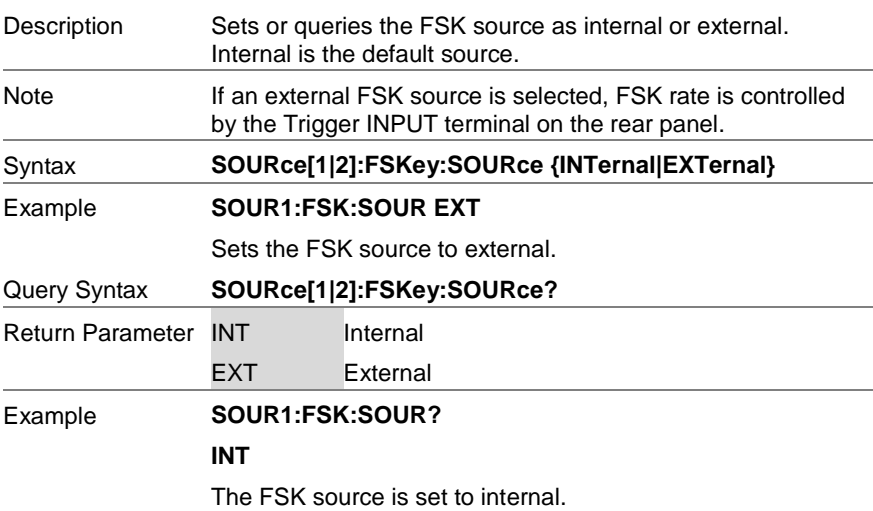

### 8-11-4. SOURce[1|2]:FSKey:FREQuency

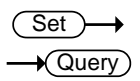

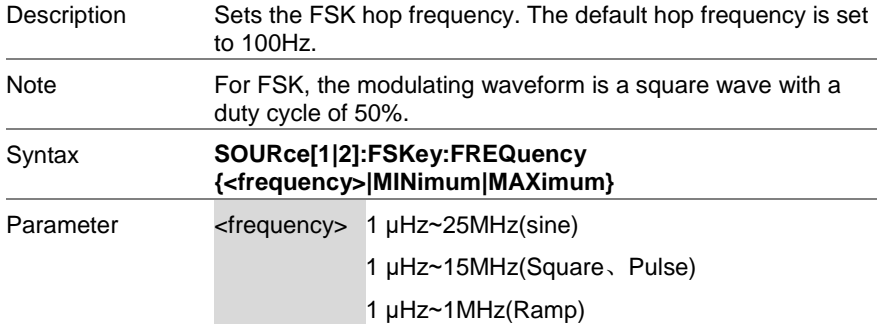

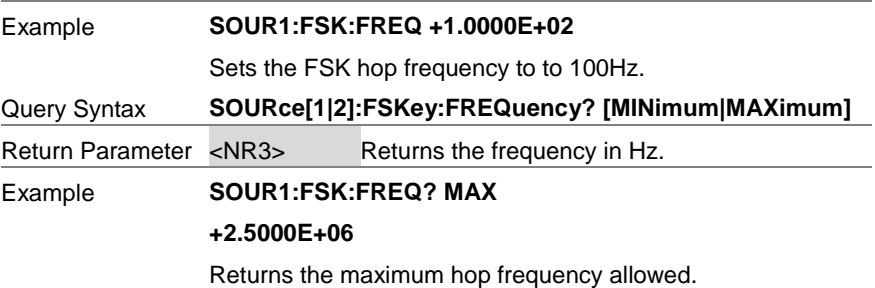

## 8-11-5. SOURce[1|2]:FSKey:INTernal:RATE

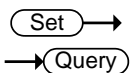

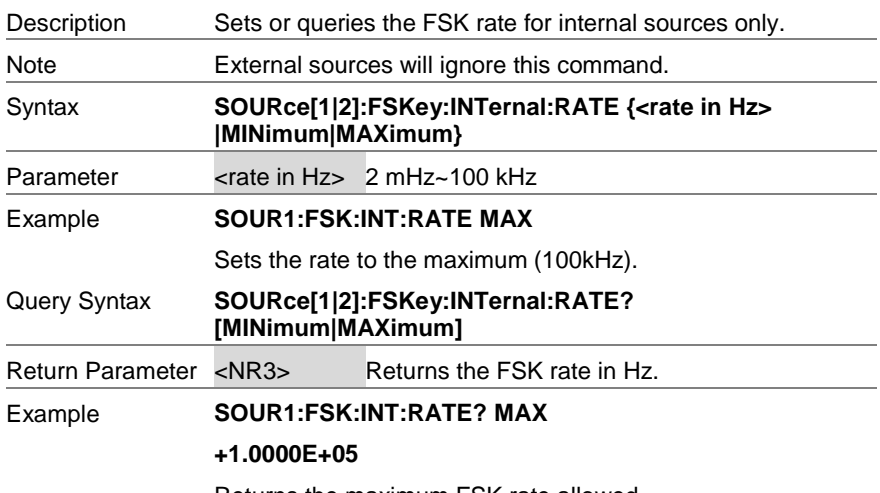

Returns the maximum FSK rate allowed.

# 8-12. Phase Modulation (PM)Commands

### 8-12-1. PM Overview

The following is an overview of the steps required to generate a PM modulated waveform.

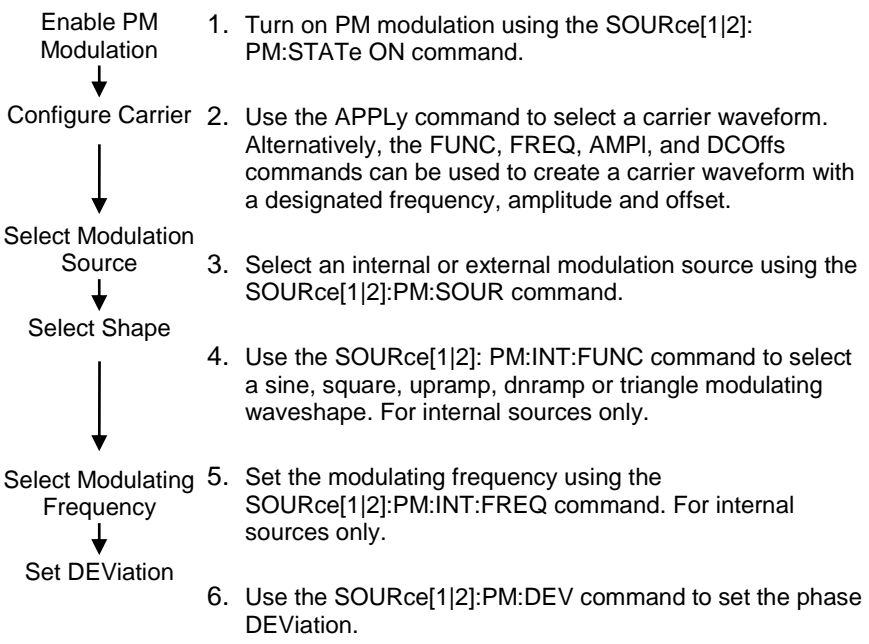

### 8-12-2. SOURce[1|2]:PM:STATe

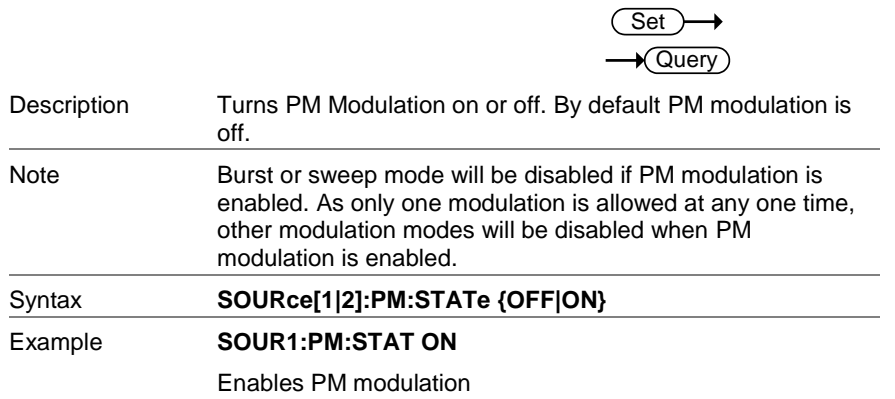

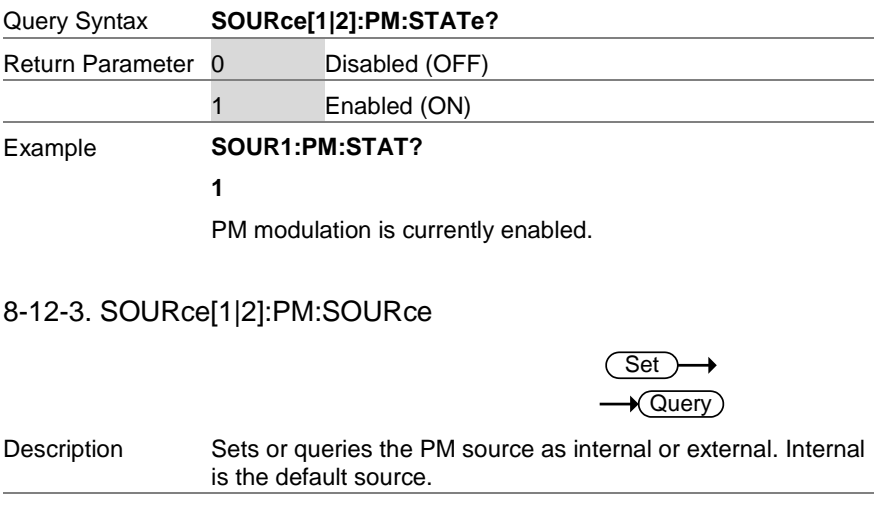

Note If an external PM source is selected, the phase modulation is controlled by the MOD INPUT terminal on the rear panel.

Syntax **SOURce[1|2]:PM:SOURce {INTernal|EXTernal}**

Example **SOUR1:PM:SOUR EXT**

Sets the PM source to external.

Query Syntax **SOURce[1|2]:PM:SOURce?**

Return Parameter INT Internal EXT External

#### Example **SOUR1:PM:SOUR?**

**INT**

The PM source is set to internal.

## 8-12-4. SOURce[1|2]:PM:INTernal:FUNction

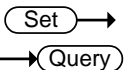

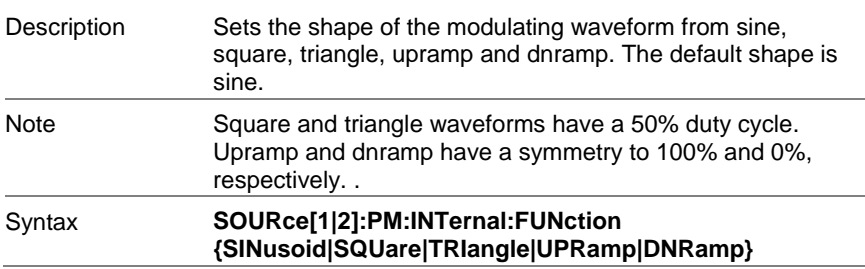

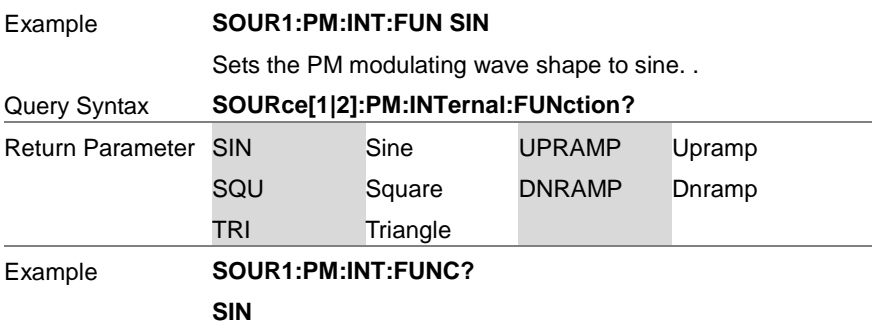

The shape for the modulating waveform is Sine.

## 8-12-5. SOURce[1|2]:PM:INTernal:FREQuency

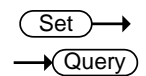

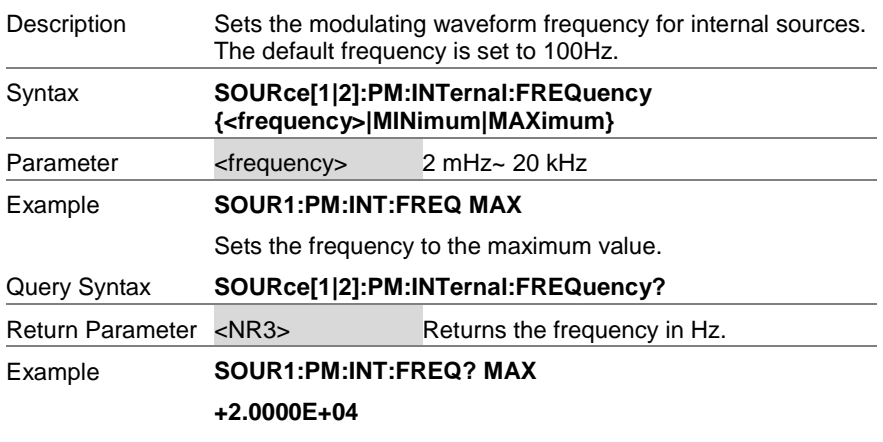

Returns the modulating frequency. (20kHz)

## 8-12-6. SOURce[1|2]:PM:DEViation

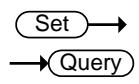

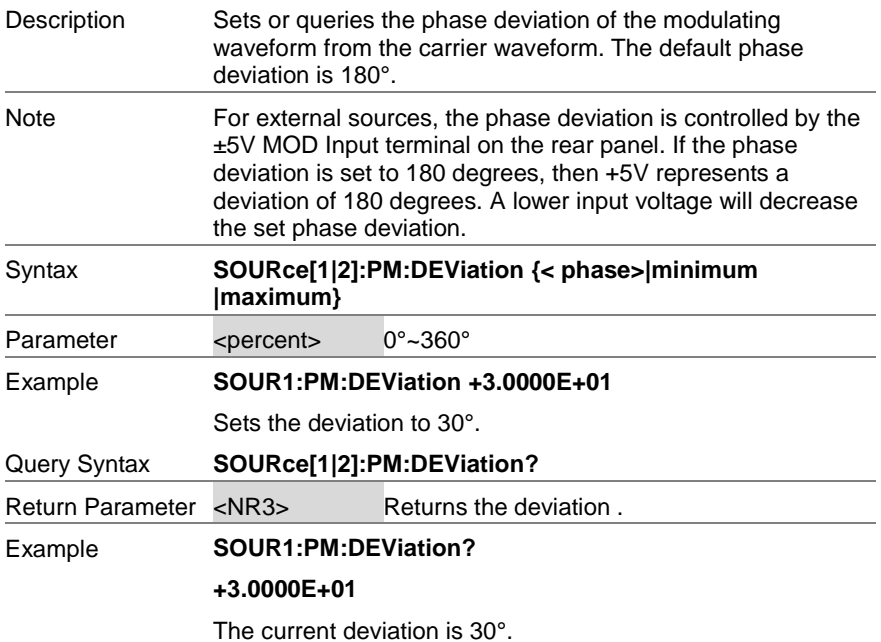
# 8-13. SUM Modulation (SUM) Commands

#### 8-13-1. SUM Overview

The following is an overview of the steps required to generate a SUM modulated waveform.

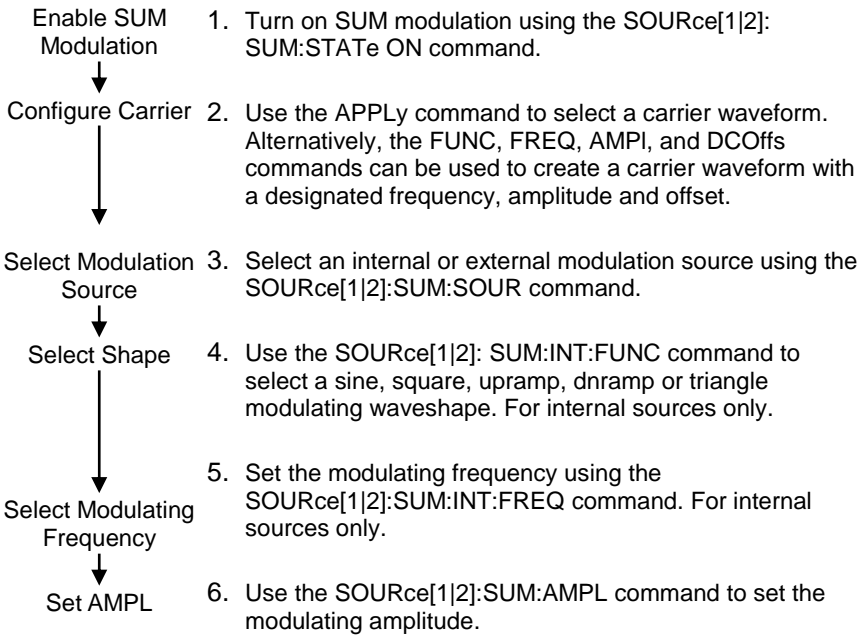

# 8-13-2. SOURce[1|2]:SUM:STATe

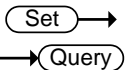

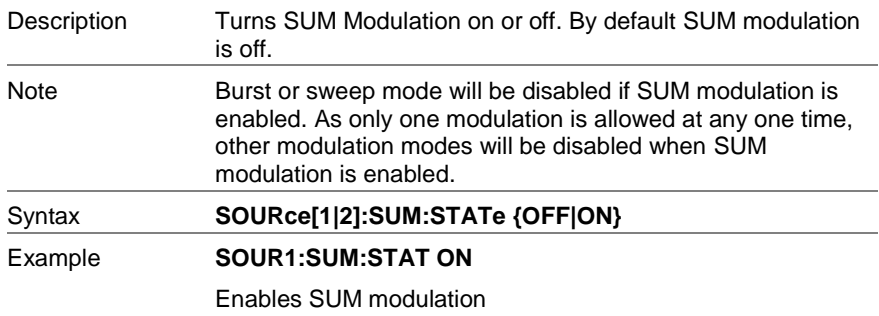

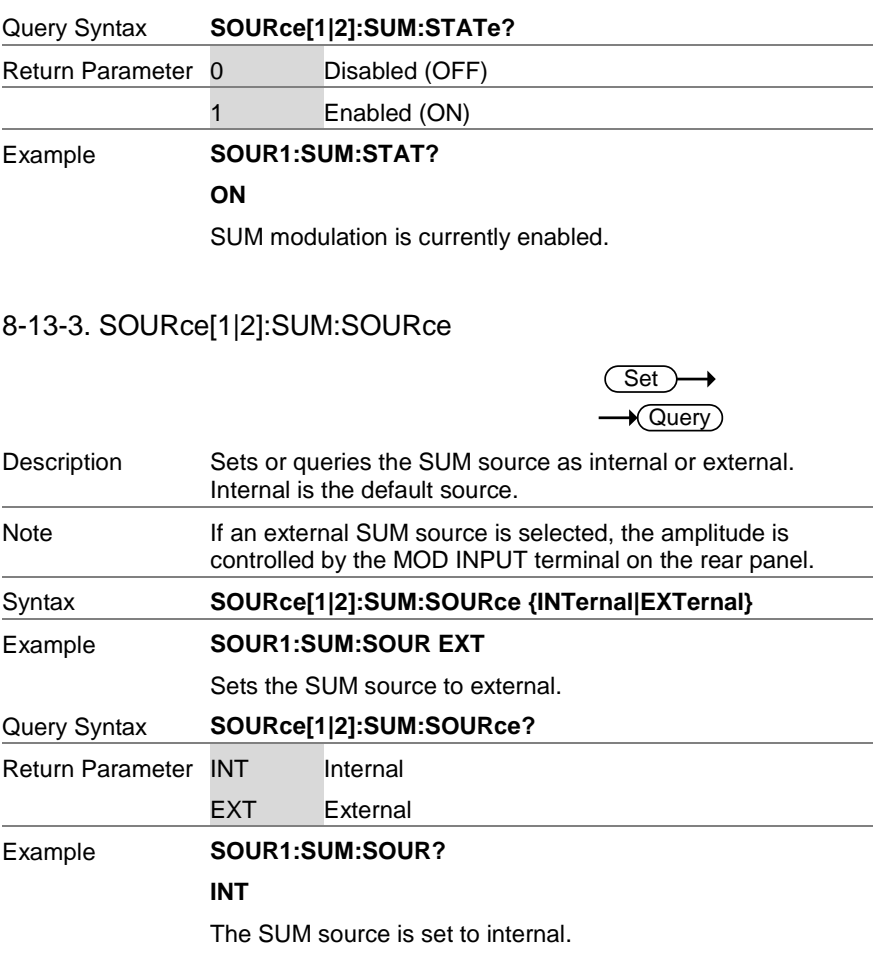

# 8-13-4. SOURce[1|2]:SUM:INTernal:FUNction

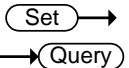

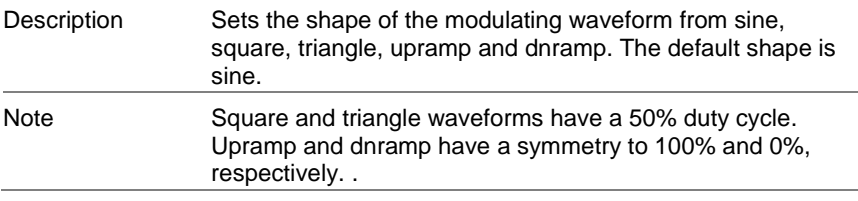

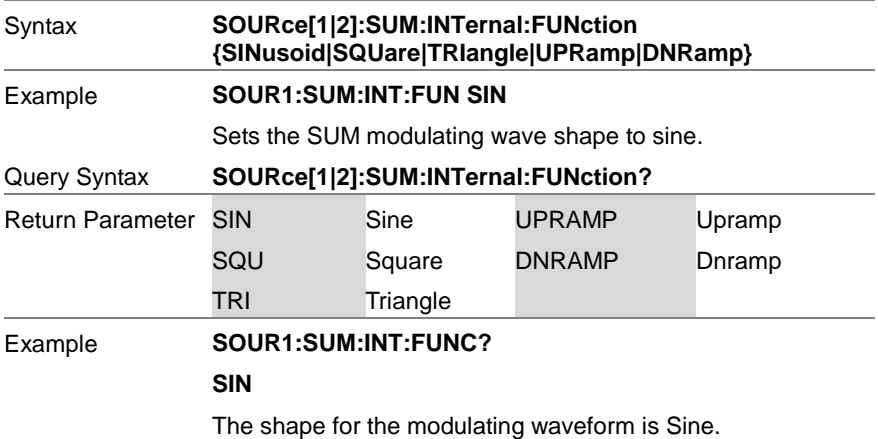

#### 8-13-5.SOURce[1|2]:SUM:INTernal:FREQuency

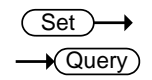

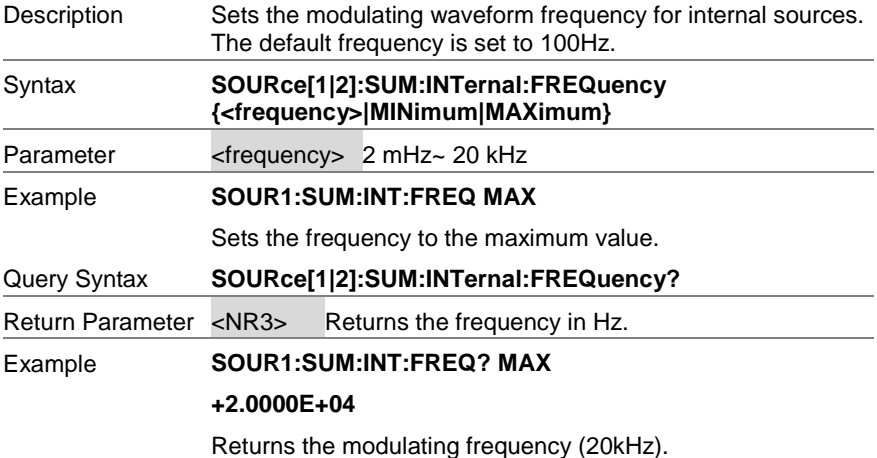

#### 8-13-6. SOURce[1|2]:SUM:AMPL

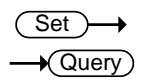

Description Sets or queries the amplitude of the modulating waveform from the carrier waveform. The default phase amplitude is 50%.

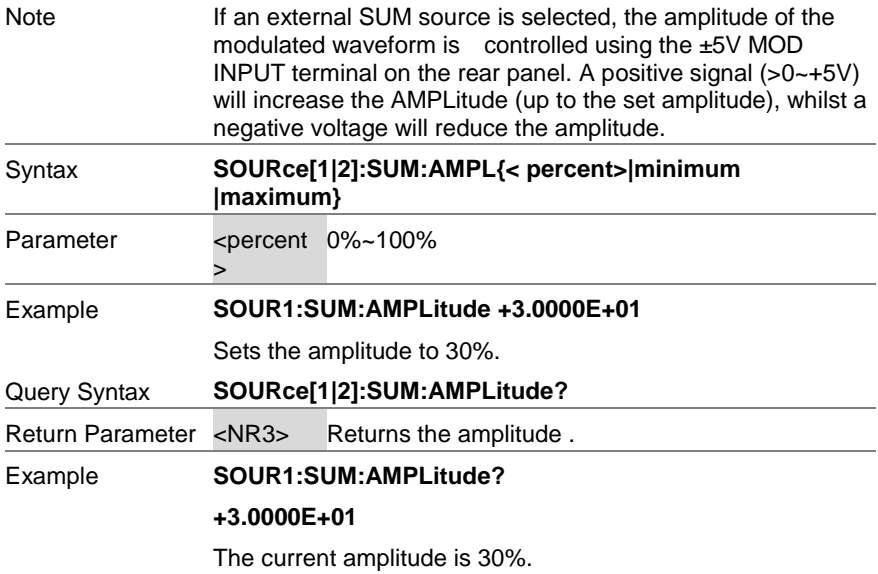

# 8-14. Frequency Sweep Commands

### 8-14-1. Sweep Overview

Below shows the order in which commands must be executed to perform a sweep.

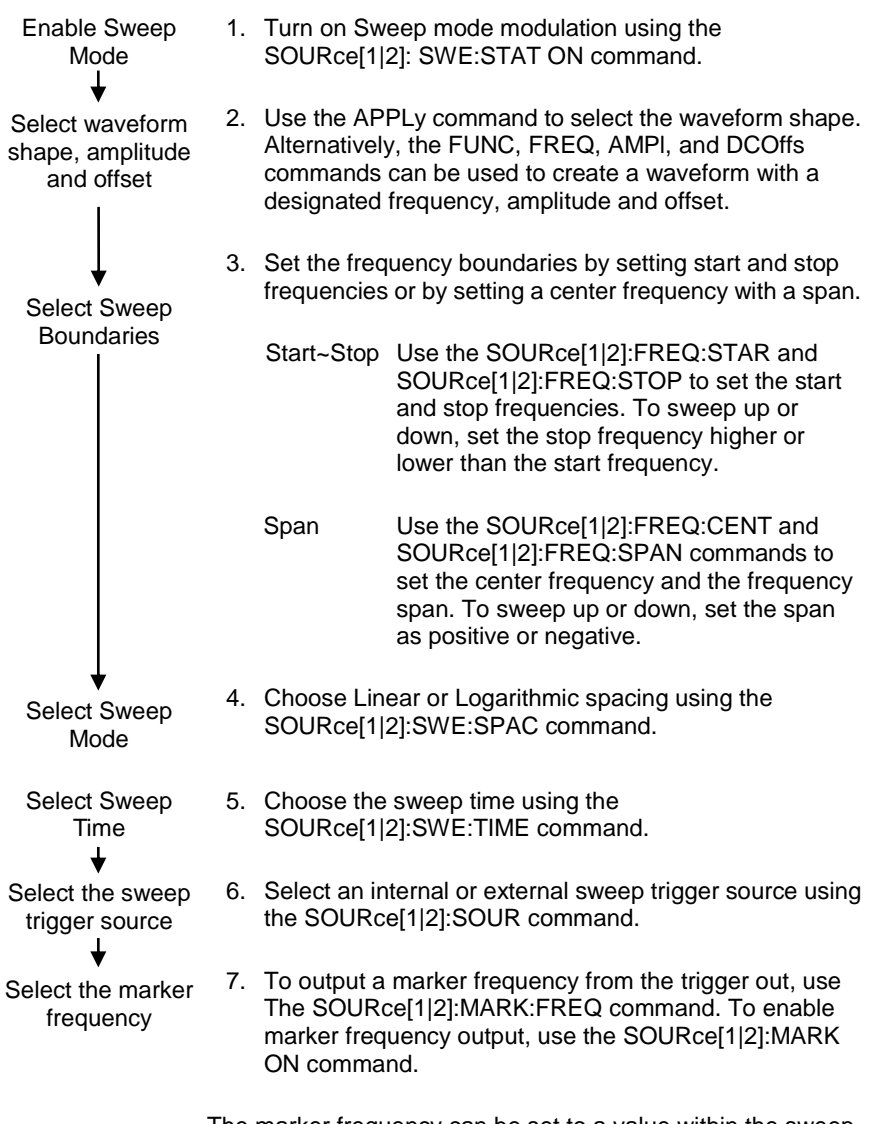

The marker frequency can be set to a value within the sweep span.

# 8-14-2. SOURce[1|2]:SWEep:STATe

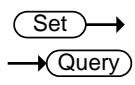

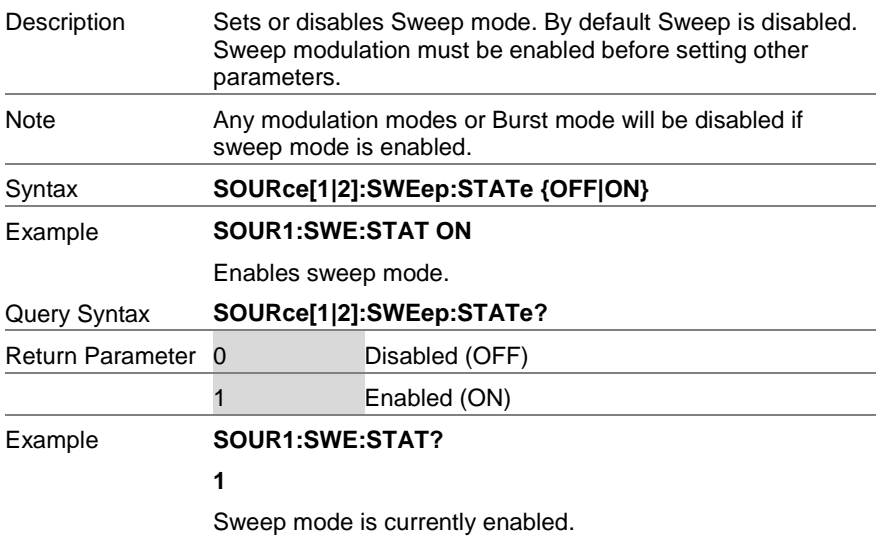

# 8-14-3. SOURce[1|2]:FREQuency:STARt

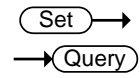

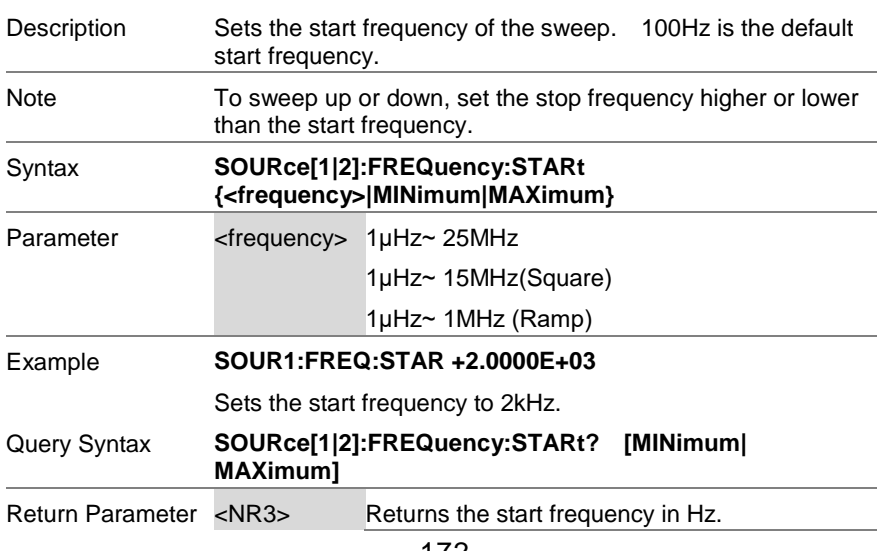

#### Example **SOUR1:FREQ:STAR? MAX**

#### **+8.0000E+0**

Returns the maximum start frequency allowed.

# 8-14-4. SOURce[1|2]:FREQuency:STOP

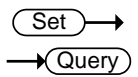

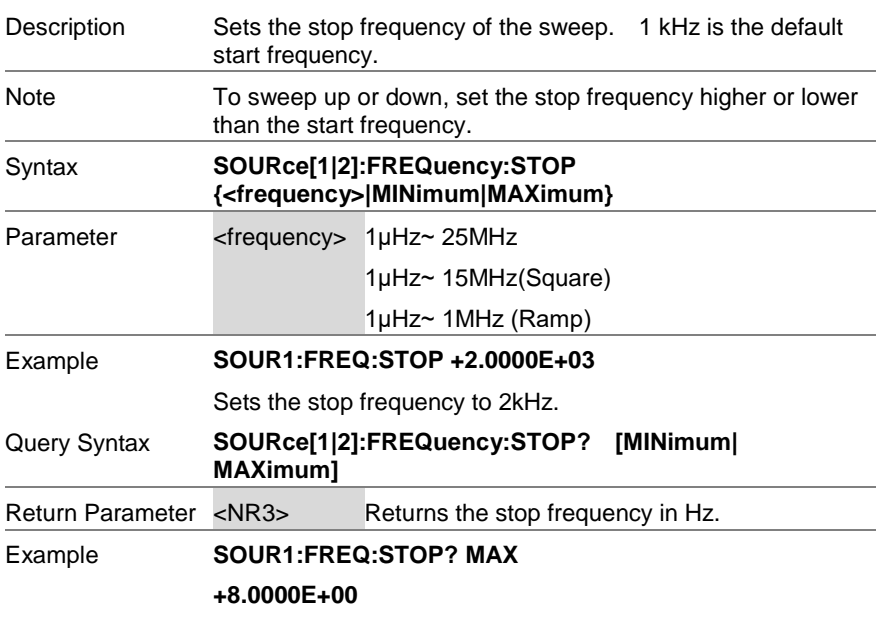

Returns the maximum stop frequency allowed.

# 8-14-5. SOURce[1|2]:FREQuency:CENTer

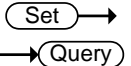

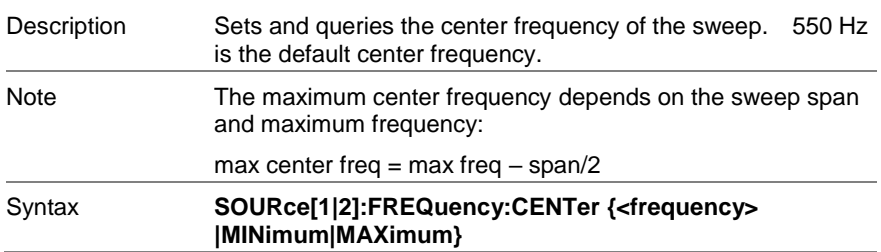

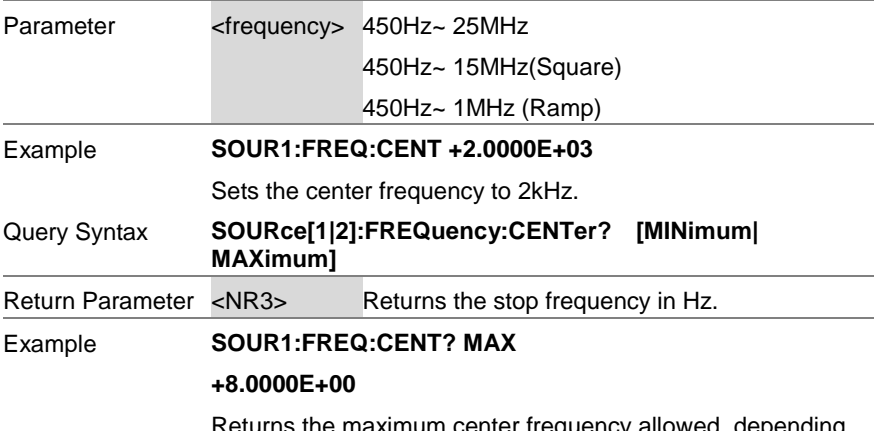

Returns the maximum center frequency allowed, depending on the span.

# 8-14-6. SOURce[1|2]:FREQuency:SPAN

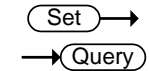

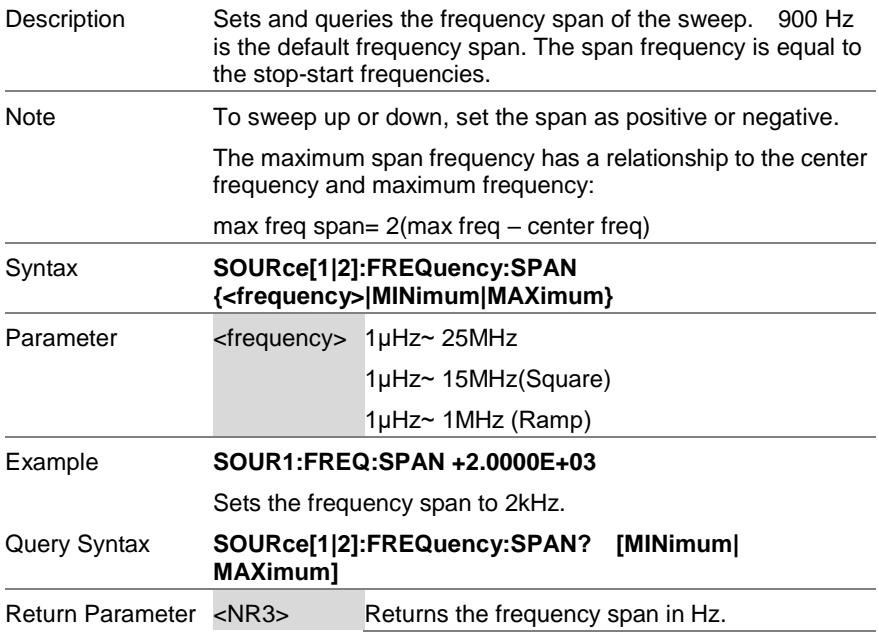

#### Example **SOUR1:FREQ:SPAN?**

#### **+2.0000E+03**

Returns the frequency span for the current sweep.

### 8-14-7. SOURce[1|2]:SWEep:SPACing

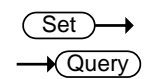

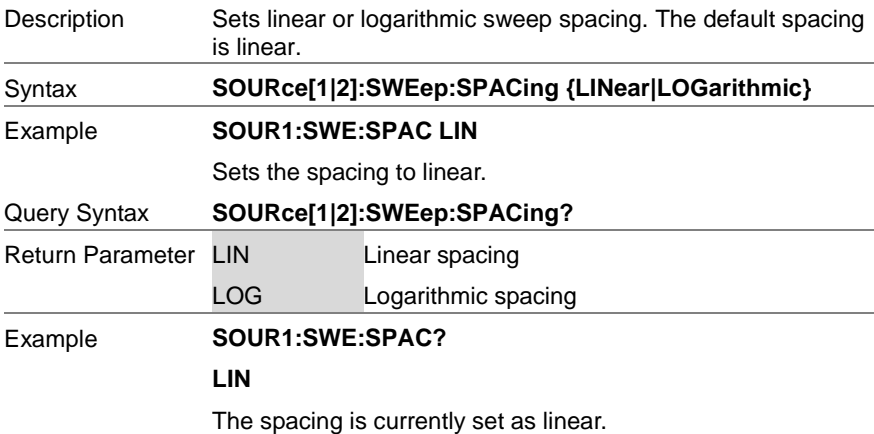

# 8-14-8. SOURce[1|2]:SWEep:TIME

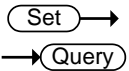

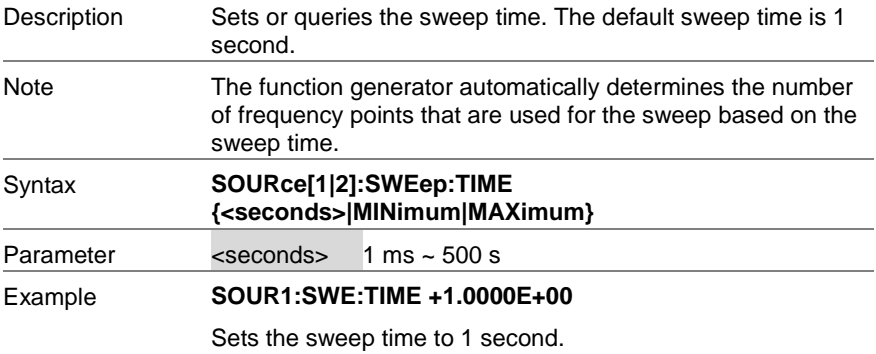

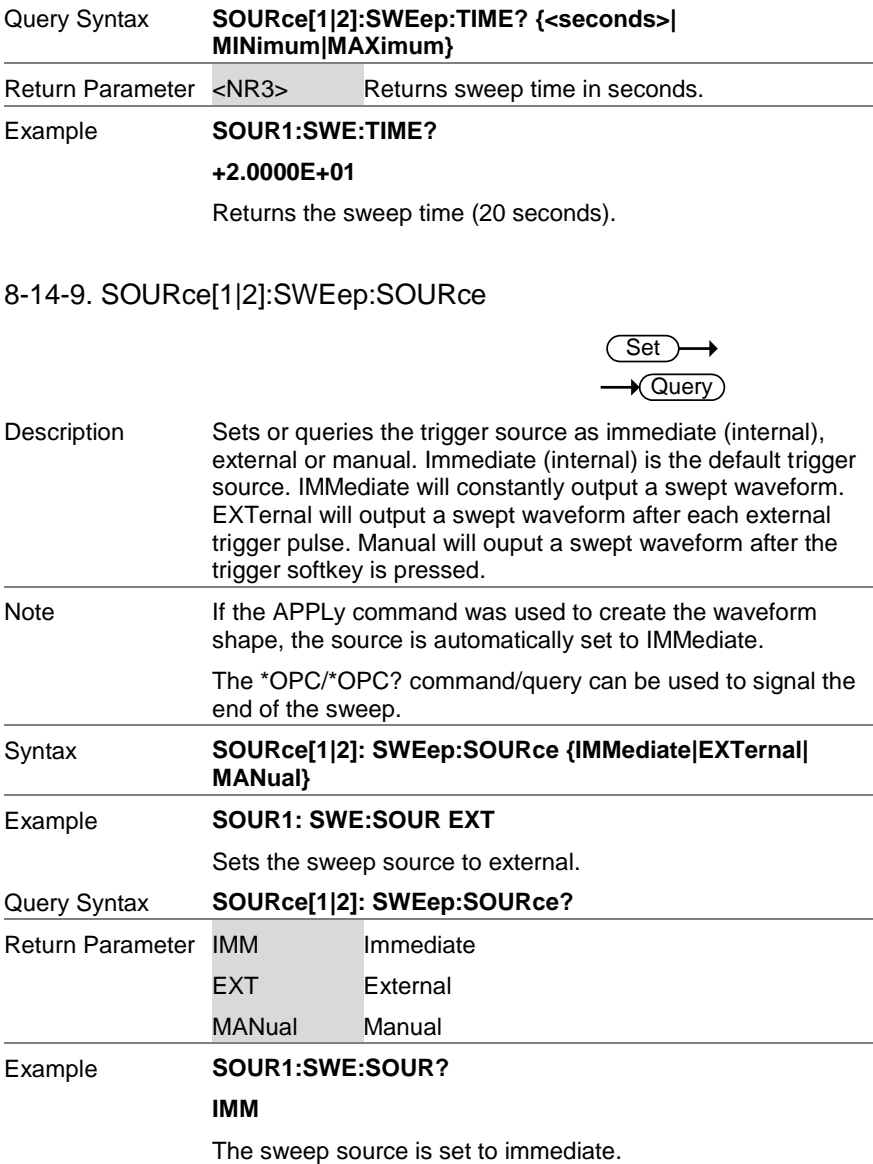

## 8-14-10. SOURce[1|2]:MARKer:FREQuency

**Set Querv** 

Set

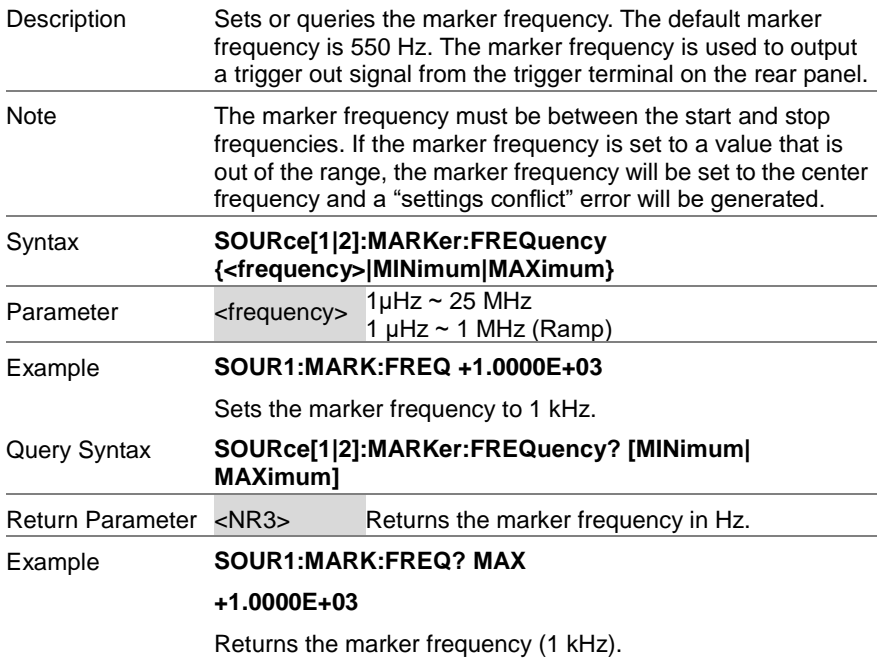

#### 8-14-11. SOURce[1|2]:MARKer

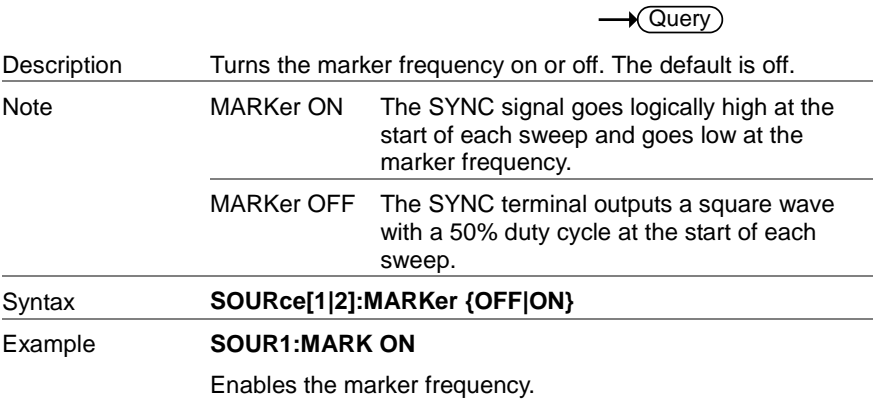

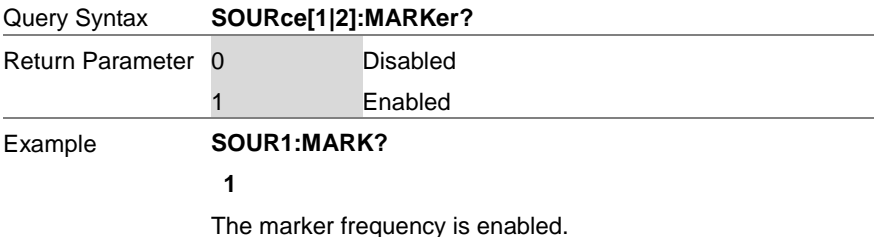

### 8-15. Burst Mode Commands

#### 8-15-1. Burst Mode Overview

Burst mode can be configured to use an internal trigger (N Cycle mode) or an external trigger (Gate mode) using the Trigger INPUT terminal on the rear panel. Using N Cycle mode, each time the function generator receives a trigger, the function generator will output a specified number of waveform cycles (burst). After the burst, the function generator will wait for the next trigger before outputting another burst. N Cycle is the default Burst mode.

The alternative to using a specified number of cycles, Gate mode uses the external trigger to turn on or off the output. When the Trigger INPUT signal is high<sup>\*</sup>, waveforms are continuously output (creating a burst). When the Trigger INPUT signal goes low\*, the waveforms will stop being output after the last waveform completes its period. The voltage level of the output will remain equal to the starting phase of the burst waveforms, ready for the signal to go high\* again.

\*assuming the Trigger polarity is not inverted.

Only one burst mode can be used at any one time. The burst mode depends on the source of the trigger (internal, external, manual) and the source of the burst.

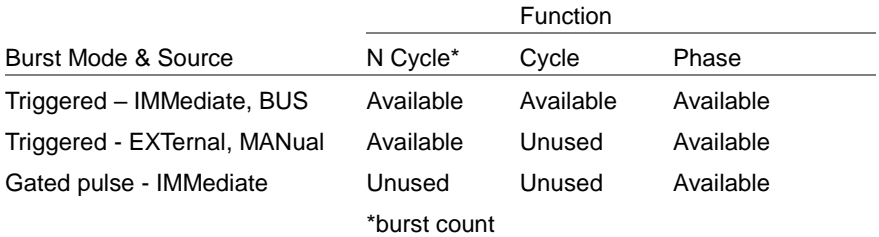

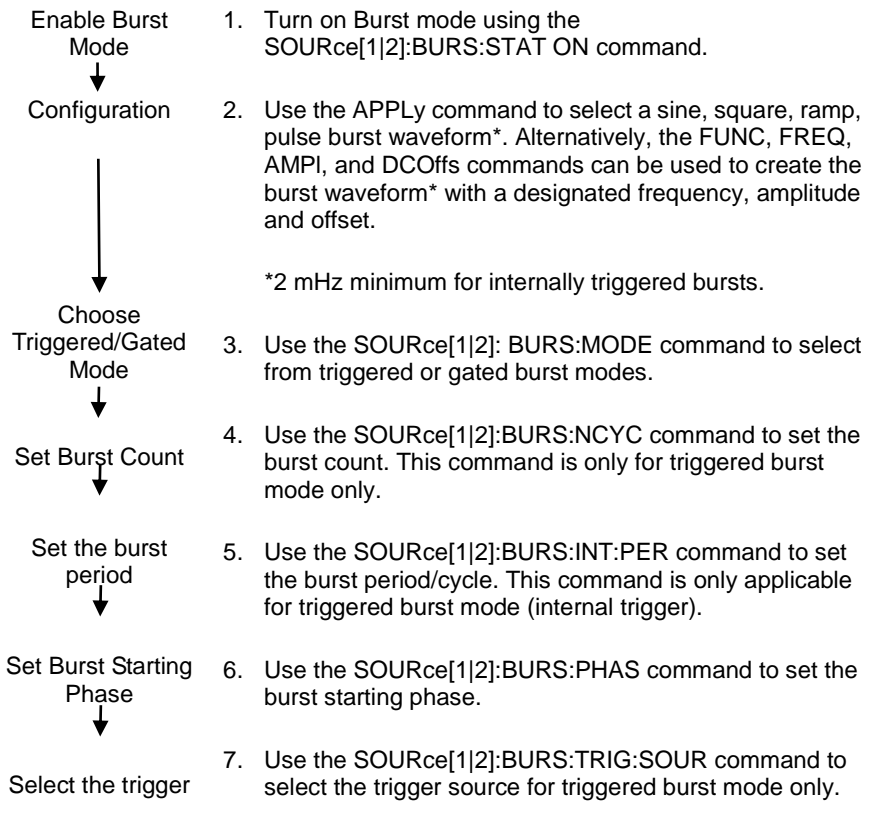

The following is an overview of the steps required to generate a burst waveform.

# 8-15-2. SOURce[1|2]:BURSt:STATe

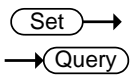

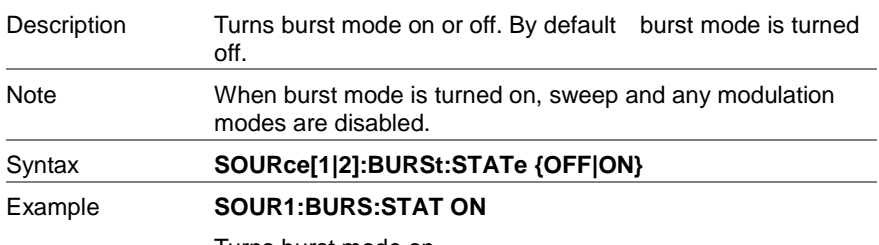

Turns burst mode on.

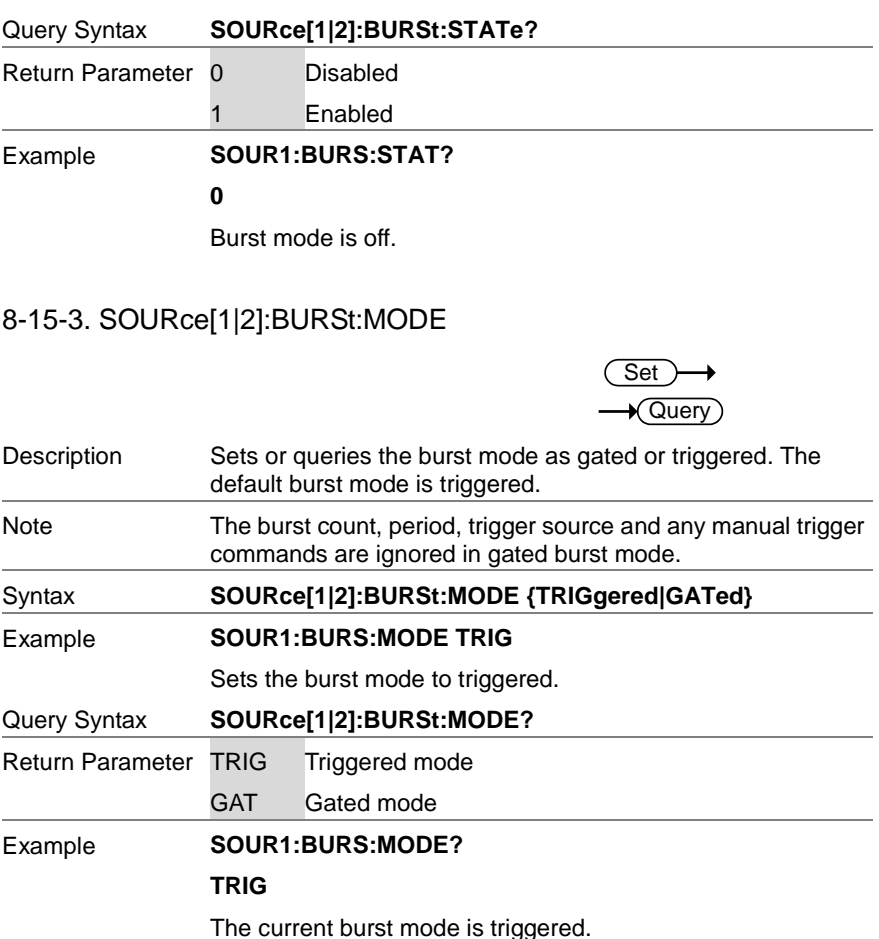

### 8-15-4. SOURce[1|2]:BURSt:NCYCles

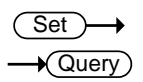

Description Sets or queries the number of cycles (burst count) in triggered burst mode. The default number of cycles is 1. The burst count is ignored in gated mode.

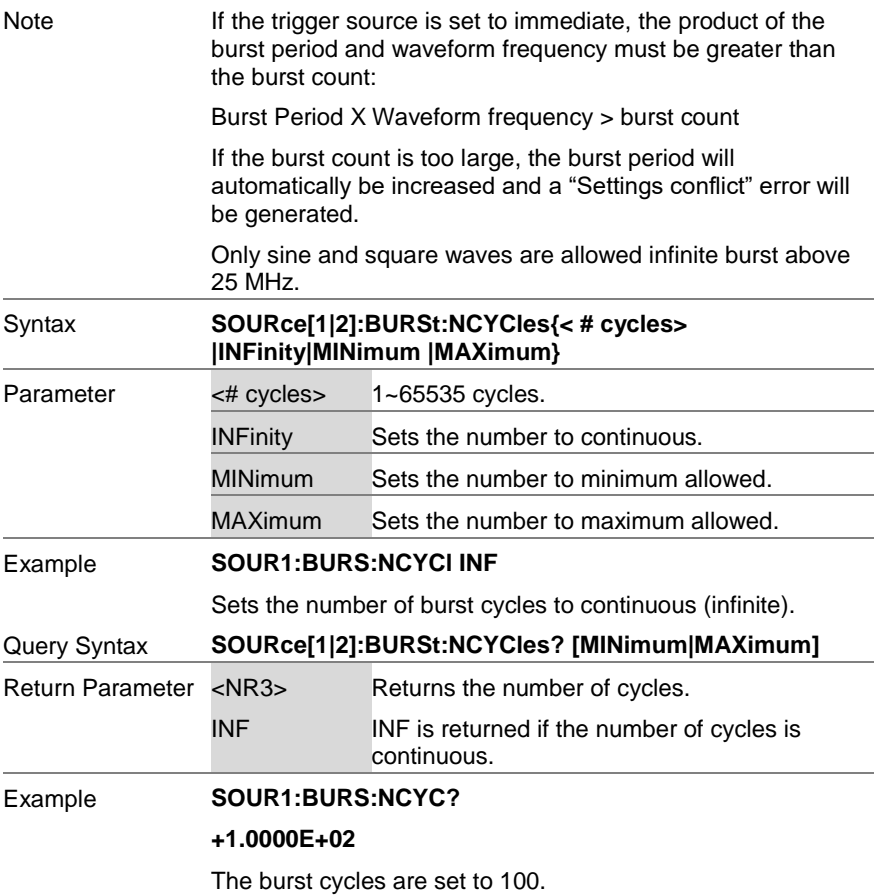

#### 8-15-5. SOURce[1|2]:BURSt:INTernal:PERiod

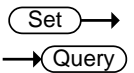

Description Sets or queries the burst period. Burst period settings are only applicable when the trigger is set to immediate. The default burst period is 10ms. During manual triggering, external triggering or Gate burst mode, the burst period settings are ignored.

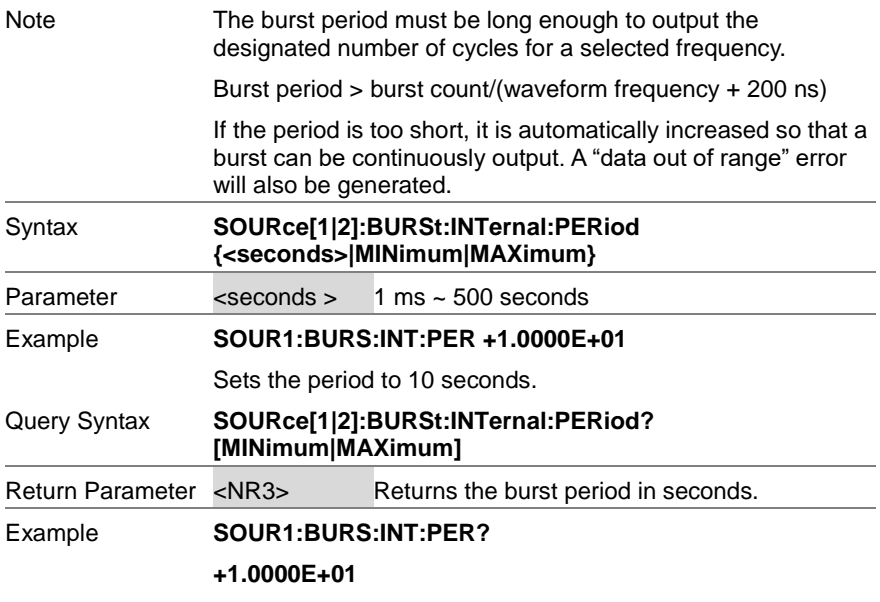

The burst period is 10 seconds.

# 8-15-6. SOURce[1|2]:BURSt:PHASe

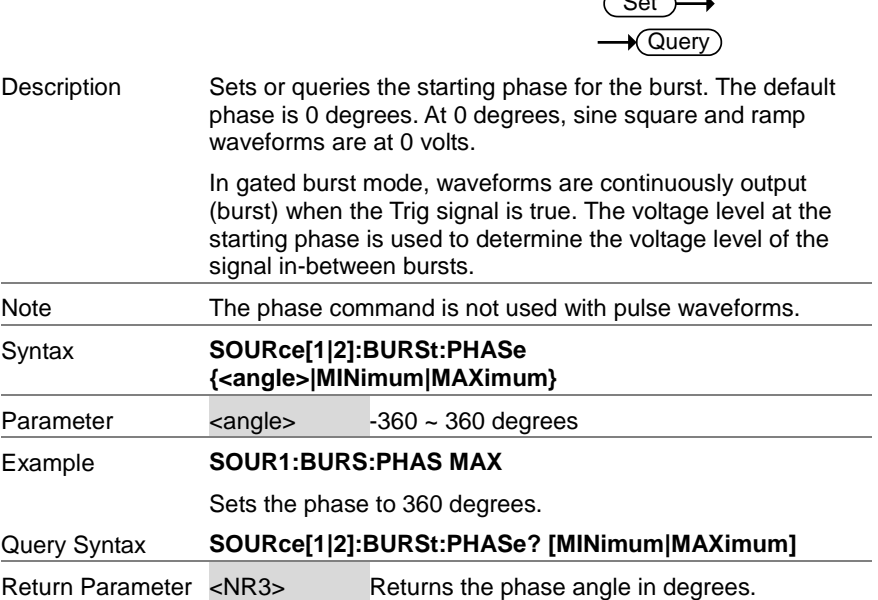

 $\overline{\phantom{a}}$ 

#### Example **SOUR1:BURS:PHAS?**

#### **+1.2000E+02**

The burst phase is 120 degrees.

#### 8-15-7. SOURce[1|2]:BURSt:TRIGger:SOURce

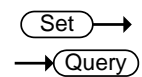

Description Sets or queries the trigger source for triggered burst mode. In trigged burst mode, a waveform burst is output each time a trigger signal is received and the number of cycles is determined by the burst count.

There are three trigger sources for triggered burst mode:

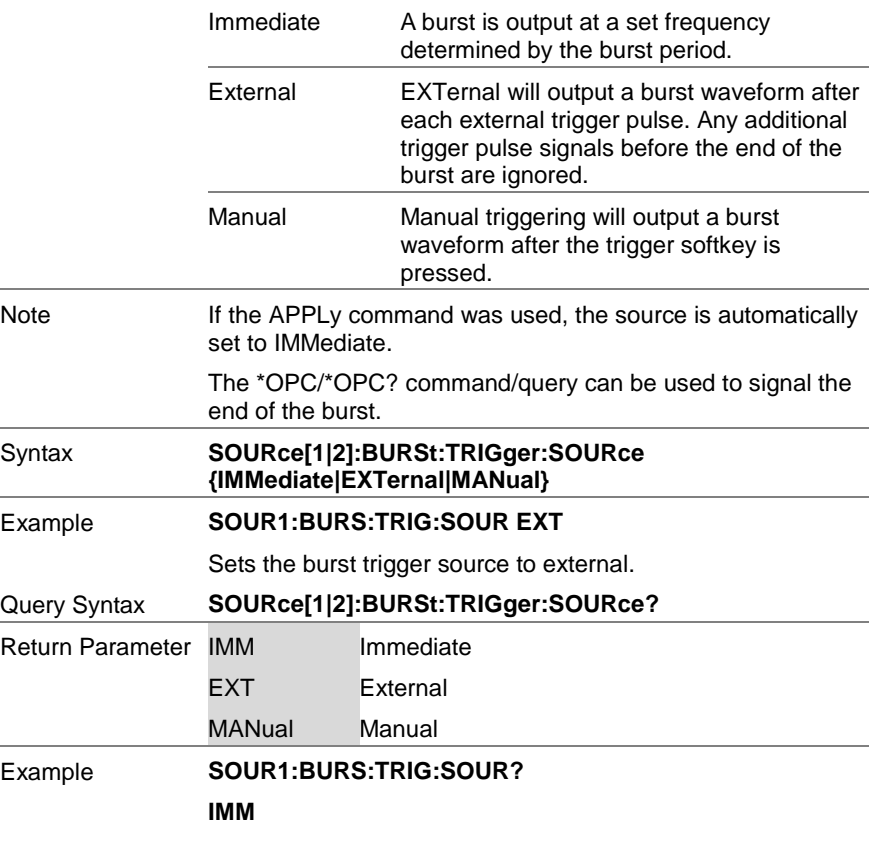

The burst trigger source is set to immediate.

# 8-15-8. SOURce[1|2]:BURSt:TRIGger:DELay

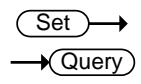

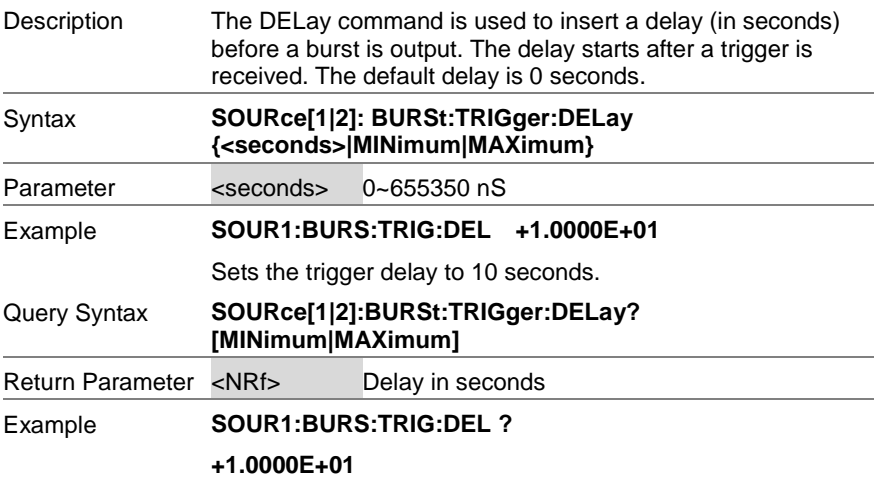

The trigger delay is 10 seconds.

# 8-15-9. SOURce[1|2]:BURSt:TRIGger:SLOPe

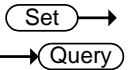

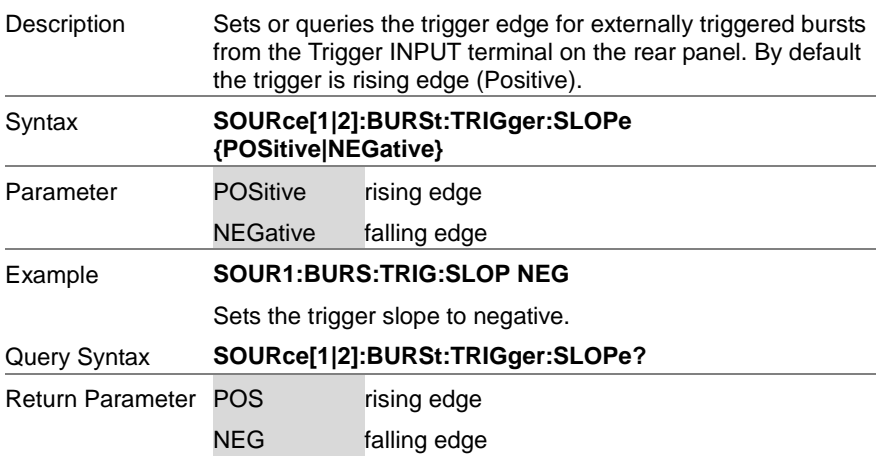

#### Example **SOUR1:BURS:TRIG:SLOP ?**

**NEG**

The trigger slope is negative.

8-15-10. SOURce[1|2]:BURSt:GATE:POLarity

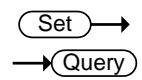

Description In gated mode, the function generator will output a waveform continuously while the external trigger receives logically true signal from the Trigger INPUT terminal. Normally a signal is logically true when it is high. The logical level can be inverted so that a low signal is considered true.

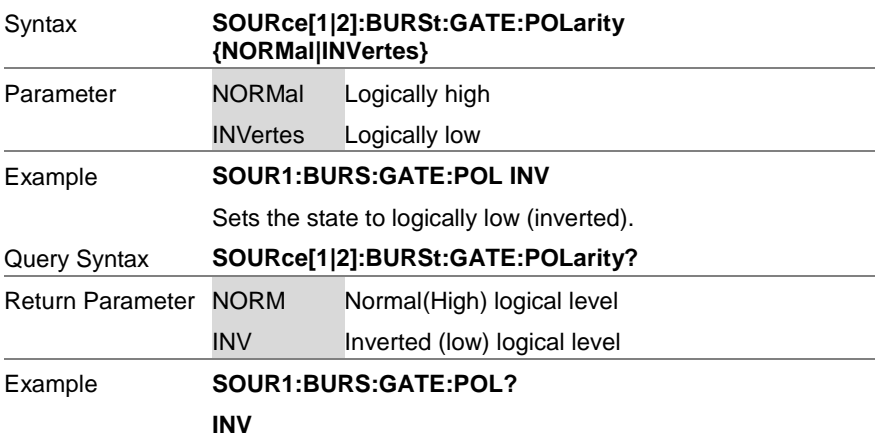

The true state is inverted(logically low).

# 8-15-11. SOURce[1|2]:BURSt:OUTPut:TRIGger:SLOPe

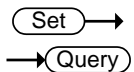

Description Sets or queries the trigger edge of the trigger output signal. The signal is output from the trigger out terminal on the rear panel. The default trigger output slope is positive. Immediate 50% duty cycle square wave is output at the start of each burst. External Trigger output disabled. Gated mode Trigger output disabled.

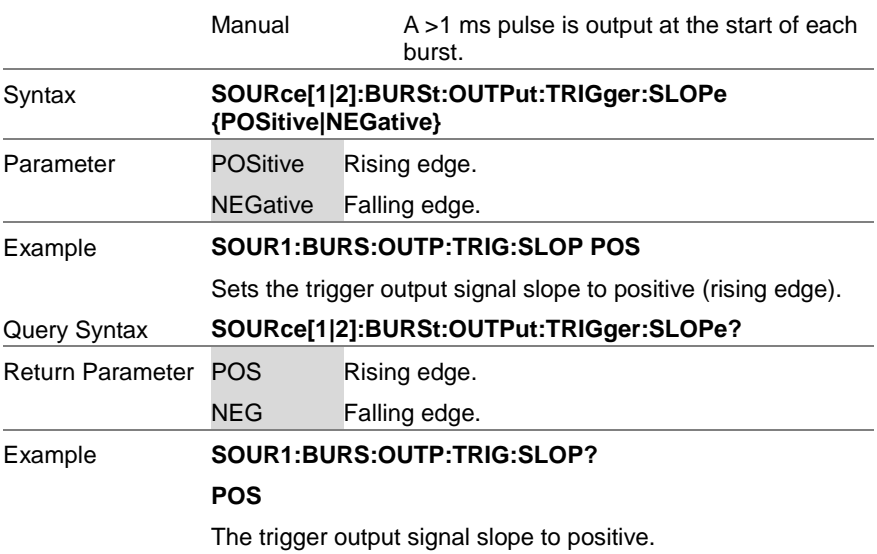

# 8-15-12. OUTPut[1|2]:TRIGger

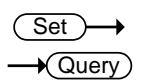

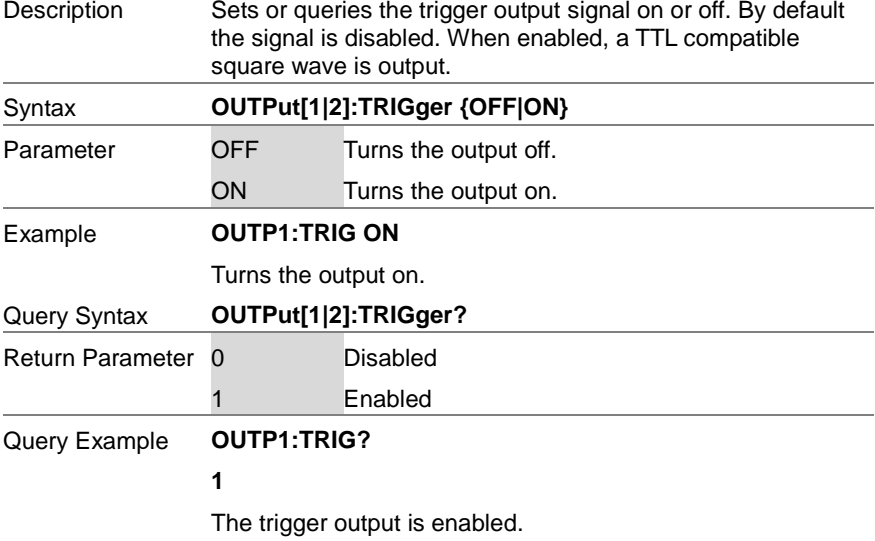

# 8-15-13. SOURce[1|2]:BURSt:TRIGger:MANual

Set —  $\overline{\phantom{a}}$ 

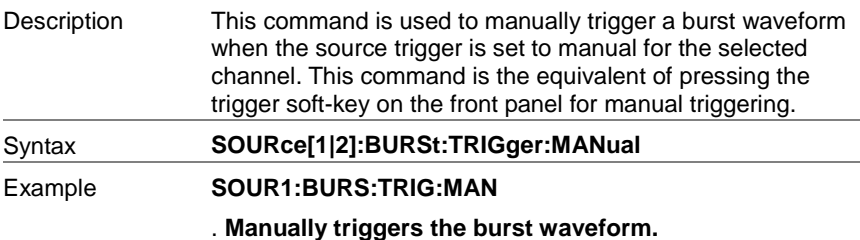

#### 8-16. Arbitrary Waveform Commands

#### 8-16-1. Arbitrary Waveform Overview

Use the steps below to output an arbitrary waveform over the remote interface.

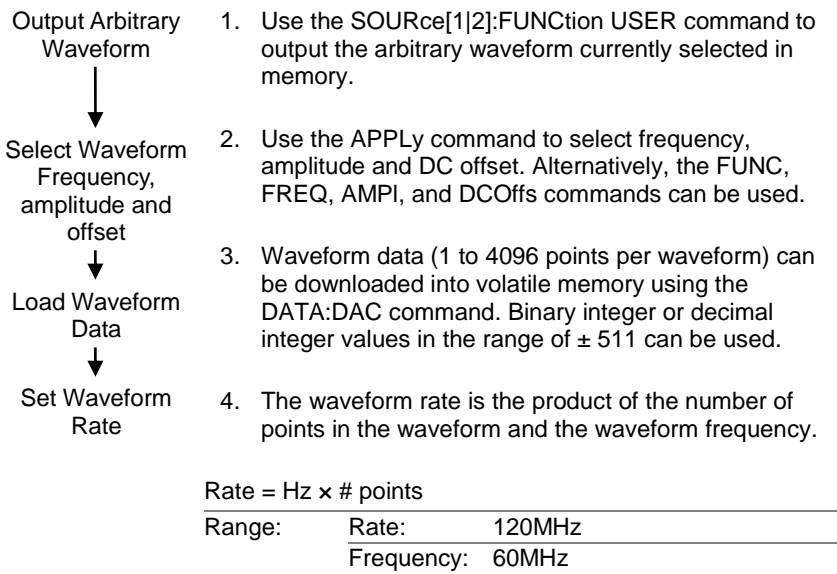

# points: 1~4096

# 8-16-2. SOURce[1|2]:FUNCtion USER

 $\overline{\text{Set}}$ 

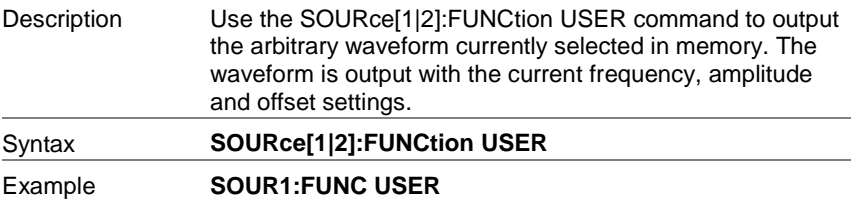

Selects and outputs the current waveform in memory.

# 8-16-3. SOURce[1|2]:DATA:DAC

 $Set \rightarrow$ 

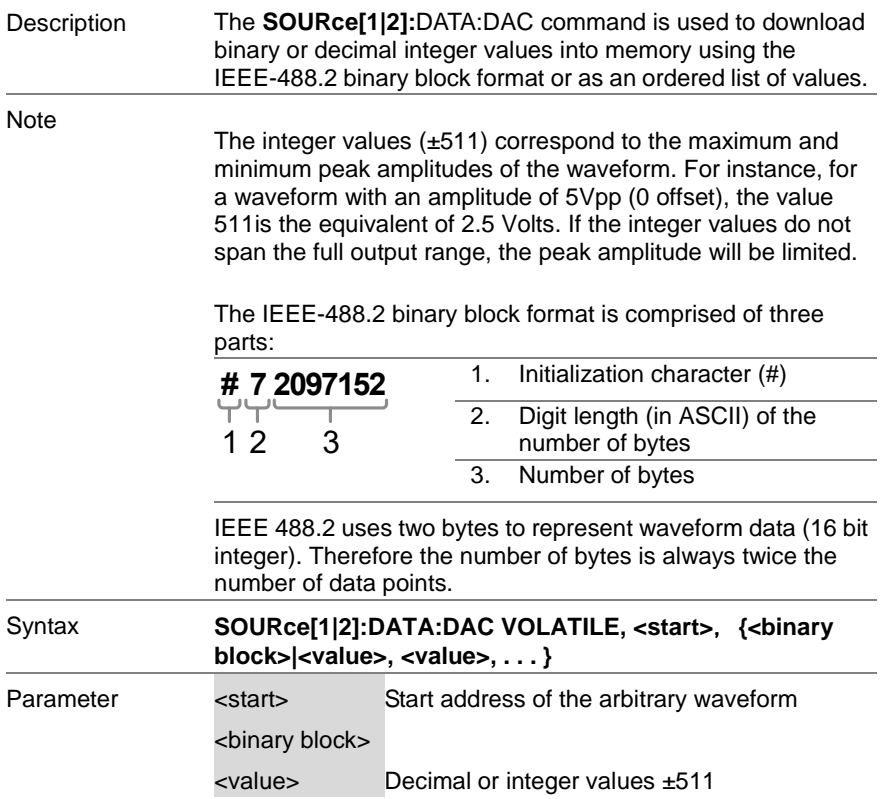

#### Example **SOUR1:DATA:DAC VOLATILE, #216 Binary Data**

The command above downloads 5 data values (stored in 16 bytes) using the binary block format.

**SOUR1:DATA:DAC VOLATILE, 1000, 511, 200, 0, -200, -511**

Downloads the data values (511, 200, 0, -200, -511) to address 1000.

#### 8-16-4. SOURce[1|2]:ARB:EDIT:COPY

**Set** 

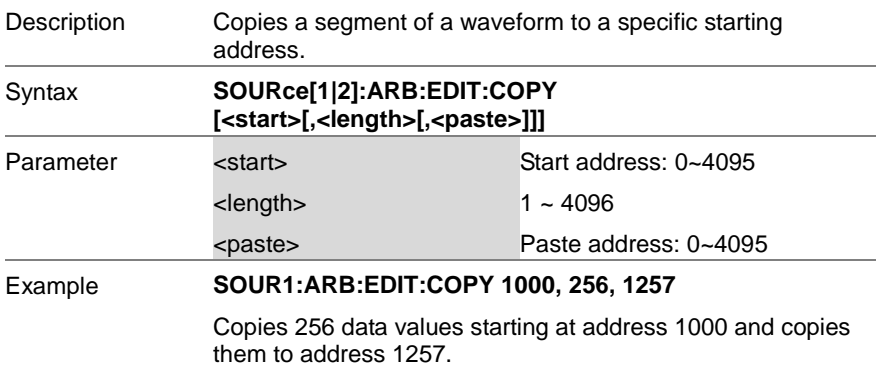

#### 8-16-5. SOURce[1|2]:ARB:EDIT:DELete

Set >

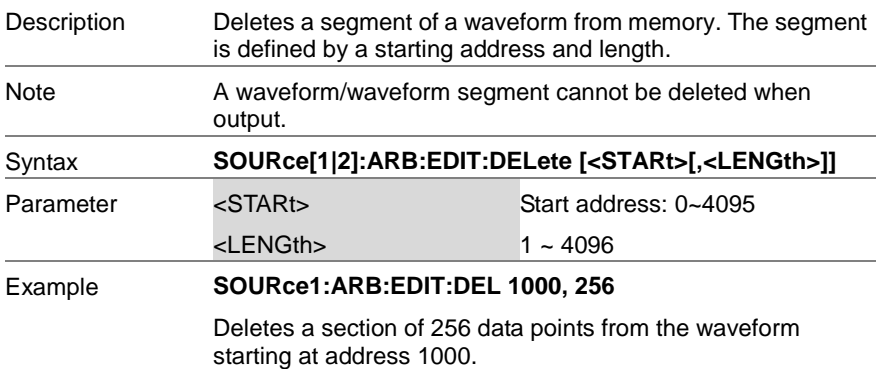

### 8-16-4. SOURce[1|2]:ARB:EDIT:DELete:ALL

Set >

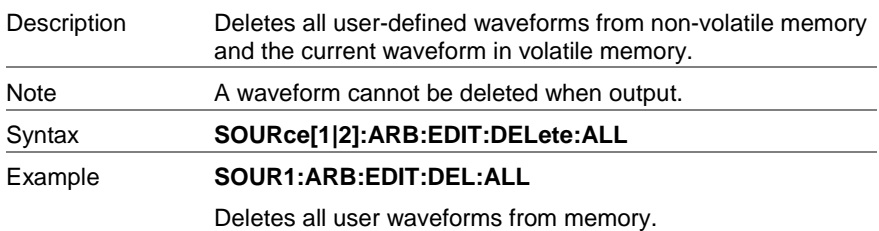

# 8-16-7. SOURce[1|2]:ARB:EDIT:POINt

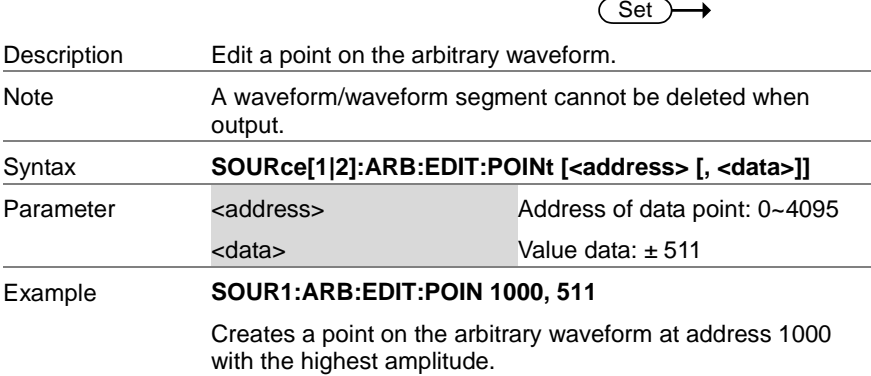

#### 8-16-8. SOURce[1|2]:ARB:EDIT:LINE

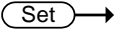

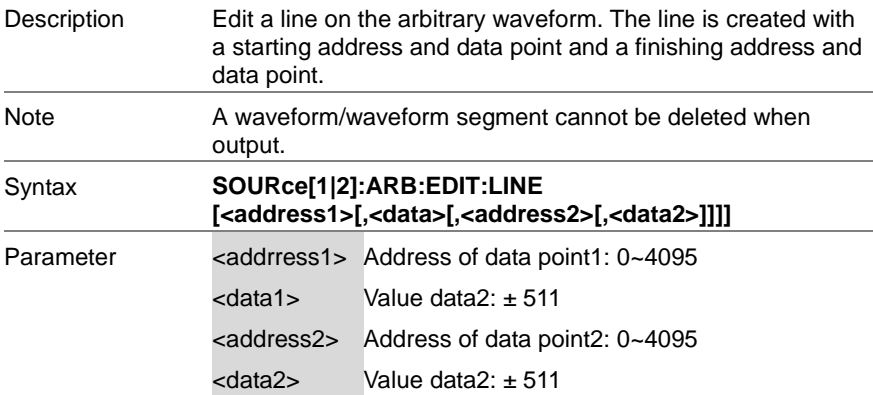

Example **SOUR1:ARB:EDIT:LINE 40, 50, 100, 50** 

Creates a line on the arbitrary waveform at 40,50 to 100,50.

#### 8-16-9. SOURce[1|2]:ARB:EDIT:PROTect

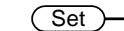

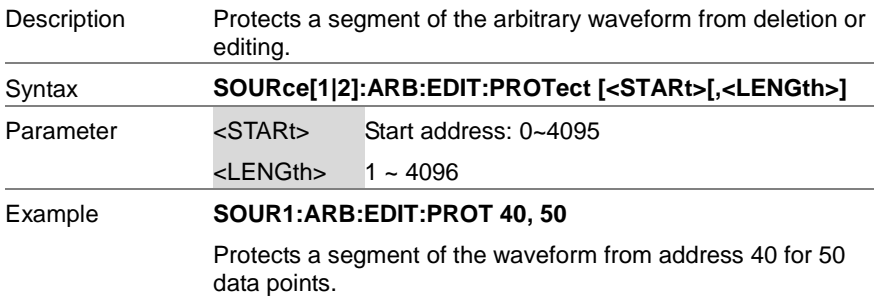

#### 8-16-10. SOURce[1|2]:ARB:EDIT:PROTect:ALL

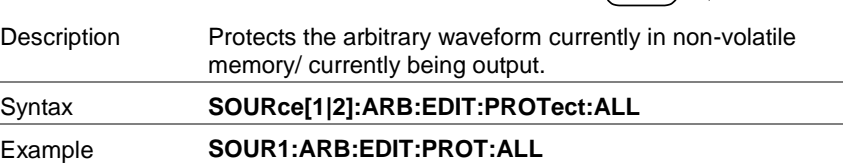

#### 8-16-11. SOURce[1|2]:ARB:EDIT:UNProtect

Set >

 $\overline{\text{Set}}$   $\rightarrow$ 

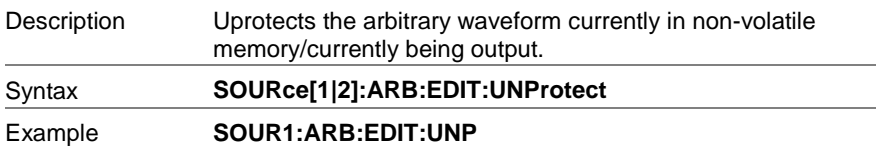

#### 8-16-12. SOURce[1|2]:ARB:OUTPut

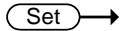

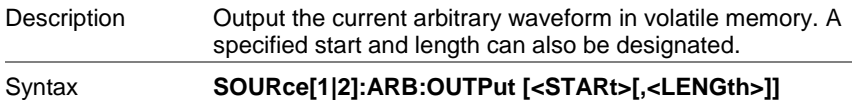

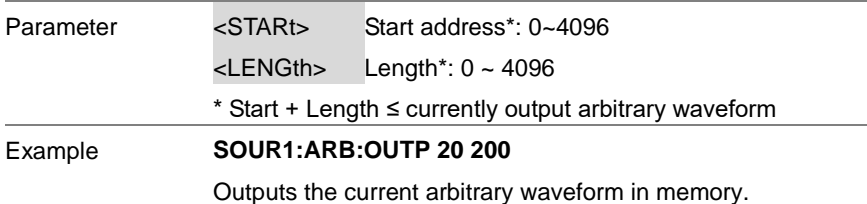

### 8-17. COUNTER Commands

The frequency counter function can be turned on remotely to control the frequency counter.

#### 8-17-1. COUNTER:STATE

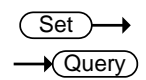

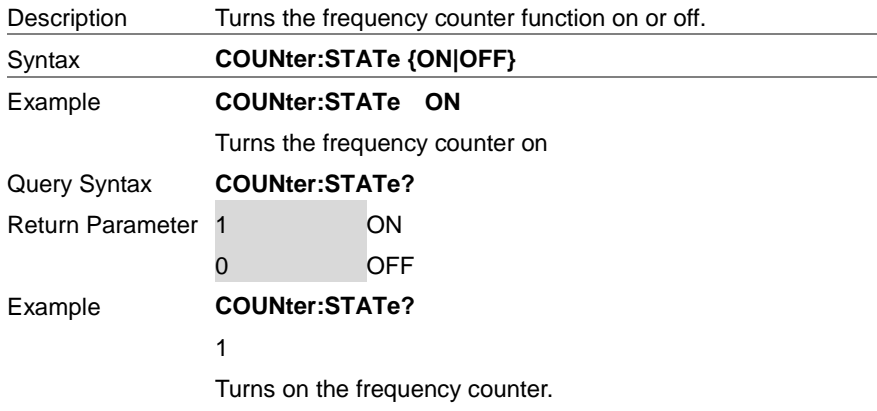

### 8-17-2. COUNter:GATe

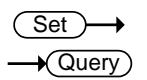

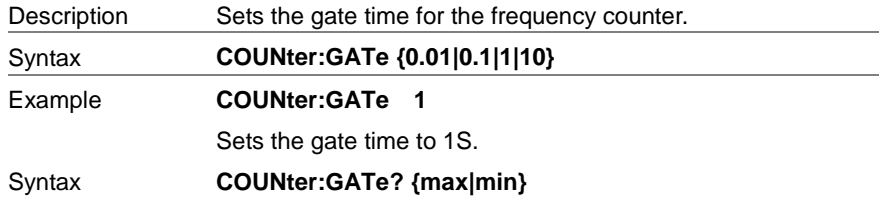

#### Example **COUNter:GATe?**

1

Returns the gate time: 1S.

8-17-3. COUNter:VALue?

 $\sqrt{\mathsf{Query}}$ 

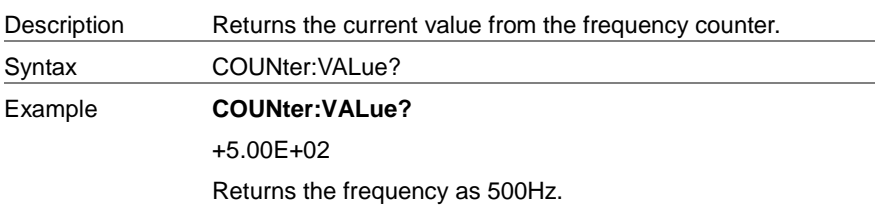

#### 8-18. PHASE Commands

The phase command remotely controls the phase and channel synchronization. 8-18-1. SOURce[1|2]:PHASe

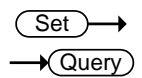

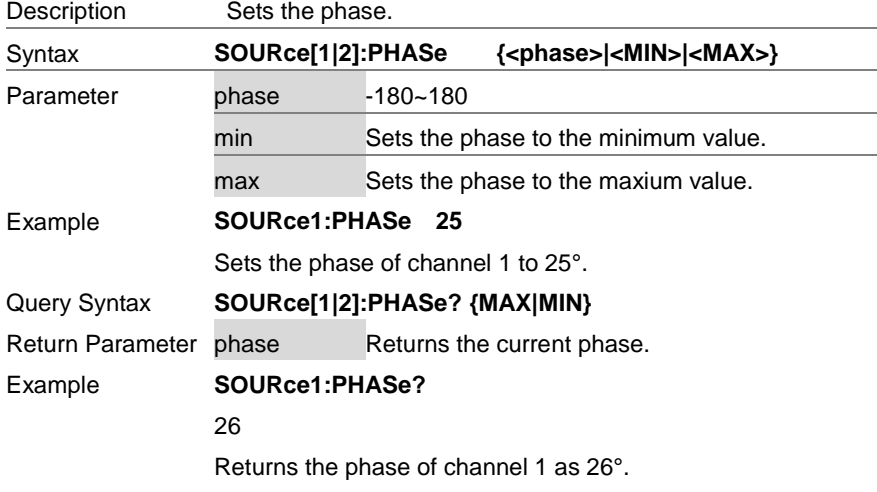

# 8-18-2. SOURce[1|2]:PHASe:SYNChronize

Set

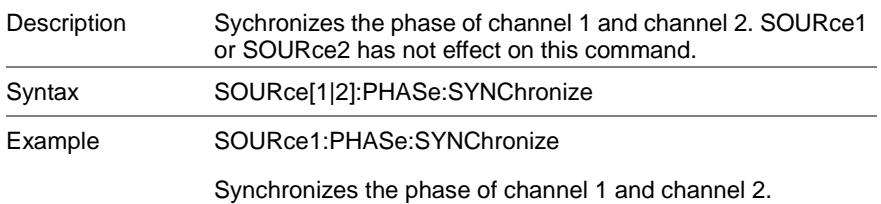

#### 8-19. COUPLE Commands

The Couple commands can be used to remotely set the frequency coupling and amplitude coupling.

8-19-1.SOURce[1|2]:FREQuency:COUPle:MODE

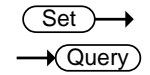

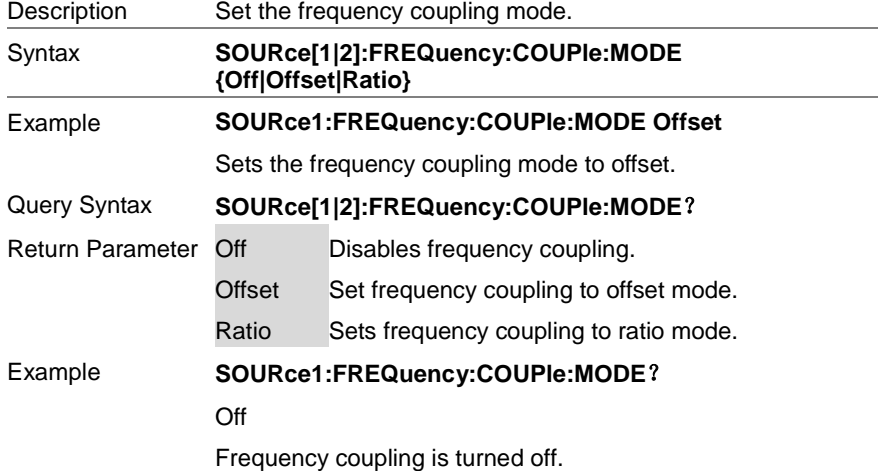

### 8-19-2. SOURce[1|2]:FREQuency:COUPle:OFFSet

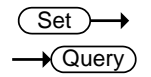

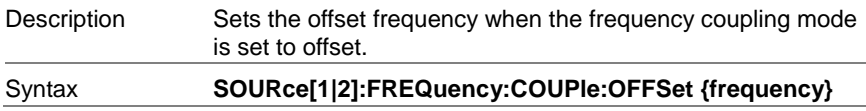

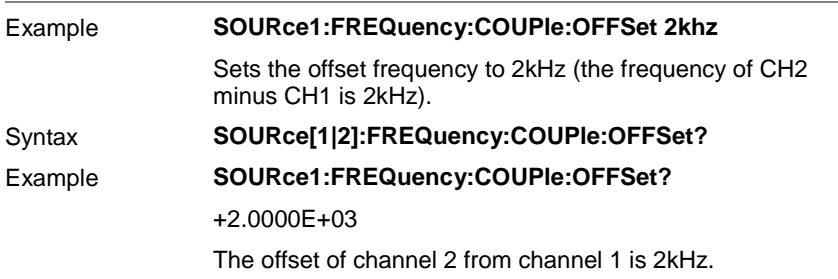

# 8-19-3. SOURce[1|2]:FREQuency:COUPle:RATio

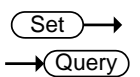

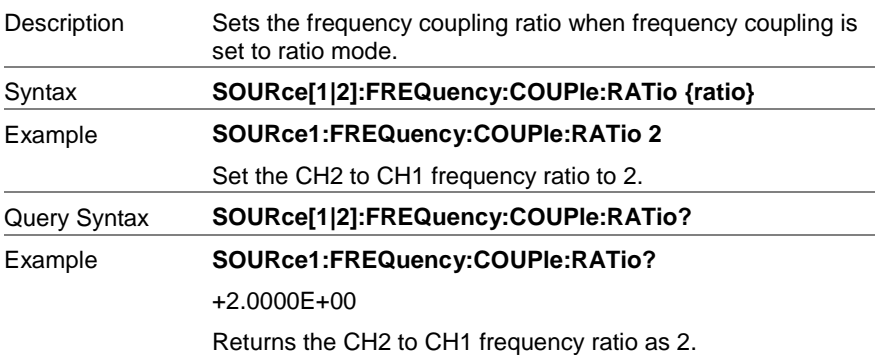

# 8-19-4. SOURce[1|2]:AMPlitude:COUPle:STATe

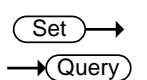

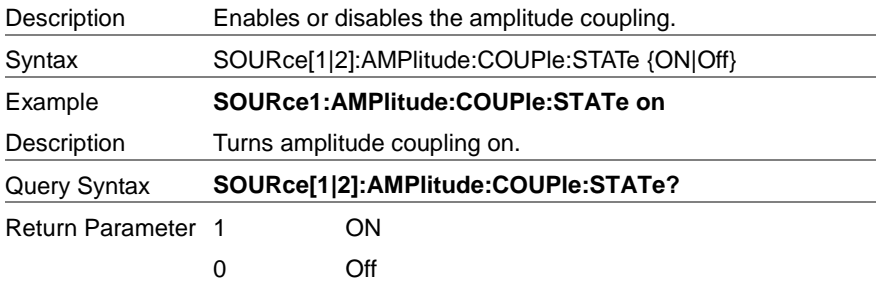

#### Example **SOURce1:AMPlitude:COUPle:STATe?**

1

Amplitude coupling has been enabled.

# 8-19-5. SOURce[1|2]:TRACk

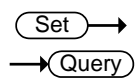

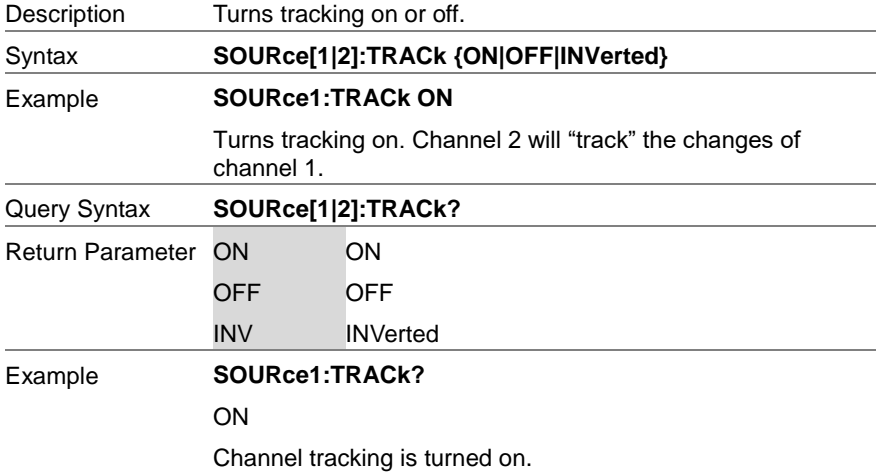

#### 8-20. Save and Recall Commands

Up to 10 different instrument states can be stored to non-volatile memory (memory locations 0~9).

8-20-1. \*SAV

 $\overline{\text{Set}}$ 

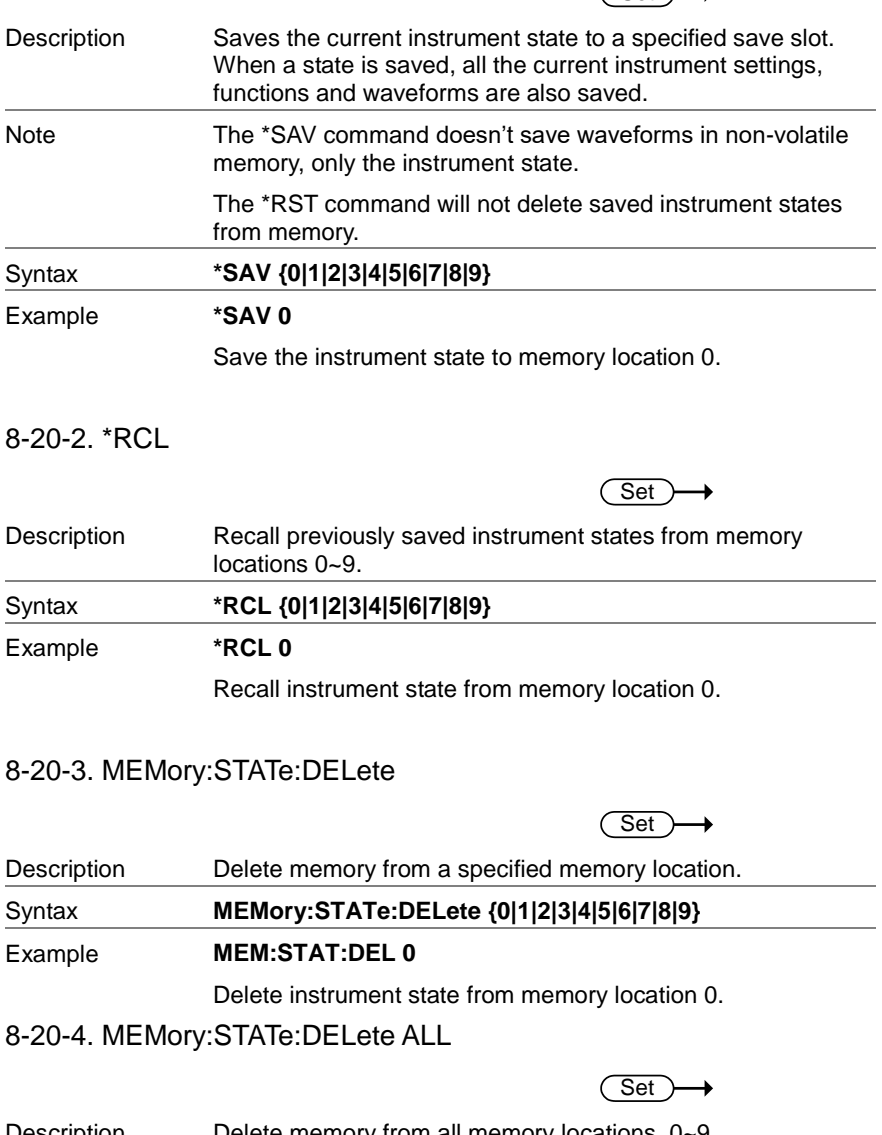

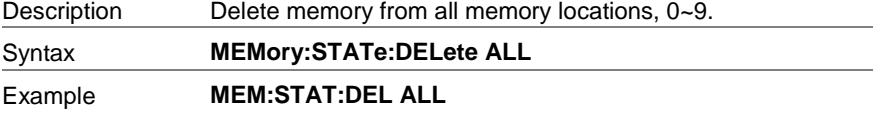

Deletes all the instrument states from memory locations 0~9.

#### 8-21. Error Messages

The FGX-2220 has a number of specific error codes. Use the SYSTem:ERRor command to recall the error codes. For more information regarding the error queue.

#### 8-21-1.Command Error Codes

-101 Invalid character

An invalid character was used in the command string. Example: #, \$, %.

SOURce1:AM:DEPTh MIN%

-102 Syntax error

Invalid syntax was used in the command string. Example: An unexpected character may have been encountered, like an unexpected space.

SOURce1:APPL:SQUare , 1

-103 Invalid separator

An invalid separator was used in the command string. Example: a space, comma or colon was incorrectly used.

APPL:SIN 1 1000 OR SOURce1:APPL:SQUare

-108 Parameter not allowed

The command received more parameters than were expected. Example: An extra (not needed) parameter was added to a command

SOURce1:APPL? 10

-109 Missing parameter

The command received less parameters than expected. Example: A required parameter was omitted.

SOURce1:APPL:SQUare .

-112 Program mnemonic too long

A command header contains more than 12 characters:

OUTP:SYNCHRONIZATION ON

-113 Undefined header

An undefined header was encountered. The header is syntactically correct. Example: the header contains a character mistake.

SOUR1:AMM:DEPT MIN

-123 Exponent too large

Numeric exponent exceeds 32,000. Example:

SOURce[1|2]:BURSt:NCYCles 1E34000

-124 Too many digits

The mantissa (excluding leading 0's) contains more than 255 digits.

-128 Numeric data not allowed

An unexpected numeric character was received in the command. Example: a numeric parameter is used instead of a character string.

SOURce1:BURSt:MODE 123

-131 Invalid suffix

An invalid suffix was used. Example: An unknown or incorrect suffix may have been used with a parameter.

SOURce1:SWEep:TIME 0.5 SECS

-138 Suffix not allowed

A suffix was used where none were expected. Example: Using a suffix when not allowed.

SOURce1:BURSt: NCYCles 12 CYC

-148 Character data not allowed

A parameter was used in the command where not allowed. Example: A discrete parameter was used where a numeric parameter was expected.

SOUR1:MARK:FREQ ON

-158 String data not allowed

An unexpected character string was used where none were expected. Example: A character string is used instead of a valid parameter.

SOURce1:SWEep:SPACing 'TEN'

-161 Invalid block data

Invalid block data was received. Example: The number of bytes sent with the DATA:DAC command doesn't correlate to the number of bytes specified in the block header.

-168 Block data not allowed

Block data was received where block data is not allowed. Example:

SOURce1:BURSt: NCYCles #10

#### -170~178 expression errors

Example: The mathematical expression used was not valid.

#### 8-21-2.Execution Errors

#### -211 Trigger ignored

A trigger was received but ignored. Example: Triggers will be ignored until the function that can use a trigger is enabled (burst, sweep, etc.).

-223 Too much data

Data was received that contained too much data. Example: An arbitrary waveform with over 4096 points cannot be used.

-221 Settings conflict; turned off infinite burst to allow immediate trigger source Example: Infinite burst is disabled when an immediate trigger source is selected. Burst count set to 65535 cycles.

-221 Settings conflict; infinite burst changed trigger source to MANual

Example: The trigger source is changed to immediate from manual when infinite burst mode is selected.

-221 Settings conflict; burst period increased to fit entire burst

Example: The function generator automatically increases the burst period to allow for the burst count or frequency.

-221 Settings conflict; burst count reduced

Example: The burst count is reduced to allow for the waveform frequency if the burst period is at it's maximum.

-221 Settings conflict; trigger delay reduced to fit entire burst

Example: The trigger delay is reduced to allow the current period and burst count.

-221 Settings conflict;triggered burst not available for noise

Example: Triggered burst cannot be used with noise.

-221 Settings conflict;amplitude units changed to Vpp due to high-Z load

Example: If a high impedance load is used, dBm units cannot be used. The units are automatically set to Vpp.

-221 Settings conflict; trigger output disabled by trigger external

Example: The trigger output terminal is disabled when an external trigger source is selected.

-221 Settings conflict;trigger output connector used by FSK

Example: The trigger output terminal cannot be used in FSK mode.

-221 Settings conflict;trigger output connector used by burst gate

Example: The trigger output terminal cannot be used in gated burst mode.

-221 Settings conflict;trigger output connector used by trigger external

Example: The trigger output connector is disabled when the trigger source is set to external.

-221 Settings conflict;frequency reduced for pulse function

Example: When the function is changed to pulse, the output frequency is automatically reduced if over range.

-221 Settings conflict;frequency reduced for ramp function

Example: When the function is changed to ramp, the output frequency is automatically reduced if over range.

-221 Settings conflict;frequency made compatible with burst mode

Example: When the function is changed to burst, the output frequency is automatically adjusted if over range.

-221 Settings conflict;frequency made compatible with FM

Example: When the function is changed to FM, the frequency is automatically adjusted to suit the FM settings.

- -221 Settings conflict;burst turned off by selection of other mode or modulation Example: Burst mode is disabled when sweep or a modulation mode is enabled.
- -221 Settings conflict;FSK turned off by selection of other mode or modulation

Example: FSK mode is disabled when burst, sweep or a modulation mode is enabled.

-221 Settings conflict;FM turned off by selection of other mode or modulation

Example: FM mode is disabled when burst, sweep or a modulation mode is enabled.

#### -221 Settings conflict;AM turned off by selection of other mode or modulation

Example: AM mode is disabled when burst, sweep or a modulation mode is enabled.

- -221 Settings conflict; sweep turned off by selection of other mode or modulation Example: Sweep mode is disabled when burst or a modulation mode is enabled.
- -221 Settings conflict;not able to modulate this function

Example: A modulated waveform cannot be generated with dc voltage, noise or pulse waveforms.

-221 Settings conflict;not able to sweep this function

Example: A swept waveform cannot be generated with dc voltage, noise or pulse waveforms.

-221 Settings conflict;not able to burst this function

Example: A burst waveform cannot be generated with the dc voltage function.

-221 Settings conflict;not able to modulate noise, modulation turned off

Example: A waveform cannot be modulated using the noise function.

-221 Settings conflict;not able to sweep pulse, sweep turned off

Example: A waveform cannot be swept using the pulse function. -221 Settings conflict;not able to modulate dc, modulation turned off

> Example: A waveform cannot be modulated using the dc voltage function.

-221 Settings conflict;not able to sweep dc, modulation turned off

Example: A waveform cannot be swept using the dc voltage function.

-221 Settings conflict;not able to burst dc, burst turned off

Example: The burst function cannot be used with the dc voltage function.

-221 Settings conflict;not able to sweep noise, sweep turned off

Example: A waveform cannot be swept using the noise function. -221 Settings conflict;pulse width decreased due to period

> Example: The pulse width has been adjusted to suit the period settings.

-221 Settings conflict;amplitude changed due to function

Example: The amplitude (VRM / dBm) has been adjusted to suit the selected function. For the FGX-2220, a typical square wave has a much higher amplitude (5V Vrms) compared to a sine wave (~3.54) due to crest factor.

- -221 Settings conflict;offset changed on exit from dc function
- Example: The offset level is adjusted on exit from a DC function. -221 Settings conflict;FM deviation cannot exceed carrier

Example: The deviation cannot be set higher than the carrier frequency

-221 Settings conflict;FM deviation exceeds max frequency

Example: If the FM deviation and carrier frequency combined exceeds the maximum frequency plus 100 kHz, the deviation is automatically adjusted.

-221 Settings conflict;frequency forced duty cycle change

Example: If the frequency is changed and the current duty cannot be supported at the new frequency, the duty will be automatically adjusted.

-221 Settings conflict;offset changed due to amplitude

Example: The offset is not a valid offset value, it is automatically adjusted, considering the amplitude. |offset|≤ max amplitude – Vpp/2

-221 Settings conflict;amplitude changed due to offset

Example: The amplitude is not a valid value, it is automatically adjusted, considering the offset.

Vpp ≤ 2X (max amplitude -|offset|)

-221 Settings conflict;low level changed due to high level

Example: The low level value was set too high. The low level is set 1 mV less than the high level.

-221 Settings conflict;high level changed due to low level

Example: The high level value was set too low. The high level is set 1 mV greater than the low level.

-222 Data out of range;value clipped to upper limit

Example: The parameter was set out of range. The parameter is automatically set to the maximum value allowed.

SOURce[1|2]:FREQuency 25.1MHz.

-222 Data out of range;value clipped to lower limit

Example: The parameter was set out of range. The parameter is automatically set to the minimum value allowed.

SOURce[1|2]:FREQuency 0.1uHz.

-222 Data out of range;period; value clipped to ...

Example: If the period was set to a value out of range, it is automatically set to an upper or lower limit.

-222 Data out of range;frequency; value clipped to ...

Example: If the frequency was set to a value out of range, it is automatically set to an upper or lower limit.

-222 Data out of range;user frequency; value clipped to upper limit

Example: If the frequency is set to a value out of range for an arbitrary waveform using, SOURce[1|2]: APPL: USER or SOURce[1|2]: FUNC:USER, it is automatically set to the upper limit.

-222 Data out of range;ramp frequency; value clipped to upper limit

Example: If the frequency is set to a value out of range for a ramp waveform using, SOURce[1|2]: APPL: RAMP or SOURce[1|2]:FUNC:RAMP, it is automatically set to the upper limit.

-222 Data out of range;pulse frequency; value clipped to upper limit

Example: If the frequency is set to a value out of range for a pulse waveform using, SOURce[1|2]: APPL:PULS or SOURce[1|2]:FUNC:PULS, it is automatically set to the upper limit.

-222 Data out of range;burst period; value clipped to ...

Example: If the burst period was set to a value out of range, it is automatically set to an upper or lower limit.

222 Data out of range;burst count; value clipped to ...

Example: If the burst count was set to a value out of range, it is automatically set to an upper or lower limit.
-222 Data out of range; burst period limited by length of burst; value clipped to upper limit

Example: The burst period must be greater than burst count divided by the frequency + 200 ns. The burst period is adjusted to satisfy these conditions. burst period > 200 ns + (burst count/burst frequency). -222 Data out of range; burst count limited by length of burst; value clipped to lower limit Example: The burst count must be less than burst period \* the waveform frequency when the the trigger source is set to immediate (SOURce[1|2]: TRIG:SOUR IMM). The burst count is automatically set to the lower limit. -222 Data out of range;amplitude; value clipped to ... Example: If the amplitude was set to a value out of range, it is automatically set to an upper or lower limit. -222 Data out of range;offset; value clipped to ... Example: If the offset was set to a value out of range, it is automatically set to an upper or lower limit. -222 Data out of range;frequency in burst mode; value clipped to ... Example: If the frequency was set to a value out of range in burst mode. The burst frequency is automatically set to an upper or lower limit, taking the burst period into account. -222 Data out of range;frequency in FM; value clipped to ... Example: The carrier frequency is limited by the frequency deviation (SOURce[1|2]: FM:DEV). The carrier frequency is automatically adjusted to be less than or equal to the frequency deviation. -222 Data out of range;marker confined to sweep span; value clipped to ... Example: The marker frequency is set to a value outside the start or stop frequencies. The marker frequency is automatically adjusted to either the start or stop frequency (whichever is closer to the set value). -222 Data out of range;FM deviation; value clipped to ... Example: The frequency deviation is outside of range. The deviation is automatically adjusted to an upper or lower limit, depending on the frequency. -222 Data out of range;trigger delay; value clipped to upper limit Example: The trigger delay was set to a value out of range. The trigger delay has been adjusted to the maximum (655350 nseconds). -222 Data out of range; trigger delay limited by length of burst; value clipped to upper limit

Example: The trigger delay and the burst cycle time combined must be less than the burst period.

-222 Data out of range;duty cycle; value clipped to ...

Example: The duty cycle is limited depending on the frequency. Duty Cycle Frequency 50% > 25MHz 10%~90% 100 KHz ~ 1MHz 1%~99% < 100KHz

-222 Data out of range; duty cycle limited by frequency; value clipped to upper limit

> Example: The duty cycle is limited depending on the frequency. When the frequency is greater than 50 MHz, the duty cycle is automatically limited to 50%.

-313 Calibration memory lost;memory corruption detected

Indicates that a fault (check sum error) has occurred with the non-volatile memory that stores the calibration data.

-314 Save/recall memory lost;memory corruption detected

Indicates that a fault (check sum error) has occurred with the non-volatile memory that stores the save/recall files.

#### -315 Configuration memory lost;memory corruption detected

Indicates that a fault (check sum error) has occurred with the non-volatile memory that stores the configuration settings.

#### -350 Queue overflow

Indicates that the error queue is full (over 20 messages generated, and not yet read). No more messages will be stored until the queue is empty. The queue can be cleared by reading each message, using the \*CLS command or restarting the function generator.

## 8-21-3.Query Errors

#### -410 Query INTERRUPTED

Indicates that a command was received but the data in the output buffer from a previous command was lost.

#### -420 Query UNTERMINATED

The function generator is ready to return data, however there was no data in the output buffer. For example: Using the APPLy command.

#### -430 Query DEADLOCKED

Indicates that a command generates more data than the output buffer can receive and the input buffer is full. The command will finish execution, though all the data won't be kept.

## 8-21-4.Arbitrary Waveform Errors

-770 Nonvolatile arb waveform memory corruption detected

Indicates that a fault (check sum error) has occurred with the non-volatile memory that stores the arbitrary waveform data. -781 Not enough memory to store new arb waveform; bad sectors

Indicates that a fault (bad sectors) has occurred with the non-volatile memory that stores the arbitrary waveform data. Resulting in not enough memory to store arbitrary data.

-787 Not able to delete the currently selected active arb waveform

Example: The currently selected waveform is being output and cannot be deleted.

800 Block length must be even

Example: As block data (DATA:DAC VOLATILE) uses two bytes to store each data point, there must be an even number or bytes for a data block.

## 8-22. SCPI Status Register

The status registers are used to record and determine the status of the function generator. The function generator has a number of register groups:

Questionable Status Registers Standard Event Status Registers Status Byte Register As well as the output and error queues.

Each register group is divided into three types of registers: condition registers, event registers and enable registers.

## 8-22-1. Register types

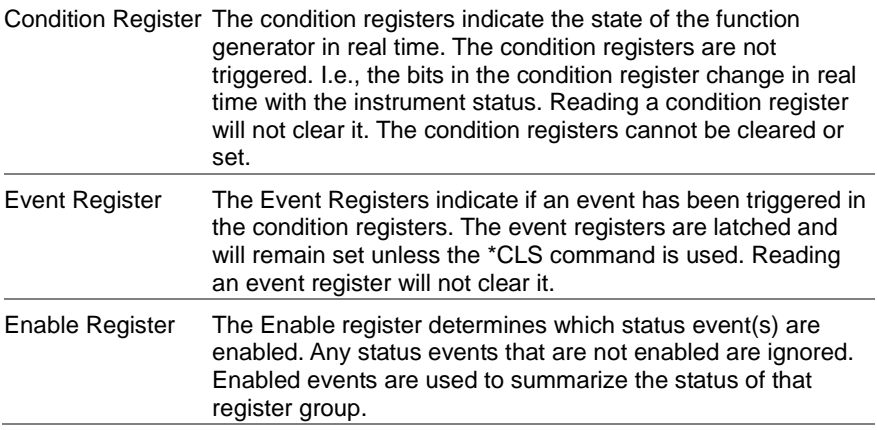

## 8-22-2. FGX-2220 Status System

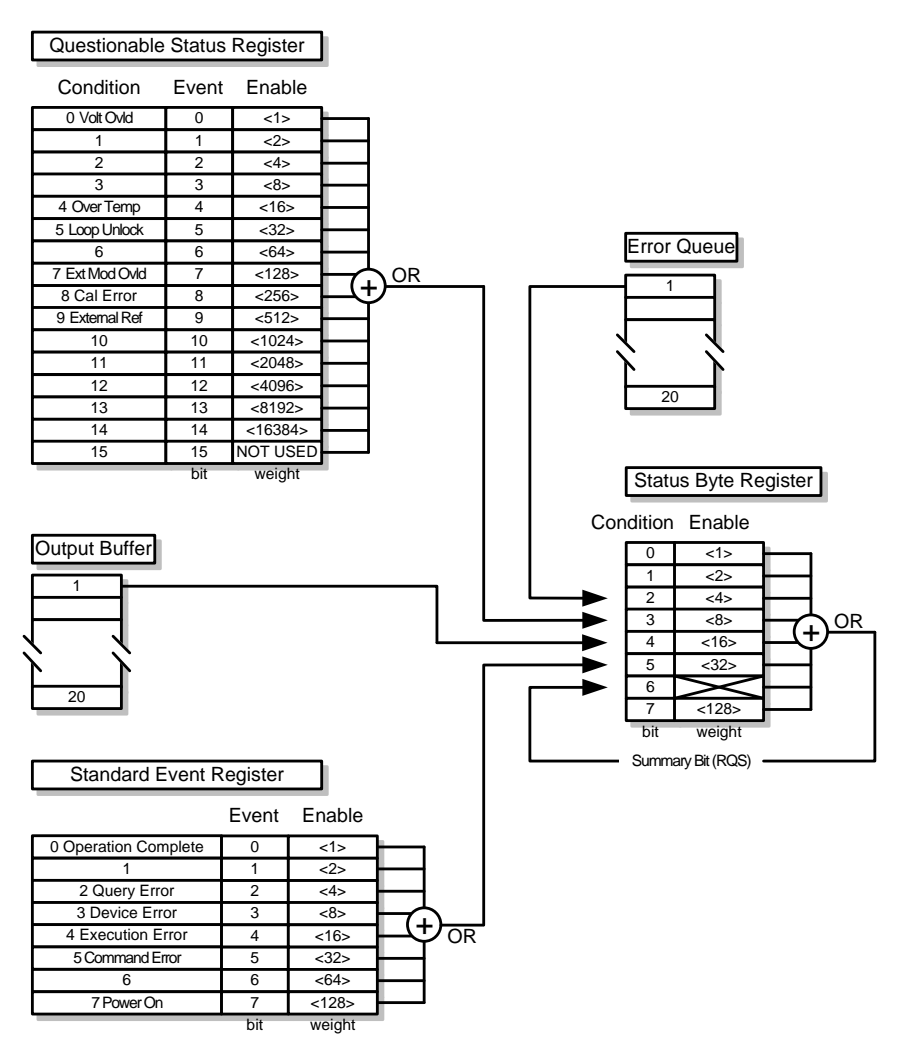

# 8-22-3. Questionable Status Register

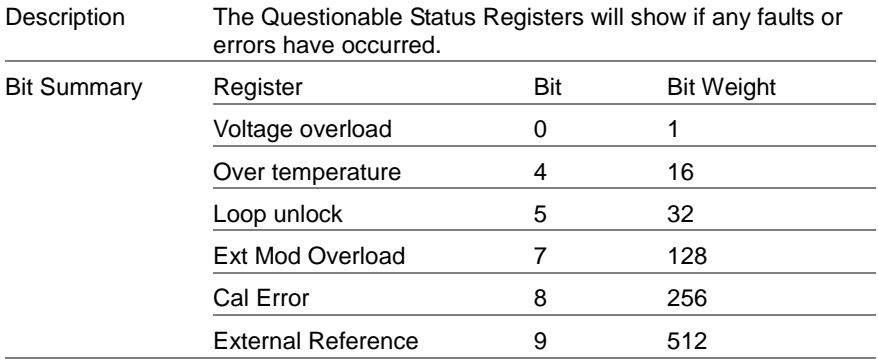

# 8-22-4. Standard Event Status Registers

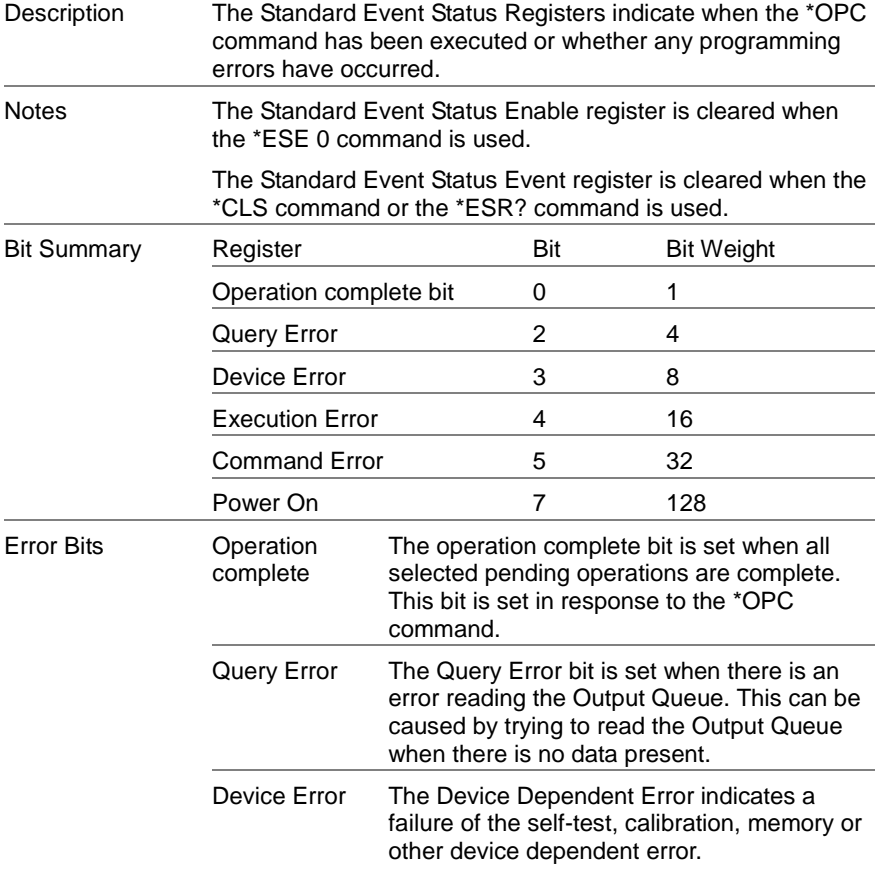

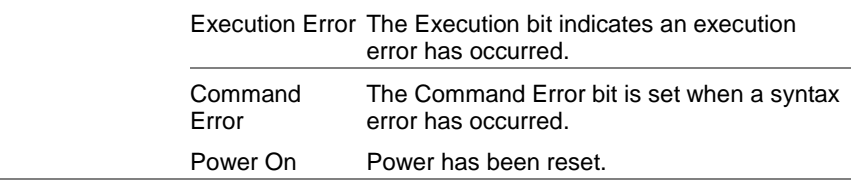

## 8-22-5. The Status Byte Register

Description The Status Byte register consolidates the status events of all the status registers. The Status Byte register can be read with the \*STB? query or a serial poll and can be cleared with the \*CLS command. Clearing the events in any of the status registers will clear the corresponding bit in the Status Byte register. Notes The Status byte enable register is cleared when the \*SRE 0 command is used. The Status Byte Condition register is cleared when the \*CLS command is used. Bit Summary Register **Bit** Bit Bit Weight Error Queue 2 4 Questionable Data 3 8 Message Available 4 16 Standard Event 5 32 Master Summary / Request Service 6 64 Status Bits Error Queue There are error message(s) waiting in the error queue. **Questionable** data The Questionable bit is set when an "enabled" questionable event has occurred. Message Available The Message Available bit is set when there is outstanding data in the Output Queue. Reading all messages in the output queue will clear the message available bit. Standard Event The Event Status bit is set if an "enabled" event in the Standard Event Status Event Register has occurred.

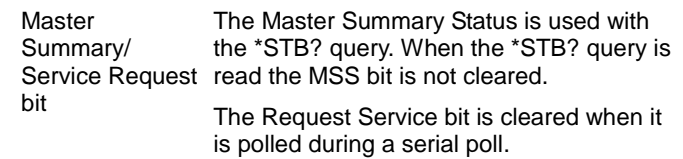

### 8-22-6. Output Queue

Description The Output queue stores output messages in a FIFO buffer until read. If the Output Queue has data, the MAV bit in the Status Byte Register is set.

#### 8-22-7. Error Queue

Description The error queue is queried using the SYSTem:ERRor? command. The Error queue will set the "Error Queue" bit in the status byte register if there are any error messages in the error queue. If the error queue is full the last message will generate a "Queue overflow" error and additional errors will not be stored. If the error queue is empty, "No error" will be returned. Error messages are stored in the error queue in a

first-in-first-out order. The errors messages are character strings that can contain up to 255 characters.

# 9. APPDENIX

# 9-1. FGX-2220 Specifications

The specifications apply when the function generator is powered on for at least 30 minutes under +18°C~+28°C.

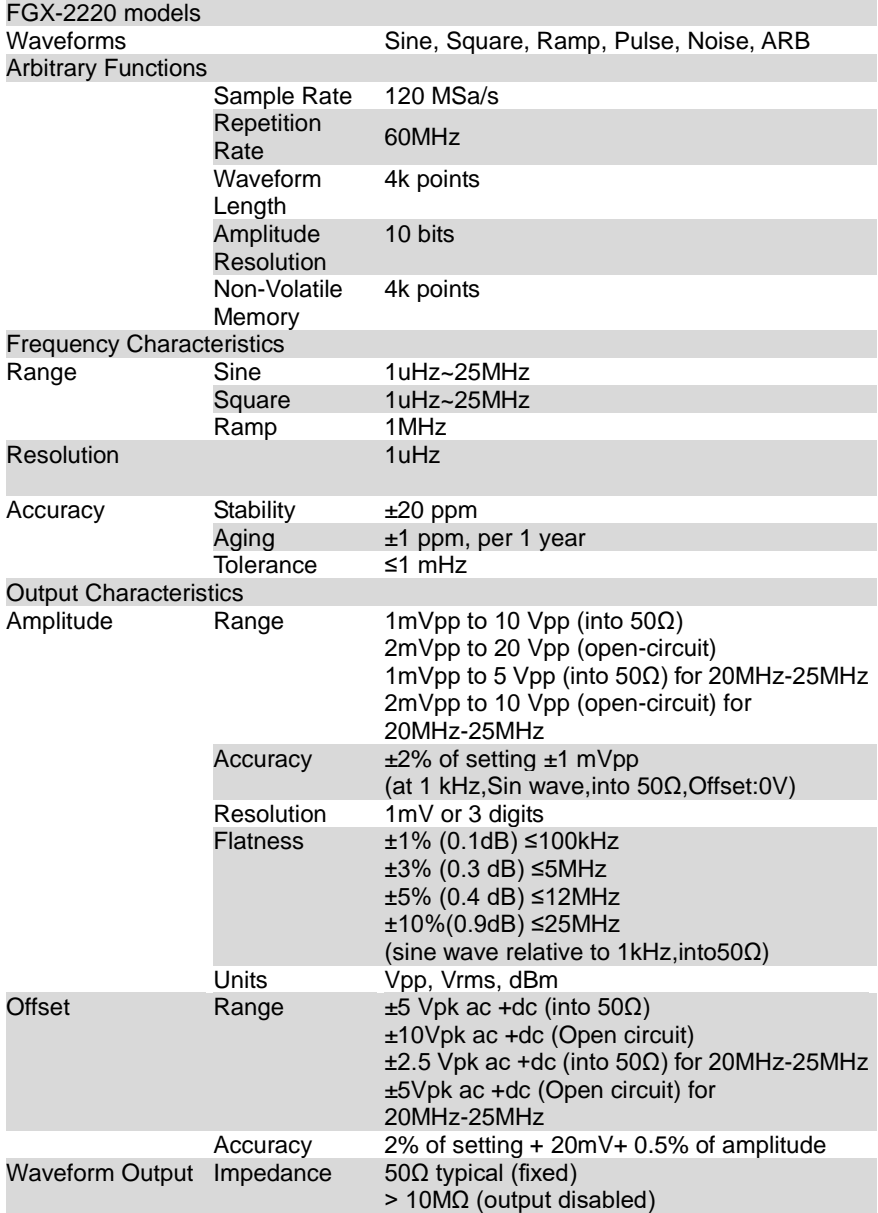

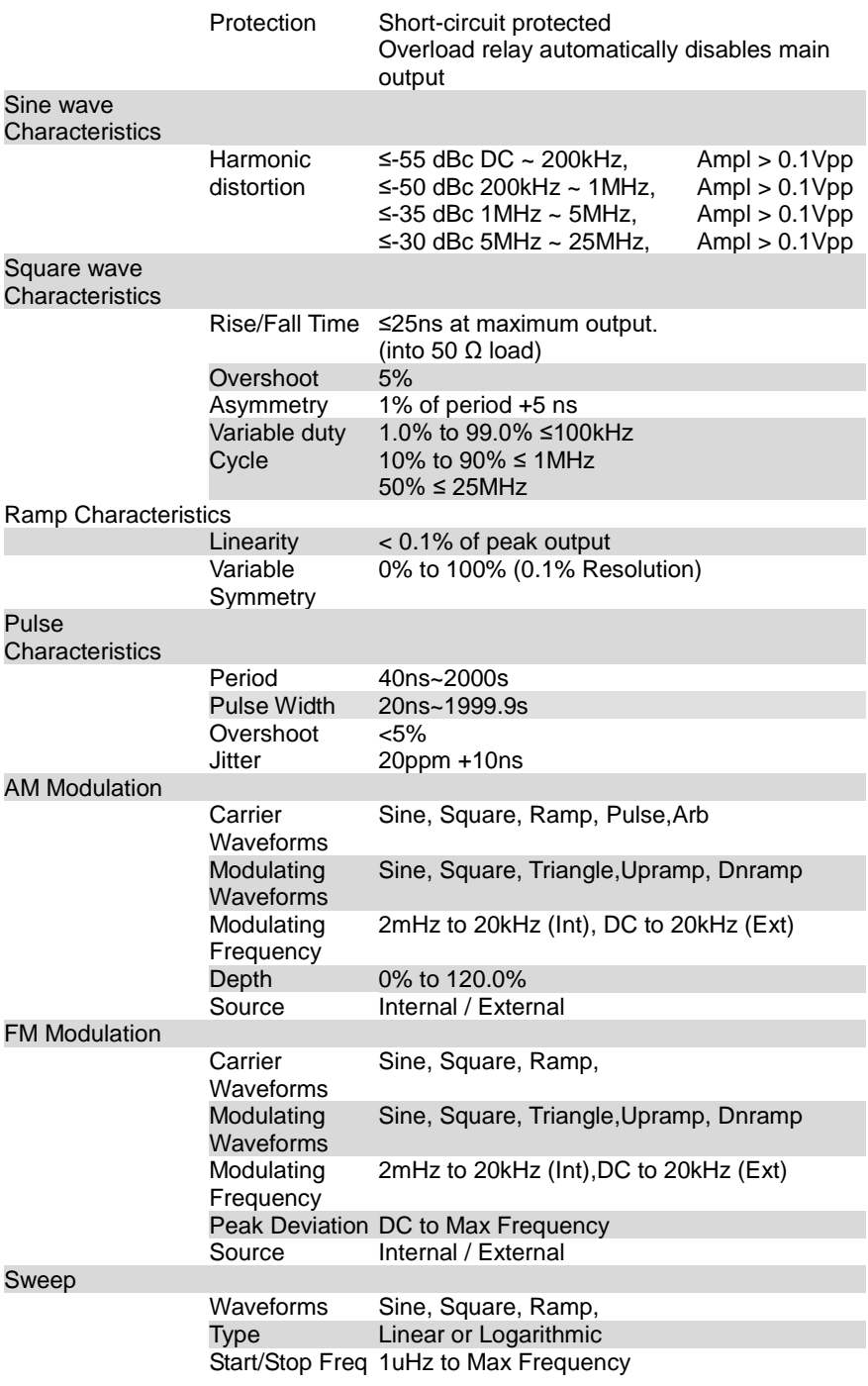

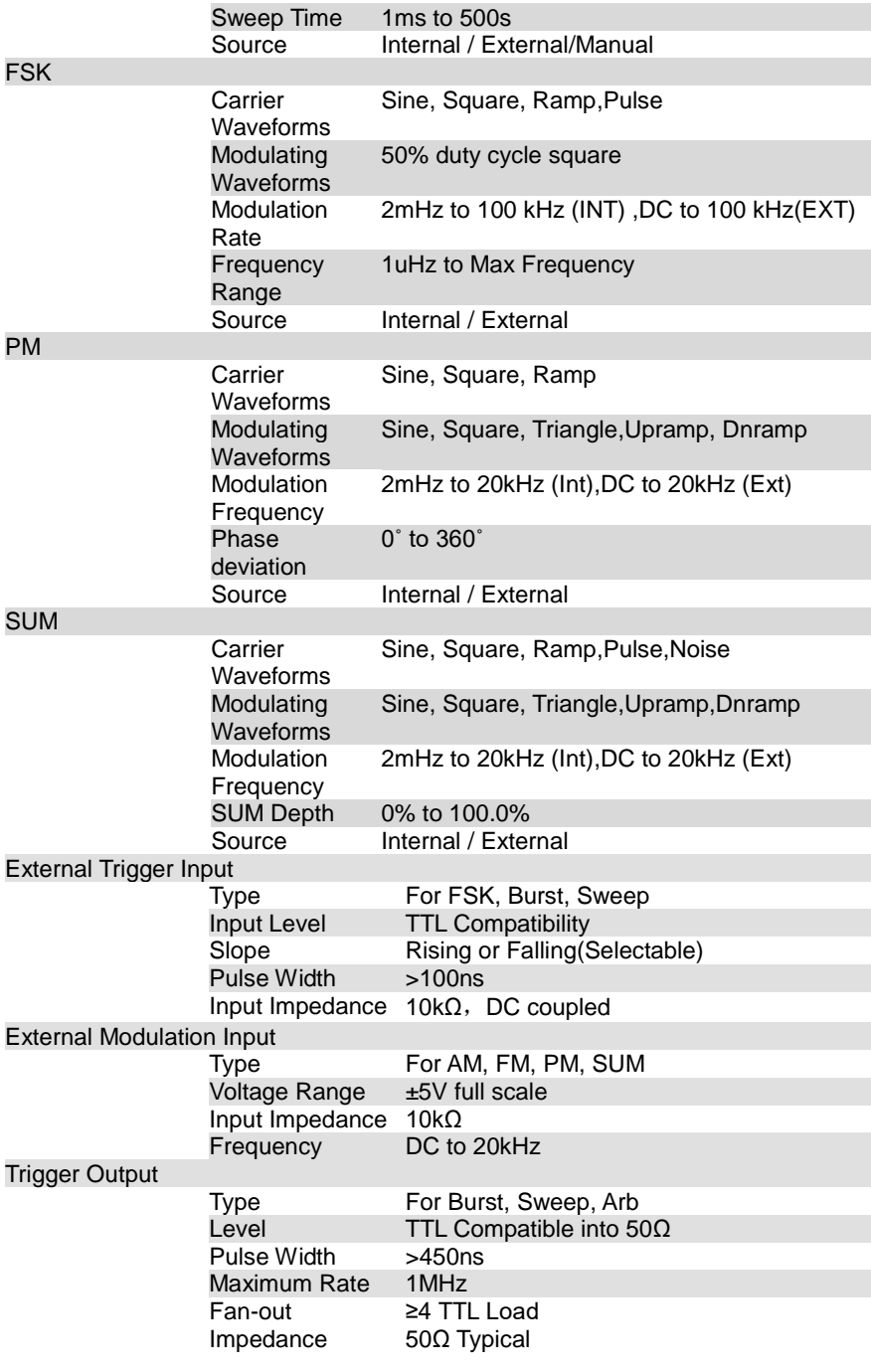

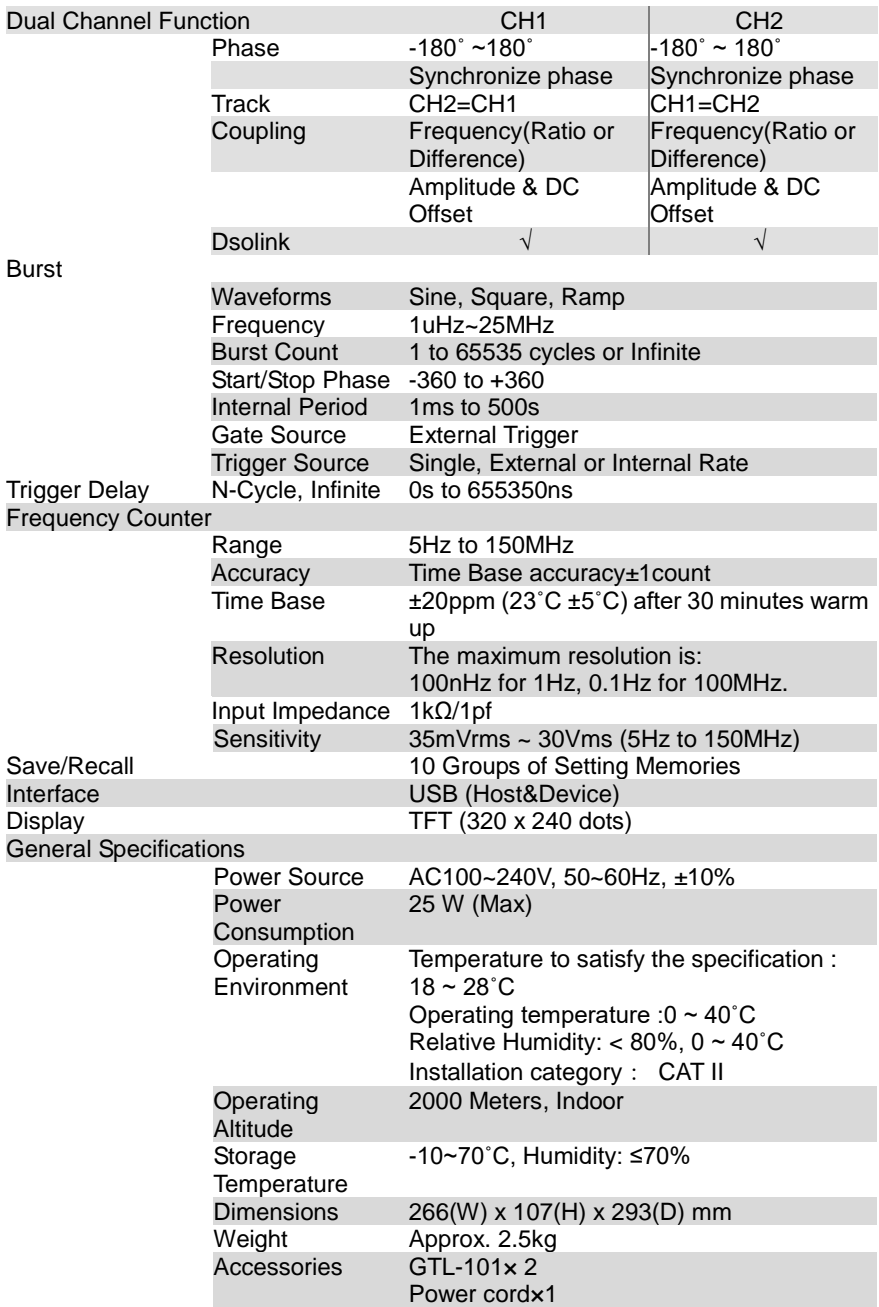

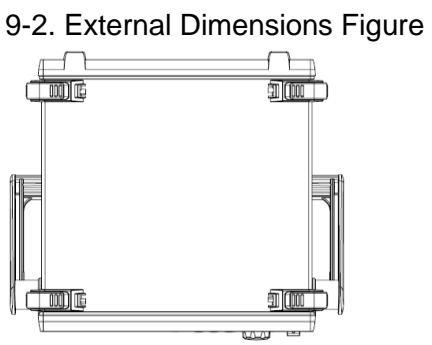

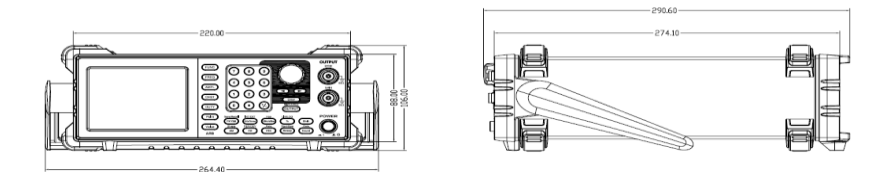

## 9-3. Usage Notes for FGX-2220

At the time of change of the setting by hand operation and external controls in this instrument, the waiting time in the following table until the next control and the next instrument, the waiting time in the following table until the next control and the next operation is enabled is required.

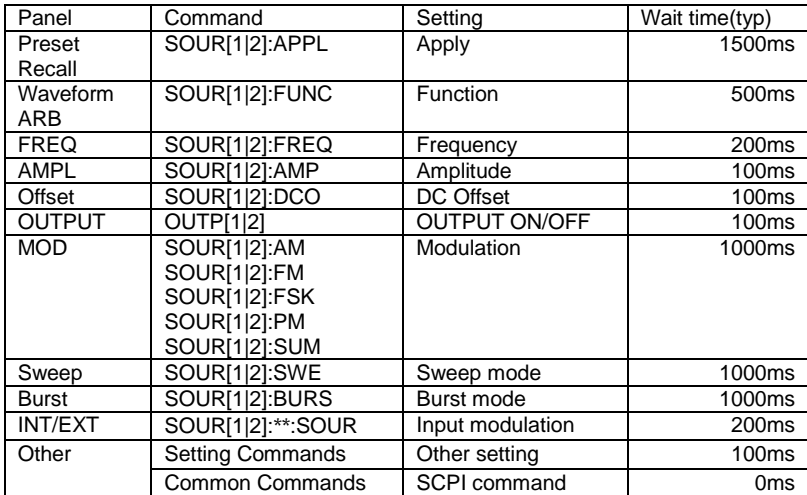

If you want a continuous set and query, please put the weights.

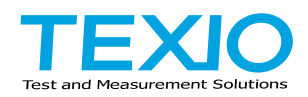

# **TEXIO TECHNOLOGY CORPORATION**

7F Towa Fudosan Shin Yokohama Bldg. 2-18-7, Shin Yokohama, Kohoku-ku,Yokohama, Kanagawa, 222-0033 Japan https://www.texio.co.jp/